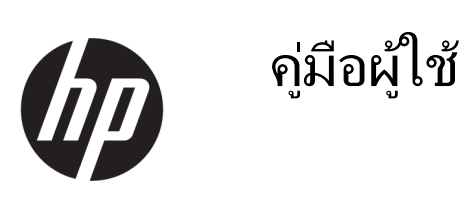

### สรุป

คู่มือฉบับนี้ให้ข้อมูลเกี่ยวกับส่วนประกอบ การเชื่อมต่อเครือข่าย การจัดการพลังงาน การรักษาความปลอดภัย การสำรองข้อมูล และ ข้อมูลด้านอื่นๆ

### ข้อมูลทางกฎหมาย

© Copyright 2021 HP Development Company, L.P.

Bluetooth เป็ นเครื่องหมายการค้าของเจ้าของ กรรมสิทธิและใช้งานโดย ์ HP Inc. ภายใต้ใบอนุญาต ใช้งาน Intel, Celeron, Pentium และ Thunderbolt เป็ นเครื่องหมายการค้าของ Intel Corporation หรือ บริษัทในเครือในสหรัฐอเมริกาและ/หรือในประเท ศอื ่นๆ Windows เป็ นเครื่องหมายการค้าจดทะเบียน หรือเครื ่องหมายการค้าของ Microsoft Corporation ในสหรัฐอเมริกาและ/หรือในประเทศอื่นๆ Tile และ ดีไซน์ของ Tile เป็ นเครื่องหมายการค้าของ Tile, Inc. USB Type-C® และ USB-C® เป็ นเครื่องหมายการค้า จดทะเบียนของ USB Implementers Forum DisplayPort™ และโลโก้ DisplayPort™ เป็น เครื่องหมายการค้าของสมาคมมาตรฐานด้าน อิเล็กทรอนิกส์วิดีโอ (VESA® ) ในสหรัฐอเมริกาและใน ประเทศอื่นๆ Miracast<sup>®</sup> เป็นเครื่องหมายการค้าจด ทะเบียนของ Wi-Fi Alliance

ข้อมูลที่ระบุไว้ในที่นี้อาจมีการเปลี่ยนแปลงได้โดยไม่ ต้องแจ้งให้ทราบล่วงหน้า ทั้งนี้การรับประกันสําหรับ ี ผลิตภัณฑ์และบริการของ HP จะเป็นไปตามข้อ กําหนดการรับประกันโดยชัดแจ้งซึงแนบมาพร้อมกับ ่ ้ผลิตภัณฑ์และบริการดังกล่าวเท่านั้น ข้อความในที่นี้ จะไม่มีผลในการรับประกันเพิ่มเติมใดๆ ทั้งสิ้น โดย HP จะไม่รับผิดชอบต่อข้อผิดพลาดหรือการตกหล่น ของข้อมูลทางเทคนิคหรือของเนื้อหาในเอกสารนี้

พิมพ์ครั้งที ่สอง: พฤศจิกายน 2021

้พิมพ์ครั้งที่หนึ่ง: มกราคม 2021

หมายเลขภาคผนวกของเอกสาร: M33434-282

#### ประกาศเกี่ยวกับผลิตภัณฑ์

คู่มือผู้ใช้ฉบับนี้อธิบายเกี่ยวกับคุณลักษณะทั่วไปที่พบ ได้ในรุ่นผลิตภัณฑ์ส่วนใหญ่ คุณลักษณะบางอย่างอาจ ไม่มีอยู่บนคอมพิวเตอร์ของคุณ

คุณลักษณะบางอย ่างอาจมีเฉพาะใน Windows บาง ้ร่นหรือบางเวอร์ชันเท่านั้น ทั้งนี้ตัวเครื่องอาจจำเป็น ต้องได้รับการอัพเกรด และ/หรือซื้อฮาร์ดแวร์ ไดรเวอร์ ซอฟต์แวร์ หรืออัพเดต BIOS เพิ่มเติม เพื่อ ให้ใช้งาน Windows ได้อย่างเกิดประโยชน์สูงสุด โดย Windows จะถูกตั้งค่าให้เปิดรับการอัปเดตโดย อัตโนมัติอยู่เสมอ ต้องใช้อินเทอร์เน็ตความเร็วสูงและ บัญชีผู้ใช้ Microsoft และอาจมีการคิดค่าธรรมเนียม จาก ISP รวมถึงอาจมีข้อกำหนดอื่นๆ เพิ่มเติมสำหรับ การอัปเดต โปรดดู <http://www.windows.com> **หาก** ผลิตภัณฑ์ของคุณมาพร้อมกับ Windows ในโหมด S: .<br>Windows ในโหมด S ทำงานเฉพาะกับโปรแกรมจาก Microsoft Store ภายใน Windows เท่านั้น การตั้งค่า คุณสมบ ัติและแอปเริ่มต้นบางรายการไม ่สามารถ เปลี่ยนแปลงได้ อปกรณ์เสริมและแอปบางตัวที่ใช้งาน ้ร่วมกันได้กับ Windows อาจไม่ทำงาน (รวมถึง โปรแกรมป้องกันไวรัส โปรแกรมตัวเขียน PDF โปรแกรมอรรถประโยชน์ไดรเวอร์และโปรแกรมการ ช่วยสําหรับการเข้าถึง) และประสิทธิภาพการทํางาน อาจแตกต ่างกันไป แม้ว่าคุณจะออกจากโหมด S ก็ตาม หากคุณเปลี ่ยนไปใช้ Windows คุณจะไม ่ ี สามารถสลับกลับมาที่โหมด S ได้ เรียนรู้เพิ่มเติมได้ที่ Windows.com/SmodeFAQ

หากต้องการอ่านคู่มือผู้ใช้ฉบับล่าสุด กรุณาไปที่ <http://www.hp.com/support> แล้วปฏิบัติตามคํา ี แนะนำเพื่อค้นหาผลิตภัณฑ์ของคุณ จากนั้นเลือก **คมือ** การใช้งาน

#### ข้อกําหนดซอฟต์แวร์

การติดตั้ง ค ัดลอก ดาวน์โหลด หรือใช้งานผลิตภัณฑ์ ซอฟต์แวร์ใดๆ ที ่ติดตั้งไว้เรียบร้อยแล้วใน ้ คอมพิวเตอร์เครื่องนี้ แสดงว่าคุณยอมรับที่จะปฏิบัติ ิตามข้อกำหนดต่างๆ ในข้อตกลงการอนุญาตใช้งาน สําหรับผู้ใช้ (EULA) ของ HP หากคุณไม่ยอมรับข้อ ี่กำหนดใบอนุญาตใช้งานเหล่านี้ วิธีแก้ไขเพียงอย่าง ้ เดียวที่คุณจะทำได้ก็คือ ให้ส่งคืนผลิตภัณฑ์ทั้งหมดที่ ยังไม่ได้ใช้งาน (ฮาร์ดแวร์และซอฟต์แวร์) ภายใน 14 ้วัน เพื่อขอรับเงินดึนเต็มจำนวน โดยจะต้องเป็นไป ตามนโยบายการคืนเงินของผู้จําหน่าย

หากต้องการข้อมูลเพิ่มเติมหรือต้องการขอรับเงินคืน เต็มจํานวนตามราคาคอมพิวเตอร์โปรดติดต่อผู้ จําหน่าย

## ประกาศคำเตือนเรื่องความปลอดภัย

ิลดโอกาสในการได้รับบาดเจ็บจากความร้อน หรือจากคอมพิวเตอร์ที่มีความร้อนสูงเกิน โดยดำเนินการตามหลักปฏิบัติที่ อธิบายไว้ข้างต้น

 $\Delta$  คำเตือน! เพื่อลดโอกาสในการเกิดการบาดเจ็บเนื่องจากความร้อนหรือปัญหาคอมพิวเตอร์มีความร้อนสูงเกิน อย่าวาง คอมพิวเตอร์ไว้บนตักของคุณโดยตรง หรืออย่ากีดขวางช่องระบายอากาศของคอมพิวเตอร์ ใช้คอมพิวเตอร์บนพื้นผิวที่แข็ง ่ และราบเรียบเท่านั้น อย่าให้พื้นผิวที่แข็ง เช่น เครื่องพิมพ์ที่วางไว้ข้างๆ หรือพื้นผิวที่น่ม เช่น หมอน หรือพรม หรือเสื้อผ้า ปิด ึ กั้นทางระบายอากาศ นอกจากนี้ อย่าให้อะแดปเตอร์ AC สัมผัสกับผิวหนังหรือพื้นผิวที่นุ่ม เช่น หมอน หรือพรม หรือเสื้อผ้า ่ ในขณะที่ใช้งาน คอมพิวเตอร์และอะแดปเตอร์ AC เป็นไปตามข้อจำกัดอุณหภูมิของพื้นผิวที่ผู้ใช้สามารถเข้าถึงได้ ตามที ่มาตรฐานความปลอดภัยที่มีผลบังคับใช้กำหนดไว้

## ึการกำหนดค่าโปรเซสเซอร์ (เฉพาะบางผลิตภัณฑ์เท่านั้น)

ข้อมูลสําค ัญเกี่ยวกับการกําหนดค ่าโปรเซสเซอร์

สิ่งสําค ัญ: ผลิตภัณฑ์คอมพิวเตอร์บางรุ่นมาพร้อมโปรเซสเซอร์ตระกูล Intel® Pentium® N35xx/N37xx หรือตระกูล Celeron® N28xx/N29xx/N30xx/N31xx และระบบปฏิบัติการ Windows® **หากคอมพิวเตอร์ของคุณมีลักษณะดังอธิบาย** ข้างต้น กรุณาอย่าเปลี่ยนการตั้งค่าโปรเซสเซอร์ใน msconfig.exe จาก 4 หรือ 2 โปรเซสเซอร์เป็น 1 โปรเซสเซอร์ มิฉะนั้น ้ คอมพิวเตอร์ของคุณจะไม่รีสตาร์ท และคุณต้องสั่งรีเซ็ตค่าดั้งเดิม เพื่อคืนค่าการตั้งค่าเดิม

# สารบัญ

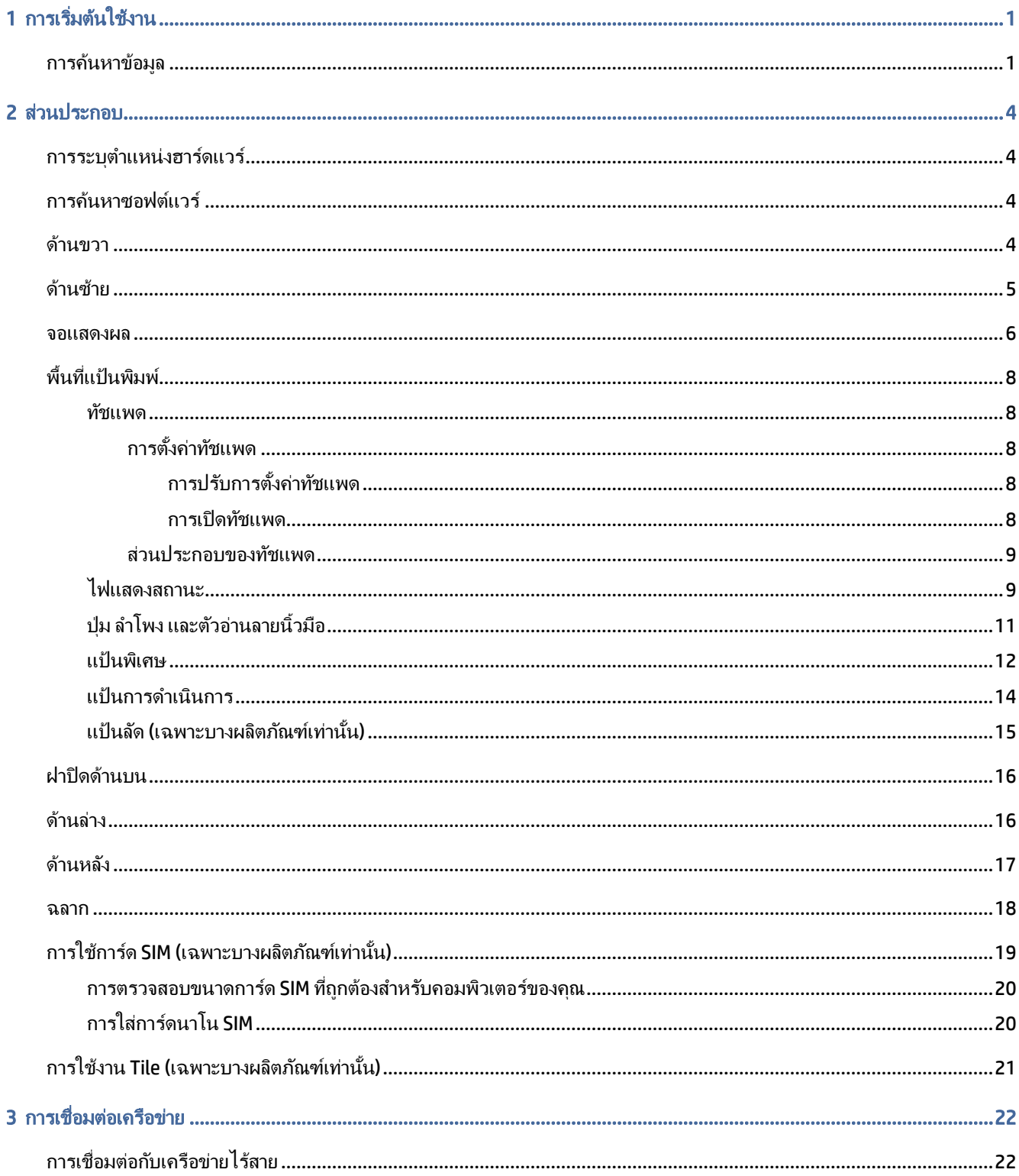

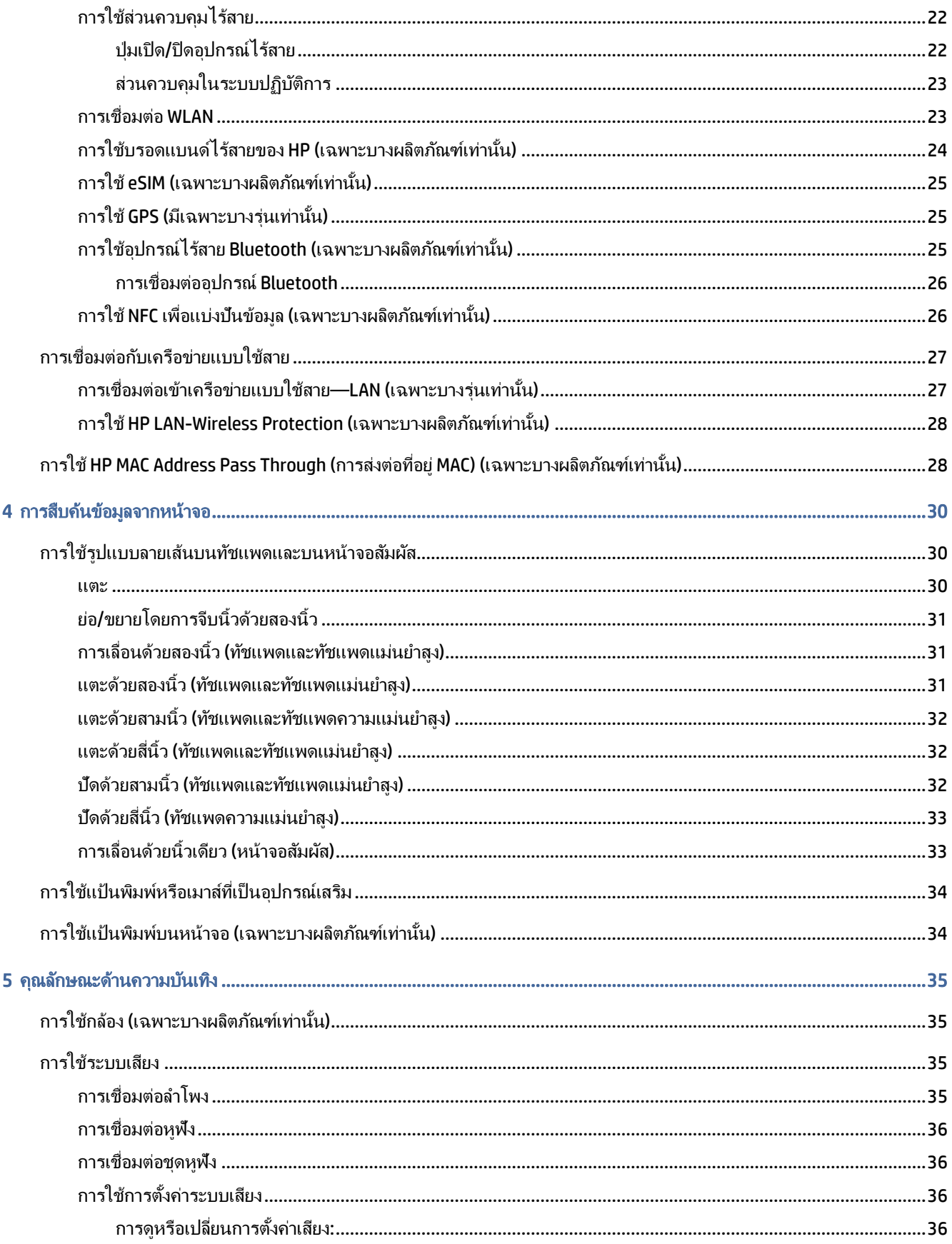

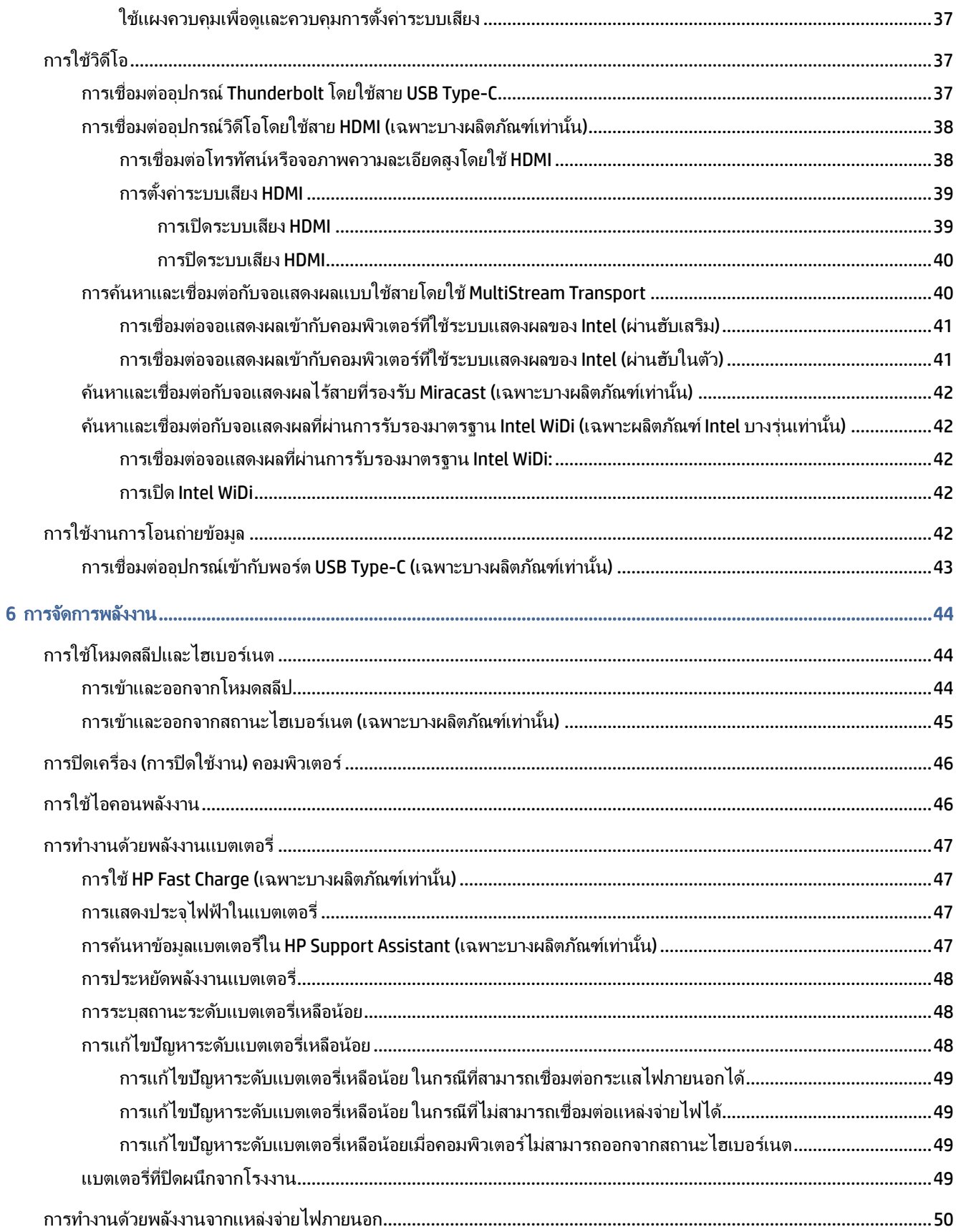

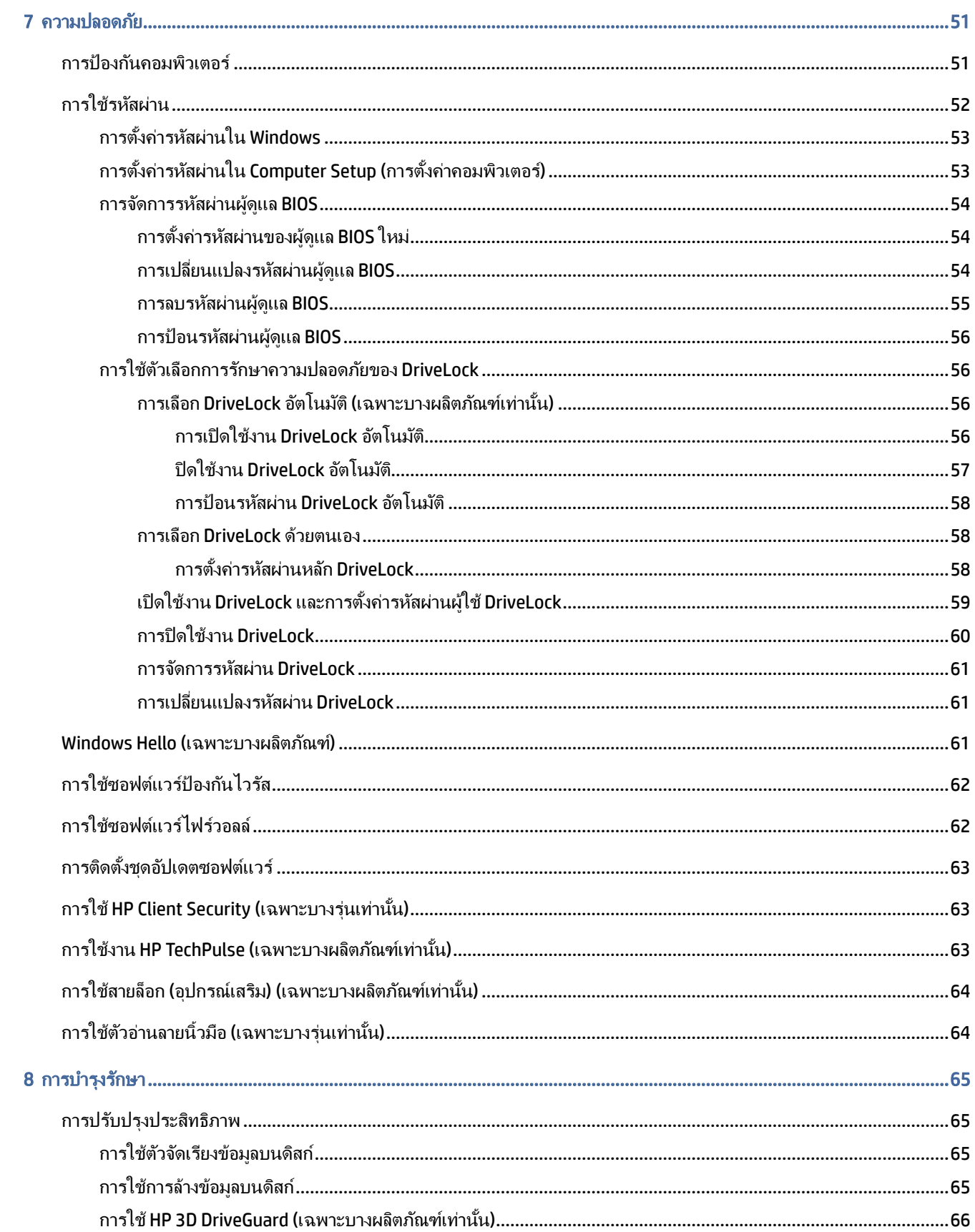

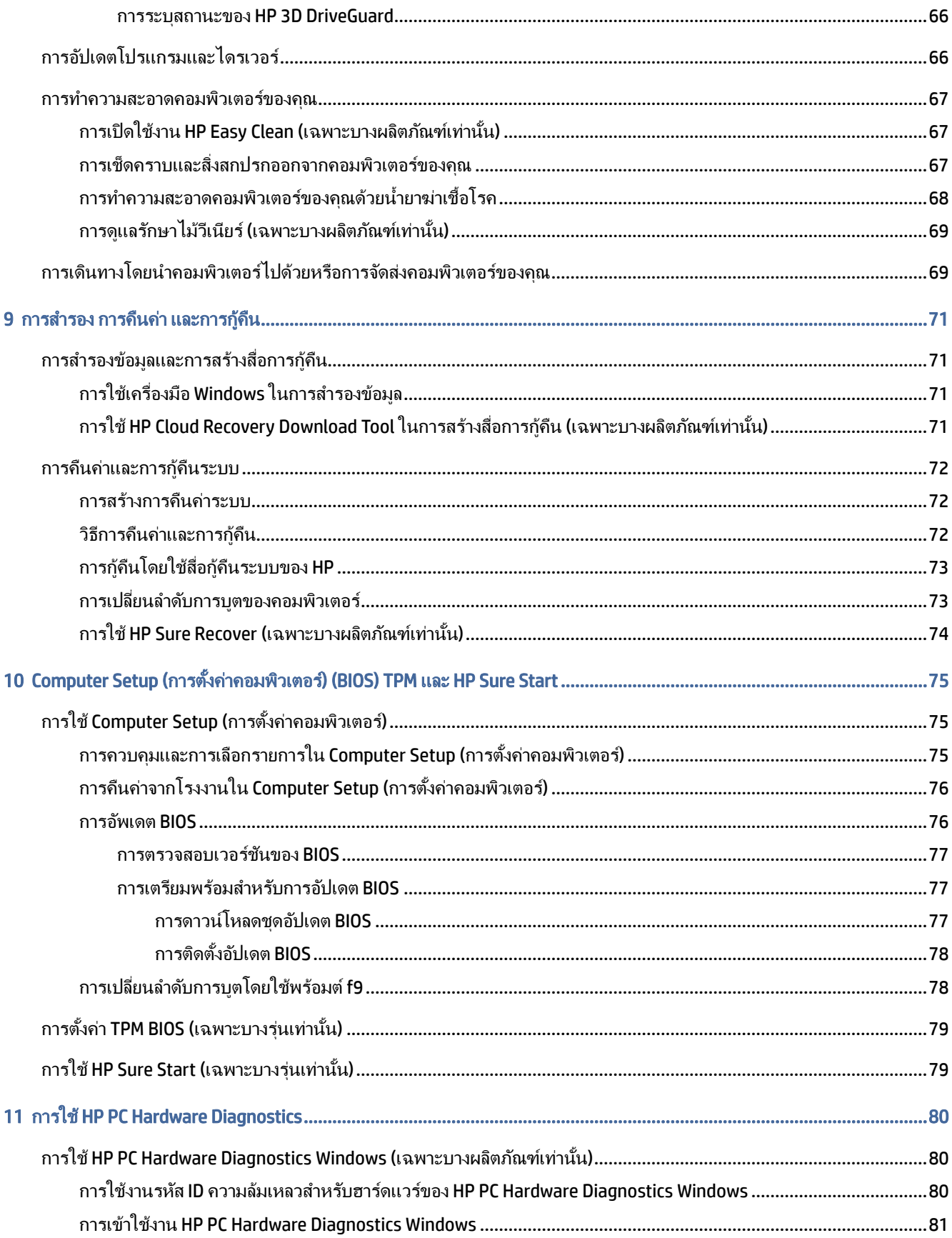

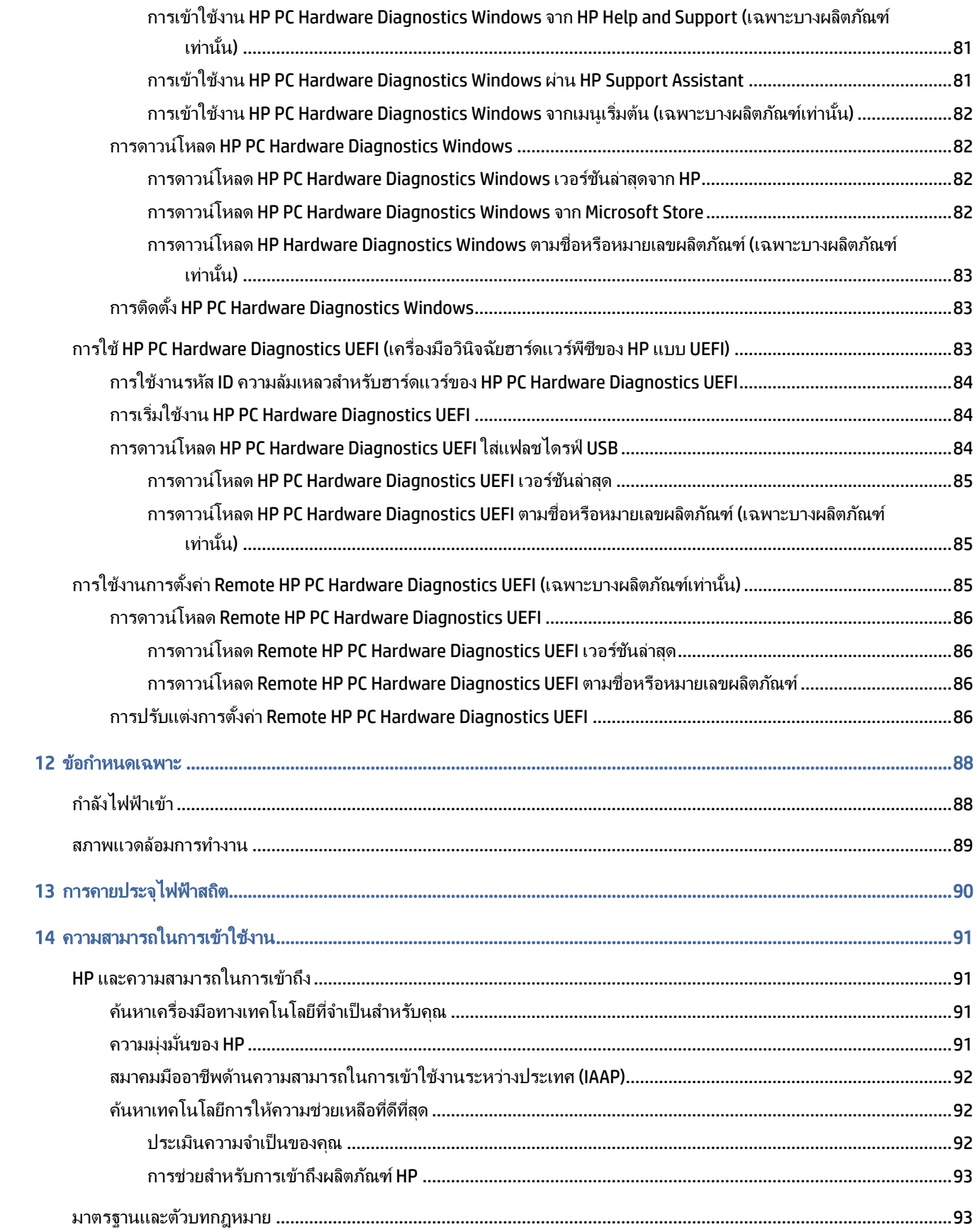

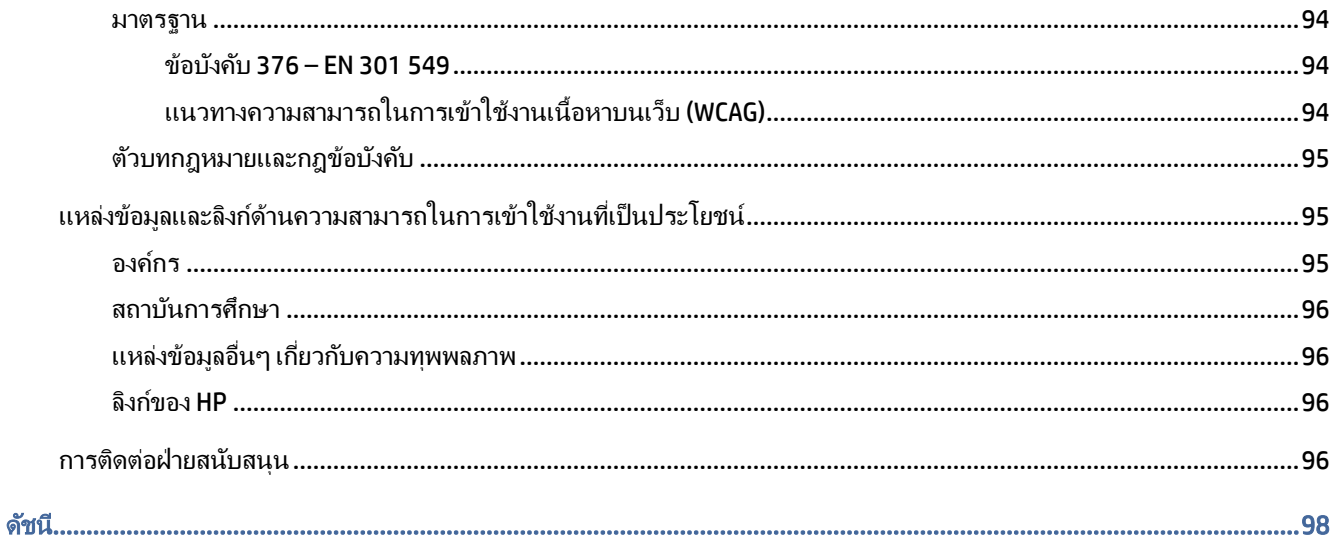

# <span id="page-11-0"></span>1 การเริ่มต้นใช้งาน

คอมพิวเตอร์เครื่องนี้เป็นเครื่องมือทรงประสิทธิภาพที่ได้รับการออกแบบมาเพื่อเสริมความสามารถในการทำงานและความ บันเทิงให้กับคุณ อ่านเนื้อหาในบทนี้เพื่อเรียนรู้แนวทางปฏิบัติที่เหมาะสมหลังการติดตั้งคอมพิวเตอร์ของคุณ รวมทั้งการ ค้นหาแหล่งข้อมูลเพิ่มเติมต่างๆ จาก HP

ี่ หลังจากที่คุณติดตั้งและลงทะเบียนคอมพิวเตอร์แล้ว HP ขอแนะนำขั้นตอนต่อไปนี้เพื่อให้คุณได้รับประโยชน์สงสดจากการ ลงทุนซื้อสินค้าอย่างชาญฉลาด:

- ⊰่ว่⊱ **คำแนะนำ:** หากต้องการกลับไปที่หน้าจอเริ่มของคอมพิวเตอร์จากแอพที่เปิดไว้หรือเดสก์ท็อป Windows ให้กดแป้น ่ Windows บนแป้นพิมพ์ การกดปุ่ม Windows อีกครั้งจะพาคุณย้อนกลับไปยังหน้าจอก่อนหน้านี้
	- ี **เชื่อมต่ออินเทอร์เน็ต—**ตั้งค่าเครือข่ายแบบใช้สายหรือเครือข่ายไร้สายของคุณ เพื่อให้คุณสามารถเชื่อมต่ออินเทอร์เน็ต ได้ โปรดดูข้อมูลเพิ่มเติมที่ การเชื่อมต่อเครือข่าย ในหน้า 22
	- **อัปเดตซอฟต์แวร์ป้องกันไวรัส—**ปกป้องคอมพิวเตอร์ของคุณเพื่อไม่ให้ได้รับความเสียหายจากไวรัส ซอฟต์แวร์ติดตั้ง ไว้ก่อนหน้าแล้วในคอมพิวเตอร์ โปรดดข้อมลเพิ่มเติมที่ การใช้ซอฟต์แวร์ป้องกันไวรัส ในหน้า 62
	- ทำความรู้จักกับคอมพิวเตอร์ของคุณ—เรียนรู้เกี่ยวกับคุณลักษณะต่างๆ ของคอมพิวเตอร์ โปรดดู ส่วนประกอบ ในหน้า 4 และ [การสืบค้นข้อมูลจากหน้าจอ](#page-40-0) ในหน้า 30 สำหรับข้อมูลเพิ่มเติม
	- **์ ค้นหาซอฟต์แวร์ที่ติดตั้ง—**เข้าถึงรายการซอฟต์แวร์ที่ติดตั้งไว้ล่วงหน้าบนคอมพิวเตอร์:

เลือกป่ม เ**ริ่ม** 

– หรือ –

ี คลิกขวาที่ปุ่ม **เริ่ม** จากนั้นเลือก **แอปและคุณลักษณะ** 

- ี **สำรองข้อมูลฮาร์ดไดรฟ์ของคุณ—**สร้างดิสก์กู้คืนระบบหรือแฟลชไดรฟ์ USB กู้คืนระบบ เพื่อสำรองข้อมูลฮาร์ดไดรฟ์ ของคุณ โปรดดู <u>การสำ</u>รอง การคืนค่า [และการกู้คืน](#page-81-0) ในหน้า 71
- **เข้าใช้งานแอป Hp Support Assistant**—หากต้องการรับการสนับสนุนออนไลน์อย่างรวดเร็ว ให้เปิดแอป HP Support Assistant (เฉพาะบางผลิตภัณฑ์เท่านั้น) HP Support Assistant จะช่วยปรับปรงประสิทธิภาพของคอมพิวเตอร์ และ ้ แก้ไขปัญหาต่างๆ โดยใช้อัปเดตซอฟต์แวร์เวอร์ชันล่าสุด เครื่องมือวินิจฉัย และการให้ความช่วยเหลือโดยมีคำแนะนำ ือย่างละเอียด เลือกไอคอน **ค้นหา** ในแถบงาน พิมพ์ การสนับสนน ในช่องค้นหา จากนั้นเลือก **HP Support Assistant**

## การค้นหาข้อมูล

หากต้องการค้นหาแหล่งข้อมูลเกี่ยวกับรายละเอียดผลิตภัณฑ์ข้อมูลวิธีใช้และข้อมูลอื่นๆ โปรดใช้ตารางนี้

### ตาราง 1-1 ข้อมูลเพิ่มเติม

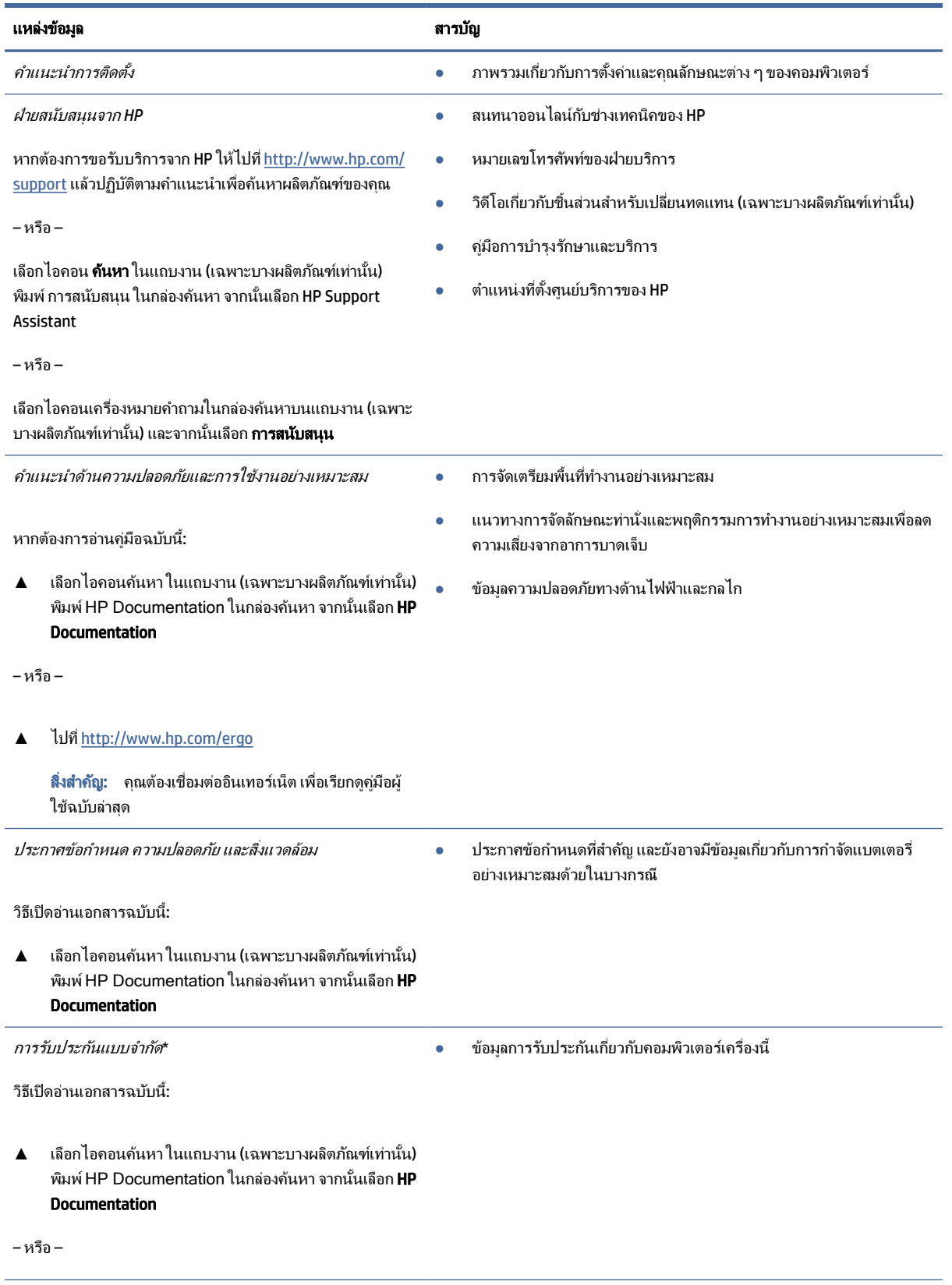

#### ตาราง 1-1 ข้อมูลเพิ่มเติม (ต่อ)

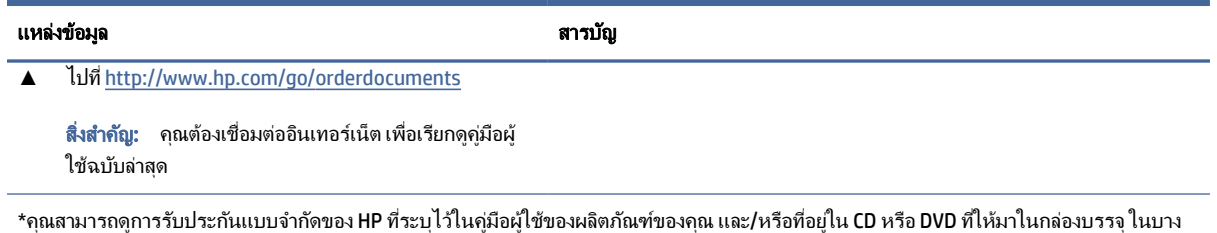

ประเทศหรือบางภูมิภาค HP อาจแนบเอกสารการรับประกันฉบับพิมพ์ไว้ในกล่องบรรจุ สำหรับประเทศหรือภูมิภาคใดทีไม่ได้รับเอกสารการรับประกัน ฉบับพิมพ์ คุณสามารถขอสำเนาเอกสารได้จาก <u><http://www.hp.com/go/orderdocuments></u> สำหรับผลิตภัณฑ์ที่ซื้อในเอเชียแปซิฟิก คุณสามารถส่ง ึ่จดหมายเพื่อติดต่อ HP ได้ที่ POD, PO Box 161, Kitchener Road Post Office, Singapore 912006 พร้อมระบุชื่อผลิตภัณฑ์ของคุณ และชื่อ หมายเลข โทรศ ัพท์และที ่อยู่ทางไปรษณีย์ของคุณ

# <span id="page-14-0"></span>2 ส่วนประกอบ

ึ คอมพิวเตอร์ของคุณมาพร้อมกับส่วนประกอบคุณภาพสูง เนื้อหาในบทนี้แจกแจงรายละเอียดเกี่ยวกับส่วนประกอบต่างๆ รวม ถึงตำแหน่งของส่วนประกอบและวิธีการทำงาน

## การระบุตําแหน่งฮาร์ดแวร์

ใช้คําแนะนําต ่อไปนี้เพื่อดูรายการฮาร์ดแวร์ที่ติดตั้งในคอมพิวเตอร์ของคุณ

**▲** เลือกไอคอน **ค้นหา** ในแถบงาน (เฉพาะบางผลิตภัณฑ์เท่านั้น) แล้วพิมพ์ ตัวจัดการอุปกรณ์ ในกล่องค้นหา จากนั้นเลือก ตัวจัดการอุปกรณ์

็จากนั้นรายการอุปกรณ์ทั้งหมดที่ติดตั้งอยู่ในคอมพิวเตอร์ของคุณจะปรากฏขึ้น

หากต้องการตรวจสอบข้อมูลเกี่ยวกับส่วนประกอบฮาร์ดแวร์ของระบบ และหมายเลขเวอร์ชันของ BIOS ระบบ ให้กด fn+esc (เฉพาะบางผลิตภัณฑ์เท ่านั้น)

## การค้นหาซอฟต์แวร์

่ ใช้คำแนะนำต่อไปนี้เพื่อดูรายการซอฟต์แวร์ที่ติดตั้งในคอมพิวเตอร์ของคุณ:

**▲ คลิกขวาที่ป่ม เริ่ม** จากนั้นเลือก **แอพและคุณลักษณะ** 

## ด้านขวา

กรุณาใช้ภาพประกอบและตารางเพื ่อระบุส่วนประกอบด้านขวาของคอมพิวเตอร์

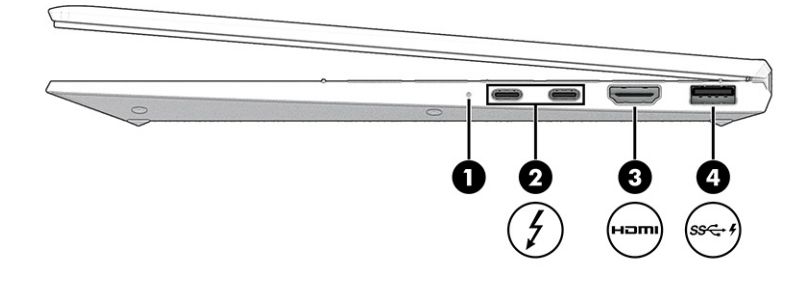

#### ตาราง 2-1 ส่วนประกอบด้านขวาและคําอธิบาย

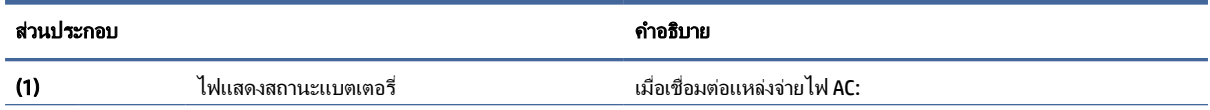

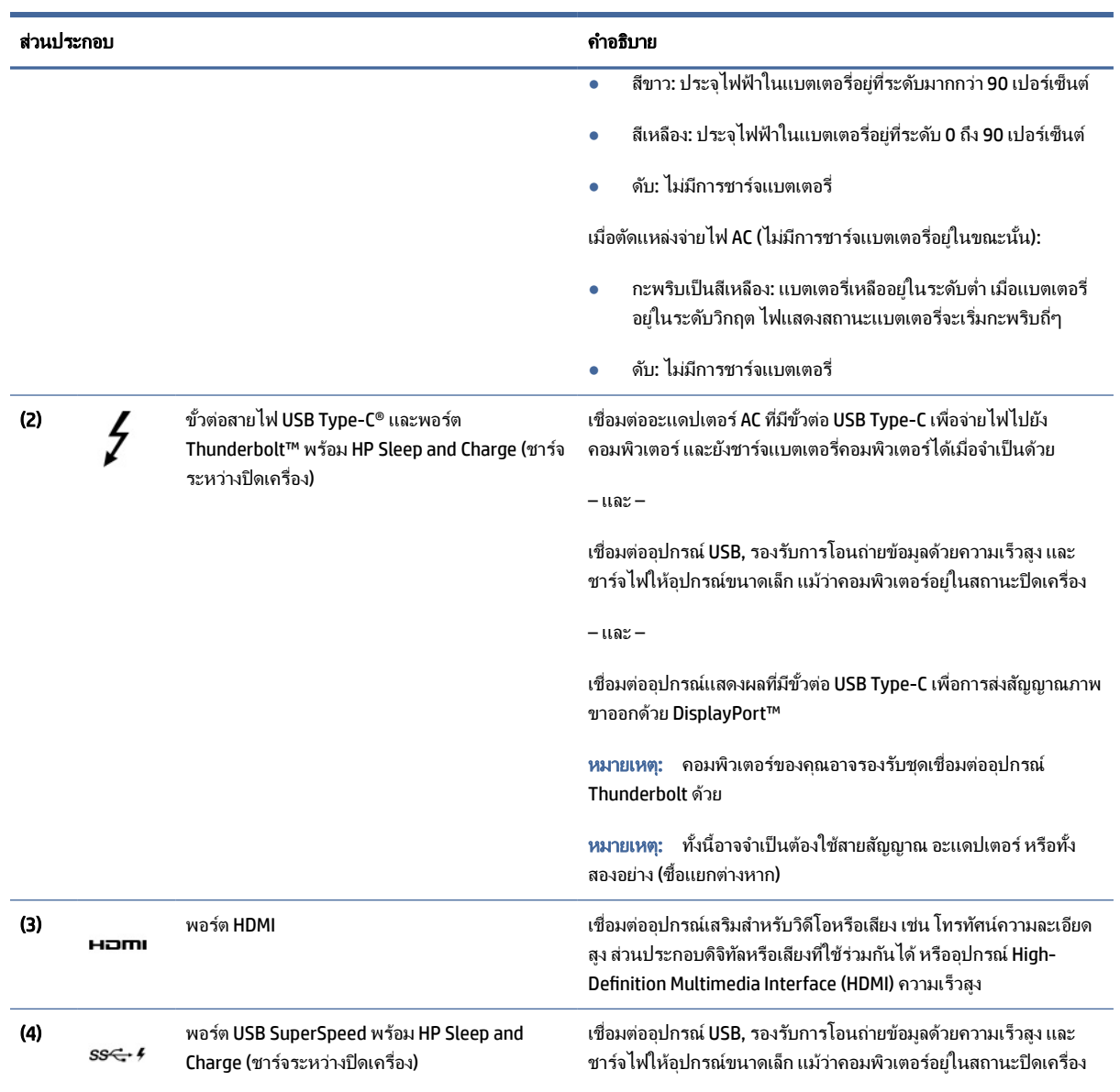

### <span id="page-15-0"></span>ตาราง 2-1 ส่วนประกอบด้านขวาและคําอธิบาย (ต่อ)

## ด้านซ้าย

กรุณาใช้ภาพประกอบและตารางเพื ่อระบุส่วนประกอบด้านซ้ายของคอมพิวเตอร์

<span id="page-16-0"></span>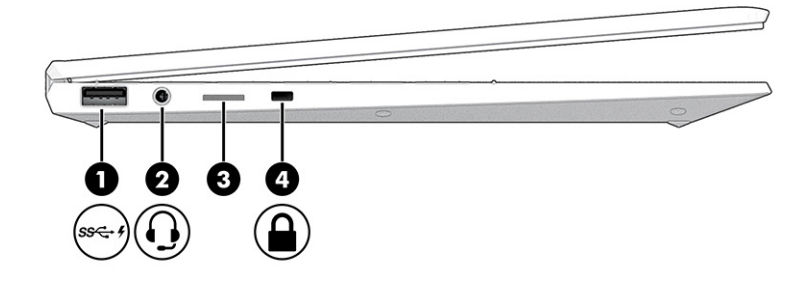

#### ตาราง 2-2 ส่วนประกอบด้านซ้ายและคําอธิบาย

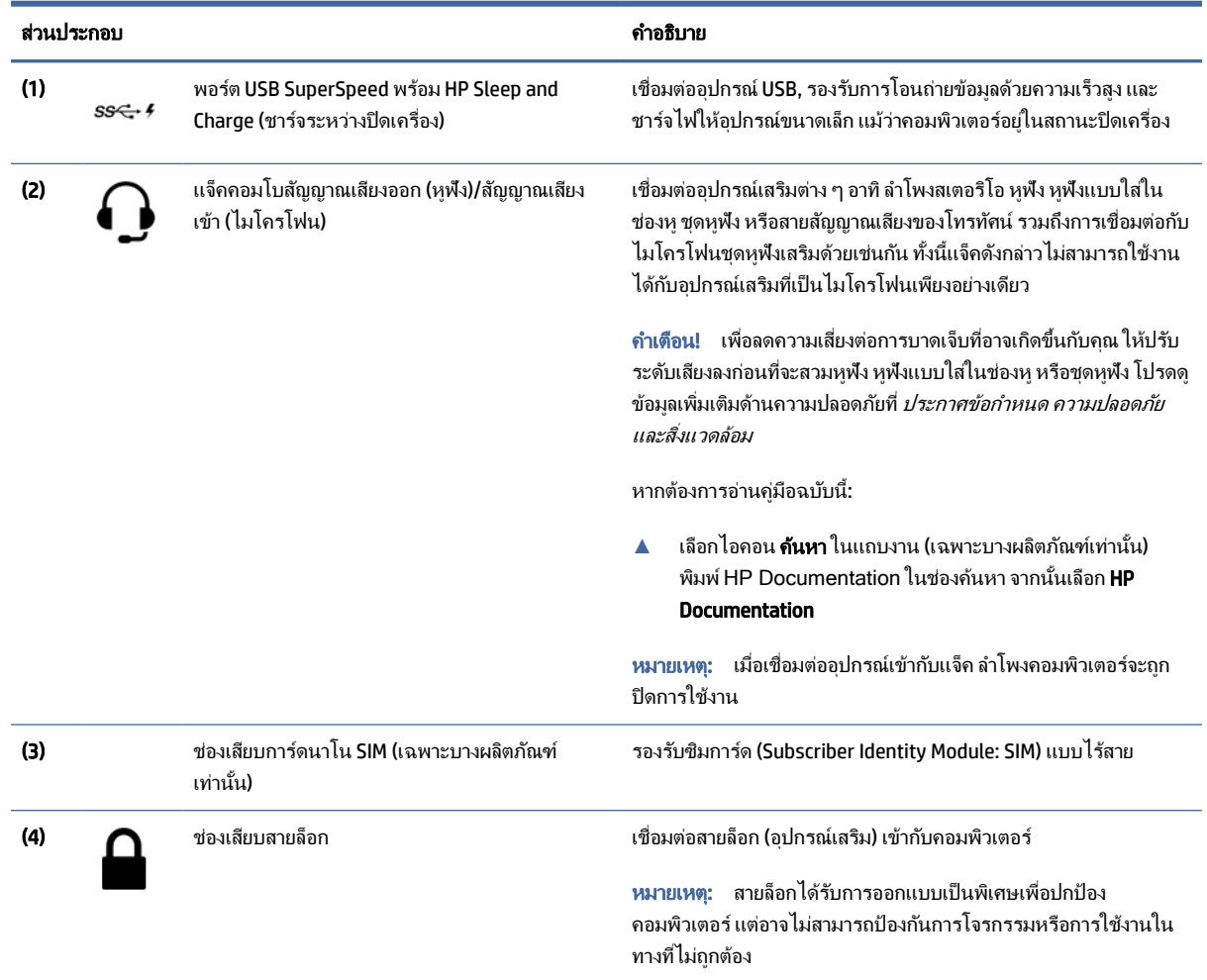

### จอแสดงผล

ใช้ภาพประกอบและตารางเพื่อระบุส่วนประกอบจอแสดงผล

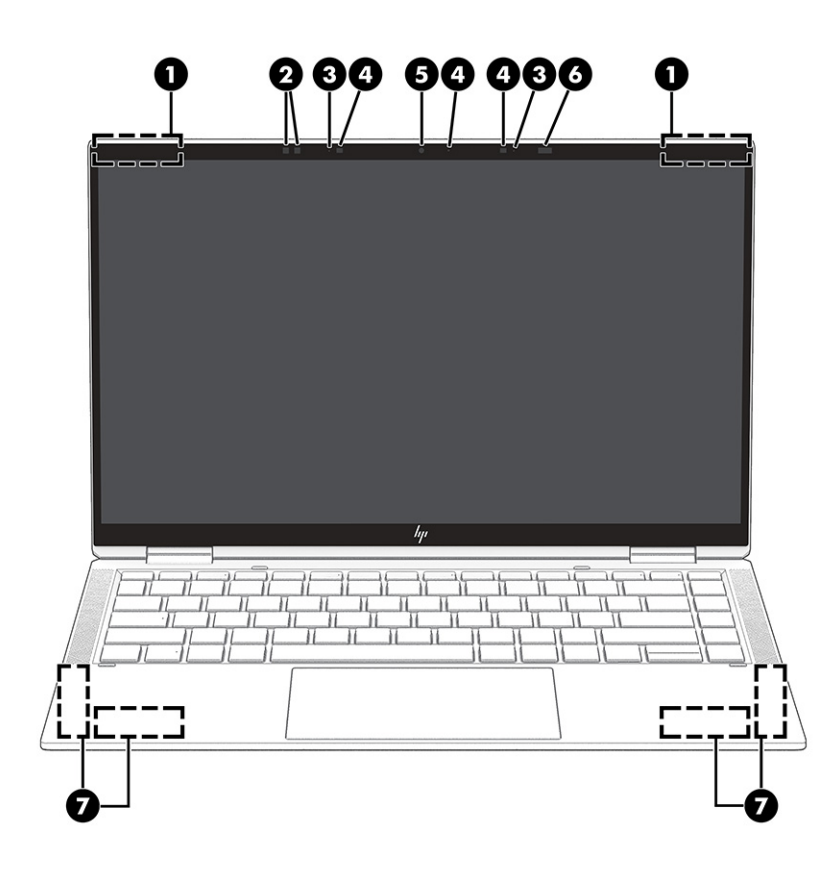

ตาราง 2-3 ส่วนประกอบจอแสดงผลและคําอธิบาย

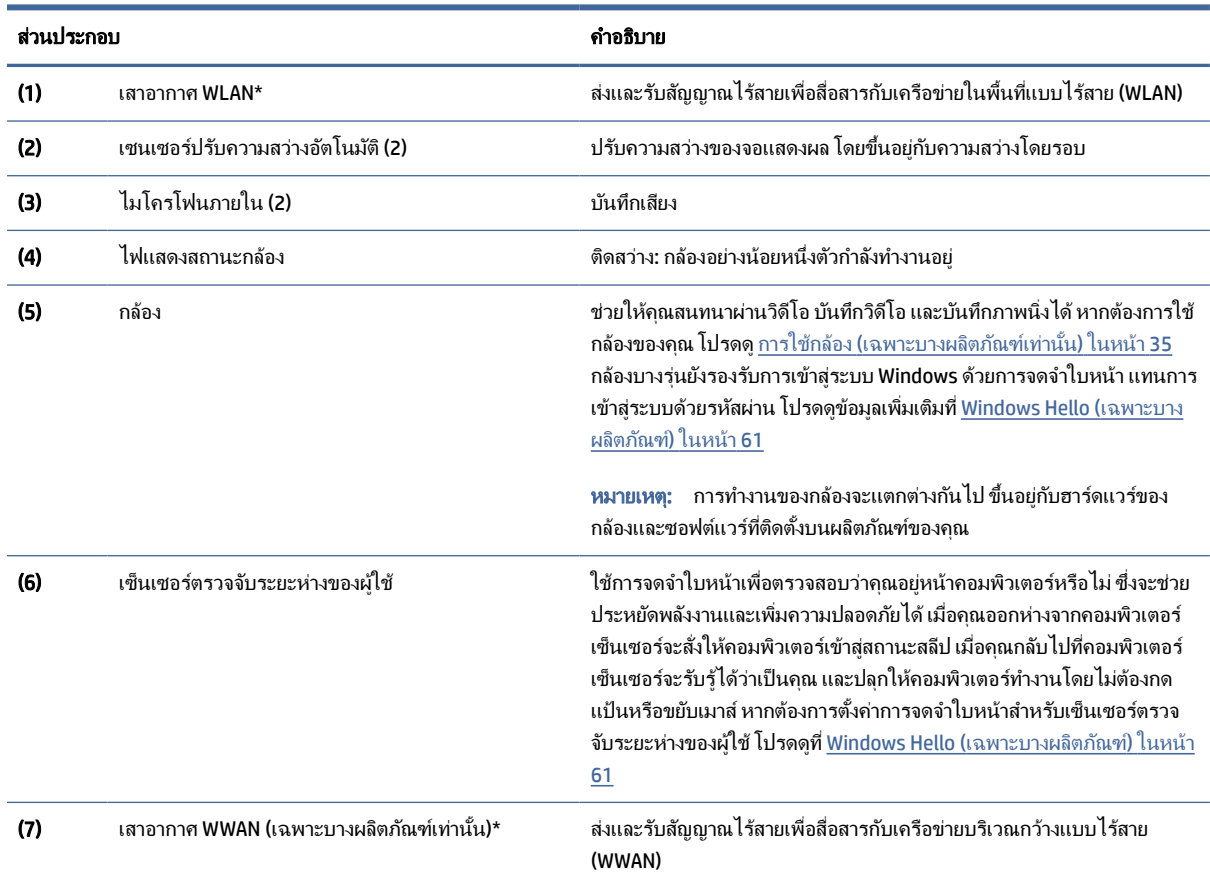

#### <span id="page-18-0"></span>ตาราง 2-3 ส่วนประกอบจอแสดงผลและคําอธิบาย (ต่อ)

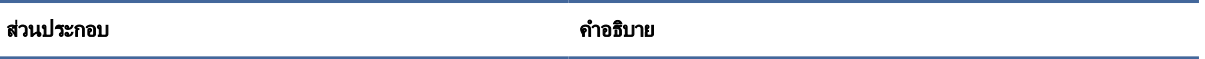

\*ไม่สามารถมองเห็นเสาอากาศได้จากภายนอกเครื่องคอมพิวเตอร์ เพื่อการรับส่งสัญญาณที่ดีที่สุด พื้นที่รอบๆ เสาอากาศควรปราศจากสิ่งกีดขวาง

ี่ สำหรับประกาศข้อกำหนดระบบไร้สาย โปรดอ่าน *ประกาศข้อกำหนด ความปลอดภัย และสิ่งแวดล้อม* ที่มีผลบังคับใช้กับประเทศหรือภมิภาคของคุณ

หากต้องการอ่านคู่มือฉบับนี้:

**▲** เลือกไอคอน **ก้นหา** ในแถบงาน (เฉพาะบางผลิตภัณฑ์เท่านั้น) พิมพ์ HP Documentation ในช่องค้นหา จากนั้นเลือก **HP Documentation** 

## พื้นที่แป้นพิมพ์

แป้ นพิมพ์อาจแตกต ่างไปในแต ่ละภาษา

หมายเหตุ: แป้ นพิมพ์ซึงรวมถึงแป้ นฟังก์ชันและ ่ (เฉพาะบางผลิตภัณฑ์เท ่านั้น) จะถูกปิ ดใช้งานไว้ขณะอยู่ในโหมดต ั้ง เต๊ ็นท์ และแท็บเล็ต หากต้องการเปิดใช้งานแป้นพิมพ์ รวมถึงแป้นเปิด/ปิด ให้เปลี่ยนเป็นโหมดฝาพับ

### ท ัชแพด

ึการตั้งค่าทัชแพดและส่วนประกอบต่างๆ จะถูกอธิบายไว้ในหัวข้อนี้

### การตั้งค่าทัชแพด

้ คุณสามารถเรียนรู้วิธีปรับการตั้งค่าทัชแพดและส่วนประกอบต่างๆ ได้ที่นี่

### การปรับการตั้งค่าทัชแพด

่ ใช้ขั้นตอนต่อไปนี้เพื่อปรับการตั้งค่าทัชแพดและรูปแบบการสัมผัส

- <mark>1. เ</mark>ลือกไอคอน **ค้นหา** ในแถบงาน (เฉพาะบางผลิตภัณฑ์เท่านั้น) พิมพ์ การตั้งค่าทัชแพด ในช่องค้นหา จากนั้นกด enter
- 2. เลือกการตั้งค่า

#### การเปิ ดท ัชแพด

ปฏิบัติตามขั้นตอนต่อไปนี้เพื่อเปิดทัชแพด

1. เลือกไอคอน **ค้นหา** ในแถบงาน (เฉพาะบางผลิตภัณฑ์เท่านั้น) พิมพ์ การตั้งค่าทัชแพด ในกล่องค้นหา จากนั้นกด enter

### <span id="page-19-0"></span>2. ใช้เมาส์ภายนอกเพื่อคลิกป่ม **แผงสัมผัส**

หากคุณไม่ได้ใช้เมาส์ภายนอก ให้กดปุ่ม Tab ซ้ำจนกว่าตัวชี้จะอยู่บนปุ่ม **แผงสัมผัส** จากนั้นกด spacebar เพื่อเลือกปุ่ม

### ส่วนประกอบของทัชแพด

### ใช้ภาพประกอบและตารางเพื่อระบุส่วนประกอบของทัชแพด

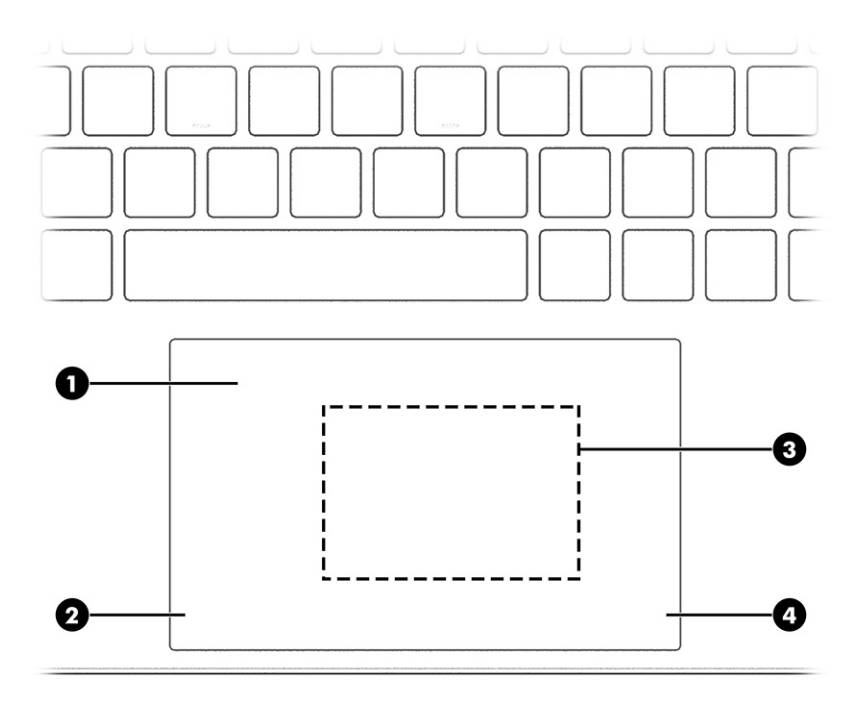

#### ตาราง 2-4 ส่วนประกอบของท ัชแพดและคําอธิบาย

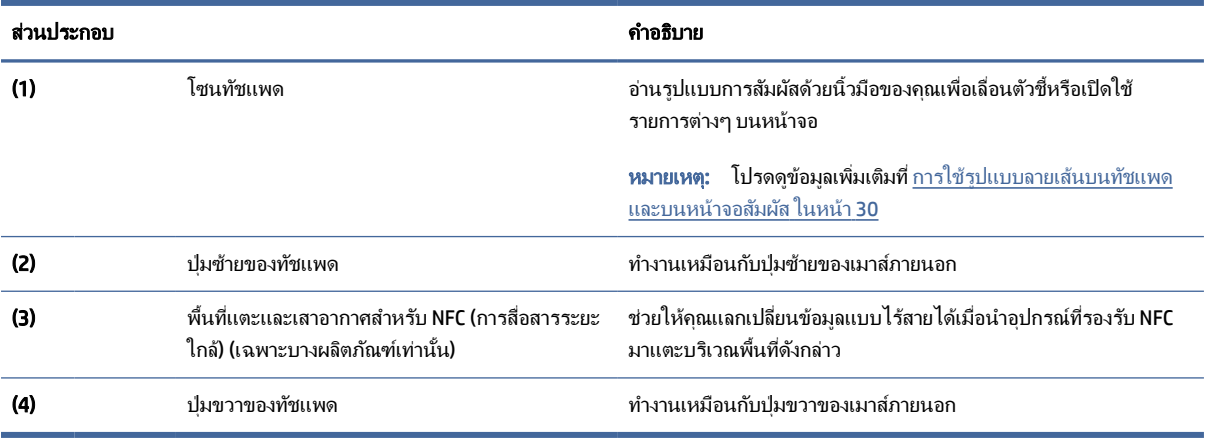

## ไฟแสดงสถานะ

ใช้ภาพประกอบและตารางเพื่อระบุไฟแสดงสถานะของคอมพิวเตอร์

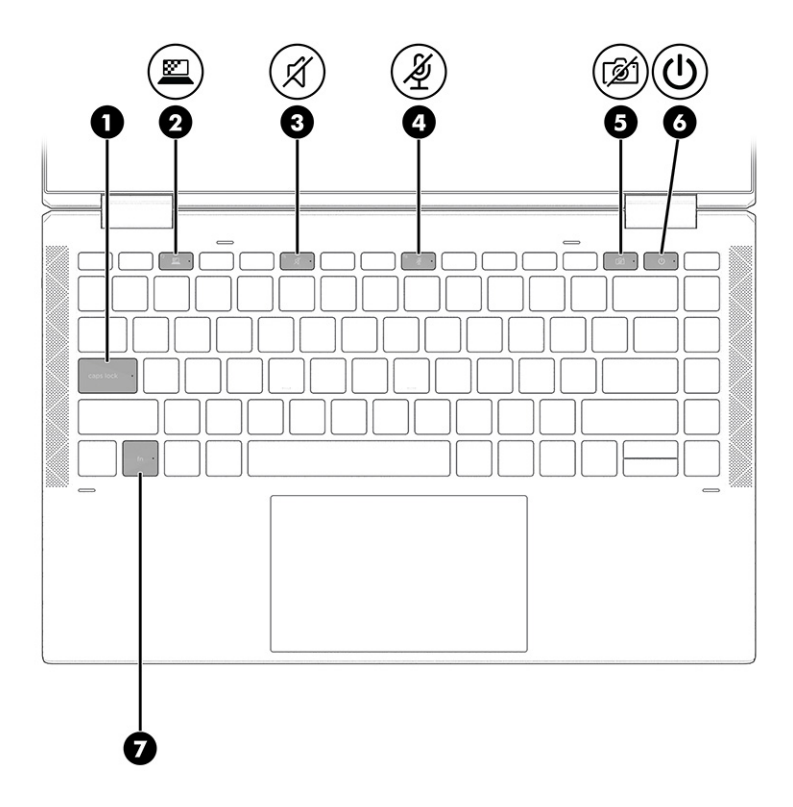

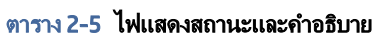

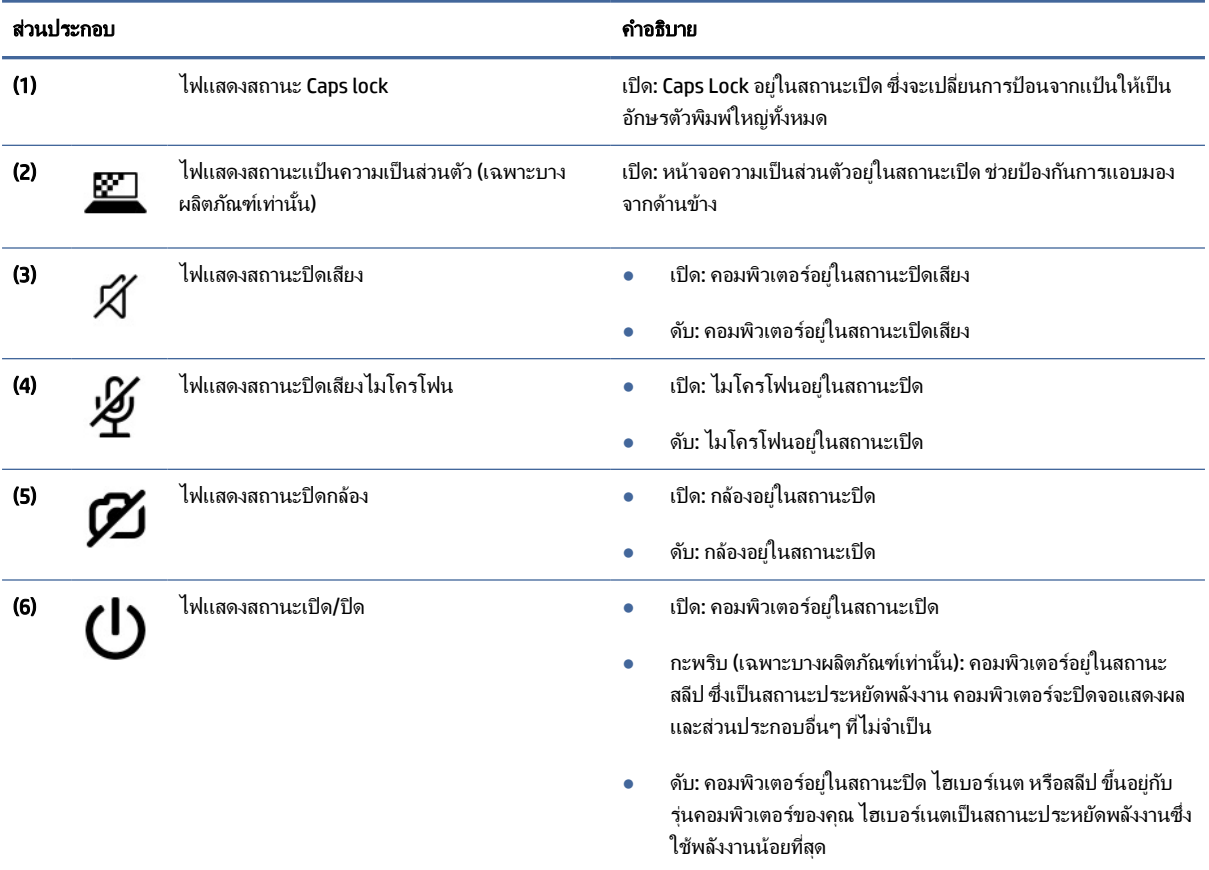

<span id="page-21-0"></span>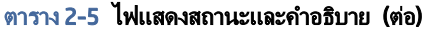

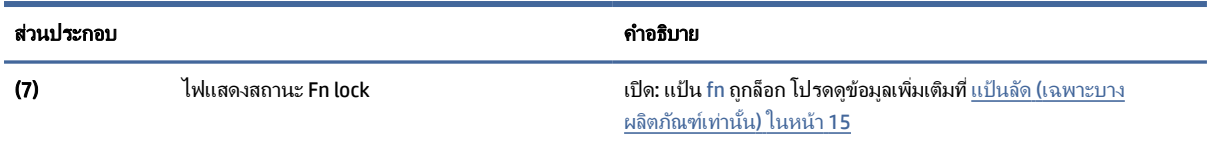

## ปุ่ม ลำโพง และตัวอ่านลายนิ้วมือ

ตัวอ่านลายนิ้วมืออาจอยู่บนทัชแพด บนแผงด้านข้างของคอมพิวเตอร์ หรือบริเวณฝาด้านในตำแหน่งใต้แป้นพิมพ์

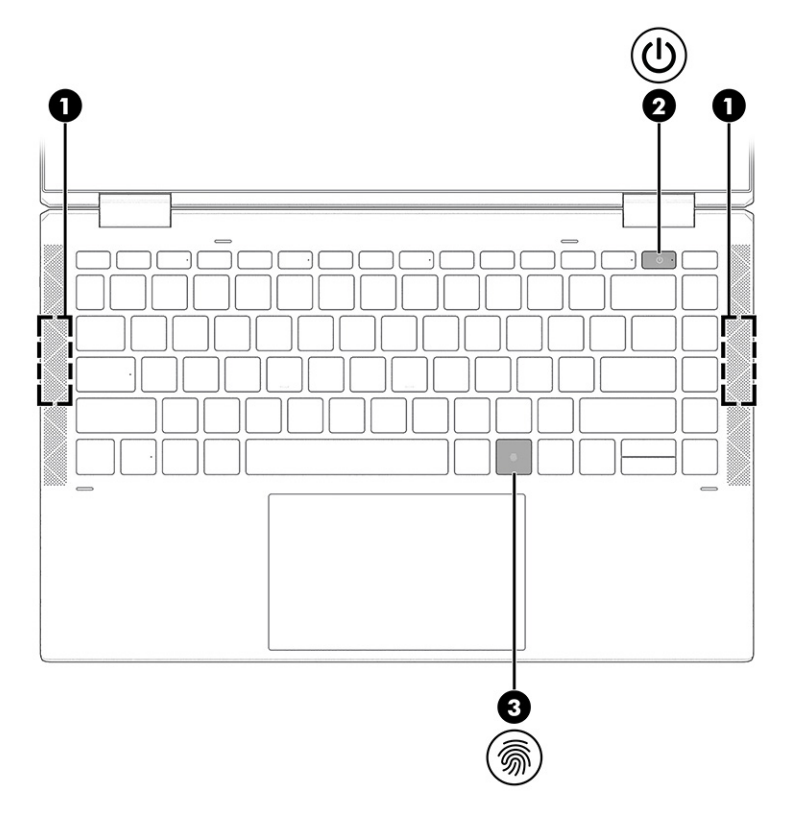

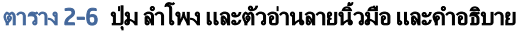

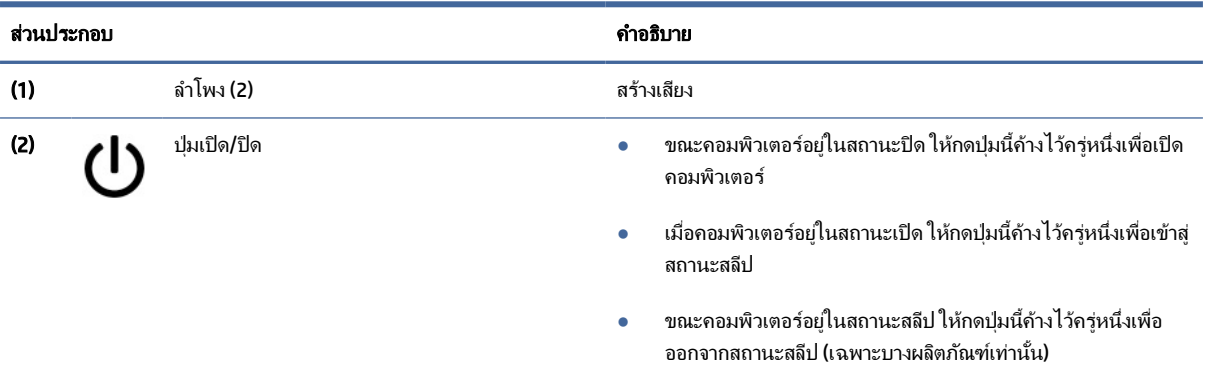

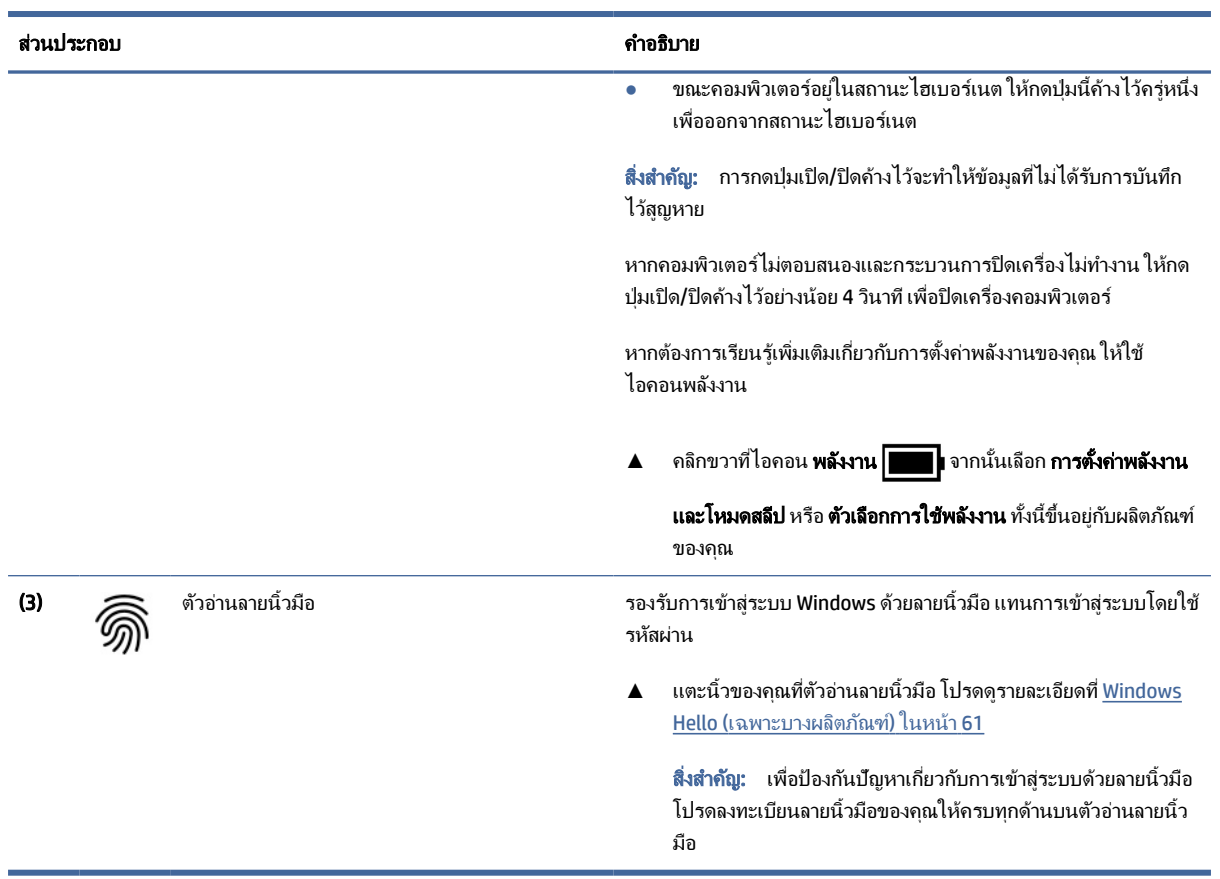

### <span id="page-22-0"></span>ตาราง 2-6 ปุ่ม ลำโพง และตัวอ่านลายนิ้วมือ และคำอธิบาย (ต่อ)

### แป้ นพิเศษ

ใช้ภาพประกอบและตารางเพื่อระบุแป้ นพิเศษ

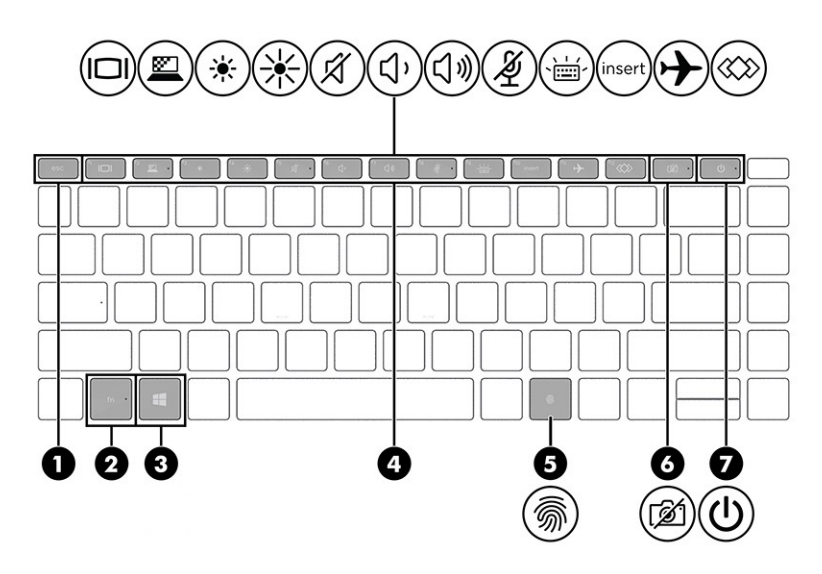

#### ตาราง 2-7 แป้ นพิเศษและคําอธิบาย

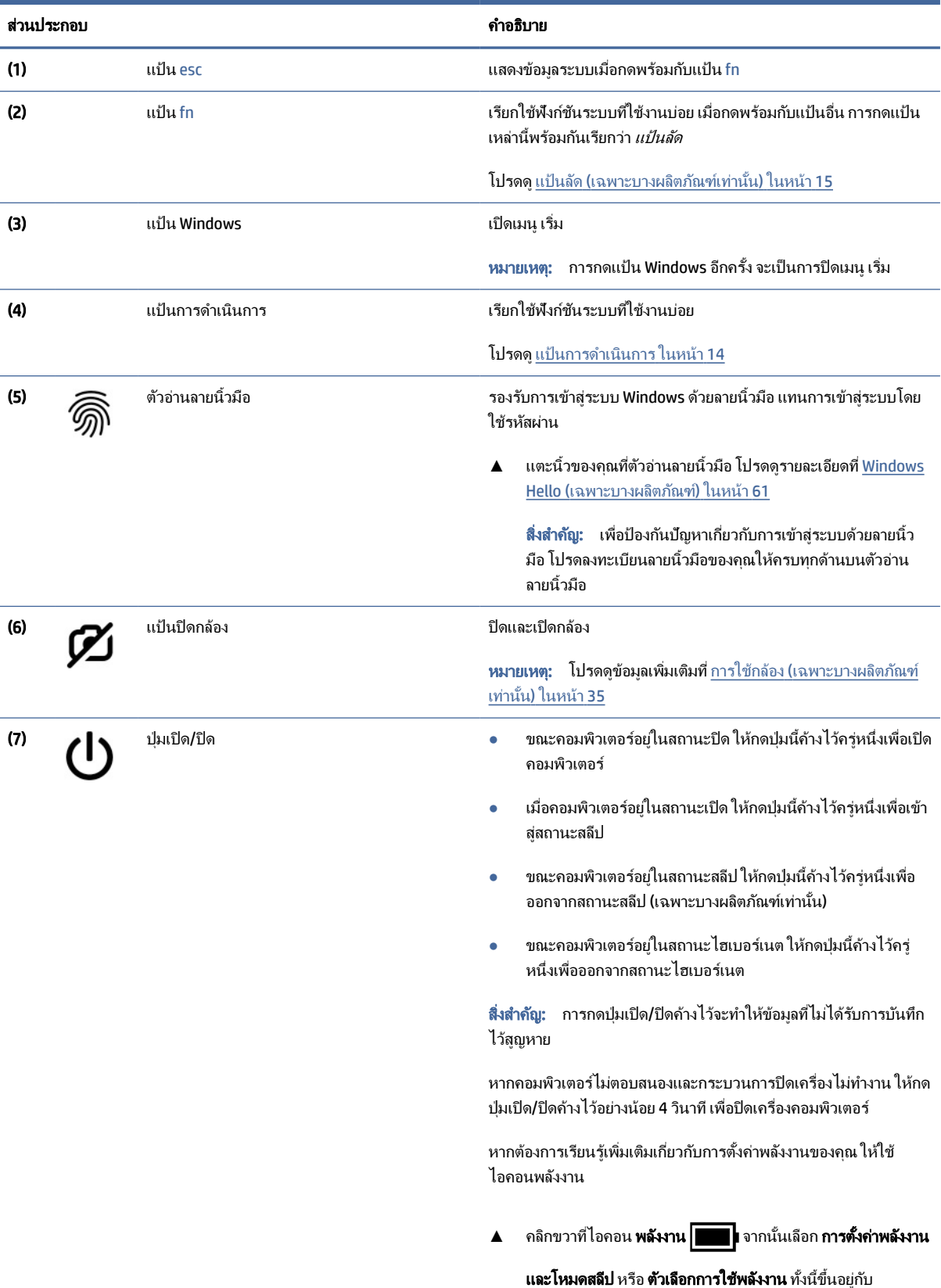

ผลิตภัณฑ์ของคุณ

## <span id="page-24-0"></span>แป้ นการดําเนินการ

่ แป้นการดำเนินการจะจัดการงานตามที่ระบุ และแตกต่างกันไปในคอมพิวเตอร์แต่ละรุ่น หากต้องการทราบว่าคอมพิวเตอร์ ี ของคุณมีแป้นใด กรุณาสังเกตไอคอนบนแป้นพิมพ์ของคุณและเปรียบเทียบกับคำอธิบายในตารางนี้

**▲** หากต้องการใช้แป้ นการดําเนินการ ให้กดแป้ นค้างไว้

### $\dddot{\mathbb{B}}$  หมายเหตุ: สำหรับผลิตภัณฑ์บางรุ่น คุณต้องกดแป้น fn พร้อมกับแป้นการดำเนินการ

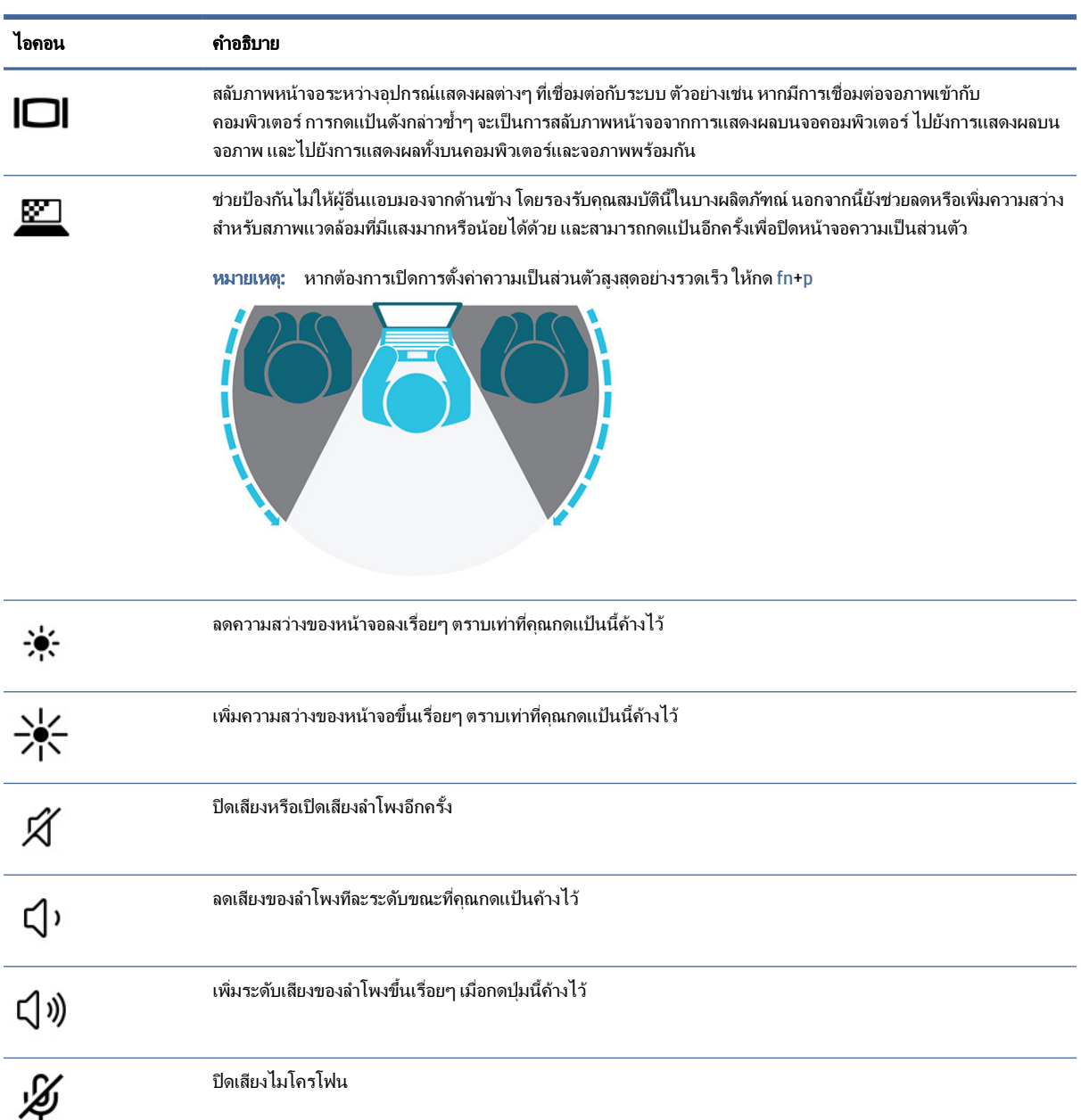

#### ตาราง 2-8 แป้ นการดําเนินการและคําอธิบาย

| ไอดอน            | คำอธิบาย                                                                                                    |
|------------------|----------------------------------------------------------------------------------------------------|
| $\cdots$<br>pop. | เปิดหรือปิดไฟแบ็คไลท์บนแป้นพิมพ์ คุณสามารถปรับความสว่างของไฟแบ็คไลท์บนแป้นพิมพ์ได้บนผลิตภัณฑ์บางรุ่น โดย<br>ให้กดแป้นนี้ซ้ำเพื่อเปลี่ยนความสว่างจากระดับสูง (เมื่อคุณเริ่มใช้งานคอมพิวเตอร์ครั้งแรก) เป็นระดับต่ำ หรือปิดแสงไฟ<br>หลังจากที่คุณปรับการตั้งค่าไฟแบ็คไลท์บนแป้นพิมพ์แล้ว ไฟแบ็คไลท์จะเปลี่ยนกลับไปเป็นสถานะตามการตั้งค่าก่อนหน้า<br>ของคุณในแต่ละครั้งที่เปิดคอมพิวเตอร์ ไฟแบ็คไลท์บนแป้นพิมพ์จะดับลงเมื่อไม่มีการใช้งานเป็นเวลา 30 วินาที หาก<br>ต้องการเปิดไฟแบ็คไลท์บนแป้นพิมพ์อีกครั้ง ให้กดแป้นใดก็ได้หรือแตะที่ทัชแพด (เฉพาะบางผลิตภัณฑ์เท่านั้น) หาก<br>ต้องการประหยัดพลังงานแบตเตอรี่ ให้ปิดคุณลักษณะนี้ |
| insert           | เปิดหรือปิดฟังก์ชันการแทรก                                                                                                    |
|                  | เปิดหรือปิดคุณสมบัติไร้สาย<br>้คุณต้องติดตั้งเครือข่ายไร้สายให้เรียบร้อยก่อน จึงจะเชื่อมต่อไร้สายได้<br>หมายเหต:                                                                                                    |
|                  | เพื่อเรียกใช้งานที่ใช้บ่อย โดยงานบางอย่างอาจมีเฉพาะในบางผลิตภัณฑ์เท่านั้น<br>เปิดแอพพลิเคชัน ไฟล์ หรือเว็บไซต์<br>ป้อนข้อความที่ใช้บ่อยลงในคลิปบอร์ดถาวร<br>สามารถเปลี่ยนโปรไฟล์ระบบ<br>สามารถเปลี่ยนคุณสมบัติระบบ<br>สั่งกดเเป้นตามลำดับที่ผู้ใช้กำหนด                                                                                                    |

<span id="page-25-0"></span>ตาราง 2-8 แป้ นการดําเนินการและคําอธิบาย (ต่อ)

 $\Huge \cong$  หมายเหตุ: คุณลักษณะแป้นดำเนินการถูกเปิดใช้งานมาจากโรงงาน คุณสามารถปิดใช้งานคุณสมบัตินี้ได้ โดยการกดแป้น fn และแป้ น shift ซ้ายค้างไว้ไฟแสดงสถานะ fn lock จะติดสว่าง หลังจากที่คุณปิ ดใช้งานคุณลักษณะแป้ นดําเนินการ คุณ ยังสามารถทำงานแต่ละฟังก์ชันได้โดยกดป่ม fn พร้อมกับแป้นดำเนินการที่เหมาะสม

## ้ แป้นลัด (เฉพาะบางผลิตภัณฑ์เท่านั้น)

แป้นลัดเป็นการใช้แป้น fn คู่กับแป้นอื่นอีกหนึ่งแป้น ใช้ตารางเพื่อระบุตำแหน่งแป้นลัด

การใช้แป้ นลัด:

▲ กดแป้น fn จากนั้นกดหนึ่งในแป้นที่ระบุไว้ในตารางต่อไปนี้

#### ตาราง 2-9 แป้ นลัดและคําอธิบาย

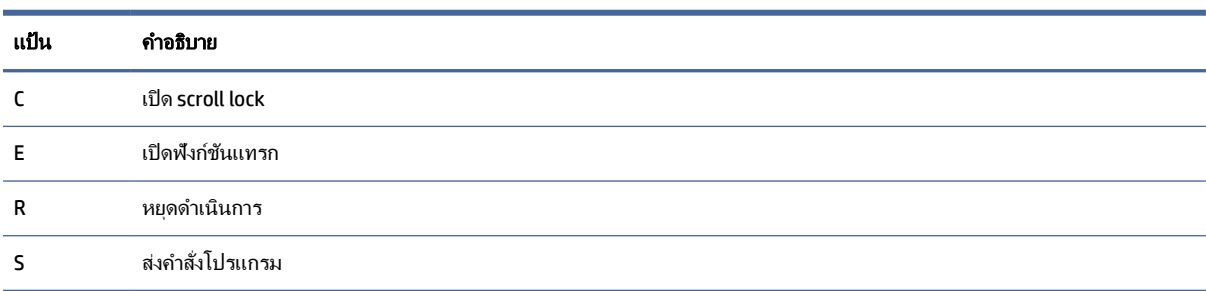

```
ตาราง 2-9 แป้ นลัดและคําอธิบาย (ต่อ)
```
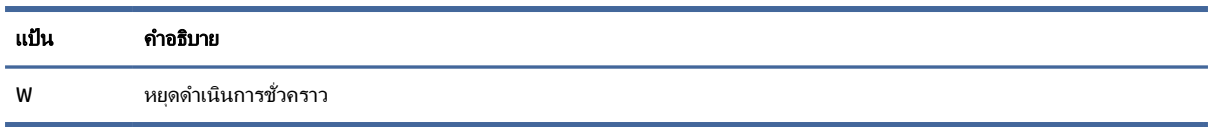

## ฝาปิ ดด้านบน

่ใช้ภาพประกอบและตารางเพื่อระบุตำแหน่งส่วนประกอบฝาปิดด้านบน

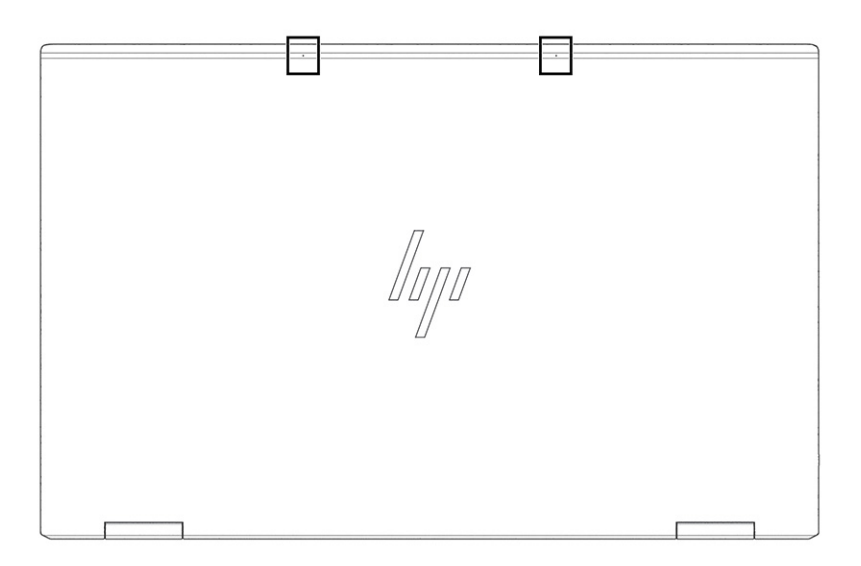

#### ตาราง 2-10 ส่วนประกอบฝาปิ ดด้านบนและคําอธิบาย

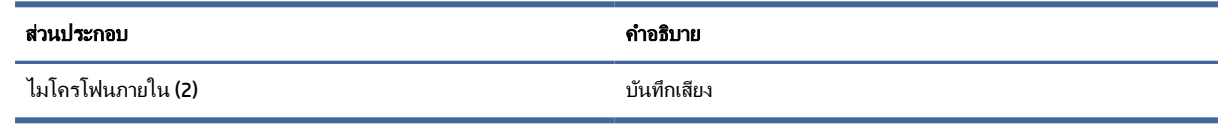

## ด้านล่าง

่ ใช้ภาพประกอบและตารางเพื่อระบุตำแหน่งส่วนประกอบด้านล่าง

<span id="page-27-0"></span>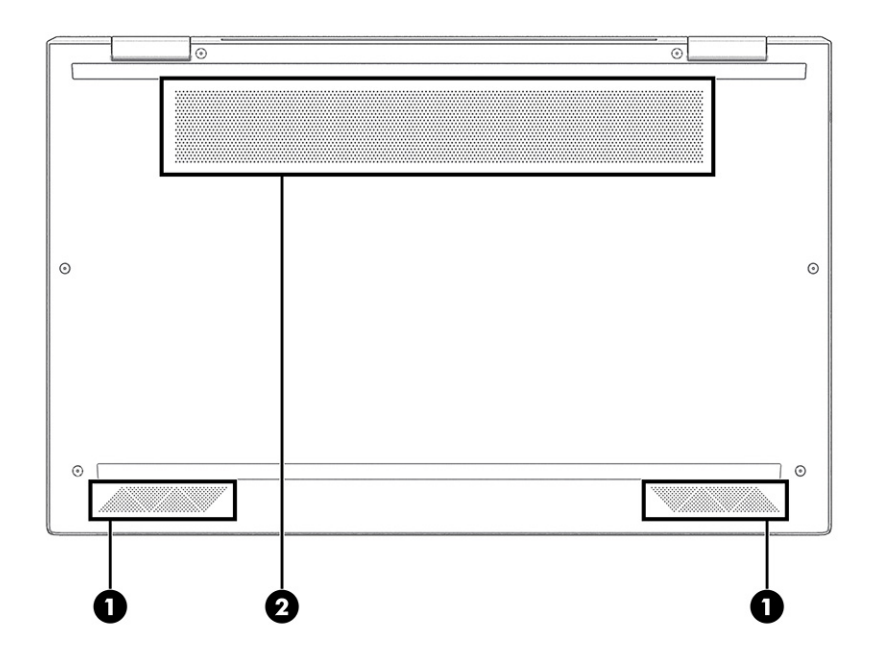

#### ตาราง 2-11 ส่วนประกอบด้านล่างและคําอธิบาย

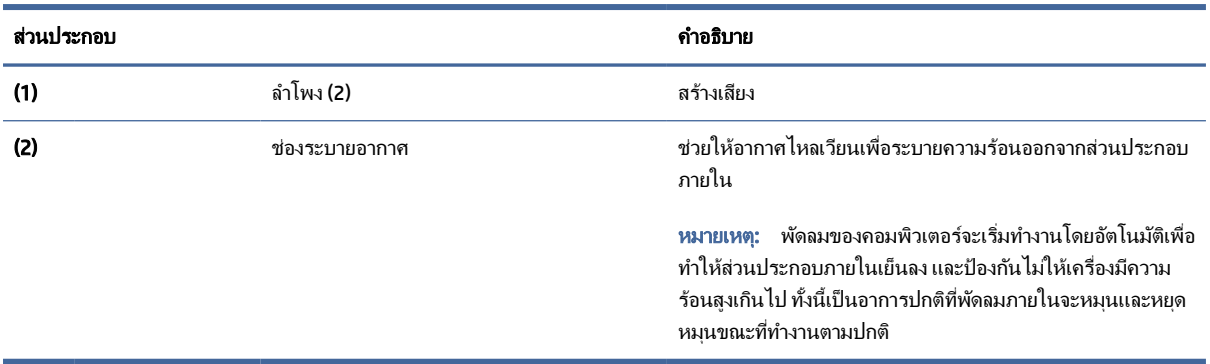

## ด้านหลัง

่ใช้ภาพประกอบและตารางเพื่อระบุตำแหน่งส่วนประกอบด้านหลัง

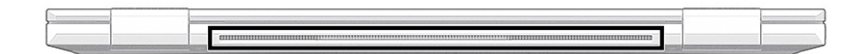

#### ตาราง 2-12 ส่วนประกอบด้านหลังและคําอธิบาย

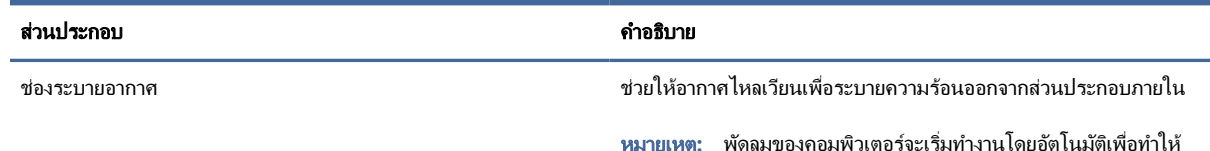

ิหมายเหตุ: ส่วนประกอบภายในเย็นลง และป้ องกันไม่ให้เครื่องมีความร้อนสูงเกินไป

#### <span id="page-28-0"></span>ตาราง 2-12 ส่วนประกอบด้านหลังและคําอธิบาย

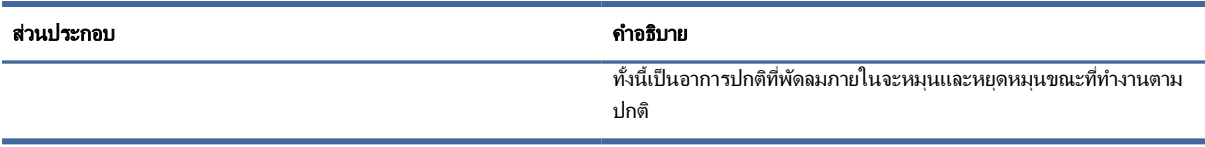

### ฉลาก

ฉลากที่ติดอย่กับคอมพิวเตอร์จะแสดงข้อมลที่คุณอาจต้องใช้ในการแก้ไขปัญหาของระบบ หรือเมื่อคุณเดินทางไปต่างประเทศ และนําคอมพิวเตอร์ไปด้วย โดยฉลากอาจอยู่ในรูปแบบกระดาษหรืออาจพิมพ์ติดไว้บนผลิตภัณฑ์

[[2] สิ่งสำคัญ: ตรวจสอบฉลากที่อธิบายในหัวข้อนี้ตามตำแหน่งต่อไปนี้: ด้านล่างของคอมพิวเตอร์ ด้านในช่องใส่แบตเตอรี่ ใต้ ฝาปิด ด้านหลังของจอแสดงผล หรือด้านล่างของฐานตั้งแท็บเล็ต

● ฉลากบริการ—แสดงข้อมูลที่สำคัญในการระบรายละเอียดคอมพิวเตอร์ของคุณ ขณะติดต่อขอรับบริการ คุณอาจต้องแจ้ง หมายเลขซีเรียล หมายเลขผลิตภัณฑ์ หรือหมายเลขร่น โปรดเตรียมข้อมลนี้ให้พร้อมก่อนติดต่อฝ่ายบริการ

้ฉลากบริการมีลักษณะคล้ายกับตัวอย่างที่แสดงไว้ด้านล่าง โปรดดภาพประกอบที่มีลักษณะใกล้เคียงกับฉลากบริการบน คอมพิวเตอร์ของคุณมากที ่สุด

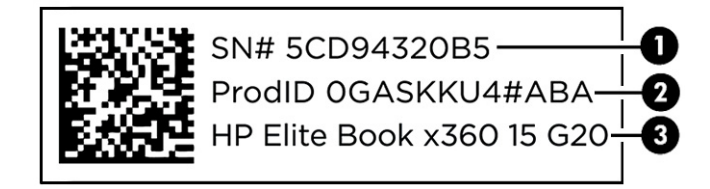

#### ตาราง 2-13 ส่วนประกอบฉลากข้อมูลบริการ

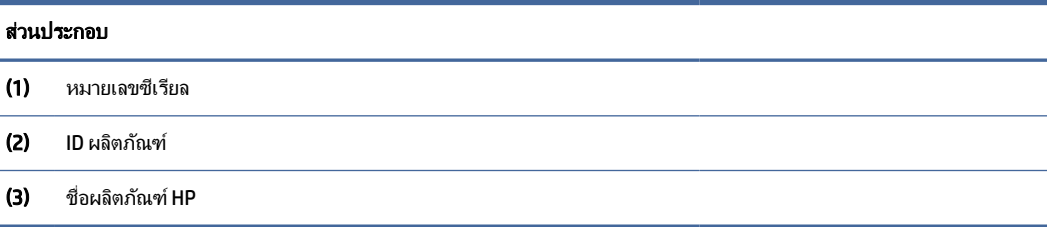

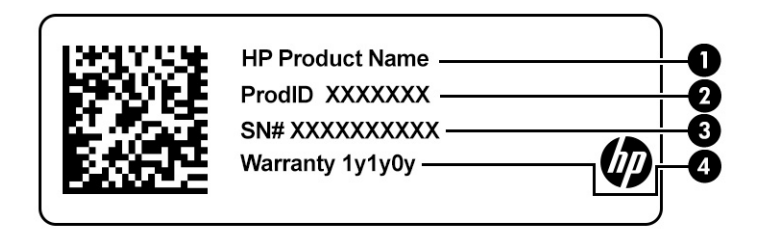

#### <span id="page-29-0"></span>ตาราง 2-14 ส่วนประกอบฉลากข้อมูลบริการ

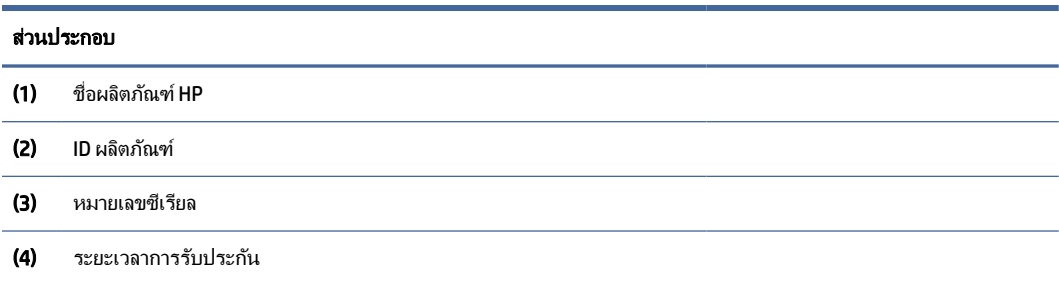

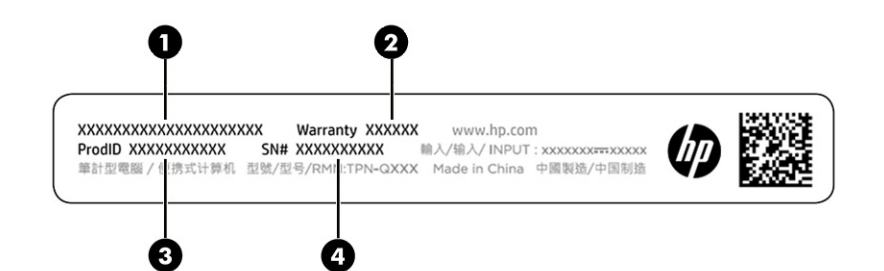

#### ตาราง 2-15 ส่วนประกอบฉลากข้อมูลบริการ

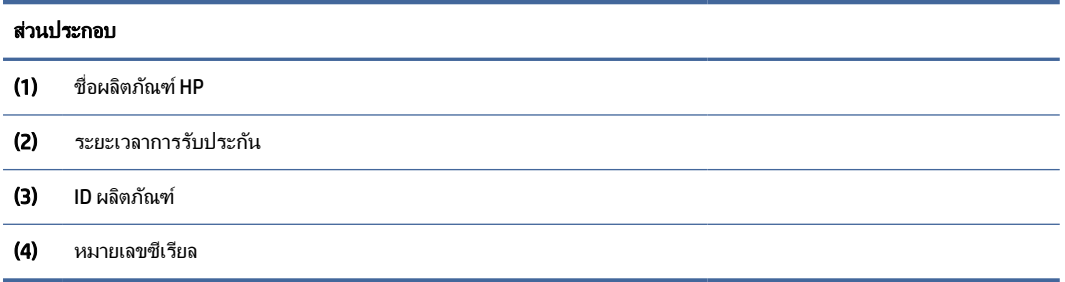

- ้ป้ายระบุข้อกำหนด—มีข้อมูลระเบียบข้อบังคับเกี่ยวกับคอมพิวเตอร์
- ฉลากระบุการรับรองอุปกรณ์ไร้สาย—ระบุข้อมูลเกี่ยวกับอุปกรณ์ไร้สายเสริมและเครื่องหมายรับรองในประเทศหรือ ภูมิภาคที่มีการรับรองการใช้งานอุปกรณ์ดังกล่าว

## การใช้การ์ด SIM (เฉพาะบางผลิตภัณฑ์เท่านั้น)

### ใช้คำแนะนำต่อไปนี้เพื่อใส่การ์ด SIM

 $\mathbb{I}^{\ast}_{\mathcal{X}}$  สิ่งสำคัญ:  $\,$  การ์ด SIM อาจได้รับความเสียหาย หากคุณใส่การ์ดผิดขนาด หรือใส่ในถาด หรือใส่การ์ดผิดด้าน และยังอาจ ี ทำให้การ์ดติดค้างอยู่ในช่องเสียบ ห้ามใช้ตัวแปลงการ์ด SIM เพื่อป้องกันความเสียหายที่อาจเกิดขึ้นกับการ์ด SIM หรือขั้วต่อ กรุณาค ่อยๆ ใส ่หรือถอดการ์ด SIM ด้วยความระม ัดระวัง

## <span id="page-30-0"></span>การตรวจสอบขนาดการ์ด SIM ที ่ถูกต้องสําหรับคอมพิวเตอร์ของคุณ

ึก่อนที่จะขื้อการ์ด SIM กรุณาปฏิบัติตามคำแนะนำเหล่านี้เพื่อตรวจสอบขนาดการ์ด SIM ที่ถูกต้องสำหรับคอมพิวเตอร์ของคุณ

- 1. กรุณาไปที่ <http://www.hp.com/support> จากนั้นค้นหาคอมพิวเตอร์ของคุณด้วยชื่อผลิตภัณฑ์หรือหมายเลข ผลิตภัณฑ์
- 2. เลือก ข้อมูลผลิตภัณฑ์
- 3. จากนั้นดตัวเลือกในรายการเพื่อระบขนาดของการ์ดที่ควรซื้อ

## การใส่การ์ดนาโน SIM

ี่ หากต้องการใส่การ์ดนาโน SIM ให้ดำเนินการตามขั้นตอนต่อไปนี้

- 1. วางคอมพิวเตอร์บนพื้นเรียบโดยให้จอแสดงผลหงายขึน้
- 2. กดถาดใส่การ์ด SIM เบาๆ เพื่อปลดล็อก SIM จากนั้นถาดจะโผล่ออกจากช่องเสียบ **(1)**
- 3. ดึงถาด (2) ออกจากคอมพิวเตอร์ และใส่การ์ด (3) เข้าไป
- 4. ใส่ถาดกลับเข้าไปในคอมพิวเตอร์ กดถาดเบาๆ (4) จนกระทั่งปิดเข้าที่

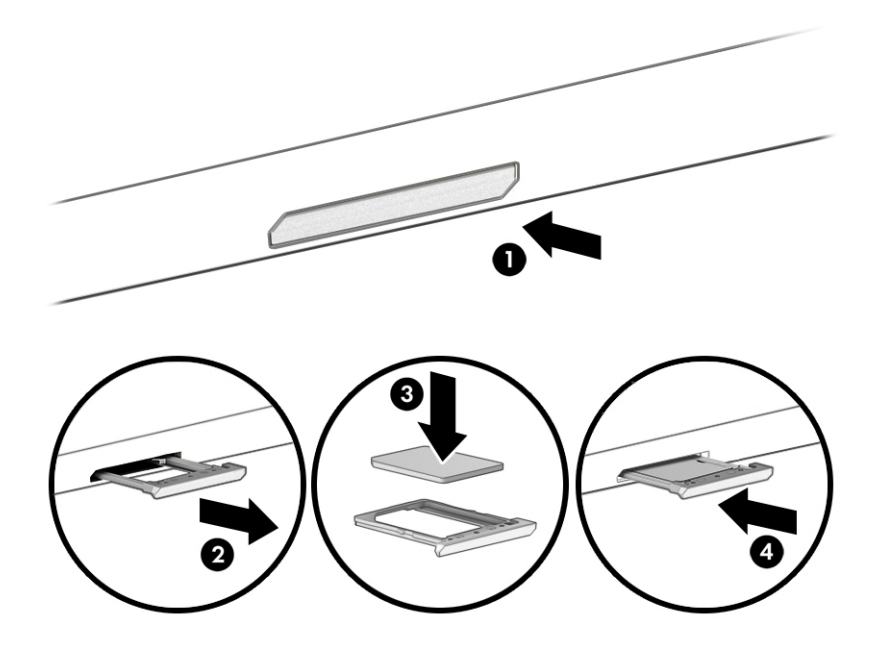

หากต้องการถอดการ์ด SIM ให้กดถาดใส่การ์ด SIM เบาๆ เพื่อปลดล็อก SIM จากนั้นถาดจะเลื่อนออกจากช่องเสียบ ถอดการ์ด SIM เสียบถาดกลับเข้าไปในคอมพิวเตอร์แล้วค ่อยๆ กดที่ถาดจนกว่าจะล็อคเข้าที่

## <span id="page-31-0"></span>การใช้งาน Tile (เฉพาะบางผลิตภัณฑ์เท่านั้น)

ิ คอมพิวเตอร์บางเครื่อง จะมีอุปกรณ์ Tile™ Bluetooth® ที่สามารถช่วยค้นหาคอมพิวเตอร์ของคุณได้ แม้ในขณะที่ปิดเครื่อง หรืออยู่ในสถานะสลีป อุปกรณ์ Tile จะทํางานร่วมกับซอฟต์แวร์ Tile บนคอมพิวเตอร์ของคุณ

 $\mathbb{H}$  หมายเหตุ: ขีดจำกัดการทำงานสัญญาณ Tile Bluetooth จะอยู่ที่ประมาณ 76 ม. (250 ฟุต)

หากต้องการใช้งานคุณลักษณะ Tile บนคอมพิวเตอร์ของคุณ:

- 1. เลือกเมนูเริ่ม จากนั้นเลือกแอป Tile
- 2. ปฏิบัติตามคำแนะนำบนหน้าจอ เพื่อสร้างบัญชีผู้ใช้ Tile และเปิดใช้งานคุณลักษณะ Tile ของคุณ

# <span id="page-32-0"></span>3 การเชื่อมต่อเครือข่าย

ุ คุณสามารถพกพาคอมพิวเตอร์ติดตัวไปได้ทุกที่ แม้อย่บ้าน คุณก็ยังสามารถสำรวจโลกและเข้าถึงข้อมูลจากหลายล้านเว็บไซต์ ด้วยคอมพิวเตอร์ของคุณ รวมถึงเชื่อมต่อเครือข่ายแบบใช้สายหรือไร้สาย เนื้อหาในบทนี้จะช่วยให้คุณสามารถเชื่อมต่อกับ โลกด ังกล่าว

## การเชื่อมต่อกับเครือข่ายไร้สาย

คอมพิวเตอร์ของคุณอาจมีอุปกรณ์ระบบไร้สายติดตั้งไว้อย่างน้อยหนึ่งรายการ

- อุปกรณ์ WLAN—เชื่อมต่อคอมพิวเตอร์เข้ากับเครือข่ายท้องถิ่นแบบไร้สาย (โดยทั่วไปมักเรียกกันว่าเครือข่าย Wi-Fi, LAN ไร้สาย หรือ WLAN) ในสํานักงานองค์กร บ้านของคุณ และสถานที ่สาธารณะ เช่น สนามบิน ภัตตาคาร ร้านกาแฟ โรงแรม และมหาวิทยาลัย ใน WLAN อุปกรณ์ไร้สายเคลื่อนที ่ในคอมพิวเตอร์ของคุณจะสื ่อสารกับเราเตอร์ไร้สายหรือจุด เข้าใช้งานระบบไร้สาย
- โมดูลบรอดแบนด์ไร้สายของ HP (เฉพาะบางรุ่นเท่านั้น)—อุปกรณ์เครือข่ายบริเวณกว้างแบบไร้สาย (WWAN) ที่ช่วยให้ ้ คุณเชื่อมต่อไร้สายในพื้นที่ที่กว้างขวางมากขึ้น ผู้ให้บริการเครือข่ายโทรศัพท์เคลื่อนที่จะติดตั้งสถานีฐาน (คล้ายกับเสารับ ส่งสัญญาณโทรศัพท์มือถือ) ทั่วพื้นที่ทางภูมิศาสตร์ขนาดใหญ่ และให้บริการที่มีประสิทธิภาพครอบคลุมทั่วทั้งรัฐ ภูมิภาค หรือแม้แต่ประเทศ
- ื่อปกรณ์ Bluetooth®—สร้างเครือข่ายส่วนบุคคล (PAN) เพื่อเชื่อมต่อกับอปกรณ์ที่รองรับ Bluetooth อื่นๆ เช่น ิ คอมพิวเตอร์ โทรศัพท์ เครื่องพิมพ์ ชุดหูฟัง ลำโพงและกล้อง ใน PAN อุปกรณ์แต่ละเครื่องจะสื่อสารโดยตรงกับอุปกรณ์ อื่นๆ และอุปกรณ์เหล่านั้นจะต้องอยู่ค่อนข้างใกล้กัน—โดยทั่วไปคือห่างจากกันไม่เกิน 10 เมตร (ประมาณ 33 ฟุต)

## การใช้ส่วนควบคุมไร้สาย

้ คุณสามารถควบคุมอุปกรณ์ไร้สายในคอมพิวเตอร์โดยใช้คุณลักษณะต่อไปนี้

- ่ ป่มไร้สาย (หรือที่เรียกว่า *แป้นโหมดเครื่องบิน* หรือ *แป้นไร้สาย*)
- ส่วนควบคมในระบบปฏิบัติการ

### ปุ่ มเปิ ด/ปิ ดอุปกรณ์ไร้สาย

คอมพิวเตอร์เครื่องนี้อาจมีปุ่มไร้สาย อุปกรณ์ไร้สายตั้งแต่หนึ่งรายการขึ้นไป และไฟแสดงสถานะไร้สายหนึ่งหรือสองดวง จะ ่ มีการเปิดใช้งานอุปกรณ์ไร้สายทั้งหมดบนคอมพิวเตอร์ของคุณมาจากโรงงาน

ไฟแสดงสถานะอุปกรณ์ไร้สายจะระบุสถานะพลังงานโดยรวมของอุปกรณ์ไร้สาย ไม่ใช่สถานะของอุปกรณ์ตัวใดตัวหนึ่ง

### <span id="page-33-0"></span>ส่วนควบคุมในระบบปฏิบัติการ

์ ศนย์เครือข่ายและการใช้ร่วมกันจะช่วยให้คุณสามารถตั้งค่าการเชื่อมต่อหรือเครือข่าย เชื่อมต่อกับเครือข่าย และวินิจฉัย รวม ทั้งแก้ไขปัญหาเครือข่าย

้ คุณมีหลายวิธีในการเข้าถึงส่วนควบคุมของระบบปฏิบัติการ ทั้งนี้ขึ้นอย่กับร่นคอมพิวเตอร์ของคุณ:

ี เลือกไอคอน **ค้นหา (**เฉพาะบางผลิตภัณฑ์เท่านั้น) จากแถบงาน พิมพ์ แผงควบคมเลือก **แผงควบคม** จากนั้นเลือก **ศนย์เครือ** ข่ายและการใช้ร่วมกัน

– หรือ –

ี บนแถบงาน ให้เลือกไอคอนสถานะเครือข่าย จากนั้นเลือก **การตั้งค่าเครือข่ายและอินเทอร์เน็ต** 

– หรือ –

ู้บนแถบงาน ให้คลิกขวาที่ไอคอนสถานะเครือข่าย จากนั้นเลือก **การตั้งค่าเครือข่ายและอินเทอร์เน็ต** 

### การเชื่อมต่อ WLAN

ิ คุณจะต้องตั้งค่าการเข้าใช้งานอินเทอร์เน็ตก่อน หากต้องการเชื่อมต่อ WLAN โดยใช้ขั้นตอนนี้

 $|\mathbb{P} \rangle$  หมายเหตุ: ขณะที่คุณตั้งค่าการเข้าใช้งานอินเทอร์เน็ตในบ้านของคุณ คุณจะต้องสร้างบัญชีผู้ใช้กับทางผู้ให้บริการ ่ อินเทอร์เน็ต (ISP) หากต้องการซื้อบริการอินเทอร์เน็ตและโมเด็ม ให้ติดต่อ ISP ในพื้นที่ ISP จะให้ความช่วยเหลือในการตั้ง ้ค่าโมเด็ม ติดตั้งสายเคเบิลเครือข่าย เพื่อเชื่อมต่อเราเตอร์ไร้สายของคุณเข้ากับโมเด็ม และทดสอบบริการอินเทอร์เน็ต

- 1. ตรวจสอบให้แน่ใจว่า มีการเปิดใช้อปกรณ์ WLAN อย่
- 2. บนแถบงาน ให้เลือกไอคอนสถานะเครือข่าย จากนั้นเชื่อมต่อกับหนึ่งในเครือข่ายที่พร้อมใช้งาน

‒ หรือ –

ูบนแถบงาน ให้เลือกไอคอนสถานะเครือข่าย จากนั้นเลือกไอคอนลกศรขวาถัดจากป่ม Wi-Fi เพื่อดเครือข่ายที่พร้อมใช้ งาน

หาก WLAN เป็นเครือข่าย WLAN ที่มีการเปิดใช้งานระบบรักษาความปลอดภัย คุณจะได้รับข้อความพร้อมต์ให้คุณป้อน ้รหัสความปลอดภัย พิมพ์รหัส จากนั้นเลือก **ถัดไป** เพื่อทำการเชื่อมต่อให้สมบรณ์

- $|\mathbb{B}|$  หมายเหตุ: หากไม่มี WLAN แสดงในรายการ คุณอาจอยู่นอกพื้นที่ของเราเตอร์ไร้สายหรือจุดเชื่อมต่อ
- $\Huge \Rightarrow$  'หมายเหตุ: หากคุณไม่เห็น WLAN ที่คุณต้องการเชื่อมต่อ ให้ปฏิบัติตามวิธีการหนึ่งใดดังต่อไปนี้ ทั้งนี้ขึ้นอยู่กับรุ่น คอมพิวเตอร์ของคุณ
	- ี **1.** บนแถบงาน ให้คลิกขวาที่ไอคอนสถานะเครือข่าย จากนั้นเลือก **เปิดการตั้งค่าเครือข่าย > อินเทอร์เน็ต (**เฉพาะบาง ้ ผลิตภัณฑ์เท่านั้น) หรือ **การตั้งค่าเครือข่ายและอินเทอร์เน็ต**

‒ หรือ –

ี บนแถบงาน ให้เลือกไอคอนสถานะเครือข่าย จากนั้นเลือก **การตั้งค่าเครือข่ายและอินเทอร์เน็ต** 

### <span id="page-34-0"></span>2. ในส่วน เปลี่ยนการตั้งค่าเครือข่ายของคุณ เลือก ศูนย์เครือข่ายและการใช้ร่วมกัน

– หรือ –

ี เลือก **WiFi** จากนั้นเลือก **จัดการเครือข่ายที่รู้จัก** 

3. คลิกที่ ติดตั้งการเชื่อมต่อหรือเครือข่ายใหม่

– หรือ –

เลือกป่ม **เพิ่มเครือข่าย** 

้ รายการตัวเลือกจะปรากฏขึ้น ซึ่งช่วยให้คุณสามารถค้นหาและเชื่อมต่อกับเครือข่าย หรือสร้างการเชื่อมต่อเครือ ข่ายใหม ่ได้ด้วยตนเอง

3. ปฏิบัติตามคำแนะนำบนหน้าจอเพื่อดำเนินการเชื่อมต่อให้เสร็จสิ้น

่ หลังจากที่ทำการเชื่อมต่อแล้ว ให้เลือกไอคอนสถานะเครือข่ายซึ่งอยู่ที่ด้านขวาสดของแถบงาน เพื่อตรวจสอบชื่อและสถานะ ้ของการเชื่อมต่อ

 $\Huge \cong$  \* หมายเหตุ: ระยะการทำงาน (ระยะทางสำหรับการรับส่งสัญญาณไร้สาย) ขึ้นอยู่กับการปรับใช้ WLAN ผุ้ผลิตเราเตอร์ คลื่น ้ รบกวนจากอุปกรณ์อิเล็กทรอนิกส์อื่นๆ หรือสิ่งกีดขวาง เช่น ผนังและพื้น

## การใช้บรอดแบนด์ไร้สายของ HP (เฉพาะบางผลิตภัณฑ์เท ่านั้น)

ี คอมพิวเตอร์สำหรับบรอดแบนด์ไร้สายของ HP ของคณมีระบบสนับสนนบริการบรอดแบนด์ไร้สายที่ติดตั้งไว้ในตัว เมื่อใช้ ึ คอมพิวเตอร์เครื่องใหม่ของคุณกับเครือข่ายของผ้ให้บริการเครือข่ายโทรศัพท์มือถือ จะช่วยให้คุณสามารถเชื่อมต่อ ่ อินเทอร์เน็ต ส่งอีเมล หรือเชื่อมต่อกับเครือข่ายองค์กรของคุณได้อย่างอิสระ โดยไม่จำเป็นต้องใช้บริการฮอตสปอต Wi-Fi

ึ คุณอาจจำเป็นต้องมีหมายเลข IMEI สำหรับโมดูลบรอดแบนด์เครือข่ายโทรศัพท์มือถือของ HP หมายเลข MEID หรือทั้งสอง ้อย่าง เพื่อเปิดใช้งานบริการบรอดแบนด์เครือข่ายโทรศัพท์มือถือ จะมีการพิมพ์หมายเลขไว้บนฉลากที่อยู่ด้านล่าง ้ คอมพิวเตอร์ของคุณ ภายในช่องใส่แบตเตอรี่ ใต้ฝาปิด หรือด้านหลังของจอแสดงผล

- ่ 1. บนแถบงาน ให้เลือกหรือคลิกขวาที่ไอคอนสถานะเครือข่าย (เฉพาะบางผลิตภัณฑ์เท่านั้น)
- ่ 2. เลือก **การตั้งค่าเครือข่ายและอินเทอร์เน็ต** หรือ **การตั้งค่าเครือข่ายและอินเทอร์เน็ต** (เฉพาะบางผลิตภัณฑ์เท่านั้น)
- ี 3. ภายใต้ส่วน **เครือข่ายและอินเทอร์เน็ต**หรือ **การตั้งค่าเครือข่ายและอินเทอร์เน็ต** (เฉพาะบางผลิตภัณฑ์เท่านั้น) ให้เลือก ี เครือข่ายโทรศัพท์ จากนั้นเลือก ตัวเลือกขั้นสง

ู้ ผู้ให้บริการเครือข่ายไร้สายบางรายอาจกำหนดให้มีการใช้ SIM โดยการ์ด SIM จะมีข้อมูลพื้นฐานเกี่ยวกับตัวคุณ เช่น หมายเลขรหัสส่วนบุคคล (PIN) รวมถึงข้อมูลระบบเครือข่าย คอมพิวเตอร์บางเครื่องอาจมีการติดตั้งการ์ด SIM ไว้ก่อนหน้า ี หากไม่มีการติดตั้งการ์ด SIM ไว้ล่วงหน้า อาจมีอยู่ในข้อมูลบรอดแบนด์เครือข่ายโทรศัพท์มือถือของ HP ที่มาพร้อม ้ คอมพิวเตอร์ของคุณ หรือผู้ให้บริการเครือข่ายโทรศัพท์มือถืออาจมีให้แยกต่างหากจากคอมพิวเตอร์

ี่ สำหรับข้อมูลเกี่ยวกับบรอดแบนด์ไร้สายของ HP และวิธีการเปิดใช้งานบริการกับผ้ให้บริการเครือข่ายโทรศัพท์เคลื่อนที่ที่คุณ ต้องการ ให้ดที่ข้อมลบรอดแบนด์ไร้สายของ HP ที่ให้มาพร้อมกับคอมพิวเตอร์ของคณ

## <span id="page-35-0"></span>การใช้ eSIM (เฉพาะบางผลิตภัณฑ์เท ่านั้น)

ือาจมีการติดตั้งคอมพิวเตอร์ของคุณไว้พร้อม eSIM eSIM เป็น SIM ที่ใช้งานโดยทั่วไป ซึ่งสามารถตั้งโปรแกรมได้ โดยคุณ ี่ สามารถใช้เพื่อดาวน์โหลดโปรไฟล์ที่แตกต่างจากผู้ให้บริการที่เลือกไว้

<code>eSIM</code> ช่วยให้คุณสามารถเชื่อมต่ออินเทอร์เน็ตผ่านการเชื่อมต่อข้อมูลมือถือ ด้วย eSIM คุณไม่จำเป็นต้องได้รับการ์ด SIM จาก ้ผู้ให้บริการมือถือของคุณ และคุณสามารถสลับระหว่างผู้ให้บริการมือถือและแผนการใช้งานได้อย่างรวดเร็ว ตัวอย่างเช่น คุณ ้อาจมีแผนการใช้งานข้อมูลมือถือสำหรับการทำงานและแผนการใช้งานอื่นจากผู้ให้บริการมือถือรายอื่นสำหรับการใช้งาน ี่ ส่วนบุคคล หากคุณเดินทาง คุณสามารถเชื่อมต่อได้ในหลายสถานที่โดยการค้นหาผ้ให้บริการมือถือที่มีแผนการใช้งานต่างๆ ในพื้นที่ดังกล่าว

คุณสามารถใช้ eSIM ได้สองวิธี:

- ่ สามารถฝังชิป eSIM (eUICC) ไว้ในเครื่อง จากนั้นโน้ตบ๊กจะทำงานในรูปแบบ SIM คู่ โดยการ์ดใบหนึ่งจะเป็น eUICC และ การ์ดอีกใบจะเป็ นการ์ด Micro SIM หรือ Nano SIM มาตรฐานในถาดใส ่การ์ด SIM สามารถใช้งานได้เพียง SIM เดียวใน แต่ละครั้งเท่านั้น
- ่ จะมีการใส่ eSIM กายภาพแบบถอดออกได้ไว้บนถาดใส่การ์ด SIM เหมือนกับการ์ด Micro SIM หรือ Nano SIM มาตรฐาน แต่จะไม่มีการจำกัดเฉพาะผู้ให้บริการรายเดียวสำหรับ eSIM (eSIM กายภาพแบบไม่มีการกำหนดผู้ให้ บริการ)

คุณจะต้องเพิ่มโปรไฟล์ eSIM เพื ่อเชื ่อมต ่ออินเทอร์เน็ตโดยใช้ข้อมูลมือถือ ในการเพิ่มโปรไฟล์จัดการโปรไฟล์ SIM และเรียน รู้วิธีใช้ eSIM โปรดไปที่ <https://www.support.microsoft.com> และพิมพ์ใช้ eSIM ในแถบค้นหา

## การใช้ GPS (มีเฉพาะบางรุ่นเท่านั้น)

คอมพิวเตอร์ของคุณอาจมีอุปกรณ์ระบบกําหนดตําแหน่งบนโลก (GPS) ดาวเทียม GPS จะส ่งข้อมูลตําแหน่ง ความเร็ว และ ู เส้นทางไปยังระบบที่ติดตั้ง GPS ไว้ หากต้องการเปิดใช้งาน GPS โปรดตรวจสอบให้แน่ใจว่ามีการเปิดใช้งาน ตำแหน่งที่ตั้ง ภายใต้การตั้งค่าความเป็นส่วนตัวของ Windows

- ี 1. เลือกไอคอน **กันหา** (เฉพาะบางผลิตภัณฑ์เท่านั้น) จากแถบงาน พิมพ์ ตำแหน่งที่ตั้ง จากนั้นเลือก **การตั้งค่าความเป็น** ส่วนตัวสำหรับตำแหน่งที่ตั้ง
- 2. ปฏิบัติตามคำแนะนำบนหน้าจอสำหรับการใช้การตั้งค่าตำแหน่ง

## การใช้อุปกรณ์ไร้สาย Bluetooth (เฉพาะบางผลิตภัณฑ์เท่านั้น)

ือปกรณ์ Bluetooth รองรับการสื่อสารไร้สายระยะสั้นที่ทดแทนการเชื่อมต่อด้วยสายเคเบิลซึ่งแต่เดิมเชื่อมต่ออุปกรณ์ ่ ้อิเล็กทรอนิกส์ดังต่อไปนี้

- คอมพิวเตอร์ (เดสก์ท็อป โน้ตบุ๊ก)
- โทรศ ัพท์ (โทรศ ัพท์มือถือ โทรศ ัพท์ไร้สาย สมาร์ทโฟน)
- ือปกรณ์เกี่ยวกับภาพ (เครื่องพิมพ์ กล้องถ่ายรป)
- อุปกรณ์เสียง (หฺฟัง ลำโพง)
- ี เมาส์
- **ู แป้นพิมพ์ภายนอก**

#### การเชื่อมต ่ออุปกรณ์ Bluetooth

ึ คุณจะต้องสร้างการเชื่อมต่อ Bluetooth ก่อนที่คุณจะสามารถใช้อปกรณ์ Bluetooth

- ี 1. เลือกไอคอน**ค้นหา** จากแถบงาน (เฉพาะบางผลิตภัณฑ์เท่านั้น) พิมพ์ Bluetooth จากนั้นเลือก **การตั้งค่า Bluetooth** และอุปกรณ์อื่นๆ
- 2. เปิดใช้ **Bluetooth** หากยังไม่มีการเปิดไว้
- 3. เลือก **เพิ่ม Bluetooth หรืออุปกรณ์อื่นๆ** (เฉพาะบางผลิตภัณฑ์เท่านั้น) หรือ **เพิ่มอุปกรณ์** จากนั้นในกล่องโต้ตอบ **เพิ่ม** อุปกรณ์ให้เลือก Bluetooth
- 4. เลือกอุปกรณ์ของคุณจากรายการ และจากนั้นปฏิบัติตามคําแนะนําบนหน้าจอ
- ∣ு หมายเหตุ: หากอุปกรณ์ต้องมีการตรวจสอบ จะปรากฏรหัสการจับคู่ขึ้น บนอุปกรณ์ที่คุณต้องการเพิ่ม ให้ปฏิบัติตามคำ ู แนะนำบนหน้าจอ เพื่อตรวจสอบว่ารหัสบนอุปกรณ์ของคุณตรงกันกับรหัสการจับคู่ สำหรับข้อมูลเพิ่มเติม โปรดดูเอกสาร ้ค่มือที่ให้มาพร้อมกับอปกรณ์
- $\H \R^p$  หมายเหตุ: หากอุปกรณ์ของคุณไม่ปรากฏในรายการ ตรวจสอบให้แน่ใจว่า มีการเปิดใช้ Bluetooth บนอุปกรณ์นั้น ้อปกรณ์บางเครื่องอาจมีข้อกำหนดเพิ่มเติม โปรดดเอกสารที่ให้มาพร้อมกับอปกรณ์

## การใช้ NFC เพื ่อแบ่งปันข้อมูล (เฉพาะบางผลิตภัณฑ์เท ่านั้น)

คอมพิวเตอร์ของคุณรองรับการสื่อสารระยะใกล้ (NFC) ซึงช่วยให้คุณสามารถแตะอุปกรณ์เพื ่อแบ่งปันข้อมูลแบบไร้สาย ่ ระหว่างสองอุปกรณ์ที่เปิดใช้งาน NFC จะมีการถ่ายโอนข้อมูลจากบริเวณที่แตะกัน (เสาอากาศ) ของอุปกรณ์เครื่องหนึ่งไปยัง ือปกรณ์อีกเครื่องหนึ่ง โดย NFC และแอพที่รองรับทำให้คณสามารถแบ่งปันเว็บไซต์ ส่งข้อมลการติดต่อ จ่ายชำระเงิน และสั่ง พิมพ์ไปยังเครื่องพิมพ์ที่รองรับ NFC ได้ด้วย

- $\ddot{\mathbb{B}}$  หมายเหตุ: หากต้องการดูพื้นที่การเคาะบนคอมพิวเตอร์ของคุณ ให้ดูที่ [ส่วนประกอบ](#page-14-0) ในหน้า 4
	- 1. ยืนยันว่า มีการเปิดใช้งานฟังก์ชัน NFC แล้ว
		- เลือกไอคอน **ค้นหา** (เฉพาะบางผลิตภัณฑ์เท่านั้น) จากแถบงาน พิมพ์ ไร้สาย จากนั้นเลือก **เปิดหรือปิดอปกรณ์ไร้** สาย
		- ่ ยืนยันว่า ตัวเลือกสำหรับ **NFC เปิด** อย่
	- ่ 2. แตะพื้นที่การเคาะ NFC โดยใช้อุปกรณ์ที่รองรับ NFC คุณอาจได้ยินเสียงเมื่ออุปกรณ์ดังกล่าวมีการเชื่อมต่อ
	- $|\mathbb{F}|$  หมายเหตุ: หากต้องการค้นหาตำแหน่งเสาอากาศ์บนอุปกรณ์ NFC อื่น โปรดดูคำแนะนำสำหรับอุปกรณ์ของคุณ
	- 3. ปฏิบัติตามคำแนะนำบนหน้าจอเพื่อดำเนินการต่อ

## ่การเชื่อมต่อกับเครือข่ายแบบใช้สาย

ุ ผลิตภัณฑ์บางอย่างอาจอนุญาตให้ทำการเชื่อมต่อเครือข่ายเฉพาะที่ (LAN) ซึ่งจะใช้สายเคเบิลเครือข่าย สายเคเบิลจะแยก ่จำหน่ายต่างหาก

 $\Delta$  คำเตือน! เพื่อป้องกันไฟฟ้าช็อต เพลิงไหม้ หรือความเสียหายต่ออุปกรณ์ อย่าเสียบสายโทรศัพท์เข้ากับแจ็ค RJ-45 (เครือ ข่าย)

### การเชื่อมต่อเข้าเครือข่ายแบบใช้สาย—LAN (เฉพาะบางรุ่นเท่านั้น)

ใช้การเชื่อมต่อ LAN หากคุณต้องการเชื่อมต่อคอมพิวเตอร์กับเราเตอร์ในบ้านของคุณโดยตรง (แทนการทำงานแบบไร้สาย) หรือหากคุณต้องการเชื่อมต่อกับเครือข่ายที่มีอย่ในสำนักงานของคุณ

้หากต้องการเชื่อมต่อสายเครือข่าย ให้ทำตามขั้นตอนต่อไปนี้:

 $\mathbb{H}^*$  หมายเหตุ: อาจมีการเปิดใช้งานคุณลักษณะที่เรียกว่า HP LAN-Wireless Protection ไว้บนคอมพิวเตอร์ของคุณ โดยจะ ปิดการเชื่อมต่อไร้สาย (Wi-Fi) หรือ WWAN เมื่อคณเชื่อมต่อกับ LAN โดยตรง สำหรับข้อมูลเพิ่มเติมเกี่ยวกับ HP LAN-Wireless Protection โปรดดูที่ การใช้[HP LAN-Wireless Protection \(](#page-38-0)เฉพาะบางผลิตภัณฑ์เท ่านั้น) ในหน้า 28

หากไม่มีพอร์ต RJ-45 บนคอมพิวเตอร์ จะต้องใช้สายเคเบิลเครือข่ายและแจ็คเครือข่าย หรืออปกรณ์เชื่อมต่อเสริม หรือ ้ผลิตภัณฑ์ต่อขยาย ในการเชื่อมต่อเข้ากับ LAN

- ี 1. เสียบสายเครือข่ายเข้ากับแจ็คเครือข่าย **(1)** บนคอมพิวเตอร์หรือบนอปกรณ์เสริมสำหรับการเชื่อมต่อหรือผลิตภัณฑ์ต่อ ขยาย
- 2. เสียบปลายอีกด้านหนึ่งของสายเครือข่ายเข้ากับแจ็คเครือข่ายบนผนัง (2) หรือเราเตอร์
- $\H \R^*$  หมายเหตุ: หากสายเครือข่ายมีวงจรลดสัญญาณรบกวน (3) ซึ่งจะป้องกันการรบกวนจากตัวรับสัญญาณคลื่นวิทยุหรือ โทรท ัศน์ให้วางปลายสายด้านที่มีวงจรเข้าหาคอมพิวเตอร์

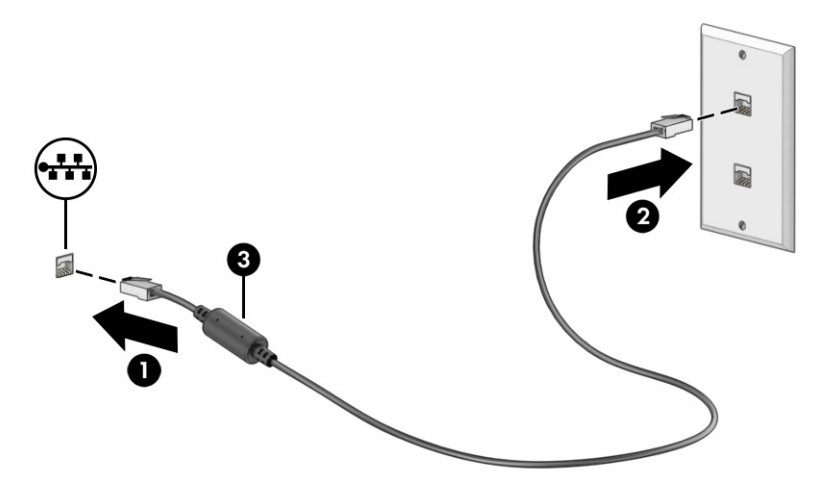

### <span id="page-38-0"></span>การใช้ HP LAN-Wireless Protection (เฉพาะบางผลิตภัณฑ์เท ่านั้น)

ู้ในสภาพแวดล้อม LAN คุณสามารถตั้งค่า HP LAN-Wireless Protection ให้ป้องกันเครือข่าย LAN ของคุณจากการเข้าถึง ี แบบไร้สายโดยไม่ได้รับอนุญาต เมื่อเปิดใช้งาน HP LAN-Wireless Protection ไว้ การเชื่อมต่อ WLAN (Wi-Fi) หรือ WWAN ้จะถูกปิด เมื่อคอมพิวเตอร์เชื่อมต่อกับ LAN โดยตรง

วิธีเปิดและปรับแต่ง HP LAN-Wireless Protection:

- 1. เริ่มต้น Computer Setup (การตั้งค่าคอมพิวเตอร์) (BIOS)
	- คอมพิวเตอร์หรือแท็บเล็ตพร้อมแป้นพิมพ์:
		- **▲** เปิ ดเครื่องหรือรีสตาร์ทคอมพิวเตอร์และก่อนที่โลโก้ของ HP จะปรากฏขึน้ ให้กด f10 เพื่อเข้าสู่ Computer Setup (การตั้งค่าคอมพิวเตอร์)
	- แท็บเล็ตที่ไม่มีแป้ นพิมพ์:
		- **▲ เปิดใช้งานหรือรีสตาร์ทแท็บเล็ต และจากนั้นกดป่มลดระดับเสียงค้างไว้อย่างรวดเร็วจนกระทั่งเมน Startup** (เริ่มต้น) ปรากฏขึ้น แตะ f10 เพื่อเข้าส่ Computer Setup (การตั้งค่าคอมพิวเตอร์)
- 2. เลือก Advanced (ขั้นสูง) และจากนั้นเลือก Built-in Device Options (ตัวเลือกอปกรณ์ในตัว)
- ่ 3. เลือกช่องทำเครื่องหมายสำหรับ LAN/WLAN Auto Switching, LAN/WWAN Auto Switching หรือทั้งสอง เพื่อปิดการ ี่ เชื่อมต่อ WLAN การเชื่อมต่อ WWAN หรือทั้งสอง ใเมื่อมีการเชื่อมต่อเข้ากับเครือข่าย LAN
- ี 4. หากต้องการบันทึกการเปลี่ยนแปลงและออกจาก Computer Setup (การตั้งค่าคอมพิวเตอร์) ให้เลือก **หน้าหลัก** เลือก บันทึกการเปลี ่ยนแปลงและออก จากนั้นเลือก ใช่
- $\mathbb{B}^{\!\!*}$  หมายเหตุ: หากคุณใช้ปุ่มลูกศรในการไฮไลท์ตัวเลือกของคุณ คุณจะต้องกด enter

การเปลี ่ยนแปลงของคุณจะมีผลเมื่อรีสตาร์ทคอมพิวเตอร์

# การใช้ HP MAC Address Pass Through (การส่งต่อที่อยู่ MAC) (เฉพาะบาง ผลิตภัณฑ์เท่านั้น)

MAC Address Pass Through (การส่งต่อที่อย่ MAC) คือรูปแบบที่สามารถปรับแต่งได้ในการระบุตัวคอมพิวเตอร์ของคุณ รวม ถึงการสื่อสารของคอมพิวเตอร์บนเครือข่าย ที่อย่ MAC ของระบบนี้ จะให้ข้อมลเฉพาะตัวที่ไม่ซ้ำกัน แม้ว่าจะมีการเชื่อมต่อ ้ คอมพิวเตอร์ของคุณผ่านอะแดปเตอร์เครือข่าย แอดเดรสนี้จะถูกเปิดใช้งานไว้ตามค่าเริ่มต้น

วิธีปรับแต่งคุณสมบัติการส่งต่อที่อย่ MAC:

- 1. เริ่มต้น Computer Setup (การตั้งค่าคอมพิวเตอร์) (BIOS)
	- คอมพิวเตอร์หรือแท็บเล็ตพร้อมแป้นพิมพ์:
- **▲** เปิ ดเครื่องหรือรีสตาร์ทคอมพิวเตอร์และเมื ่อโลโก้ของ HP ปรากฏขึน้ ให้กด f10 เพื่อเข้าสู่ Computer Setup (การตั้งค่าคอมพิวเตอร์)
- แท็บเล็ตที ่ไม่มีแป้ นพิมพ์:
	- **▲ เปิดใช้งานหรือรีสตาร์ทแท็บเล็ต และจากนั้นกดปุ่มลดระดับเสียงค้างไว้อย่างรวดเร็วจนกระทั่งเมนู Startup** (เริ่มต้น) ปรากฏขึ้น แตะ f10 เพื่อเข้าส่ Computer Setup (การตั้งค่าคอมพิวเตอร์)
- 2. เลือก Advanced (ขั้นสูง) จากนั้นเลือก MAC Address Pass Through (การส่งต่อที่อยู่ MAC)
- 3. ในช่องทางด้านขวาของ MAC แอดเดรสบนโฮสต์ ให้เลือก ที่อยู่ของระบบ เพื่อเปิดใช้งาน MAC address Pass Through (การส่งต่อที่อยู่ MAC) หรือ **ที่อยู่แบบกำหนดเอง** เพื่อปรับแต่งที่อยู่ดังกล่าว
- 4. หากคุณเลือก Custom (กำหนดเอง) ให้เลือก MAC ADDRESS (แอดเดรส MAC) ป้อนแอดเดรส MAC ของระบบที่คุณ ปรับเปลี่ยนให้เหมาะสม และจากนั้นกด enter เพื่อบันทึกแอดเดรส
- 5. หากคอมพิวเตอร์มี LAN แบบฝังในตัว และคณต้องการใช้ MAC แอดเดรสที่ฝังไว้เป็น MAC แอดเดรสของระบบ ให้เลือก Reuse Embedded LAN Address (ใช้ LAN แอดเดรสที่ฝังไว้ซํ้าอีกครั้ง)

– หรือ –

เลือก หน้าหลัก เลือก บันทึกการเปลี่ยนแปลงและออก จากนั้นเลือก ใช่

 $\H \mathscr{P}$  หมายเหตุ: หากคุณใช้ปุ่มลูกศรในการไฮไลท์ตัวเลือกของคุณ คุณจะต้องกด enter

การเปลี ่ยนแปลงของคุณจะมีผลเมื ่อรีสตาร์ทคอมพิวเตอร์

# 4 การสืบค้นข้อมูลจากหน้าจอ

ึ คุณสามารถควบคุมหน้าจอคอมพิวเตอร์ได้หลายรูปแบบ โดยขึ้นอยุ่กับรุ่นคอมพิวเตอร์ของคุณ

- ใช้รูปแบบการสัมผัสบนหน้าจอคอมพิวเตอร์โดยตรง
- ใช้รปแบบการสัมผัสบนทัชแพด
- ใช้เมาส์และแป้นพิมพ์ที่เป็นอปกรณ์เสริม (ซื้อแยกต่างหาก)
- ใช้แป้นพิมพ์บนหน้าจอ
- ่ ใช้พอยติงสติกหรืออปกรณ์ชี้ตำแหน่ง

## ึการใช้รูปแบบลายเส้นบนทัชแพดและบนหน้าจอสัมผัส

ทัชแพดจะช่วยให้คุณสามารถควบคุมหน้าจอคอมพิวเตอร์และควบคุมตัวชี้โดยใช้รูปแบบลายเส้นแบบง่าย ๆ คุณยังสามารถใช้ ปุ่ มท ัชแพดด้านซ้ายและด้านขวาเหมือนกับที่คุณใช้ปุ่ มซ้ายและขวาบนเมาส์ภายนอก

หากต้องการควบคมหน้าจอสัมผัส (เฉพาะบางผลิตภัณฑ์เท่านั้น) ให้สัมผัสหน้าจอโดยตรงโดยใช้รูปแบบลายเส้นดังที่อธิบาย ์ ไว้ในบทนี้ หากต้องการปรับแต่งรูปแบบลายเส้นและชมวิดีโอสาธิตการทำงาน ให้เลือกไอคอน **ค้นหา** ในแถบงาน (เฉพาะบาง ุ ผลิตภัณฑ์เท่านั้น) พิมพ์ แผงควบคุม ในช่องค้นหา เลือก **แผงควบคุม** จากนั้นเลือก **ฮาร์ดแวร์และเสียง** จากนั้นดที่หัวข้อ ้อุปก**รณ์และเครื่องพิมพ์** แล้วเลือก **เมาส์** 

่ ผลิตภัณฑ์บางรุ่นมาพร้อมทัชแพดความแม่นยำสูงซึ่งมีรูปแบบลายเส้นที่มีการปรับแต่งเพิ่มเติม เมื่อต้องการระบุว่าคุณมีทัช ่ แพดที่มีความแม่นยำสูงหรือไม่และค้นหาข้อมูลเพิ่มเติม ให้ปฏิบัติตามขั้นตอนเหล่านี้ ขึ้นอยู่กับคอมพิวเตอร์ของคุณ:

- เลือก **เริ่ม** เลือก **การตั้งค่า** เลือก **อฺปกรณ์** และจากนั้นเลือก **ทัชแพด** 
	- หรือ -
- $\bullet$  เลือก เริ่ม เลือก **การตั้งค่า** เลือก **Bluetooth และอุปกรณ์** และจากนั้นเลือก **ทัชแพด**

 $|\mathbb{P}\!\!|^2$  หมายเหตุ: คุณสามารถใช้รูปแบบลายเส้นทั้งบนทัชแพดและบนหน้าจอสัมผัส เว้นแต่จะระบุเป็นอย่างอื่น

#### แตะ

ี่ ซีไปที่รายการบนหน้าจอ จากนั้นแตะด้วยหนึ่งนิ้วที่พื้นที่ทัชแพดหรือบนหน้าจอสัมผัสเพื่อเลือกรายการดังกล่าว แตะที่รายการ สองครั้งเพื่อเปิด

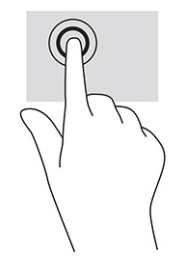

## ย่อ/ขยายโดยการจีบนิ้วด้วยสองนิ้ว

ใช้การย่อ/ขยายโดยใช้การจีบด้วยสองนิ้วเพื่อขยายหรือย่อขนาดรูปภาพหรือข้อความ

- ย่อขนาดโดยวางสองนิ้วแยกห่างจากกันบนพื้นที่ทัชแพด หรือบนหน้าจอสัมผัส แล้วเลื่อนนิ้วเข้าหากัน
- ึ ขยายขนาดโดยวางสองนิ้วชิดกันบนพื้นที่ทัชแพดหรือบนหน้าจอสัมผัส แล้วเลื่อนนิ้วออกจากกัน

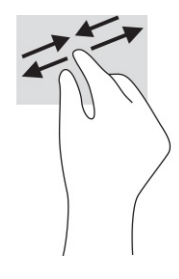

## ึการเลื่อนด้วยสองนิ้ว (ทัชแพดและทัชแพดแม่นยำสูง)

้วางนิ้วสองนิ้วแยกห่างจากกันเล็กน้อยบนพื้นที่ทัชแพด แล้วลากขึ้น ลง ไปทางซ้าย หรือไปทางขวา เพื่อเลื่อนหน้าหรือรปภาพ ขึ้นด้านบน ลงด้านล่าง หรือไปทางด้านข้าง

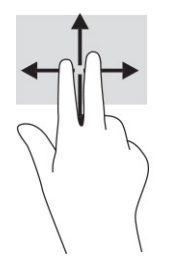

## ีแตะด้วยสองนิ้ว (ทัชแพดและทัชแพดแม่นยำสูง)

ี แตะด้วยสองนิ้วบนพื้นที่ทัชแพดเพื่อเปิดเมนูตัวเลือกสำหรับวัตถุที่เลือกไว้

 $|\mathbb{F}|$  หมายเหตุ: การแตะด้วยสองนิ้วจะทำงานเหมือนกันกับการคลิกขวาที่เมาส์

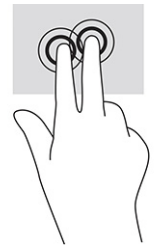

## ี แตะด้วยสามนิ้ว (ทัชแพดและทัชแพดความแม่นยำสูง)

้ตามค่าเริ่มต้น การแตะด้วยสามนิ้วจะเป็นการเปิดกล่องค้นหาบนแถบงาน แตะด้วยสามนิ้วบนพื้นที่ทัชแพดเพื่อใช้รูปแบบลาย เส้น

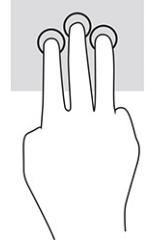

หากต้องการเปลี่ยนการทำงานของรูปแบบลายเส้นนี้บนทัชแพดแม่นยำสูง ให้เลือก **เริ่ม การตั้งค่า** เลือก **อุปกรณ์** หรือ Bluetooth และอุปกรณ์ จากนั้นเลือก ทัชแพด ภายใต้หัวข้อ รูปแบบลายเส้นด้วยสามนิ้ว ในช่อง การแตะ ให้เลือกการตั้งค่ารูป แบบการสัมผัสที่ต้องการ

## ี แตะด้วยสี่นิ้ว (ทัชแพดและทัชแพดแม่นยำสูง)

้ตามค่าเริ่มต้น การแตะด้วยสี่นิ้วจะเป็นการเปิดศูนย์ปฏิบัติการ แตะด้วยสี่นิ้วบนพื้นที่ทัชแพดเพื่อใช้รูปแบบลายเส้น

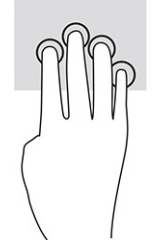

หากต้องการเปลี่ยนการทำงานของรูปแบบลายเส้นนี้บนทัชแพดแม่นยำสูง ให้เลือก **เริ่ม การตั้งค่า** เลือก **อุปกรณ์** หรือ Bluetooth และอุปกรณ์ จากนั้นเลือก ทัชแพด ภายใต้หัวข้อ รูปแบบลายเส้นด้วยสี่นิ้ว ในช่อง การแตะ ให้เลือกการตั้งค่ารูป แบบการส ัมผ ัสที ่ต้องการ

## ีปัดด้วยสามนิ้ว (ทัชแพดและทัชแพดแม่นยำสูง)

้ตามค่าเริ่มต้น การปัดด้วยสามนิ้วเป็นการสลับระหว่างแอปที่เปิดอย่และเดสก์ท็อป

● ปิ๊ดด้วยสามนิ้วออกจากตัวคุณเพื่อแสดงหน้าต่างทั้งหมดที่เปิดอยู่

- ปัดด้วยสามนิ้วเข้าหาตัวคณเพื่อแสดงเดสก์ท็อป
- ่ ปัดด้วยนิ้วไปทางซ้ายหรือขวาเพื่อสลับระหว่างหน้าต่างที่เปิดอย่

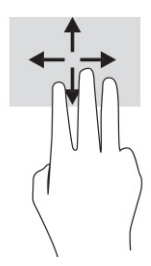

หากต้องการเปลี่ยนการทำงานของรูปแบบลายเส้นนี้บนทัชแพดแม่นยำสูง ให้เลือก **เริ่ม การตั้งค่า** เลือก **อุปกรณ์** หรือ Bluetooth และอุปกรณ์ จากนั้นเลือก ทัชแพด ภายใต้หัวข้อ รูปแบบลายเส้นด้วยสามนิ้ว ในช่อง การปัด ให้เลือกการตั้งค่ารูป แบบการส ัมผ ัสที ่ต้องการ

## ี่ ปัดด้วยสี่นิ้ว (ทัชแพดความแม่นยำสูง)

้ตามค่าเริ่มต้น การปัดด้วยสี่นิ้วเป็นการสลับระหว่างเดสก์ท็อปที่เปิดอย่

- ่ ปัดด้วยสี่นิ้วออกจากตัวคุณเพื่อแสดงหน้าต่างทั้งหมดที่เปิดอย่
- ปัดด้วยสามนิ้วเข้าหาต ัวคุณเพื ่อแสดงเดสก์ท็อป
- ปัดด้วยสี ่นิ้วไปทางซ้ายหรือทางขวาเพื่อสลับระหว่างเดสก์ท็อป

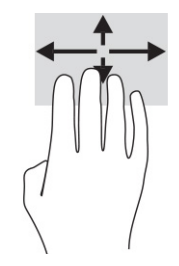

หากต้องการเปลี่ยนการทำงานของรูปแบบลายเส้นนี้ ให้เลือก **เริ่ม** เลือก **การตั้งค่า** เลือก **อุปกรณ์** หรือ **Bluetooth และอุปกรณ์** ี จากนั้นเลือก **ทัชแพด** ภายใต้หัวข้อ **รูปแบบลายเส้นด้วยสีนิ้ว** ในช่อง **การปัด** ให้เลือกการตั้งค่ารูปแบบการสัมผัสที่ต้องการ

## ึการเลื่อนด้วยนิ้วเดียว (หน้าจอสัมผัส)

่ ใช้การเลื่อนด้วยหนึ่งนิ้ว เพื่อเลื่อนซ้ายขวา หรือเลื่อนดูรายการและหน้าต่างๆ หรือเพื่อย้ายตำแหน่งวัตถุ

- เมื่อต้องการเลื่อนไปมาบนหน้าจอ ให้ค่อยๆ เลื่อนด้วยหนึ่งนิ้วผ่านหน้าจอไปตามทิศทางที่คุณต้องการ
- เมื่อต้องการย้ายวัตถุ ให้กดนิ้วค้างไว้บนวัตถุ จากนั้นลากนิ้วมือของคุณเพื่อย้ายวัตถุ

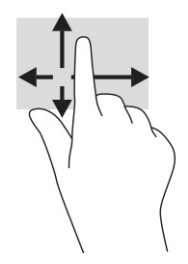

## การใช้แป้ นพิมพ์หรือเมาส์ที ่เป็ นอุปกรณ์เสริม

้ คุณสามารถใช้แป้นพิมพ์และเมาส์ซึ่งเป็นอุปกรณ์เสริมเพื่อพิมพ์ เลือกรายการ เลื่อน และดำเนินการฟังก์ชันต่างๆ ได้เช่นเดียว ึกับการใช้รูปแบบการสัมผัส นอกจากนี้คุณยังสามารถใช้แป้นการดำเนินการและแป้นลัดบนแป้นพิมพ์เพื่อดำเนินการฟังก์ชัน ้ที่เฉพาะเจาะจงต่างๆ ได้

## ึการใช้แป้นพิมพ์บนหน้าจอ (เฉพาะบางผลิตภัณฑ์เท่านั้น)

คําแนะนําเหล่านี้จะช่วยให้คุณเรียนรู้วิธีใช้แป้ นพิมพ์บนหน้าจอ

- 1. หากต้องการแสดงแป้ นพิมพ์บนหน้าจอ ให้แตะที ่ไอคอนแป้ นพิมพ์ในพื้นที่แจ้งเตือนที่อยู่ด้านขวาสุดของแถบงาน
- 2. เริ่มพิมพ์
- $|\mathbb{F}|$  หมายเหตุ: ทั้งนี้อาจมีการแสดงคำที่แนะนำเหนือแป้นพิมพ์บนหน้าจอ แตะคำดังกล่าวเพื่อเลือก
- $|\mathbb{F}|$  หมายเหตุ: แป้นการดำเนินการและแป้นลัดจะไม่ปรากฏขึ้นหรือไม่ทำงานบนแป้นพิมพ์บนหน้าจอ

# 5 คุณลักษณะด้านความบันเทิง

์ ใช้คอมพิวเตอร์ HP ของคุณเพื่อธุรกิจหรือความบันเทิง ไม่ว่าจะเป็นการพูดคุยพบปะกับผู้อื่นผ่านกล้อง ผสานเสียงและวิดีโอ หรือเชื่อมต่อกับอปกรณ์ภายนอก เช่น เครื่องฉายภาพ จอภาพ โทรทัศน์ หรือลำโพง

โปรดดู ส่วนประกอบ ในหน้า 4 เพื่อค้นหาคุณลักษณะด้านเสียง วิดีโอ และกล้อง บนคอมพิวเตอร์ของคุณ

## ึการใช้กล้อง (เฉพาะบางผลิตภัณฑ์เท่านั้น)

้ คอมพิวเตอร์ของคุณมีกล้องอย่างน้อยหนึ่งตัว ที่ช่วยให้คุณสามารถเชื่อมต่อกับผู้อื่นเพื่อการทำงานหรือใช้ส่วนตัว กล้องส่วน ใหญ่รองรับการใช้งานสำหรับการสนทนาทางวิดีโอ การบันทึกวิดีโอ และบันทึกภาพนิ่งได้ กล้องดังกล่าวอาจเป็นกล้องด้าน หน้าหรือกล้องด้านหลังก็ได้

้หากต้องการทราบข้อมูลเกี่ยวกับกล้องที่อยู่บนผลิตภัณฑ์ของคุณ โปรดดูที่ [ส่วนประกอบ](#page-14-0) ในหน้า 4 หากต้องการใช้กล้องของ ี คุณ ให้เลือกไอคอน **ค้นหา** ในแถบงาน (เฉพาะบางผลิตภัณฑ์เท่านั้น) พิมพ์ กล้อง ในช่องค้นหา จากนั้นเลือก **กล้อง** จาก ้รายการแอปพลิเคชัน กล้องบางรุ่นยังมาพร้อมคุณภาพระดับ HD (ความละเอียดสง) รองรับแอพสำหรับการเล่นเกม หรือ ี ซอฟต์แวร์จดจำใบหน้า เช่น Windows Hello โปรดดรายละเอียดเกี่ยวกับการใช้ Windows Hello ได้ที่ ความปลอดภัย ใน หน้า 51

ในบางผลิตภัณฑ์ คุณยังสามารถเพิ่มการรักษาความเป็นส่วนตัวกล้องของคุณได้โดยการปิดกล้อง โดยตามค่าเริ่มต้น จะมีการ เปิดใช้งานกล้องไว้ หากต้องการปิดกล้อง ให้กดแป้นแผ่นปิดกล้อง ไฟแสดงสถานะแป้นแผ่นปิดกล้องจะติดสว่าง หากต้องการ เปิ ดกล้อง ให้กดแป้ นดังกล่าวอีกครั้ง

## การใช้ระบบเสียง

คุณสามารถดาวน์โหลดและฟังเพลง สตรีมเสียงจากเว็บ (รวมถึงรายการวิทยุ) บันทึกเสียง หรือผสานเสียงและวิดีโอเข้าด้วยกัน ี เพื่อสร้างงานมัลติมีเดียได้ คณยังสามารถเล่น CD เพลงบนคอมพิวเตอร์ (เฉพาะบางผลิตภัณฑ์เท่านั้น) หรือเชื่อมต่อไดรฟ์ออ ้ำไติคอลภายนอกเพื่อเล่นแผ่น CD

หากต้องการเพิ่มความเพลิดเพลินในการฟังเพลง ให้เชื่อมต่อกับหฟังหรือลำโพง

## การเชื่อมต่อลำโพง

ุคณสามารถต่อลำโพงแบบมีสายเข้ากับคอมพิวเตอร์ได้โดยเชื่อมต่อกับพอร์ต USB หรือกับแจ็คคอมโบสัญญาณเสียงออก (ห ฟัง) / สัญญาณเสียงเข้า (ไมโครโฟน) บนคอมพิวเตอร์หรือฐานชุดเชื่อมต่ออปกรณ์ของคุณ

หากต้องการเชื่อมต่อลำโพงไร้สายเข้ากับคอมพิวเตอร์ ให้ทำตามคำแนะนำจากผ้ผลิตอปกรณ์ของคุณ หากต้องการเชื่อมต่อ ี ลำโพงแบบความละเอียดสงเข้ากับคอมพิวเตอร์ โปรดดู การตั้งค่าระบบเสียง HDMI ในหน้า 39 ก่อนเชื่อมต่อลำโพง ให้ปรับ ลดระดับเสียง

### **การเชื่อมต่อหพ้ง**

์ คุณสามารถเชื่อมต่อหพืงแบบใช้สายเข้ากับแจ็คคอมโบสัญญาณเสียงออก (หพืง)/สัญญาณเสียงเข้า (ไมโครโฟน) บน คอมพิวเตอร์ของคุณ

 $\Delta$  คำเตือน! เพื่อลดความเสี่ยงในการบาดเจ็บ ให้ปรับลดระดับเสียงลงก่อนที่จะสวมหูฟัง หูฟังแบบใส ในช่องหู หรือชุดหูฟัง โปรดดข้อมลเพิ่มเติมด้านความปลอดภัยที่ *ประกาศข้อกำหนด ความปลอดภัย และสิ่งแวดล้อม* 

หากต้องการอ่านค่มือฉบับนี้:

**▲ เลือกไอคอน <b>ค้นหา** ในแถบงาน (เฉพาะบางผลิตภัณฑ์เท่านั้น) พิมพ์ HP Documentation ในช่องค้นหา จากนั้นเลือก HP Documentation

้หากต้องการเชื่อมต่อหูฟังไร้สายเข้ากับคอมพิวเตอร์ โปรดปฏิบัติตามคำแนะนำจากผู้ผลิตอุปกรณ์ดังกล่าว

### การเชื่อมต ่อชุดหูฟัง

้ คุณสามารถเชื่อมต่อชุดหูฟังเข้ากับแจ็คคอมโบสัญญาณเสียงออก (หูฟัง)/สัญญาณเสียงเข้า (ไมโครโฟน) บนคอมพิวเตอร์ของ คุณ

คุณสามารถเสียบเฉพาะไมโครโฟนเข้ากับพอร์ต USB ได้โปรดดูคําแนะนําของผู้ผลิต

 $\Delta$  คำเตือน! เพื่อลดความเสี่ยงในการบาดเจ็บ ให้ปรับลดระดับเสียงลงก่อนที่จะสวมหพึ่ง หพึ่งแบบใส ่ในช่องหฺ หรือชุดหพึ่ง โปรดดข้อมูลเพิ่มเติมด้านความปลอดภัยที่ *ประกาศข้อกำหนด ความปลอดภัย และสิ่งแวดล้อม* 

หากต้องการอ่านค่มือฉบับนี้:

**▲** เลือกไอคอน **ค้นหา** ในแถบงาน (เฉพาะบางผลิตภัณฑ์เท่านั้น) พิมพ์ HP Documentation ในช่องค้นหา จากนั้นเลือก HP Documentation

หพังที่มาพร้อมไมโครโฟน เรียกว่า ชุดหพังหรือเฮดเซ็ต คุณสามารถเชื่อมต่อชุดหพังแบบใช้สายเข้ากับแจ็คคอมโบสัญญาณ เสียงออก (หูฟัง)/สัญญาณเสียงเข้า (ไมโครโฟน) บนคอมพิวเตอร์ของคุณ

หากต้องการเชื่อมต่อชุดหูฟังไร้สายเข้ากับคอมพิวเตอร์ โปรดปฏิบัติตามคำแนะนำจากผู้ผลิตอุปกรณ์ดังกล่าว

## การใช้การตั้งค่าระบบเสียง

ใช้การตั้งค่าระบบเสียงเพื่อปรับระดับเสียงของระบบ เปลี่ยนเสียงของระบบ หรือจัดการอปกรณ์เสียง

#### ิการดูหรือเปลี่ยนการตั้งค่าเสียง:

่ ใช้คำแนะนำต่อไปนี้เพื่อดหรือเปลี่ยนการตั้งค่าเสียง

้ เลือกไอคอน **ค้นหา** ในแถบงาน (เฉพาะบางผลิตภัณฑ์เท่านั้น) พิมพ์ แผงควบคม ในช่องค้นหา เลือก **แผงควบคุม** เลือก ฮาร์ดแวร์และเสียง จากนั้นเลือก เสียง

#### <u>ใช้แผงควบคุมเพื่อดูและควบคุมการตั้งค่าระบบเสียง</u>

้ คุณสามารถดูหรือเปลี่ยนการตั้งค่าเสียงโดยใช้แผงควบคุมระบบเสียง

คอมพิวเตอร์ของคุณอาจมีระบบเสียงแบบพิเศษจาก Bang & Olufsen, DTS, Beats Audio หรือผู้ให้บริการรายอื่น ดังนั้น ุ คอมพิวเตอร์ของคุณอาจมีคุณลักษณะระบบเสียงขั้นสูง ซึ่งคุณสามารถควบคุมผ่านแผงควบคุมระบบเสียงเฉพาะสำหรับระบบ เสียงดังกล่าว

่ ใช้แผงควบคุมระบบเสียงเพื่อดูและควบคุมการตั้งค่าระบบเสียง

้ เลือกไอคอน **ค้นหา** ในแถบงาน (เฉพาะบางผลิตภัณฑ์เท่านั้น) พิมพ์ แผงควบคุม ลงในช่องค้นหา เลือก **แผงควบคุม** ูเลือก **ฮาร์ดแวร์และเสียง** จากนั้นเลือกแผงควบคมเสียงสำหรับระบบของคุณโดยเฉพาะ

## การใช้วิดีโอ

ุ คอมพิวเตอร์ของคุณเป็นอุปกรณ์วิดีโอประสิทธิภาพสูงที่ช่วยให้คุณสามารถรับชมวิดีโอที่สตรีมจากเว็บไซต์โปรดและ ิดาวน์โหลดวิดีโอหรือภาพยนตร์เพื่อรับชมผ่านคอมพิวเตอร์ขณะไม่ได้เชื่อมต่อกับเครือข่าย

เพื่อเพิ่มความเพลิดเพลินในการรับชม ให้ใช้พอร์ตวิดีโอพอร์ตใดพอร์ตหนึ่งบนคอมพิวเตอร์เพื่อเชื่อมต่อจอภาพภายนอก เครื่องฉายภาพ หรือโทรทัศน์

∄"2 สิ่งสำคัญ: ตรวจสอบว่าอปกรณ์ภายนอกได้รับการเชื่อมต่อกับพอร์ตที่ถกต้องบนคอมพิวเตอร์โดยใช้สายที่เหมาะสม ปฏิบัติ ตามคำแนะนำของผ้ผลิตอปกรณ์

โปรดดูข้อมูลเกี่ยวกับการใช้คุณลักษณะด้านวิดีโอของคุณที ่ HP Support Assistant

## การเชื่อมต ่ออุปกรณ์ Thunderbolt โดยใช้สาย USB Type-C

ี หากต้องการดูวิดีโอหรือการแสดงผลความละเอียดสูงบนอุปกรณ์ Thunderbolt ภายนอก ให้ปฏิบัติตามขั้นตอนต่อไปนี้

 $\Huge \cong$  ทมายเหตุ: หากต้องการเชื่อมต่ออปกรณ์ USB Type-C Thunderbolt เข้ากับคอมพิวเตอร์ คุณต้องใช้สาย USB Type-C ซึ่ง ต้องซื้อแยกต่างหาก

ู้เชื่อมต่ออุปกรณ์ Thunderbolt ตามคำแนะนำต่อไปนี้:

ี่ 1. เชื่อมต่อปลายด้านหนึ่งของสาย USB Type-C เข้ากับพอร์ต USB Type-C Thunderbolt บนคอมพิวเตอร์

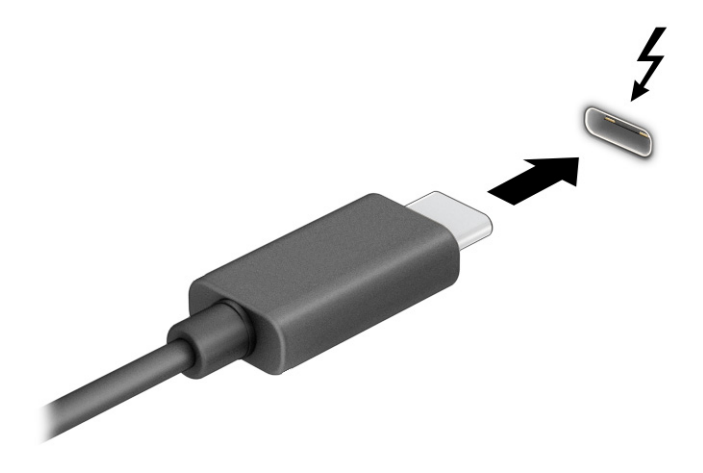

- 2. เชื่อมต่อปลายสายอีกด้านหนึ่งเข้ากับอุปกรณ์ Thunderbolt ภายนอก
- 3. กด f1 เพื่อเปลี่ยนสถานะการแสดงผลสี่รูปแบบ:
	- **หน้าจอพีซีเท่านั้น:** ดูภาพหน้าจอบนคอมพิวเตอร์เท่านั้น
	- **ี่สำเนาภาพ:** ดูภาพหน้าจอพร้อมๆ กันทั้งบนคอมพิวเตอร์และอุปกรณ์ภายนอก
	- **ขยาย:** ดูภาพหน้าจอที่ต่อขยายพื้นที่แสดงภาพออกไปทั้งบนคอมพิวเตอร์และอปกรณ์ภายนอก
	- ี **เฉพาะหน้าจอที่สอง:** ดูภาพหน้าจอบนอปกรณ์ภายนอกเท่านั้น

สถานะการแสดงผลจะเปลี่ยนแปลงไปในแต ่ละครั้งที่คุณกด f1

 $\mathbb{P}$  หมายเหตุ: เพื่อให้ได้ผลลัพธ์ที่ดีที่สด โดยเฉพาะอย่างยิ่งหากคุณเลือกตัวเลือก **ขยาย** ให้เพิ่มความละเอียดหน้าจอของ ือปกรณ์ภายนอกดังนี้ เลือกปุ่ม **เริ่ม** เลือก **การตั้งค่า** จากนั้นเลือก **ระบบ** ภายใต้หัวข้อ **จอแสดงผล** ให้เลือกความละเอียดที่ ้เหมาะสม จากนั้นเลือก **บันทึกการเปลี่ยนแปลง** 

### การเชื่อมต่ออุปกรณ์วิดีโอโดยใช้สาย HDMI (เฉพาะบางผลิตภัณฑ์เท่านั้น)

HDMI เป็นรูปแบบการเชื่อมต่อเพียงแบบเดียวที่รองรับทั้งวิดีโอและเสียงแบบความละเอียดสูง

#### การเชื่อมต ่อโทรท ัศน์หรือจอภาพความละเอียดสูงโดยใช้ HDMI

หากต้องการดูภาพจากหน้าจอคอมพิวเตอร์บนโทรทัศน์หรือจอภาพความละเอียดสูง ให้เชื่อมต่ออุปกรณ์ความละเอียดสูงตาม คําแนะนําดังต ่อไปนี้

 $|\mathbb{B}|$  หมายเหตุ: หากต้องการเชื่อมต่ออุปกรณ์ HDMI เข้ากับคอมพิวเตอร์ คุณต้องใช้สาย HDMI ซึ่งต้องซื้อแยกต่างหาก

- <span id="page-49-0"></span>ี่ 1. เชื่อมต่อปลายด้านหนึ่งของสาย HDMI เข้ากับพอร์ต HDMI บนคอมพิวเตอร์
- $|\mathbb{P}|$  หมายเหตุ: รูปทรงพอร์ต HDMI อาจแตกต่างกันไปตามผลิตภัณฑ์

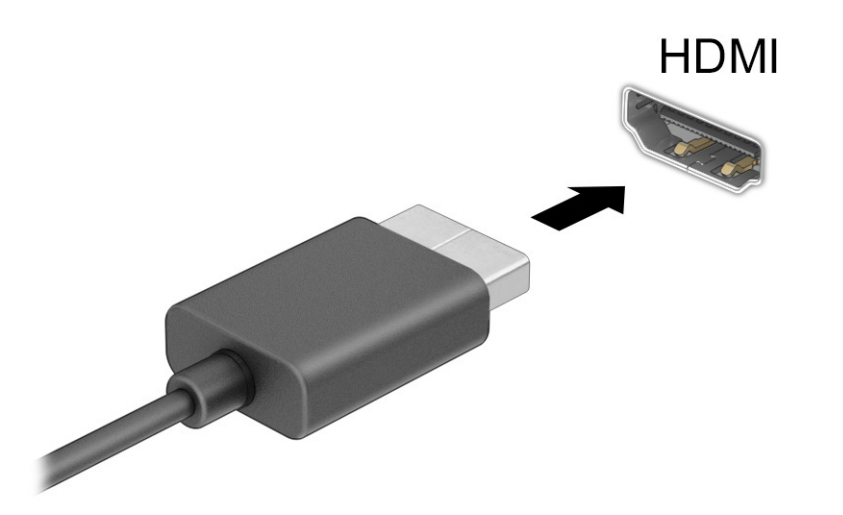

- 2. เชื่อมต่อปลายสายอีกด้านเข้ากับโทรทัศน์หรือจอภาพแบบความละเอียดสูง
- 3. กด f1 เพื่อเปลี่ยนสถานะการแสดงผลหนึ่งในสี่รูปแบบ:
	- หน้**าจอพีซีเท่านั้น:** ดูภาพหน้าจอบนคอมพิวเตอร์เท่านั้น
	- สำ**เนาภาพ:** ดูภาพหน้าจอพร้อมๆ กันทั้งบนคอมพิวเตอร์และอุปกรณ์ภายนอก
	- **ขยาย:** ดูภาพหน้าจอที่ต่อขยายพื้นที่แสดงภาพออกไปทั้งบนคอมพิวเตอร์และอุปกรณ์ภายนอก
	- ี เฉพาะหน้าจอที่สอง: ดูภาพหน้าจอบนอุปกรณ์ภายนอกเท่านั้น

ี สถานะการแสดงผลจะเปลี่ยนแปลงไปในแต่ละครั้งที่คุณกด f1

 $|\mathbb{P}|$  หมายเหตุ: เพื่อให้ได้ผลลัพธ์ที่ดีที่สุด โดยเฉพาะอย่างยิ่งหากคุณเลือกตัวเลือก **ขยาย** ให้เพิ่มความละเอียดหน้าจอของ ือปกรณ์ภายนอกดังนี้ เลือกป่ม **เริ่ม** เลือก **การตั้งค่า** จากนั้นเลือก **ระบบ** ภายใต้หัวข้อ **จอแสดงผล** ให้เลือกความละเอียดที่ ้เหมาะสม จากนั้นเลือก **บันทึกการเปลี่ยนแปลง** 

#### การตั้งค่าระบบเสียง HDMI

์ใช้คำแนะนำต่อไปนี้เพื่อตั้งค่าระบบเสียง HDMI

#### การเปิ ดระบบเสียง HDMI

หลังจากคุณเชื่อมต่อทีวีแบบ HDMI เข้ากับคอมพิวเตอร์แล้ว คุณสามารถเปิดเสียง HDMI ได้

ึ คุณจะปฏิบัติตามหนึ่งในขั้นตอนเหล่านี้ ขึ้นอย่กับการกำหนดค่าคอมพิวเตอร์ของคุณ

- ี่ 1. คลิกขวาที่ไอคอน **ลำโพง** ในพื้นที่แจ้งเตือนซึ่งอยู่ด้านขวาสดของแถบงาน จากนั้นเลือก **อุปกรณ์การเล่น**
- 2. จากนั้นให้เลือกชื่อของอปกรณ์สัญญาณขาออกบนแท็บ **การเล่น**
- 3. เลือก **ตั้งเป็นค่าเริ่มต้น** จากนั้นเลือก **ตกลง**
- หรือ –
- ี 1. คลิกขวาที่ไอคอน **ลำโพง** ในพื้นที่แจ้งเตือน ซึ่งอย่ที่ด้านขวาสดของแถบงาน และจากนั้นเลือก **การตั้งค่าเสียง**
- 2. เลือก **การตั้งค่าเสียงเพิ่มเติม**
- 3. เลือก ระบบเสียงดิจิทัล (HDMI)
- 4. เลือก **ตั้งเป็นค่าเริ่มต้น** จากนั้นเลือก **ตกลง**

#### การปิ ดระบบเสียง HDMI

่ ใช้คำแนะนำต่อไปนี้เพื่อส่งสัญญาณเสียงกลับมายังลำโพงของคอมพิวเตอร์

ึ คุณจะปฏิบัติตามหนึ่งในขั้นตอนเหล่านี้ ขึ้นอย่กับการกำหนดค่าคอมพิวเตอร์ของคุณ

- ี่ 1. คลิกขวาที่ไอคอน **ลำโพง** ในพื้นที่แจ้งเตือนซึ่งอยู่ด้านขวาสดของแถบงาน จากนั้นเลือก **อุปกรณ์การเล่น**
- 2. จากนั้นไปที่แท็บ การเล่น แล้วเลือก ลําโพง
- 3. เลือก ตั้งเป็นค่าเริ่มต้น จากนั้นเลือก ตกลง
- หรือ –
- 1. คลิกขวาที่ไอคอน **ลำโพง** ในพื้นที่แจ้งเตือน ซึ่งอย่ที่ด้านขวาสดของแถบงาน และจากนั้นเลือก **การตั้งค่าเสียง**
- 2. เลือก การตั้งค่าเสียงเพิ่มเติม
- 3. เลือก ลําโพง
- 4. เลือก ตั้งเป็นค่าเริ่มต้น จากนั้นเลือก ตกลง

### การค้นหาและเชื ่อมต ่อกับจอแสดงผลแบบใช้สายโดยใช้ MultiStream Transport

MultiStream Transport (MST) ช่วยให้คุณสามารถเชื่อมต่ออุปกรณ์แสดงผลแบบใช้สายหลายจอเข้ากับคอมพิวเตอร์ของคุณ โดยการเชื่อมต่อผ่านพอร์ต VGA หรือขั้วต่อ DisplayPort บนคอมพิวเตอร์ของคุณ และยังสามารถเชื่อมต่อไปยังพอร์ต VGA หรือขั้วต่อ DisplayPort บนฮับหรือชุดเชื่อมต่ออุปกรณ์ภายนอกได้อีกด้วย

่ คุณสามารถเชื่อมต่อได้หลายวิธี ขึ้นอยู่กับชนิดของตัวควบคุมกราฟิกที่ติดตั้งไว้บนคอมพิวเตอร์ของคุณ และขึ้นอยู่กับว่า ี คอมพิวเตอร์ของคุณมีฮับในตัวหรือไม่ ไปที่ **ตัวจัดการอุปกรณ์** เพื่อดูรายการฮาร์ดแวร์ที่ติดตั้งในคอมพิวเตอร์ของคุณ

#### การเชื่อมต ่อจอแสดงผลเข้ากับคอมพิวเตอร์ที่ใช้ระบบแสดงผลของ Intel (ผ่านฮับเสริม)

หากต้องการติดตั้งอปกรณ์แสดงผลแบบหลายจอ ให้ปฏิบัติตามขั้นตอนต่อไปนี้

- $\Huge \mathbb{B}^*$  หมายเหตุ: คุณสามารถเชื่อมต่ออุปกรณ์แสดงผลภายนอกได้ถึงสามจอ โดยใช้ตัวควบคุมกราฟิกจาก Intel และฮับเสริม
	- ี 1. เชื่อมต่อฮับภายนอก (ซื้อแยกต่างหาก) เข้ากับขั้วต่อ DisplayPort บนคอมพิวเตอร์ของคุณด้วยสาย DP-to-DP (ซื้อแยก ี ต่างหาก) และกรุณาเชื่อมต่ออะแดปเตอร์ไฟฟ้าสำหรับฮับเข้ากับแหล่งจ่ายไฟ AC ให้เรียบร้อย
	- 2. เชื่อมต่ออปกรณ์แสดงผลภายนอกเข้ากับพอร์ต VGA หรือขั้วต่อ DisplayPort บนฮับ
	- ่ 3. เมื่อ Windows ตรวจพบการเชื่อมต่อจอภาพกับฮับ DisplayPort จากนั้นกล่องโต้ตอบ **การแจ้งข้อมูลโครงสร้างการ** เ**ชื่อมต่อ DisplayPort** จะปรากฏขึ้น จากนั้นให้เลือกตัวเลือกที่เหมาะสมเพื่อกำหนดค่าจอแสดงผลของคุณ ตัวเลือก ี สำหรับการแสดงผลแบบหลายจอ ประกอบด้วย **สำเนาภาพ** ซึ่งแสดงภาพหน้าจอคอมพิวเตอร์ของคุณไปยังจอแสดงผล ่ ทั้งหมดที่เปิดใช้งานอยู่ หรือ **ต่อขยายพื้นที่แสดงภาพ** ซึ่งขยายภาพหน้าจอคอมพิวเตอร์ของคุณออกไปยังจอแสดงผล ท ั้งหมดที ่เปิ ดใช้งานอยู่
	- $|\mathbb{P} \rangle$  หมายเหตุ: หากคุณไม่เห็นกล่องโต้ตอบนี้ โปรดตรวจสอบว่าอปกรณ์แสดงผลภายนอกนั้นๆ ได้เชื่อมต่ออย่กับพอร์ตที่ ถกต้องบนฮับ เลือกป่ม **เริ่ม** เลือก **การตั้งค่า** จากนั้นเลือก **ระบบ** ภายใต้หัวข้อ **จอแสดงผล** ให้เลือกความละเอียดที่เหมาะ ี สม จากนั้นเลือก **บันทึกการเปลี่ยนแปลง**

#### การเชื่อมต ่อจอแสดงผลเข้ากับคอมพิวเตอร์ที่ใช้ระบบแสดงผลของ Intel (ผ่านฮับในต ัว)

หากต้องการติดตั้งอปกรณ์แสดงผลแบบหลายจอ ให้ปฏิบัติตามขั้นตอนต่อไปนี้

ี ฮับภายในของคุณและตัวควบคุมการแสดงผลของ Intel ช่วยให้คุณสามารถเชื่อมต่ออปกรณ์แสดงผลได้ถึงสามจอ ภายใต้การ กำหนดค่าต่อไปนี้:

- ึ จอภาพ DisplayPort ความละเอียด 1920 × 1200 จำนวนสองเครื่องเชื่อมต่อกับคอมพิวเตอร์ และจอภาพ VGA ความ ิ ละเอียด 1920 × 1200 จำนวนหนึ่งเครื่องเชื่อมต่อกับชดเชื่อมต่ออปกรณ์ซึ่งเป็นอปกรณ์เสริม
- จอภาพ DisplayPort ความละเอียด 2560 × 1600 จํานวนหนึ่งเครื่องเชื ่อมต ่อกับคอมพิวเตอร์และจอภาพ VGA ความ ิ ละเอียด 1920 × 1200 จำนวนหนึ่งเครื่องเชื่อมต่อกับชดเชื่อมต่ออปกรณ์ซึ่งเป็นอปกรณ์เสริม
- ี 1. เชื่อมต่ออปกรณ์แสดงผลภายนอกเข้ากับพอร์ต VGA หรือ ขั้วต่อ DisplayPort บนฐานคอมพิวเตอร์หรือชุดเชื่อมต่อ อุปกรณ์
- 2. เมื่อ Windows ตรวจพบการเชื่อมต่อจอภาพกับฮับ DisplayPort จากนั้นกล่องโต้ตอบ DisplayPort Topology ี **Notification** (การแจ้งข้อมูลโครงสร้างการเชื่อมต่อ DisplayPort) จะปรากฏขึ้น จากนั้นให้เลือกตัวเลือกที่เหมาะสม ูเพื่อกำหนดค่าจอแสดงผลของคุณ ตัวเลือกสำหรับการแสดงผลแบบหลายจอ ประกอบด้วย **Duplicate (**สำเนาภาพ) ซึ่ง ู แสดงภาพหน้าจอคอมพิวเตอร์ของคุณไปยังจอแสดงผลทั้งหมดที่เปิดใช้งานอยู่ หรือ **Extend (**ต่อขยายพื้นที่แสดงภาพ**)** ซึ่งขยายภาพหน้าจอคอมพิวเตอร์ของคุณออกไปยังจอแสดงผลทั้งหมดที่เปิดใช้งานอย่
- $|\mathbb{P} \rangle$  หมายเหตุ: หากคุณไม่เห็นกล่องโต้ตอบนี้ โปรดตรวจสอบว่าอปกรณ์แสดงผลภายนอกนั้นๆ ได้เชื่อมต่ออย่กับพอร์ตที่ ถกต้องบนฮับ เลือกปุ่ม **เริ่ม** เลือก **การตั้งค่า** จากนั้นเลือก **ระบบ** ภายใต้หัวข้อ **จอแสดงผล** ให้เลือกความละเอียดที่เหมาะ ี สม จากนั้นเลือก **บันทึกการเปลี่ยนแปลง**

## ้ค้นหาและเชื่อมต่อกับจอแสดงผลไร้สายที่รองรับ Miracast (เฉพาะบางผลิตภัณฑ์เท่านั้น)

โปรดปฏิบัติตามขั้นตอนต่อไปนี้เพื่อค้นหาและเชื่อมต่อจอแสดงผลไร้สายที่รองรับ Miracast® โดยไม่ต้องออกจากแอพ ปัจจุบัน

 $|\mathbb{B}|$  หมายเหตุ: หากต้องการทราบชนิดของจอแสดงผลที่คุณมี (รองรับ Miracast หรือ Intel WiDi) โปรดดูเอกสารค่มือที่ให้มา พร้อมกับทีวีหรือจอแสดงผลรองของคุณ

โปรดปฏิบัติตามขั้นตอนต่อไปนี้เพื่อค้นหาและเชื่อมต่อจอแสดงผลไร้สายที่รองรับ Miracast โดยไม่ต้องออกจากแอปปัจจุบัน

**▲ เลือกไอคอน <b>ค้นหา** (เฉพาะบางผลิตภัณฑ์เท่านั้น) ในแถบงาน พิมพ์ ฉาย ในกล่องค้นหา จากนั้นเลือก **ฉายไปยังหน้าจอ ที่สอง** เลือก **เชื่อมต่อกับจอแสดงผลแบบไร้สาย** จากนั้นปฏิบัติตามคำแนะนำบนหน้าจอ

### ้ ค้นหาและเชื่อมต่อกับจอแสดงผลที่ผ่านการรับรองมาตรฐาน Intel WiDi (เฉพาะผลิตภัณฑ์ Intel

### บางรุ่นเท ่านั้น)

การใช้ Intel WiDi ในการฉายภาพไฟล์ เช่น ภาพถ่าย เพลง หรือวิดีโอ แบบไร้สาย หรือแสดงภาพหน้าจอทั้งหมดบน ี คอมพิวเตอร์ของคุณไปยังโทรทัศน์หรืออุปกรณ์แสดงผลรอง

Intel WiDi เป็นโซลูชัน Miracast ระดับพรีเมียม ซึ่งช่วยในการจับคู่อุปกรณ์แสดงผลรองของคุณได้อย่างสะดวกและราบรื่น ้รองรับการสำเนาภาพหน้าจอแบบทั้งจอภาพ และปรับปรุงทั้งด้านความเร็ว คุณภาพ และการปรับขนาดภาพ

#### การเชื่อมต ่อจอแสดงผลที ่ผ่านการรับรองมาตรฐาน Intel WiDi:

ปฏิบัติตามขั้นตอนต่อไปนี้เพื่อเชื่อมต่อจอแสดงผลที่ผ่านการรับรองมาตรฐาน Intel WiDi

**▲ เลือกไอคอน <b>ค้นหา** (เฉพาะบางผลิตภัณฑ์เท่านั้น) ในแถบงาน พิมพ์ ฉาย ในกล่องค้นหา จากนั้นเลือก **ฉายไปยังหน้าจอ ที่สอง** เลือก **เชื่อมต่อกับจอแสดงผลแบบไร้สาย** จากนั้นปฏิบัติตามคำแนะนำบนหน้าจอ

#### การเปิด Intel WiDi

ปฏิบัติตามขั้นตอนต่อไปนี้เพื่อเปิด Intel WiDi

**▲ เลือกไอคอน <b>กันหา** ในแถบงาน (เฉพาะบางผลิตภัณฑ์เท่านั้น) แล้วพิมพ์ Intel WiDi ในกล่องค้นหา จากนั้นเลือก **Intel** WiDi

## ่การใช้งานการโอนถ่ายข้อมูล

้ คอมพิวเตอร์ของคุณเป็นอุปกรณ์ความบันเทิงประสิทธิภาพสูง ซึ่งช่วยให้คุณสามารถโอนถ่ายรูปภาพ วิดีโอ และภาพยนตร์ จากอุปกรณ์ USB ของคุณ เพื่อเปิ ดดูบนคอมพิวเตอร์ของคุณได้

หากต้องการเพิ่มความเพลิดเพลินในการรับชม ให้ใช้หนึ่งในพอร์ต USB Type-C บนคอมพิวเตอร์เพื่อเชื่อมต่อกับอปกรณ์ USB เช่น โทรศัพท์มือถือ กล้องถ่ายภาพ อปกรณ์ติดตามกิจกรรม หรือนาฬิกาข้อมืออัจฉริยะ และเพื่อโอนถ่ายไฟล์ไปยัง คอมพิวเตอร์ของคุณ

[["⁄2 สิ่งสำคัญ: ตรวจสอบว่าอปกรณ์ภายนอกได้รับการเชื่อมต่อกับพอร์ตที่ถกต้องบนคอมพิวเตอร์โดยใช้สายที่เหมาะสม ปฏิบัติ ตามคำแนะนำของผ้ผลิตอปกรณ์

สําหรับข้อมูลเกี่ยวกับการใช้งานคุณลักษณะ USB Type-C ต่างๆ ของคุณ โปรดดูที่ HP Support Assistant

### การเชื่อมต่ออปกรณ์เข้ากับพอร์ต USB Type-C (เฉพาะบางผลิตภัณฑ์เท่านั้น)

หากต้องการเชื่อมต่ออปกรณ์เข้ากับพอร์ต USB Type-C ให้ปฏิบัติตามขั้นตอนต่อไปนี้

- $\Hugebox{\Huge{\baselineskip0.5ex}^{\omega}}$  หมายเหตุ: หากต้องการเชื่อมต่ออุปกรณ์ USB Type-C เข้ากับคอมพิวเตอร์ คุณต้องใช้สาย USB Type-C ซึ่งต้องซื้อแยก ต่างหาก
	- 1. เชื่อมต่อปลายด้านหนึ่งของสาย USB Type-C เข้ากับพอร์ต USB Type-C บนคอมพิวเตอร์

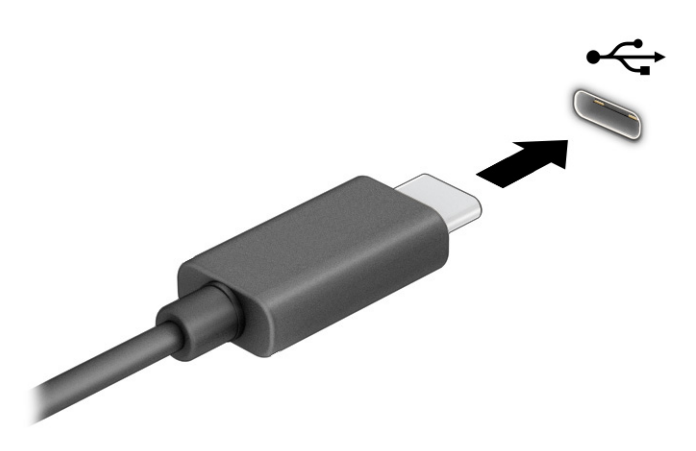

2. เชื่อมต่อปลายสายอีกด้านหนึ่งเข้ากับอปกรณ์ภายนอก

# 6 การจัดการพลังงาน

ึ คอมพิวเตอร์ของคุณสามารถทำงานได้โดยใช้พลังงานจากแบตเตอรี่หรือใช้กระแสไฟภายนอก หากคอมพิวเตอร์ทำงานด้วย ้พลังงานจากแบตเตอรี่และไม่มีการใช้แหล่งจ่ายไฟภายนอกเพื่อชาร์จแบตเตอรี่ในเวลาดังกล่าว คุณควรตรวจสอบและใช้ ประจุไฟฟ้ าในแบตเตอรี่อย่างประหย ัด

่ คอมพิวเตอร์ของคุณอาจไม่มีคุณลักษณะการจัดการพลังงานบางอย่างที่ระบไว้ในบทนี้

## การใช้โหมดสลีปและไฮเบอร์เนต

Windows มีสถานะประหยัดพลังงานอยู่สองรูปแบบ คือ โหมดสลีป และไฮเบอร์เนต

- พักเครื่อง—สถานะพักเครื่องจะเริ่มทำงานโดยอัตโนมัติหลังจากไม่มีการใช้งานในช่วงระยะเวลาหนึ่ง งานของคุณจะยัง ้ คงอยู่ในหน่วยความจำ ช่วยให้คุณทำงานต่อได้อย่างรวดเร็ว คุณยังสามารถเข้าสู่โหมดสลีปด้วยตนเองได้เช่นกัน สถานะ ่ พักเครื่องยังอาจรองรับโหมดสแตนด์บายแบบใหม่ด้วย ทั้งนี้ขึ้นอยู่กับรุ่นคอมพิวเตอร์ของคุณ โหมดนี้จะยังคงเปิดการ ่ ทำงานภายในบางส่วน ทำให้คอมพิวเตอร์ของคุณสามารถรับการแจ้งข้อมูลผ่านเว็บได้แม้ขณะอยู่ในสถานะสลีป เช่น การแจ้งเกี ่ยวกับอีเมล โปรดดูข้อมูลเพิ่มเติมที่ การเข้าและออกจากโหมดสลีป ในหน้า 44
- ไฮเบอร์เนต—สถานะไฮเบอร์เนตจะเริ่มทำงานอัตโนมัติหากแบตเตอรี่ถึงระดับวิกฤติ หรือหากคอมพิวเตอร์ฮยุ่ใน ี สถานะสลีปเกินระยะเวลาที่กำหนด เมื่ออยู่ในสถานะไฮเบอร์เนต ไฟล์งานของคุณจะได้รับการบันทึกไว้ในไฟล์ไฮเบอร์ เนต และคอมพิวเตอร์จะปิ ดทํางาน คุณสามารถเข้าสู่สถานะไฮเบอร์เนตด้วยตนเองได้เช่นกัน โปรดดูข้อมูลเพิ่มเติมที ่ [การเข้าและออกจากสถานะไฮเบอร์เนต](#page-55-0) (เฉพาะบางผลิตภัณฑ์เท ่านั้น) ในหน้า 45
- [j] สิ่งสำคัญ: ช่องโหว่ด้านความปลอดภัยระหว่างที่คอมพิวเตอร์อยู่ในโหมดสลีปมีอย่หลายรูปแบบ ดังนั้นเพื่อป้องกันไม่ให้ผ้ ่ ใดเข้าถึงข้อมลบนคอมพิวเตอร์ของคุณโดยไม่ ได้รับอนุญาต ซึ่งอาจรวมถึงข้อมูลที่เข้ารหัสไว้ HP แนะนำให้คุณใช้โหมดไฮ ู เบอร์เนตแทนโหมดสลีปทกครั้งที่คุณต้องผละจากคอมพิวเตอร์ของคุณ โดยเฉพาะอย่างยิ่งเมื่อคุณนำคอมพิวเตอร์พกติดตัว ระหว่างเดินทาง
- [j͡] สิ่งสำคัญ: เพื่อป้องกันความเสียหายที่อาจเกิดกับระบบเสียงและวิดีโอ การสญเสียความสามารถในการเล่นเสียงและวิดีโอ ่ หรือการสญเสียข้อมล อย่าเข้าสโหมดสลีปในขณะที่กำลังอ่านหรือเขียนดิสก์หรือการ์ดสื่อภายนอก

## การเข้าและออกจากโหมดสลีป

คุณสามารถเข้าสู่สถานะพักเครื่องได้หลายวิธี

- เลือกปุ่ม **เริ่ม** เลือกไอคอน **พลังงาน** จากนั้นเลือก **สลีป**
- ปิดจอแสดงผล (เฉพาะบางผลิตภัณฑ์เท่านั้น)
- กดแป้นลัดสำหรับการพักเครื่อง (เฉพาะบางผลิตภัณฑ์เท่านั้น) ตัวอย่างเช่น fn+f1 หรือ fn+f12
- กดปุ่มเปิด/ปิดชั่วครู่ (เฉพาะบางผลิตภัณฑ์เท่านั้น)

<span id="page-55-0"></span>ึ คุณสามารถออกจากโหมดสลีปด้วยวิธีการต่างๆ ดังต่อไปนี้:

- กดปุ่ มเปิ ด/ปิ ดชั่วครู่
- ิ หากคอมพิวเตอร์ปิดอย่ ให้พลิกจอแสดงผลขึ้น (เฉพาะบางผลิตภัณฑ์เท่านั้น)
- กดแป้ นใดๆ บนแป้ นพิมพ์ (เฉพาะบางผลิตภัณฑ์เท ่านั้น)
- ้ แตะทัชแพด (เฉพาะบางผลิตภัณฑ์เท่านั้น)

เมื ่อคอมพิวเตอร์ออกจากโหมดสลีป งานของคุณจะปรากฏบนหน้าจออีกครั้ง

 $||\bm{\ddot{x}}||$  สิ่งสำคัญ: หากคุณกำหนดให้ต้องใช้รหัสผ่านขณะออกจากโหมดสลีป คุณต้องกรอกรหัสผ่าน Windows ก่อน หน้าจอจึงจะ แสดงงานของคุณได้

### การเข้าและออกจากสถานะไฮเบอร์เนต (เฉพาะบางผลิตภัณฑ์เท่านั้น)

้คุณสามารถเปิดใช้งานสถานะไฮเบอร์เนตที่เริ่มต้นโดยผู้ใช้ และเปลี่ยนการตั้งค่าพลังงานอื่นๆ และช่วงหมดเวลาได้ โดยใช้ ตัวเลือกการใช้พลังงาน

- <mark>1. เ</mark>ลือกไอคอน **ค้นหา** (เฉพาะบางผลิตภัณฑ์เท่านั้น) บนแถบงาน พิมพ์ พลังงาน จากนั้นเลือก**เลือกแผนการใช้พลังงาน**
- ี่ 2. สังเกตแถบด้านซ้าย แล้วเลือก **สังเกตแถบด้านซ้าย แล้วเลือก เลือกการทำงานของปุ่มเปิด/ปิดเครื่อง** (ข้อความอาจแตก ต่างกันไปในแต ่ละผลิตภัณฑ์)
- ้ 3. คุณสามารถเปิดใช้งานสถานะไฮเบอร์เนตขณะใช้พลังงานจากแบตเตอรี่หรือแหล่งจ่ายไฟภายนอกได้ด้วยวิธีการดังต่อ ไปนี้ ทั้งนี้ขึ้นอย่กับผลิตภัณฑ์ของคณ:
	- $\bullet$  ปุ่มเปิด/ปิดเครื่อง—ขณะอยู่ใน **การตั้งค่าปุ่มเปิด/ปิดเครื่อง ปุ่มโหมดสลีป และฝาเครื่อง** (ข้อความอาจแตกต่างกัน ไปในแต่ละผลิตภัณฑ์) ให้เลือก **เมื่อฉันกดปุ่มเปิด/ปิดเครื่อง** จากนั้นเลือก **ไฮเบอร์เนต**
	- ปุ**่มสลีป** (เฉพาะบางผลิตภัณฑ์เท่านั้น)—ขณะอยู่ใน **การตั้งค่าปุ่มเปิด/ปิดเครื่อง ปุ่มโหมดสลีป และฝาเครื่อง** (ข้อความอาจแตกต่างกันไปในแต่ละผลิตภัณฑ์) ให้เลือก **เมื่อฉันกดปุ่มโหมดสลีป** จากนั้นเลือก **ไฮเบอร์เนต**
	- ฝาปิดจอภาพ (เฉพาะบางผลิตภัณฑ์เท่านั้น)—ขณะอยใน **การตั้งค่าปุ่มเปิด/ปิดเครื่อง ปุ่มโหมดสลีป และฝาเครื่อง** (ข้อความอาจแตกต่างกันไปในแต่ละผลิตภัณฑ์) ให้เลือก **เมื่อฉันปิดฝาเครื่อง** จากนั้นเลือก **ไฮเบอร์เนต**
	- ้ **เมน เปิด/ปิด—เ**ลือก **เปลี่ยนแปลงการตั้งค่าที่ไม่พร้อมใช้งานในขณะนี้** และจากนั้นดในหัวข้อ **การตั้งค่าปิดเครื่อง** ู้แล้วทำเครื่องหมายที**่ ไฮเบอร์เนต**

ี คุณสามารถเข้าถึงเมน พลังงาน ได้โดยให้เลือกป่ม **เริ่ม** 

#### 4. เลือก บันทึกการเปลี่ยนแปลง

หากต้องการเข้าสู่สถานะไฮเบอร์เนต ให้ใช้วิธีที่คุณเปิดใช้งานในขั้นตอนที่ 3

ี่ เมื่อต้องการออกจากไฮเบอร์เนต ให้กดปุ่มเปิด/ปิดค้างไว้คร่หนึ่ง

 $\hat{I}^{\prime\prime\prime}_\ell$  สิ่งสำคัญ: หากคุณกำหนดให้ต้องใส่รหัสผ่านขณะออกจากสถานะไฮเบอร์เนต คุณต้องกรอกรหัสผ่าน Windows ก่อน หน้าจอจึงจะแสดงงานที่คณทำค้างไว้

## <span id="page-56-0"></span>การปิ ดเครื ่อง (การปิ ดใช้งาน) คอมพิวเตอร์

คำสั่งปิดเครื่องจะปิดโปรแกรมทั้งหมดที่เปิดอย่ รวมถึงระบบปฏิบัติการ จากนั้นจะปิดจอแสดงผลและคอมพิวเตอร์ ปิดเครื่อง ้ คอมพิวเตอร์เมื่อไม่ได้ใช้งาน และควรถอดปลั๊กไฟออกจากแหล่งจ่ายไฟภายนอกหากไม่มีการใช้งานเป็นเวลานาน

[22 สิ่งสำคัญ: ข้อมลที่ไม่ได้บันทึกไว้จะสญหายเมื่อปิดเครื่องคอมพิวเตอร์ ดังนั้นโปรดบันทึกงานของคณให้เรียบร้อยก่อนปิด เครื่องคอมพิวเตอร์

ขั้นตอนแนะนำ คือ ควรใช้คำสั่ง ปิดเครื่อง ของ Windows

- $\mathbb{R}^{\!\!*}$  หมายเหตุ: หากคอมพิวเตอร์อยู่ในสถานะพักเครื่องหรือไฮเบอร์เนต อันดับแรกให้ออกจากสถานะพักเครื่องหรือไฮเบอร์ เนตโดยกดปุ่ มเปิ ด/ปิ ดชั่วครู่
	- 1. บันทึกงานของคุณและปิดโปรแกรมทั้งหมดที่เปิดไว้
	- 2. เลือกปุ่ม เริ่ม เลือกไอคอน พลังงาน จากนั้นเลือก ปิดเครื่อง

หากคอมพิวเตอร์ไม่ตอบสนอง และคุณไม่สามารถปิดคอมพิวเตอร์ด้วยขั้นตอนดังกล่าวข้างต้น ให้ลองทำตามลำดับขั้นตอน การปิ ดเครื ่องฉุกเฉินดังต ่อไปนี้:

- ึกด ctrl+alt+delete เลือกไอคอน **พลังงาน** จากนั้นเลือก **ปิดเครื่อง**
- กดป่มเปิด/ปิดค้างไว้เป็นเวลาอย่างน้อย 4 วินาที
- หากคอมพิวเตอร์ของคุณมีแบตเตอรี่ที่ผ้ใช้เปลี่ยนได้เอง (เฉพาะบางผลิตภัณฑ์เท่านั้น) ให้ถอดสายไฟของคอมพิวเตอร์ ้ ออกจากแหล่งจ่ายไฟภายนอก จากนั้นถอดแบตเตอรี่ออก

## การใช้ไอคอนพลังงาน

ไอคอนพลังงานอย่บนแถบงานของ Windows ไอคอนพลังงานช่วยให้คุณเข้าถึงการตั้งค่าพลังงานและดูประจุไฟฟ้าที่เหลืออย่ ในแบตเตอรี ่ได้อย่างรวดเร็ว

- ่ หากต้องการดุระดับเปอร์เซ็นต์ของประจุไฟฟ้าที่เหลืออยู่ในแบตเตอรี่ ให้วางตัวขึ้เมาส์ไว้เหนือไอคอน**พลังงาน ∏**
- หากต้องการดูการตั้งค่าพลังงาน ให้คลิกขวาที่ไอคอน **พลังงาน จากนั้นเลือก <b>การตั้งค่าพลังงานและโหมดสลี**ป

หรือ **ตัวเลือกการใช้พลังงาน** ทั้งนี้ขึ้นอยู่กับผลิตภัณฑ์ของคุณ

ไอคอนพลังงานที่แตกต่างกันจะบ่งชี้ว่า คอมพิวเตอร์กำลังทำงานโดยใช้แบตเตอรี่หรือแหล่งจ่ายไฟภายนอก การวางตัวชี้เมาส์ ้ เหนือไอคอนจะแสดงข้อความในกรณีที่แบตเตอรี่เหลือน้อยหรือถึงขั้นวิกถต

## การทํางานด้วยพลังงานแบตเตอรี ่

หากคอมพิวเตอร์มีแบตเตอรี่ที่ชาร์จไฟไว้แล้ว และไม่ได้เสียบปลั๊กเข้ากับกระแสไฟฟ้าภายนอก คอมพิวเตอร์จะทำงานด้วย ้พลังงานแบตเตอรี่ เมื่อคอมพิวเตอร์อยในสถานะปิดเครื่องและไม่ได้เสียบปลั๊กเข้ากับกระแสไฟฟ้าภายนอก แบตเตอรี่จะคาย ประจอย่างช้าๆ คอมพิวเตอร์แสดงข้อความเมื่อแบตเตอรี่เหลือน้อยหรือถึงขั้นวิกฤต

\_∆ิ คำเตือน! เพื่อลดปัญหาด้านความปลอดภัยที่อาจเกิดขึ้น คุณควรใช้เฉพาะแบตเตอรี่ที่ได้รับมาพร้อมคอมพิวเตอร์ ู แบตเตอรี่ทดแทนจาก HP หรือแบตเตอรี่ที่ใช้งานร่วมกันได้ซึ่งซื้อจาก HP

้อายการใช้งานแบตเตอรี่คอมพิวเตอร์จะแตกต่างกันไป ขึ้นอย่กับการตั้งค่าการจัดการพลังงาน การเรียกใช้โปรแกรมบน ึ คอมพิวเตอร์ ความสว่างของหน้าจอ อุปกรณ์ภายนอกที่เชื่อมต่อกับคอมพิวเตอร์ และปัจจัยอื่นๆ

 $\H \R^*$  หมายเหตุ: คอมพิวเตอร์บางรุ่นสามารถสลับการทำงานของตัวควบคุมกราฟิกเพื่อประหยัดแบตเตอรี่

### การใช้ HP Fast Charge (เฉพาะบางผลิตภัณฑ์เท่านั้น)

คุณลักษณะของ HP Fast Charge ช่วยให้คุณสามารถชาร์จแบตเตอรี่คอมพิวเตอร์ของคุณได้อย่างรวดเร็ว ระยะเวลาชาร์จอาจ แตกต่างไปประมาณ ±10% เมื่อประจไฟฟ้าในแบตเตอรี่คงเหลืออยู่ระหว่าง 0 ถึง 50% แบตเตอรี่จะชาร์จถึงระดับ 50% ของ ี ความจทั้งหมดในเวลาไม่เกิน 30-45 นาที ขึ้นอย่กับร่นคอมพิวเตอร์ของคุณ

หากต้องการใช้ HP Fast Charge ให้ปิดเครื่องคอมพิวเตอร์ของคุณ จากนั้นเชื่อมต่ออะแดปเตอร์ AC เข้ากับคอมพิวเตอร์และ กระแสไฟภายนอก

## การแสดงประจุไฟฟ้ าในแบตเตอรี ่

หากต้องการดูระดับเปอร์เซ็นต์ของประจุไฟฟ้าที่เหลืออยู่ในแบตเตอรี่ ให้วางตัวขี้เมาส์ไว้เหนือไอคอน **พลังงาน www.** 

## การค้นหาข้อมูลแบตเตอรี่ใน HP Support Assistant (เฉพาะบางผลิตภัณฑ์เท่านั้น)

ี่ ปฏิบัติตามขั้นตอนเหล่านี้เพื่อเรียกดข้อมลเเบตเตอรี่

ี 1. เลือกไอคอน **ค้นหา** ในแถบงาน (เฉพาะบางผลิตภัณฑ์เท่านั้น) พิมพ์ การสนับสนน ในช่องค้นหา จากนั้นเลือกแอป **HP** Support Assistant

‒ หรือ –

้เลือกไอคอนเครื่องหมายคำถามในแถบงาน (เฉพาะบางผลิตภัณฑ์เท่านั้น)

2. เลือก การแก้ไขปัญหาและแก้ไข (เฉพาะบางผลิตภัณฑ์เท ่านั้น) หรือการแก้ไขปัญหาและการวินิจฉัย เลือก ตรวจสอบ ี **แบตเตอรี่ของคุณ** จากนั้นเลือก **เปิดใช้** หาก HP Battery Check (การตรวจสอบแบตเตอรี่ของ HP) ระบุว่า คุณควร ้เปลี่ยนแบตเตอรี่ทดแทน ให้ติดต่อฝ่ายบริการ

HP Support Assistant ให้บริการเครื่องมือและข้อมูลแบตเตอรี่ดังต่อไปนี้:

- การตรวจสอบแบตเตอรี่ของ HP
- ข้อมลเกี่ยวกับชนิดของแบตเตอรี่ ข้อมลจำเพาะ อายการใช้งาน และความจ

#### การประหย ัดพลังงานแบตเตอรี ่

โปรดปฏิบัติตามขั้นตอนต่อไปนี้เพื่อประหยัดพลังงานแบตเตอรี่และยืดอายการใช้งานแบตเตอรี่ให้นานที่สุด

- ปรับลดความสว่างของจอแสดงผล
- ปิดอปกรณ์ไร้สายเมื่อคุณไม่ใช้งาน
- ถอดอุปกรณ์ภายนอกที่ไม่ได้ใช้งานซึ่งไม่ได้เสียบปลั๊กเข้ากับแหล่งจ่ายไฟภายนอก เช่น ฮาร์ดไดรฟ์ภายนอกที่เชื่อมต่อ กับพอร์ต USB
- หยุด ปิดใช้งาน หรือถอดการ์ดสื่อภายนอกใดๆ ที่คุณไม่ได้ใช้งาน
- ก่อนคุณจะหยุดทำงาน ให้เข้าส่สถานะพักเครื่อง หรือปิดเครื่องคอมพิวเตอร์

### การระบุสถานะระด ับแบตเตอรี ่เหลือน้อย

หากคอมพิวเตอร์ใช้พลังงานจากแบตเตอรี่เพียงแหล่งเดียวและระดับแบตเตอรี่เหลือน้อยหรือถึงขั้นวิกฤติ คอมพิวเตอร์จะแจ้ง เตือนคุณด้วยวิธีต่อไปนี้

์ ไฟแสดงสถานะแบตเตอรี่ (เฉพาะบางผลิตภัณฑ์เท่านั้น) จะระบุว่าระดับแบตเตอรี่เหลือน้อยหรือถึงขั้นวิกฤติ

– หรือ –

● ไอคอน**พลังงาน | ■ แ**จ้งเตือนว่า แบตเตอรี่เหลือน้อยหรืออยู่ในระดับวิกฤต

 $|\mathbb{B}|$  หมายเหตุ: โปรดดูข้อมูลเพิ่มเติมเกี่ยวกับไอคอนพลังงานได้ที่ [การใช้ไอคอนพลังงาน](#page-56-0) ในหน้า 46

้ คอมพิวเตอร์จะดำเนินการต่อไปนี้ในกรณีที่ระดับแบตเตอรี่ถึงขั้นวิกฤต:

- หากคอมพิวเตอร์อยู่ในสถานะเปิดหรือโหมดสลีปโดยที่ไม่ได้เปิดใช้งานไฮเบอร์เนต คอมพิวเตอร์จะยังคงอยู่ในโหมด สลีปในช่วงสั้นๆ จากนั้นจะปิดเครื่องและจะสญเสียข้อมลใดๆ ที่ยังไม่มีการบันทึกไว้
- หากคอมพิวเตอร์อยในสถานะเปิดหรือโหมดสลีปโดยที่เปิดใช้งานไฮเบอร์เนต คอมพิวเตอร์จะเข้าส่สถานะไฮเบอร์เนต

### การแก้ไขปัญหาระด ับแบตเตอรี่เหลือน้อย

คุณสามารถแก้ไขปัญหาระด ับแบตเตอรี ่เหลือน้อยได้อย่างรวดเร็ว

### ึการแก้ไขปัญหาระดับแบตเตอรี่เหลือน้อย ในกรณีที่สามารถเชื่อมต่อกระแสไฟภายนอกได้

่ เชื่อมต่ออปกรณ์อย่างใดอย่างหนึ่งดังต่อไปนี้เข้ากับคอมพิวเตอร์และกระแสไฟฟ้าภายนอก

- อะแดปเตอร์ AC
- ้อปกรณ์เสริมสำหรับการเชื่อมต่อหรืออุปกรณ์เสริมประสิทธิภาพ
- ่ อะแดปเตอร์ไฟฟ้าที่เลือกซื้อเป็นอปกรณ์เสริมจาก HP

### การแก้ไขปัญหาระดับแบตเตอรี่เหลือน้อย ในกรณีที่ไม่สามารถเชื่อมต่อแหล่งจ่ายไฟได้

บันทึกงานของคุณและปิ ดคอมพิวเตอร์

#### การแก้ไขปัญหาระด ับแบตเตอรี่เหลือน้อยเมื ่อคอมพิวเตอร์ไม่สามารถออกจากสถานะไฮเบอร์เนต

ี เมื่อระดับแบตเตอรี่เหลือน้อย และไม่สามารถออกจากสถานะไฮเบอร์เนตบนคอมพิวเตอร์ ให้คุณเชื่อมต่ออะแดปเตอร์ AC

- ี 1. เชื่อมต่ออะแดปเตอร์ AC เข้ากับคอมพิวเตอร์และกระแสไฟภายนอก
- 2. ออกจากสถานะไฮเบอร์เนต โดยกดปุ่มเปิด/ปิด

## แบตเตอรี ่ที่ปิ ดผนึกจากโรงงาน

หากต้องการตรวจสอบสถานะของแบตเตอรี่ หรือหากแบตเตอรี่ไม่สามารถเก็บประจุไฟได้อีกต่อไป ให้เรียกใช้ HP Battery Check (การตรวจสอบแบตเตอรี่ของ HP) ในแอพ HP Support Assistant (เฉพาะบางผลิตภัณฑ์เท ่านั้น)

ี 1. เลือกไอคอน **ค้นหา** ในแถบงาน (เฉพาะบางผลิตภัณฑ์เท่านั้น) พิมพ์ การสนับสนน ในช่องค้นหา จากนั้นเลือกแอป **HP** Support Assistant

‒ หรือ –

้เลือกไอคอนเครื่องหมายคำถามในแถบงาน (เฉพาะบางผลิตภัณฑ์เท่านั้น)

2. เลือก **การแก้ไขปัญหาและแก้ไข** (เฉพาะบางผลิตภัณฑ์เท่านั้น) หรื อ**การแก้ไขปัญหาและการวินิจฉัย** เลือก **ตรวจสอบ** ี **แบตเตอรี่ของคุณ** จากนั้นเลือก **เปิดใช้** หาก HP Battery Check (การตรวจสอบแบตเตอรี่ของ HP) ระบว่า คุณควร ้เปลี่ยนแบตเตอรี่ทดแทน ให้ติดต่อฝ่ายบริการ

่ผู้ใช้ไม่สามารถเปลี่ยนทดแทนแบตเตอรี่ในผลิตภัณฑ์นี้ได้อย่างสะดวกด้วยตนเอง การถอดหรือเปลี่ยนทดแทนแบตเตอรี่อาจ ี่ ส่งผลต่อความครอบคลมการรับประกันสินค้าของคุณ หากแบตเตอรี่ไม่สามารถเก็บประจุได้อีกต่อไป โปรดติดต่อฝ่ายบริการ

## การทํางานด้วยพลังงานจากแหล ่งจ่ายไฟภายนอก

ี่สำหรับข้อม<sub>ู</sub>ลเกี่ยวกับการเชื่อมต่อกับแหล่งจ่ายไฟภายนอก โปรดดเอกสาร *คำแนะนำการติดตั้ง* ที่ให้มาในกล่องคอมพิวเตอร์ คอมพิวเตอร์จะไม่ใช้พลังงานแบตเตอรี่หากมีการเชื่อมต่อคอมพิวเตอร์เข้ากับแหล่งจ่ายไฟภายนอกด้วยอะแดปเตอร์ AC ที่ ผ่านการรับรอง หรือเมื่อใช้ร่วมกับอุปกรณ์เสริมสำหรับการเชื่อมต่อหรืออุปกรณ์เสริมประสิทธิภาพ

- $\Delta$  คำเตือน! เพื่อลดปัญหาด้านความปลอดภัยที่อาจเกิดขึ้น คุณควรใช้เฉพาะอะแดปเตอร์ AC ทีได้รับมาพร้อมกับ คอมพิวเตอร์ อะแดปเตอร์ AC ที่ได้รับการเปลี่ยนทดแทนจาก HP หรืออะแดปเตอร์ AC ที่ใช้งานร่วมกันได้ซึ่งซื้อจาก HP ้เท่านั้น
- $\Delta$  คำเตือน! อย่าชาร์จแบตเตอรี่คอมพิวเตอร์ขณะที่คณกำลังโดยสารเครื่องบิน

ี่ เชื่อมต่อคอมพิวเตอร์เข้ากับแหล่งจ่ายไฟภายนอกภายใต้สภาวะต่อไปนี้:

- เมื่อคุณกำลังชาร์จหรือปรับเทียบแบตเตอรี่
- เมื่อกําลังติดตั้งหรืออัปเดตซอฟต์แวร์ระบบ
- $\bullet$  เมื่อกำลังอัปเดต BIOS ระบบ
- เมื่อกำลังเขียนข้อมูลลงบนดิสก์ (เฉพาะบางผลิตภัณฑ์เท่านั้น)
- เมื่อกำลังเรียกใช้ตัวจัดเรียงข้อมลบนดิสก์บนคอมพิวเตอร์ที่มีฮาร์ดไดรฟ์ภายในเครื่อง
- เมื่อกำลังดำเนินการสำรองหรือกู้คืนข้อมูล

ูเมื่อคุณเชื่อมต่อคอมพิวเตอร์กับแหล่งจ่ายไฟภายนอก:

- แบตเตอรี่เริ่มชาร์จไฟ
- ไอคอนพลังงาน จะเปลี่ยนลักษณะ

เมื ่อคุณตัดการเชื ่อมต ่อจากแหล ่งจ่ายไฟภายนอก:

- คอมพิวเตอร์สลับไปใช้พลังงานแบตเตอรี่
- **ไอ**คอน**พลังงาน ████** จะเปลี่ยนลักษณะ

# <span id="page-61-0"></span>7 ความปลอดภัย

การรักษาความปลอดภัยแก่คอมพิวเตอร์เป็นสิ่งจำเป็นในการปกป้องรักษาความลับ ความครบถ้วน และความพร้อมใช้งาน ี่ สำหรับข้อมูลของคุณ โซลชันด้านการรักษาความปลอดภัยแบบมาตรฐานที่มาพร้อมระบบปฏิบัติการ Windows, แอพพลิเคชันของ HP, Computer Setup (การตั้งค่าคอมพิวเตอร์) (BIOS) และซอฟต์แวร์ของผู้ผลิตรายอื่น สามารถช่วย ูปกป้องคอมพิวเตอร์ของคุณให้ปลอดภัยจากความเสี่ยงต่างๆ เช่น ไวรัส หนอนคอมพิวเตอร์ และรหัสโปรแกรมอันตรายชนิด ้อื่นๆ

่ หมายเหตุ: คอมพิวเตอร์ของคุณอาจไม่มีคุณลักษณะด้านความปลอดภัยบางอย่างที่ระบไว้ในบทนี้  $\mathbb{R}$ 

## การป้ องกันคอมพิวเตอร์

ี คุณลักษณะด้านความปลอดภัยมาตรฐานในระบบปฏิบัติการ Windows และ Computer Setup (การตั้งค่าคอมพิวเตอร์) (BIOS ซึ่งทำงานภายใต้ระบบปฏิบัติการ) สามารถปกป้องการตั้งค่าและข้อมูลส่วนบุคคลของคุณจากความเสี่ยงหลายด้าน

- หมายเหตุ: โซลูชันด้านความปลอดภ ัยได้รับการออกแบบมาเพื่อปกป้ องคอมพิวเตอร์แต่การปกป้ องเหล่านี้อาจไม ่สามารถ ป้ องกันการโจรกรรมหรือการใช้งานคอมพิวเตอร์ในทางที่ผิดได้
- ่ ; " หมายเหตุ: ก่อนที่คุณจะส่งคอมพิวเตอร์ไปเข้ารับการบริการ ให้สำรองข้อมูลและลบไฟล์ที่เป็นความลับ และลบการตั้งค่า ้รหัสผ่านทั้งหมด
- <u>ြီ **2 หมายเหตุ:** คุณ</u>ลักษณะบางอย่างที่ระบุไว้ในบทนี้อาจไม่มีอยู่ในคอมพิวเตอร์ของคุณ
- $\H \R^*$  หมายเหตุ: คอมพิวเตอร์ของคุณรองรับบริการ Computrace ซึ่งเป็นบริการติดตามและกู้คืนระบบแบบออนไลน์เพื่อความ ี ปลอดภัย ซึ่งให้บริการเฉพาะในบางพื้นที่เท่านั้น หากคอมพิวเตอร์ถูกโจรกรรม บริการ Computrace สามารถตรวจสอบ ติดตามคอมพิวเตอร์เครื่องดังกล่าวได้ หากผู้ใช้ที่ไม่ได้รับอนุญาตมีการเข้าถึงอินเทอร์เน็ต คุณจะต้องซื้อซอฟต์แวร์และ ี สมัครสมาชิกการบริการเพื่อใช้งาน Computrace สำหรับข้อมูลเกี่ยวกับการสั่งซื้อซอฟต์แวร์ Computrace ให้ไปที่ <http://www.hp.com>

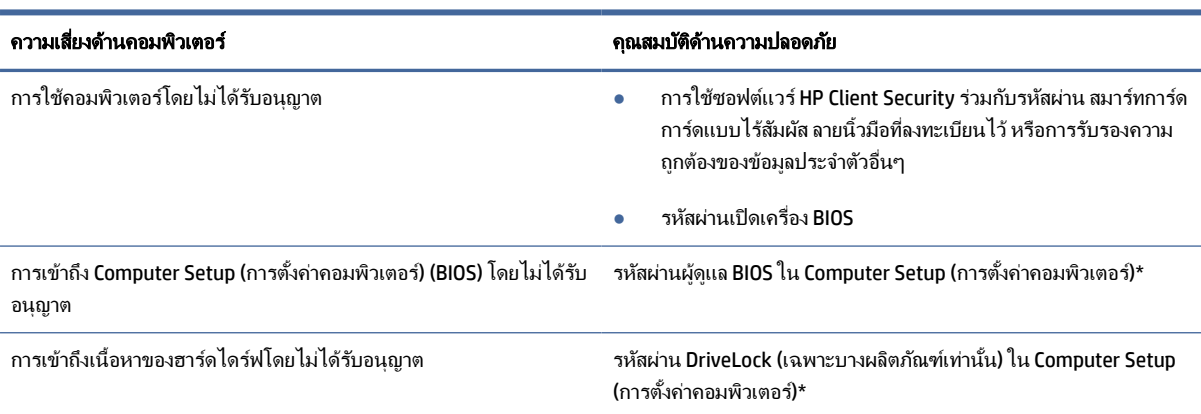

#### ี ตาราง 7-1 โซลูชันการรักษาความปลอดภัย

#### ตาราง 7-1 โซลูชันการรักษาความปลอดภัย (ต่อ)

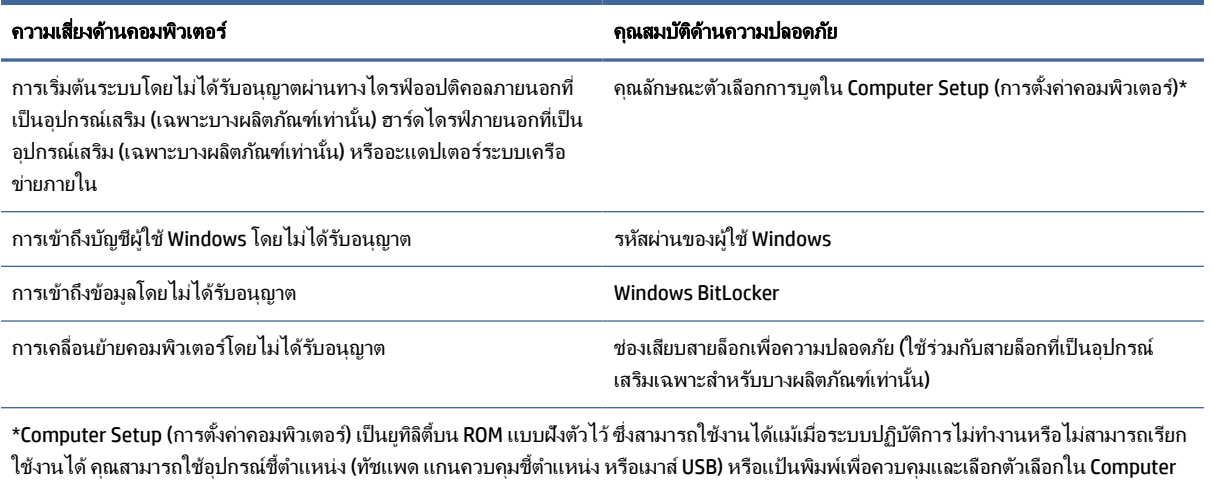

Setup (การตั้งค่าคอมพิวเตอร์) ได้

หมายเหตุ: สําหรับบนแท็บเล็ตที่ไม่มีแป้ นพิมพ์คุณสามารถใช้หน้าจอส ัมผ ัสแทนได้

## การใช้รหัสผ่าน

รหัสผ่านเป็นกล่มอักขระที่คุณเลือกใช้เพื่อค้มครองข้อมูลในคอมพิวเตอร์ของคุณ คุณสามารถตั้งค่ารหัสผ่านได้หลายชนิด ์ โดยขึ้นอย่กับว่าคุณต้องการควบคุมการเข้าใช้งานข้อมูลของคุณอย่างไร คุณสามารถตั้งค่ารหัสผ่านใน Windows หรือใน Computer Setup (การตั้งค่าคอมพิวเตอร์) ซึ่งมีการติดตั้งไว้ล่วงหน้าบนคอมพิวเตอร์

- คุณสามารถกำหนดรหัสผ่านผู้ดูแล BIOS รหัสผ่านเปิดเครื่อง และรหัสผ่าน DriveLock ได้จาก Computer Setup (การ ้ ตั้งค่าคอมพิวเตอร์) ซึ่งจัดการผ่าน BIOS ระบบ
- รหัสผ่าน Windows ถูกตั้งไว้สำหรับระบบปฏิบัติการของ Windows เท่านั้น
- หากคุณลืมทั้งรหัสผ่าน DriveLock และรหัสผ่านหลักของ DriveLock ใน Computer Setup (การตั้งค่าคอมพิวเตอร์) ้ฮาร์ดไดร์ฟที่ได้รับการปกป้องโดยรหัสผ่านจะถูกล็อคไว้อย่างถาวรและไม่สามารถใช้ได้อีกต่อไป

ุ คุณสามารถใช้รหัสผ่านเดียวกันสำหรับคุณลักษณะ Computer Setup (การตั้งค่าคอมพิวเตอร์) และคุณลักษณะความ ปลอดภ ัยใน Windows

่ ใช้เคล็ดลับต่อไปนี้สำหรับการสร้างและบันทึกรหัสผ่าน:

- ขณะสร้างรหัสผ่าน ให้ปฏิบัติตามข้อกำหนดของโปรแกรม
- อย่าใช้รหัสผ่านเหมือนกันกับเว็บไซต์หรือโปรแกรมต่างๆ และอย่าใช้รหัสผ่าน Windows ซ้ำกับโปรแกรมหรือเว็บไซต์ ้อื่น
- ใช้คุณลักษณะตัวจัดการรหัสผ่าน ใน HP Client Security เพื่อจัดเก็บชื่อผู้ใช้และรหัสผ่านสำหรับเว็บไซต์และโปรแกรม ้ทั้งหมดของคุณ คุณยังสามารถอ่านพวกมันได้อย่างปลอดภัยในอนาคต หากไม่สามารถจดจำไว้ได้
- ้ และไม่ควรเก็บรหัสผ่านไว้ในไฟล์บนคอมพิวเตอร์

ี ตารางต่อไปนี้แสดงรายการรหัสผ่าน Windows และผู้ดูแล BIOS ที่ใช้กันทั่วไป และอธิบายถึงลักษณะการใช้งาน

## การตั้งค่ารหัสผ่านใน Windows

้รหัสผ่าน Windows สามารถช่วยป้องกันการเข้าใช้งานคอมพิวเตอร์ของคุณโดยไม่ได้รับอนุญาตได้

#### ตาราง 7-2 ประเภทของรหัสผ่าน Windows และการใช้งาน

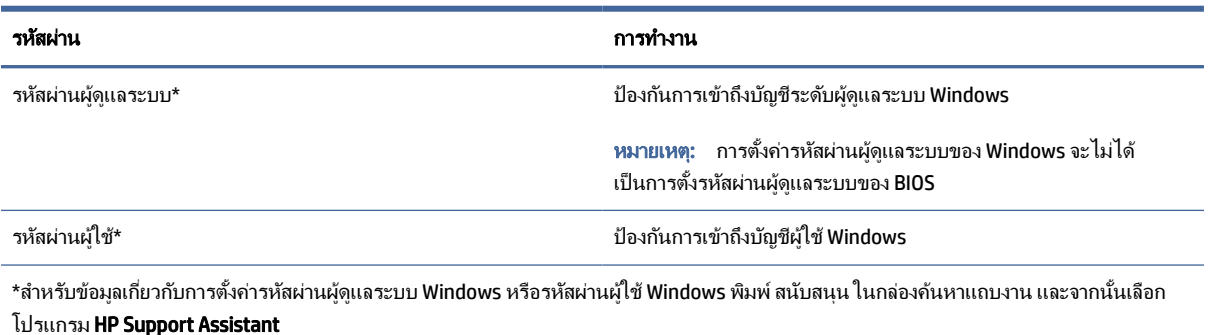

## การตั้งค่ารหัสผ่านใน Computer Setup (การตั้งค่าคอมพิวเตอร์)

้รหัสผ่าน Computer Setup (การตั้งค่าคอมพิวเตอร์) จะช่วยเสริมการรักษาความปลอดภัยเพิ่มเติมให้คอมพิวเตอร์ของคุณ

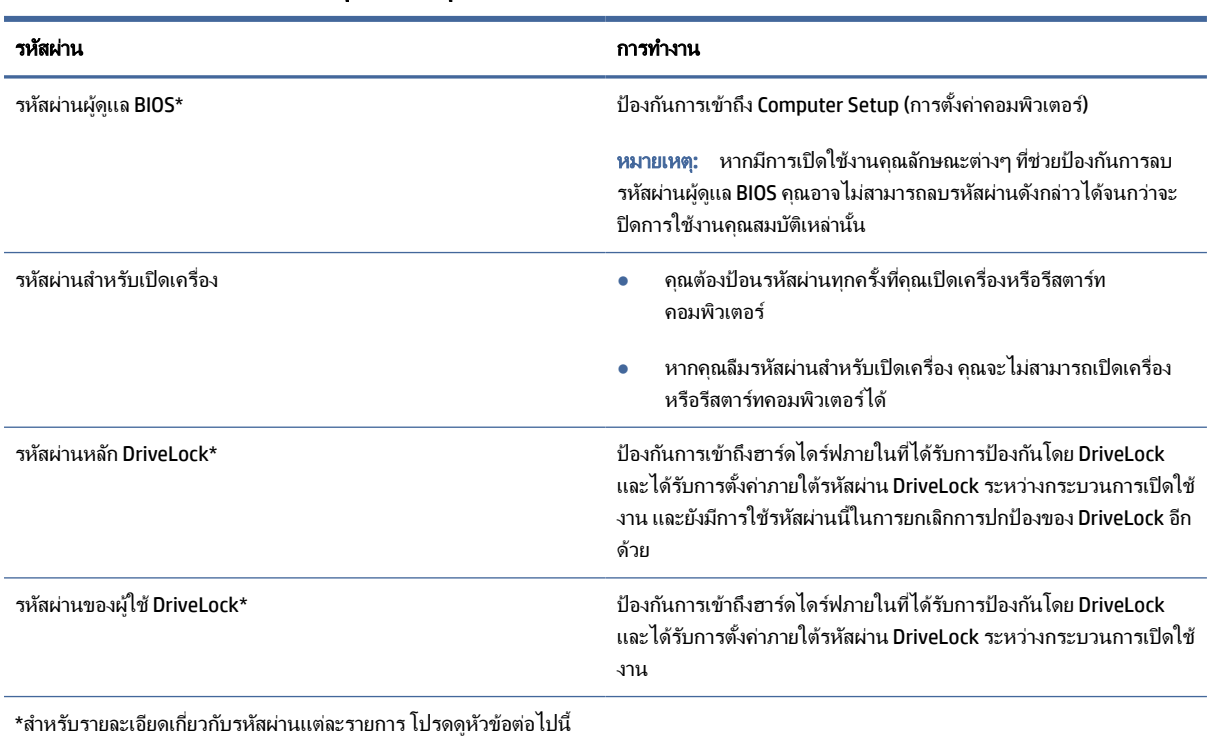

#### ตาราง 7-3 ประเภทของรหัสผ่าน Computer Setup (การตั้งค่าคอมพิวเตอร์) และการใช้งาน

### การจัดการรหัสผ่านผู้ดูแล BIOS

หากต้องการตั้งค่า เปลี่ยนแปลง หรือลบรหัสผ่านนี้ ให้ปฏิบัติตามขั้นตอนต่อไปนี้

#### การต ั้งค ่ารห ัสผ ่านของผู้ดูแล BIOS ใหม่

้รหัสผ่านผัดแล BIOS จะช่วยป้องกันการเข้าถึง Computer Setup (การตั้งค่าคอมพิวเตอร์) โดยไม่ได้รับอนุญาต ใช้คำแนะนำ ต่อไปนี้เพื่อตั้งค่ารหัสผ่านผ้ดแล BIOS ใหม่

- 1. เข้าส่ Computer Setup (การตั้งค่าคอมพิวเตอร์)
	- คอมพิวเตอร์หรือแท็บเล็ตพร้อมแป้นพิมพ์:
		- **▲** เปิ ดเครื่องหรือรีสตาร์ทคอมพิวเตอร์และเมื ่อโลโก้ของ HP ปรากฏขึน้ ให้กด f10 เพื่อเข้าสู่ Computer Setup (การตั้งค่าคอมพิวเตอร์)
	- แท็บเล็ตที ่ไม่มีแป้ นพิมพ์:
		- ่ **▲** ปิดเครื่องแท็บเล็ต กดป่มเปิด/ปิดพร้อมกับป่มลดระดับเสียงจนกว่าเมนเริ่มต้นจะแสดงขึ้นมา และจากนั้นให้ ี แตะที่ f10 เพื่อเข้าสู่ Computer Setup (การตั้งค่าคอมพิวเตอร์)
- 2. เลือก Security (ความปลอดภัย) เลือก Create BIOS administrator password (สร้างรหัสผ่านผัดแล BIOS) หรือ Set ี **Up BIOS administrator Password** (ตั้งค่ารหัสผ่านผัดแล BIOS) (เฉพาะบางผลิตภัณฑ์เท่านั้น) จากนั้นกด enter
- 3. เมื่อได้รับข้อความเตือน โปรดใส่รหัสผ่าน
- 4. เมื่อได้รับข้อความเตือน โปรดใส่รหัสผ่านใหม่อีกครั้งเพื่อยืนยัน
- 5. หากต้องการบันทึกการเปลี่ยนแปลงและออกจาก Computer Setup (การตั้งค่าคอมพิวเตอร์) ให้เลือก **Main** (หน้าหลัก) เลือก Save Changes and Exit (บันทึกการเปลี่ยนแปลงและออก) จากนั้นเลือก Yes (ใช่)
- $|\mathcal{Y}|$  หมายเหตุ: หากคุณใช้แป้นลูกศรเพื่อระบุตัวเลือก คุณต้องกด enter หลังจากเลือกเสร็จเรียบร้อย

ี การเปลี่ยนแปลงของคุณจะมีผลเมื่อคอมพิวเตอร์เริ่มทำงานอีกครั้ง

#### การเปลี่ยนแปลงรหัสผ่านผู้ดูแล BIOS

์ ใช้คำแนะนำต่อไปนี้เพื่อเปลี่ยนรหัสผ่านผู้ดูแล BIOS

- 1. เข้าสู่ Computer Setup (การตั้งค่าคอมพิวเตอร์)
	- คอมพิวเตอร์หรือแท็บเล็ตพร้อมแป้นพิมพ์:
		- **▲** เปิ ดเครื่องหรือรีสตาร์ทคอมพิวเตอร์และเมื ่อโลโก้ของ HP ปรากฏขึน้ ให้กด f10 เพื่อเข้าสู่ Computer Setup (การตั้งค่าคอมพิวเตอร์)
	- แท็บเล็ตที่ไม่มีแป้นพิมพ์·
- **▲** ปิดเครื่องแท็บเล็ต กดป่มเปิด/ปิดพร้อมกับป่มลดระดับเสียงจนกว่าเมนเริ่มต้นจะแสดงขึ้นมา และจากนั้นให้ ี แตะที่ f10 เพื่อเข้าส่ Computer Setup (การตั้งค่าคอมพิวเตอร์)
- 2. ป้อนรหัสผ่านผ้ดแล BIOS ป้จจบันของคุณ
- 3. เลือก Security (ความปลอดภัย) เลือก Create BIOS administrator password (สร้างรหัสผ่านผู้ดูแล BIOS) หรือ Change Password (เปลี่ยนแปลงรหัสผ่าน) (เฉพาะบางผลิตภัณฑ์เท่านั้น) จากนั้นกด enter
- 4. เมื่อได้รับข้อความเตือน โปรดใส่รหัสผ่านปัจจุบันของคุณ
- 5. เมื่อมีการสอบถาม ให้พิมพ์รหัสผ่านใหม่ของคุณ
- 6. เมื ่อได้รับการแจ้งเตือน โปรดใส ่รหัสผ ่านใหม ่ของคุณอีกครั้งเพื ่อยืนยัน
- ี 7. หากต้องการบันทึกการเปลี่ยนแปลงและออกจาก Computer Setup (การตั้งค่าคอมพิวเตอร์) ให้เลือก **Main** (หน้าหลัก) เลือก Save Changes and Exit (บันทึกการเปลี่ยนแปลงและออก) จากนั้นเลือก Yes (ใช่)
- $\mathbb{H}$  หมายเหตุ: หากคุณใช้แป้นลุกศรเพื่อระบุตัวเลือก คุณต้องกด enter หลังจากเลือกเสร็จเรียบร้อย

ี่ การเปลี่ยนแปลงของคุณจะมีผลเมื่อคอมพิวเตอร์เริ่มทำงานอีกครั้ง

#### การลบรหัสผ่านผู้ดูแล BIOS

่ ใช้คำแนะนำต่อไปนี้เพื่อลบรหัสผ่านผ้ดแล BIOS

- 1. เข้าสู่ Computer Setup (การตั้งค่าคอมพิวเตอร์)
	- คอมพิวเตอร์หรือแท็บเล็ตพร้อมแป้ นพิมพ์:
		- **▲** เปิ ดเครื่องหรือรีสตาร์ทคอมพิวเตอร์และเมื ่อโลโก้ของ HP ปรากฏขึน้ ให้กด f10 เพื่อเข้าสู่ Computer Setup (การตั้งค่าคอมพิวเตอร์)
	- ่ แท็บเล็ตที่ไม่มีแป้นพิมพ์'
		- **▲** ปิดเครื่องแท็บเล็ต กดปุ่มเปิด/ปิดพร้อมกับปุ่มลดระดับเสียงจนกว่าเมนูเริ่มต้นจะแสดงขึ้นมา และจากนั้นให้ ี แตะที่ f10 เพื่อเข้าสู่ Computer Setup (การตั้งค่าคอมพิวเตอร์)
- 2. ป้อนรหัสผ่านผู้ดูแล BIOS ปัจจุบันของคุณ
- 3. เลือก Security (ความปลอดภัย) เลือก Create BIOS administrator password (สร้างรหัสผ่านผัดแล BIOS) หรือ Change Password (เปลี่ยนแปลงรหัสผ่าน) (เฉพาะบางผลิตภัณฑ์เท่านั้น) จากนั้นกด enter
- 4. เมื่อได้รับข้อความเตือน โปรดใส่รหัสผ่านปัจจุบันของคุณ
- 5. เมื ่อได้รับการแจ้งเตือนสําหรับรห ัสผ ่านใหม ่ ปล่อยช่องนี้ว่างไว้จากนั้นกด enter
- 6. เมื่อได้รับการแจ้งเตือนให้พิมพ์รหัสผ่านใหม่ของคณ ปล่อยช่องนี้ว่างไว้ จากนั้นกด enter
- 7. หากต้องการบันทึกการเปลี่ยนแปลงและออกจาก Computer Setup (การตั้งค่าคอมพิวเตอร์) ให้เลือก Main (หน้าหลัก) เลือก Save Changes and Exit (บันทึกการเปลี่ยนแปลงและออก) จากนั้นเลือก Yes (ใช่)
- $\mathbb{P}$  หมายเหตุ: หากคุณใช้แป้นลูกศรเพื่อระบุตัวเลือก คุณต้องกด enter หลังจากเลือกเสร็จเรียบร้อย

การเปลี ่ยนแปลงของคุณจะมีผลเมื ่อคอมพิวเตอร์เริ่มทํางานอีกครั้ง

#### การป้อนรหัสผ่านผู้ดูแล BIOS

ู้เมื่อปรากฏข้อความแจ้ง **BIOS administrator password (**รหัสผ่านผัดแล BIOS) ให้พิมพ์รหัสผ่านของคุณ (ใช้รหัสเดียวกับที่ ี คุณใช้ตั้งรหัสผ่าน) แล้วกด enter หลังจากที่ป้อนรหัสผ่านผัดแล BIOS ไม่ถูกต้องจำนวนสองครั้ง คุณต้องรีสตาร์ท คอมพิวเตอร์และลองใหม ่อีกครั้ง

### การใช้ตัวเลือกการรักษาความปลอดภัยของ Drivel ock

การปกป้ องของ DriveLock จะป้ องกันการเข้าถึงเนื้อหาของฮาร์ดไดรฟ์ โดยไม่ได้รับอนุญาต

ุ คุณจะสามารถใช้ DriveLock ได้เฉพาะกับฮาร์ดไดรฟ์ภายในของคอมพิวเตอร์เท่านั้น หลังจากที่มีการใช้การปกป้องของ DriveLock ในการปกป้องไดร์ฟแล้ว จะต้องป้อนรหัสผ่านที่ถกต้องเพื่อเข้าถึงไดรฟ์ จะต้องใส่ไดรฟ์เข้าในคอมพิวเตอร์ หรือ ตัวจําลองพอร์ตขั้นสูง จึงจะปลดล็อคได้

ี ตัวเลือกการรักษาความปลอดภัยของ DriveLock มีคุณลักษณะดังต่อไปนี้:

- DriveLock อัตโนมัติ—ดูที่ การเลือก DriveLock อัตโนมัติ (เฉพาะบางผลิตภัณฑ์เท่านั้น) ในหน้า 56
- ตั้งค่ารหัสผ่านหลัก DriveLock—ดูที่ การเลือก [DriveLock](#page-68-0) ด้วยตนเอง ในหน้า 58
- เปิดใช้งาน DriveLock—ดูที่ เปิดใช้งาน DriveLock และการตั้งค่ารหัสผ่านผ้ใช้ DriveLock ในหน้า 59

#### การเลือก DriveLock อัตโนมัติ (เฉพาะบางผลิตภัณฑ์เท่านั้น)

คุณต้องต ั้งรห ัสผ ่านผู้ดูแล BIOS ก่อน จึงจะสามารถเปิ ดใช้งาน DriveLock อัตโนมัติ

ี เมื่อเปิดใช้งาน DriveLock อัตโนมัติ ระบบจะสร้างรหัสผ่านผู้ใช้ DriveLock แบบสม และรหัสผ่านหลัก DriveLock จากรหัส ี ผ่านผู้ดูแล BIOS เมื่อคอมพิวเตอร์เปิดอยู่ รหัสผ่านผู้ใช้แบบสุ่มจะปลดล็อคไดรฟ์โดยอัตโนมัติ หากมีการย้ายไดรฟ์ไปยัง ี คอมพิวเตอร์เครื่องอื่น คุณต้องป้อนรหัสผ่านผู้ดูแล BIOS ของคอมพิวเตอร์เครื่องเดิม เมื่อปรากฏข้อความแจ้งให้ป้อนรหัส ผ่าน DriveLock เพื่อปลดล็อกไดรฟ์

#### การเปิ ดใช้งาน DriveLock อัตโนมัติ

หากต้องการเปิดใช้งาน DriveLock อัตโนมัติ ให้ปฏิบัติตามขั้นตอนต่อไปนี้

- 1. เข้าส่ Computer Setup (การตั้งค่าคอมพิวเตอร์)
	- คอมพิวเตอร์หรือแท็บเล็ตพร้อมแป้ นพิมพ์:
- **a.** ปิดคอมพิวเตอร์
- b. กดปุ่มเปิด/ปิด และเมื่อโลโก้ HP ปรากฏขึ้น กด f10 เพื่อเข้าส่ Computer Setup (การตั้งค่าคอมพิวเตอร์)
- แท็บเล็ตที ่ไม่มีแป้ นพิมพ์:
	- **a.** ปิดเครื่องแท็บเล็ต
	- **b.** กดปุ่มเปิด/ปิดพร้อมกับปุ่มลดระดับเสียงจนกว่าเมนเริ่มต้นจะแสดงขึ้นมา และจากนั้นให้แตะที่ **f10** เพื่อเข้า ี่ ส่ Computer Setup (การตั้งค่าคอมพิวเตอร์)
- 2. แมื่อปรากฏข้อความแจ้งให้ป้อนรหัสผ่านผู้ดูแล BIOS ให้ป้อนรหัสผ่านผู้ดูแล BIOS จากนั้นกด enter
- 3. เลือก Security (การรักษาความปลอดภัย) เลือก Hard Drive Utilities (ยทิลิตี้สำหรับฮาร์ดไดรฟ์) เลือก DriveLock/ Automatic DriveLock (DriveLock/DriveLock อัตโนมัติ) และจากนั้นกด enter
- 4. ใช้ปุ่ม enter คลิกที่เมาส์ซ้าย หรือหน้าจอสัมผัสเพื่อเลือกกล่องกาเครื่องหมาย **Automatic DriveLock** (DriveLock อัตโนมัติ)
- ี 5. หากต้องการบันทึกการเปลี่ยนแปลงและออกจาก Computer Setup (การตั้งค่าคอมพิวเตอร์) ให้เลือก **Main** (หน้าหลัก) เลือก Save Changes and Exit (บันทึกการเปลี่ยนแปลงและออก) จากนั้นเลือก Yes (ใช่)
- $\mathbb{H}$  หมายเหตุ: หากคุณใช้แป้นลุกศรเพื่อระบุตัวเลือก คุณต้องกด enter หลังจากเลือกเสร็จเรียบร้อย

#### ปิ ดใช้งาน DriveLock อัตโนมัติ

หากต้องการปิดใช้งาน DriveLock อัตโนมัติ ให้ปภิบัติตามขั้นตอนต่อไปนี้

- 1. เข้าส่ Computer Setup (การตั้งค่าคอมพิวเตอร์)
	- คอมพิวเตอร์หรือแท็บเล็ตพร้อมแป้ นพิมพ์:
		- **a.** ปิดคอมพิวเตอร์
		- b. กดปุ่มเปิด/ปิด และเมื่อโลโก้ HP ปรากฏขึ้น กด f10 เพื่อเข้าสู่ Computer Setup (การตั้งค่าคอมพิวเตอร์)
	- แท็บเล็ตที่ไม่มีแป้นพิมพ์:
		- **a.** ปิดเครื่องแท็บเล็ต
		- **b.** กดปุ่มเปิด/ปิดพร้อมกับปุ่มลดระดับเสียงจนกว่าเมนเริ่มต้นจะแสดงขึ้นมา และจากนั้นให้แตะที่ **f10** เพื่อเข้า ส่ Computer Setup (การตั้งค่าคอมพิวเตอร์)
- 2. เมื่อปรากฏข้อความแจ้งให้ป้อนรหัสผ่านผู้ดูแล BIOS ให้ป้อนรหัสผ่านผู้ดูแล BIOS จากนั้นกด enter
- 3. เลือก Security (การรักษาความปลอดภัย) เลือก Hard Drive Utilities (ยทิลิตี้สำหรับฮาร์ดไดรฟ์) เลือก DriveLock/ Automatic DriveLock (DriveLock/DriveLock อัตโนมัติ) และจากนั้นกด enter
- 4. เลือกฮาร์ดไดรฟ์ ภายใน จากนั้นกด enter
- <span id="page-68-0"></span>5. ใช้ปุ่ม enter คลิกที่เมาส์ซ้าย หรือหน้าจอสัมผัสเพื่อล้างกล่องกาเครื่องหมาย **Automatic DriveLock** (DriveLock อัตโนมัติ)
- ี 6. หากต้องการบันทึกการเปลี่ยนแปลงและออกจาก Computer Setup (การตั้งค่าคอมพิวเตอร์) ให้เลือก **หน้าหลัก** เลือก บันทึกการเปลี ่ยนแปลงและออก จากนั้นเลือก ใช่
- $\mathbb{P}$  หมายเหตุ: หากคุณใช้ปุ่มลูกศรในการไฮไลท์ตัวเลือกของคุณ คุณจะต้องกด enter

#### การป้อนรหัสผ่าน DriveLock อัตโนมัติ

่ ในขณะที่เปิดใช้งาน DriveLock อัตโนมัติ และไดรฟ์ยังคงเชื่อมต่อกับคอมพิวเตอร์เครื่องเดิม คุณจะไม่ได้รับข้อความแจ้งให้ ้ป้อนรหัสผ่าน DriveLock ในการปลดล็อกไดรฟ์

้อย่างไรก็ตาม หากมีการย้ายไดรฟ์ไปที่คอมพิวเตอร์เครื่องอื่น หรือมีการเปลี่ยนเมนบอร์ดบนคอมพิวเตอร์เครื่องเดิม คุณจะ ได้รับข้อความแจ้งเพื่อแสดงรหัสผ่าน DriveLock หากดำเนินการดังกล่าว เมื่อมีข้อความแจ้งให้ป้อน **DriveLock Password** (รหัสผ่าน DriveLock) ให้พิมพ์รหัสผ่านผ้ดแล BIOS ของคอมพิวเตอร์เครื่องเดิม (โดยใช้รหัสแบบเดียวกับที่คุณใช้ตั้งรหัส ผ่าน) จากนั้นกด enter เพื่อปลดล็อกไดรฟ์

หลังจากที่ป้อนรหัสผ่านไม่ถกต้องจำนวนสามครั้ง คุณจะต้องปิดเครื่องคอมพิวเตอร์ และลองอีกครั้ง

#### การเลือก DriveLock ด้วยตนเอง

หากต้องการกำหนดใช้การป้องกันของ DriveLock สำหรับฮาร์ดไดรฟ์ภายในด้วยตัวเอง คุณจะต้องตั้งค่ารหัสผ่านหลัก และจะ ต้องเปิดใช้งาน DriveLock ใน Computer Setup (การตั้งค่าคอมพิวเตอร์)

 $|| \hat{X}$  สิ่งสำคัญ: เพื่อเป็นการป้องกันไม่ให้ฮาร์ดไดรฟ์ที่ได้รับการปกป้องโดย DriveLock ไม่สามารถใช้งานได้ถาวร โปรด บันทึกรหัสผ่านผู้ใช้ DriveLock และรหัสผ่านหลักของ DriveLock ในสถานที่ที่ปลอดภัยและไม่อยู่ใกล้กับคอมพิวเตอร์ของ ี คุณ หากคุณลืมรหัสผ่าน DriveLock ทั้งคู่ ฮาร์ดไดรฟ์จะถูกล็อกไว้อย่างถาวรและจะไม่สามารถใช้งานได้อีก

โปรดสังเกตข้อควรพิจารณาต่อไปนี้เกี่ยวกับการปกป้องด้วย DriveLock:

- หลังจากที ่กําหนดใช้การป้ องกันของ DriveLock สําหรับฮาร์ดไดรฟ์ คุณจะสามารถเข้าใช้งานฮาร์ดไดรฟ์ ได้เฉพาะหลัง ิจากที่มีการป้อนรหัสผ่านผ้ใช้ DriveLock หรือรหัสผ่านหลักแล้วเท่านั้น
- เจ้าของรหัสผ่านผ้ใช้ DriveLock จะต้องเป็นผ้ใช้ประจำวันของฮาร์ดไดรฟ์ที่ได้รับการปกป้อง เจ้าของรหัสผ่านหลัก DriveLock สามารถเป็นผัดแลระบบหรือผ้ใช้ประจำวัน
- รหัสผ่านผ้ใช้ DriveLock และรหัสผ่านหลัก DriveLock จะต้องไม่ซ้ำกัน

#### การตั้งค่ารหัสผ่านหลัก DriveLock

ี หากต้องการตั้งค่ารหัสผ่านหลัก DriveLock ให้ปฏิบัติตามขั้นตอนต่อไปนี้

- 1. เข้าสู่ Computer Setup (การตั้งค่าคอมพิวเตอร์)
	- คอมพิวเตอร์หรือแท็บเล็ตพร้อมแป้นพิมพ์:
- <span id="page-69-0"></span>**a.** ปิดคอมพิวเตอร์
- b. กดปุ่มเปิด/ปิด และเมื่อโลโก้ HP ปรากฏขึ้น กด f10 เพื่อเข้าส่ Computer Setup (การตั้งค่าคอมพิวเตอร์)
- แท็บเล็ตที ่ไม่มีแป้ นพิมพ์:
	- **a.** ปิดเครื่องแท็บเล็ต
	- **b.** กดปุ่มเปิด/ปิดพร้อมกับปุ่มลดระดับเสียงจนกว่าเมนเริ่มต้นจะแสดงขึ้นมา และจากนั้นให้แตะที่ **f10** เพื่อเข้า ส่ Computer Setup (การตั้งค่าคอมพิวเตอร์)
- 2. เลือก Security (ความปลอดภัย) กำหนดตัวเลือกสำหรับ Hard Drive Utilities (ยทิลิตี้สำหรับฮาร์ดไดรฟ์) เลือก DriveLock/Automatic DriveLock (DriveLock/DriveLock อัตโนมัติ) และจากนั้นกด enter
- 3. เลือกฮาร์ดไดรฟ์ที่คุณต้องการปกป้อง จากนั้นกด enter
- ี 4. เลือก Set DriveLock Master Password (ตั้งค่ารหัสผ่านหลัก DriveLock Master Password) และจากนั้นกด enter
- 5. โปรดอ่านคำเตือนโดยละเอียด
- 6. ปฏิบัติตามคำแนะนำบนหน้าจอเพื่อตั้งค่ารหัสผ่านหลัก DriveLock
- $|\mathbb{P}^*|$  หมายเหตุ: คุณสามารถเปิดใช้งาน DriveLock และตั้งค่ารหัสผ่านผู้ใช้ DriveLock ก่อนออกจาก Computer Setup (การตั้งค่าคอมพิวเตอร์) โปรดดข้อมลเพิ่มเติมที่ เปิดใช้งาน DriveLock และการตั้งค่ารหัสผ่านผ้ใช้ DriveLock ในหน้า 59
- 7. หากต้องการบันทึกการเปลี่ยนแปลงและออกจาก Computer Setup (การตั้งค่าคอมพิวเตอร์) ให้เลือก Main (หน้าหลัก) ูเลือก Save Changes and Exit (บันทึกการเปลี่ยนแปลงและออก) จากนั้นเลือก Yes (ใช่)
- $|\mathbb{F}|$  หมายเหตุ: หากคุณใช้แป้นลุกศรเพื่อระบุตัวเลือก คุณต้องกด enter หลังจากเลือกเสร็จเรียบร้อย

#### เปิดใช้งาน DriveLock และการตั้งค่ารหัสผ่านผู้ใช้ DriveLock

หากต้องการเปิดใช้งาน DriveLock และตั้งค่ารหัสผ่านผู้ใช้ DriveLock ให้ปฏิบัติตามขั้นตอนต่อไปนี้

- 1. เข้าสู่ Computer Setup (การตั้งค่าคอมพิวเตอร์)
	- ิ คอมพิวเตอร์หรือแท็บเล็ตพร้อมแป้นพิมพ์:
		- **a.** ปิดคอมพิวเตอร์
		- b. กดปุ่มเปิด/ปิด และเมื่อโลโก้ HP ปรากฏขึ้น กด f10 เพื่อเข้าสู่ Computer Setup (การตั้งค่าคอมพิวเตอร์)
	- แท็บเล็ตที ่ไม่มีแป้ นพิมพ์:
		- **a.** ปิดเครื่องแท็บเล็ต
		- **b.** กดปุ่มเปิด/ปิดพร้อมกับปุ่มลดระดับเสียงจนกว่าเมนูเริ่มต้นจะแสดงขึ้นมา และจากนั้นให้แตะที่ **f10** เพื่อเข้า ี่สู่ Computer Setup (การตั้งค่าคอมพิวเตอร์)
- 2. เลือก Security (การรักษาความปลอดภัย) เลือก Hard Drive Utilities (ยุทิลิตี้สำหรับฮาร์ดไดรฟ์) เลือก DriveLock/ Automatic DriveLock (DriveLock/DriveLock อัตโนมัติ) และจากนั้นกด enter
- 3. เลือกฮาร์ดไดรฟ์ที่คุณต้องการปกป้อง จากนั้นกด enter
- 4. เลือก Enable DriveLock (เปิ ดใช้งาน DriveLock) และจากนั้นกด enter
- 5. โปรดอ่านคำเตือนโดยละเอียด
- ี 6. ปฏิบัติตามคำแนะนำบนหน้าจอ เพื่อใช้ในการตั้งค่ารหัสผ่านผ้ใช้ DriveLock และเปิดใช้งาน DriveLock
- 7. หากต้องการบันทึกการเปลี่ยนแปลงและออกจาก Computer Setup (การตั้งค่าคอมพิวเตอร์) ให้เลือก **หน้าหลัก** เลือก บันทึกการเปลี ่ยนแปลงและออก จากนั้นเลือก ใช่
- $\mathbb{P}$  หมายเหตุ: หากคุณใช้ปุ่มลูกศรในการไฮไลท์ตัวเลือกของคุณ คุณจะต้องกด enter

#### การปิ ดใช้งาน DriveLock

หากต้องการปิดใช้งาน DriveLock ให้ปฏิบัติตามขั้นตอนต่อไปนี้

- 1. เข้าส่ Computer Setup (การตั้งค่าคอมพิวเตอร์)
	- คอมพิวเตอร์หรือแท็บเล็ตพร้อมแป้นพิมพ์:
		- **a.** ปิดคอมพิวเตอร์
		- b. กดปุ่มเปิด/ปิด และเมื่อโลโก้ HP ปรากฏขึ้น กด f10 เพื่อเข้าส่ Computer Setup (การตั้งค่าคอมพิวเตอร์)
	- แท็บเล็ตที ่ไม่มีแป้ นพิมพ์:
		- **a.** ปิดเครื่องแท็บเล็ต
		- b. กดป่มเปิด/ปิดพร้อมกับป่มลดระดับเสียงจนกว่าเมนเริ่มต้นจะแสดงขึ้นมา และจากนั้นให้แตะที่ **f10** เพื่อเข้า ส่ Computer Setup (การตั้งค่าคอมพิวเตอร์)
- 2. เลือก Security (การรักษาความปลอดภัย) เลือก Hard Drive Utilities (ยทิลิตี้สำหรับฮาร์ดไดรฟ์) เลือก DriveLock/ Automatic DriveLock (DriveLock/DriveLock อัตโนมัติ) และจากนั้นกด enter
- 3. เลือกฮาร์ดไดรฟ์ที่คุณต้องการจัดการ จากนั้นกด enter
- ี 4. แลือก Disable DriveLock (ปิดใช้งาน DriveLock) และจากนั้นกด enter
- 5. ปฏิบัติตามคำแนะนำบนหน้าจอเพื่อปิดใช้งาน DriveLock
- ี 6. หากต้องการบันทึกการเปลี่ยนแปลงและออกจาก Computer Setup (การตั้งค่าคอมพิวเตอร์) ให้เลือก **หน้าหลัก** เลือก บันทึกการเปลี ่ยนแปลงและออก จากนั้นเลือก ใช่
- $\mathbb{P}$  หมายเหตุ: หากคุณใช้ปุ่มลุกศรในการไฮไลท์ตัวเลือกของคุณ คุณจะต้องกด enter

#### การจัดการรหัสผ่าน DriveLock

็ตรวจสอบให้แน่ใจว่า มีการใส่ฮาร์ดไดรฟ์ไว้ในคอมพิวเตอร์แล้ว (ไม่ใช่ในอปกรณ์เสริมสำหรับชุดเชื่อมต่ออปกรณ์หรือ MultiBay ภายนอก)

ี่ เมื่อมีข้อความแจ้งแสดงขึ้นให้ป้อน **DriveLock Password** (รหัสผ่าน DriveLock) ให้พิมพ์รหัสผ่านผ้ใช้ DriveLock หรือรหัส ้ผ่านหลักของคุณ (โดยใช้แป้นเดียวกันกับที่คุณใช้ในการตั้งค่ารหัสผ่าน) และจากนั้น enter

หลังจากที่ป้อนรหัสผ่านไม่ถูกต้องจำนวนสามครั้ง คุณจะต้องปิดเครื่องคอมพิวเตอร์ และลองอีกครั้ง

#### การเปลี่ยนแปลงรหัสผ่าน DriveLock

หากต้องการเปลี่ยนรหัสผ่าน DriveLock ใน Computer Setup (การตั้งค่าคอมพิวเตอร์) ให้ปฏิบัติตามขั้นตอนต่อไปนี้

- 1. ปิดคอมพิวเตอร์
- 2. กดปุ่มเปิด/ปิด
- 3. ในกรอบ DriveLock Password (รหัสผ่าน DriveLock) ให้พิมพ์รหัสผ่านผู้ใช้หรือรหัสผ่านหลักของ DriveLock ใน ปัจจุบันที่คุณต้องการเปลี่ยนแปลง แล้วกด enter จากนั้นกดหรือแตะ f10 เพื่อเข้าสู่ Computer Setup (การตั้งค่า คอมพิวเตอร์)
- ี 4. เลือก Security (การรักษาความปลอดภัย) เลือก Hard Drive Utilities (ยุทิลิตี้สำหรับฮาร์ดไดรฟ์) เลือก DriveLock/ Automatic DriveLock (DriveLock/DriveLock อัตโนมัติ) และจากนั้นกด enter
- 5. เลือกฮาร์ดไดรฟ์ ที ่คุณต้องการจัดการ จากนั้นกด enter
- $\bf 6. \quad$  เลือกตัวเลือกสำหรับรหัสผ่าน DriveLock ที่คณต้องการเปลี่ยนแปลง และจากนั้น ปฏิบัติตามคำแนะนำบนหน้าจอเพื่อ ป้อนรหัสผ่าน
- $\H \R^*$  หมายเหตุ: ตัวเลือก Change DriveLock Master Password (เปลี่ยนรหัสผ่านหลัก DriveLock) จะปรากฏขึ้นเฉพาะ หากมีการตั้งค่ารหัสผ่านหลักของ DriveLock เมื่อมีการแสดงข้อความแจ้งให้ป้อนรหัสผ่าน DriveLock ในขั้นตอนที่ 3 เท ่านั้น
- 7. หากต้องการบันทึกการเปลี่ยนแปลงและออกจาก Computer Setup (การตั้งค่าคอมพิวเตอร์) ให้เลือก **หน้าหลัก** เลือก บันทึกการเปลี ่ยนแปลงและออก จากนั้นเลือก ใช่
- $\mathbb{P}$  หมายเหตุ: หากคุณใช้ปุ่มลูกศรในการไฮไลท์ตัวเลือกของคุณ คุณจะต้องกด enter

## Windows Hello (เฉพาะบางผลิตภัณฑ์)

ี สำหรับผลิตภัณฑ์ที่มาพร้อมกับเครื่องอ่านลายนิ้วมือหรือกล้องอินฟราเรด คุณสามารถใช้ Windows Hello เพื่อลงทะเบียน ี รหัสลายนิ้วมือและรหัสใบหน้าของคุณ และตั้งรหัส PIN หลังจากลงทะเบียนแล้ว คุณสามารถใช้ตัวอ่านลายนิ้วมือ รหัสใบหน้า หรือรหัส PIN เพื่อลงชื่อเข้าใช้ Windows

หากต้องการตั้งค่า Windows Hello:
- 1. เลือกป่ม **เริ่ม** เลือก **การตั้งค่า** เลือก **บัญชี** จากนั้นเลือก **ตัวเลือกการลงชื่อเข้าใช้**
- ี 2. หากต้องการเพิ่มรหัสผ่าน ให้เลือก **รหัสผ่าน** จากนั้นเลือก **เพิ่ม**
- 3. แล้วดูในหัวข้อ การตรวจสอบลายนิ้วมือของ Windows Hello หรือ การตรวจสอบใบหน้าของ Windows Hello จากนั้น เลือก **ตั้งค่า**

– หรือ –

ภายใต้ **การจดจำใบหน้า (Windows Hello)**หรือ **การจดจำลายนิ้วมือ (Windows Hello)**ให้เลือก **ตั้งค่า** 

- ี **4. เลือก เริ่มต้นใช้งาน** จากนั้นปฏิบัติตามคำแนะนำบนหน้าจอเพื่อลงทะเบียนลายนิ้วมือหรือรหัสใบหน้าของคุณ และตั้ง รหัส PIN
- สิ่งสําค ัญ: เพื ่อป้ องกันปัญหาเกี่ยวกับการเข้าสู่ระบบด้วยลายนิ้วมือ ตรวจสอบให้แน่ใจว่า ในขณะที่คุณลงทะเบียนลาย นิ้วมือนั้น คุณมีการลงทะเบียนนิ้วของคุณบนเครื่องอ่านลายนิ้วมือครบทุกด้าน
- $|\mathbb{P}^{\!}$  หมายเหตุ: สามารถตั้งรหัส PIN ได้โดยไม่จำกัดความยาว โดยการตั้งค่าเริ่มต้นจะจำกัดไว้เฉพาะตัวเลขเท่านั้น หาก ้ต้องการเพิ่มตัวอักษรหรืออักขระพิเศษ ให้ทำเครื่องหมายที**่ ใส่ตัวอักษรและสัญลักษณ์**

# การใช้ซอฟต์แวร์ป้ องกันไวรัส

ุขณะที่คุณใช้คอมพิวเตอร์ของคุณในการเข้าใช้งานอีเมล เครือข่าย หรืออินเทอร์เน็ต คอมพิวเตอร์ของคุณจะเสี่ยงต่อการติด ไวรัสคอมพิวเตอร์ ไวรัสคอมพิวเตอร์สามารถปิดการใช้งานระบบปฏิบัติการ โปรแกรม หรือยูทิลิตี้ หรือทำให้โปรแกรมเหล่านี้ ทํางานผิดปกติได้

ี่ ซอฟต์แวร์ป้องกันไวรัสจะสามารถตรวจจับและกำจัดไวรัสโดยส่วนใหญ่ได้ และโดยทั่วๆ ไปแล้ว จะสามารถซ่อมแซมความ ่ เสียหายที่เกิดขึ้นจากไวรัสได้อีกด้วย คุณต้องปรับปรงข้อมูลของซอฟต์แวร์รักษาความปลอดภัยให้ล่าสุดเพื่อป้องกันไวรัสที่ ้เกิดขึ้นใหม่อย่างต่อเนื่อง

จะมีการติดตั้ง Windows Defender บนคอมพิวเตอร์ของคุณไว้ล่วงหน้า HP ขอแนะนำให้คุณใช้โปรแกรมป้องกันไวรัสต่อ ไป เพื ่อปกป้ องคอมพิวเตอร์ของคุณอย่างเต็มที่

ี่สำหรับข้อมูลเพิ่มเติมเกี่ยวกับไวรัสคอมพิวเตอร์ ให้เข้าไปที่ HP Support Assistant

# การใช้ซอฟต์แวร์ไฟร์วอลล์

ไฟร์วอลล์ได้รับการออกแบบมาเพื่อช่วยป้องกันการเข้าถึงระบบหรือระบบเครือข่ายโดยไม่ได้รับอนุญาต โดยไฟร์วอลล์อาจ เป็นซอฟต์แวร์ที่คุณติดตั้งไว้บนคอมพิวเตอร์ เครือข่าย หรือทั้งสองที่ หรืออาจอยในรูปแบบผลิตภัณฑ์ที่ประกอบด้วย ฮาร์ดแวร์และซอฟต์แวร์

คุณสามารถพิจารณาเลือกใช้ไฟร์วอลล์ได้สองประเภท:

- ไฟร์วอลล์บนโฮสต์—คือซอฟต์แวร์ที่ปกป้องเฉพาะคอมพิวเตอร์ที่ติดตั้ง
- ไฟร์วอลล์บนเครือข่าย—ติดตั้งไว้ระหว่างโมเด็ม DSL หรือเคเบิลโมเด็มกับเครือข่ายภายในบ้าน เพื่อปกป้อง ้คอมพิวเตอร์ทกเครื่องบนเครือข่าย

เมื่อติดตั้งไฟร์วอลล์ไว้บนระบบ ข้อมลทั้งหมดที่ส่งเข้าและออกจากระบบจะถูกตรวจสอบและเปรียบเทียบกับชุดเกณฑ์ด้าน ้ ความปลอดภัยที่ผ้ใช้กำหนด และจะปิดกั้นข้อมลใดๆ ที่ไม่เป็นไปตามเกณฑ์ดังกล่าว

์ คอมพิวเตอร์หรืออุปกรณ์เครือข่ายอาจมีไฟร์วอลล์ติดตั้งอยู่แล้ว ถ้ายังไม่มี มีโซลชันซอฟต์แวร์ไฟร์วอลล์ให้ใช้งานได้

หมายเหตุ: ในบางสถานการณ์ไฟร์วอลล์อาจบล็อกการเล ่นเกมบนอินเทอร์เน็ต ขัดขวางการแชร์เครื่องพิมพ์หรือไฟล์บน ู เครือข่าย หรือบล็อกไฟล์แนบในอีเมลที่ได้รับอนุญาต หากต้องการแก้ไขปัญหาแบบชั่วคราว ให้ปิดใช้งานไฟร์วอลล์ ดำเนิน ึงานที่คุณต้องการ และจากนั้นจึงเปิดใช้งานไฟร์วอลล์อีกครั้ง หากต้องการแก้ไขปัญหาอย่างถาวร ให้กำหนดค่าไฟร์วอลล์ ใหม่

# การติดตั้งชุดอัปเดตซอฟต์แวร์

ี่ ซอฟต์แวร์ของ HP, Windows และของผู้พัฒนารายอื่นๆ ที่ติดตั้งบนคอมพิวเตอร์ของคุณควรได้รับการอัปเดตเป็นประจำเพื่อ ี แก้ไขปัญหาด้านความปลอดภัยและปรับปรงประสิทธิภาพของซอฟต์แวร์ให้ดีขึ้น

หากต้องการดหรือเปลี่ยนแปลงการตั้งค่า:

 $||\bm{\tilde{x}}\>$  สิ่งสำคัญ:  $\:$  Microsoft จะส่งการแจ้งเตือนเกี่ยวกับชุดอัปเดตของ Windows ซึ่งอาจรวมถึงการอัปเดตด้านความปลอดภัย ดัง นั้นจึงควรติดตั้งชุดอัปเดตจาก Microsoft โดยทันทีที่คุณได้รับแจ้ง เพื่อปกป้องคอมพิวเตอร์ของคุณจากการละเมิดด้าน ความปลอดภ ัยและไวรัสคอมพิวเตอร์

คุณสามารถติดตั้งชุดอัปเดตเหล่านี้โดยอ ัตโนมัติ

- ี 1. เลือกปุ่ม **เริ่ม** เลือก **การตั้งค่า**จากนั้นเลือก **อัปเดตและความปลอดภัย** (เฉพาะบางผลิตภัณฑ์เท่านั้น) หรือ **Windows** Update
- 2. ปฏิบัติตามคําแนะนําบนหน้าจอ
- ี 3. หากต้องการจัดตารางเวลาสำหรับการติดตั้งอัปเดต ให้เลือก **ตัวเลือกขั้นสง** และจากนั้น ปฏิบัติตามคำแนะนำบนหน้าจอ

# การใช้ HP Client Security (เฉพาะบางรุ่นเท่านั้น)

มีการติดตั้งซอฟต์แวร์ HP Client Security บนคอมพิวเตอร์ของคุณไว้ล่วงหน้าแล้ว คุณสามารถเข้าใช้งานซอฟต์แวร์นี้ได้ จากไอคอน HP Client Security ที่อยู่ด้านขวาสุดของแถบงาน หรือในแผงควบคุมของ Windows ซอฟต์แวร์นี้มีคุณลักษณะ ด้านความปลอดภัยที่ช่วยป้องกันการเข้าถึงคอมพิวเตอร์ เครือข่าย และข้อมลสำคัญโดยไม่ได้รับอนุญาต

โปรดดูข้อมูลเพิ่มเติม โปรดดูวิธีใช้ซอฟต์แวร์ HP Client Security

# การใช้งาน HP TechPulse (เฉพาะบางผลิตภัณฑ์เท ่านั้น)

HP TechPulse เป็นโซลชันไอทีบนคลาวด์ ซึ่งช่วยให้สามารถจัดการธรกิจและรักษาความปลอดภัยสินทรัพย์ของบริษัทได้ อย่างมีประสิทธิภาพ

HP TechPulse ช่วยปกป้องอุปกรณ์จากมัลแวร์ และการโจมตีอื่น ๆ ตรวจสอบสถานะการทำงานของอุปกรณ์ และช่วยลดระยะ ี เวลาในการแก้ไขปัญหาอุปกรณ์ของผู้ใช้และปัญหาด้านความปลอดภัย คุณสามารถดาวน์โหลดและติดตั้งซอฟต์แวร์ได้อย่าง ้ รวดเร็ว ซึ่งเป็นการลงทนที่ค้มค่าอย่างมากเมื่อเทียบกับโซลชันที่พัฒนาขึ้นเองโดยองค์กรแบบดั้งเดิม สำหรับข้อมลเพิ่มเติม ให้ ไปที่ <https://www.hpdaas.com/>

# การใช้สายล็อก (อุปกรณ์เสริม) (เฉพาะบางผลิตภัณฑ์เท่านั้น)

ี่ สายล็อก (ซื้อแยกต่างหาก) ได้รับการออกแบบมาเพื่อปกป้องตัวเครื่อง แต่อาจไม่สามารถป้องกันการโจรกรรมหรือการใช้งาน ้ คอมพิวเตอร์ในทางที่ไม่ถูกต้อง หากต้องการเชื่อมต่อสายล็อกเข้ากับคอมพิวเตอร์ของคุณ โปรดปฏิบัติตามคำแนะนำจากผ้ ผลิตอุปกรณ์ของคุณ

# ึการใช้ตัวอ่านลายนิ้วมือ (เฉพาะบางรุ่นเท่านั้น)

้จะสามารถใช้งานตัวอ่านลายนิ้วมือที่ติดตั้งไว้ในตัวในผลิตภัณฑ์บางรุ่นเท่านั้น ในการใช้ตัวอ่านลายนิ้วมือ คุณจะต้องลง ทะเบียนลายนิ้วมือของคุณในส ่วนการจัดการข้อมูลประจําตัวของ HP Client Security โปรดดูข้อมูลเพิ่มเติม โปรดดูวิธีใช้ ซอฟต์แวร์ HP Client Security

้ หลังจากที่คุณลงทะเบียนลายนิ้วมือของคุณในตัวจัดการข้อมูลประจำตัว คุณสามารถใช้ตัวจัดการรหัสผ่านใน HP Client Security ในการจัดเก็บชื่อผู้ใช้และรหัสผ่านในเว็บไซต์และโปรแกรมที่รองรับ

ี่ ตัวอ่านลายนิ้วมือคือ เซ็นเซอร์โลหะขนาดเล็กที่อยู่ตรงบริเวณใดบริเวณหนึ่งดังต่อไปนี้บนคอมพิวเตอร์ของคุณ:

- <u>ใกล้กับด้านล่างของทัชแพด</u>
- ด้านขวาของแป้ นพิมพ์
- ด้านขวาบนของจอแสดงผล
- ด้านซ้ายของจอแสดงผล
- ่ ที่ด้านหลังของจอกแสดงผล

้อาจมีการวางตัวอ่านลายนิ้วมือในแนวนอนหรือแนวตั้ง ขึ้นอย่กับผลิตภัณฑ์ของคุณ

# 8 การบํารุงรักษา

ู่ ดำเนินการบำรงรักษาเป็นประจำ เพื่อดูแลให้คอมพิวเตอร์ของคุณอยู่ในสภาพที่สมบรณ์แบบที่สุด เนื้อหาในบทนี้อธิบายเกี่ยว กับวิธีการใช้เครื่องมือ เช่น Disk Defragmenter (ตัวจัดเรียงข้อมูลบนดิสก์) และ Disk Cleanup (การล้างข้อมูลบนดิสก์) และ ้ยังมีคำแนะนำสำหรับการอัพเดตโปรแกรมและไดรเวอร์ ขั้นตอนการทำความสะอาดคอมพิวเตอร์ และเคล็ดลับสำหรับการ เดินทางโดยนําคอมพิวเตอร์ไปด้วย (หรือจัดส่งคอมพิวเตอร์)

# การปรับปรุงประสิทธิภาพ

ี คุณสามารถปรับปรุงประสิทธิภาพคอมพิวเตอร์ของคุณให้ดีขึ้นโดยบำรุงรักษาเครื่องเป็นประจำด้วยเครื่องมือต่างๆ เช่น Disk Defragmenter (ตัวจัดเรียงข้อมูลบนดิสก์) และ Disk Cleanup (การล้างข้อมูลบนดิสก์)

### การใช้ตัวจัดเรียงข้อมูลบนดิสก์

HP แนะนำให้ใช้ ตัวจัดเรียงข้อมูลบนดิสก์ เพื่อจัดเรียงข้อมูลบนฮาร์ดไดรฟ์ของคุณอย่างน้อยเดือนละครั้ง

 $|\mathbb{P}\rangle$  หมายเหตุ: ไม่จำเป็นต้องใช้ ตัวจัดเรียงข้อมูลบนดิสก์ บนไดรฟ์โซลิดสเตต

การเรียกใช้ตัวจัดเรียงข้อมูลบนดิสก์:

- 1. ต่อคอมพิวเตอร์เข้ากับแหล่งจ่ายไฟ AC
- ี่ 2. เลือกไอคอน **ค้นหา** (เฉพาะบางผลิตภัณฑ์เท่านั้น) จากแถบงาน พิมพ์ การจัดเรียงข้อมูล จากนั้นเลือก **การจัดเรียงข้อมูล** และการปรับปรงประสิทธิภาพไดรฟ์
- 3. ปฏิบัติตามคําแนะนําบนหน้าจอ

ี่สำหรับข้อมูลเพิ่มเติม โปรดดวิธีใช้ซอฟต์แวร์ ตัวจัดเรียงข้อมูลบนดิสก์

## การใช้การล้างข้อมูลบนดิสก์

ใช้ การล้างข้อมลบนดิสก์ เพื่อค้นหาไฟล์ที่ไม่จำเป็นบนฮาร์ดไดรฟ์ซึ่งคณสามารถลบได้อย่างปลอดภัย เพื่อเพิ่มพื้นที่ดิสก์ และ ช่วยให้คอมพิวเตอร์ทํางานได้อย่างมีประสิทธิภาพมากขึน้

การเรียกใช้การล้างข้อมูลบนดิสก์:

- ี 1. เลือกไอคอน **ค้นหา** (เฉพาะบางผลิตภัณฑ์เท่านั้น) จากแถบงาน พิมพ์ ดิสก์ จากนั้นเลือก **การล้างข้อมลบนดิสก์**
- 2. ปฏิบัติตามคําแนะนําบนหน้าจอ

## การใช้ HP 3D DriveGuard (เฉพาะบางผลิตภัณฑ์เท ่านั้น)

HP 3D DriveGuard ช่วยปกป้ องฮาร์ดไดรฟ์ โดยหยุดการทํางานของไดรฟ์ และระงับคําขอข้อมูลภายใต้เงื่อนไขบางประการ

- คุณทําคอมพิวเตอร์หล่น
- ้ คุณเคลื่อนย้ายคอมพิวเตอร์ในขณะที่จอแสดงผลปิดอยู่และคอมพิวเตอร์กำลังใช้พลังงานจากแบตเตอรี่

ไม่นานนักหลังจากเกิดหนึ่งในเหตุการณ์เหล่านี้ HP 3D DriveGuard จะทำให้ฮาร์ดไดรฟ์กลับสู่การทำงานตามปกติ

- $\mathbb{R}^*$  หมายเหตุ:  $\:$  HP 3D DriveGuard สามารถปกป้องได้เฉพาะฮาร์ดไดรฟ์ภายในเท่านั้น ฮาร์ดไดรฟ์ที่ติดตั้งไว้กับชุดเชื่อมต่อ ือปกรณ์ (อุปกรณ์เสริม) หรือเชื่อมต่อเข้ากับพอร์ต USB จะไม่ได้รับการปกป้องโดย HP 3D DriveGuard
- $\Rrightarrow{\mathbb{R}}$  หมายเหต $:$  เนื่องจากไดรฟ์โซลิดสเตต (SSD) ไม่มีชิ้นส่วนที่เคลื่อนไหวได้ ดังนั้นจึงไม่จำเป็นต้องใช้ HP 3D DriveGuard สําหรับไดรฟ์ เหล่านี้

#### การระบุสถานะของ HP 3D DriveGuard

ไฟแสดงสถานะฮาร์ดไดรฟ์บนคอมพิวเตอร์จะเปลี่ยนสีเพื่อแสดงว่าไดรฟ์อย์ในช่องใส่ฮาร์ดไดรฟ์หลัก ช่องใส่ฮาร์ดไดรฟ์ ี่ สำรอง (เฉพาะบางผลิตภัณฑ์เท่านั้น) หรือทั้งสองไดรฟ์มีการหยุดทำงานชั่วคราว

# การอ ัปเดตโปรแกรมและไดรเวอร์

ี HP แนะนำให้คุณอัปเดตโปรแกรมและไดรเวอร์ของคุณเป็นประจำ การอัปเดตสามารถแก้ไขปัญหาต่างๆ ได้ และช่วยมอบ ุ คุณลักษณะและตัวเลือกใหม่ๆ ตัวอย่างเช่น อปกรณ์กราฟิกรุ่นที่เก่าอาจทำงานร่วมกับซอฟต์แวร์เกมรุ่นล่าสุดได้ไม่ดีนัก หาก ไม่มีไดรเวอร์รุ่นล่าสุด คุณอาจใช้ประโยชน์จากอุปกรณ์ของคุณได้ไม่เต็มประสิทธิภาพ

ไปที่ <http://www.hp.com/support> เพื่อดาวน์โหลดโปรแกรมและไดรเวอร์เวอร์ชันล่าสุดจาก HP นอกจากนี้แนะนําให้ลง ทะเบียนเพื่อรับการแจ้งเตือนโดยอัตโนมัติเมื่อมีอัปเดตใหม่ให้ดาวน์โหลด

หากต้องการอัปเดตโปรแกรมและไดรเวอร์ ให้ปฏิบัติตามคำแนะนำต่อไปนี้:

ี่ 1. เลือกไอคอน **ค้นหา** (เฉพาะบางผลิตภัณฑ์เท่านั้น) จากแถบงาน พิมพ์ การสนับสนุน จากนั้นเลือก **HP Support** Assistant

‒ หรือ –

้ เลือกไอคอนเครื่องหมายคำถามในแถบงาน (เฉพาะบางผลิตภัณฑ์เท่านั้น)

- 2. ใน โน้ตบุ๊กของฉัน เลือก อัปเดต
- 3. ปฏิบัติตามคําแนะนําบนหน้าจอ

# <span id="page-77-0"></span>การทําความสะอาดคอมพิวเตอร์ของคุณ

ึการทำความสะอาดคอมพิวเตอร์ของคุณและเช็ดคราบและสิ่งสกปรกเป็นประจำ จะช่วยให้อปกรณ์สามารถทำงานได้อย่างเต็ม ประสิทธิภาพ ใช้ข้อมลต่อไปนี้ ในการทำความสะอาดพื้นผิวภายนอกของคอมพิวเตอร์อย่างปลอดภัย

## การเปิดใช้งาน HP Easy Clean (เฉพาะบางผลิตภัณฑ์เท่านั้น)

HP Easy Clean จะช่วยให้คุณสามารถหลีกเลี่ยงการป้อนข้อมูลโดยไม่ตั้งใจ ในขณะที่ทำความสะอาดพื้นผิวของคอมพิวเตอร์ ี่ ซอฟต์แวร์นี้จะปิดใช้งานอุปกรณ์ต่างๆ เช่น แป้นพิมพ์ หน้าจอสัมผัส และทัชแพด ตามระยะเวลาที่กำหนดไว้ เพื่อให้คุณ ี่ สามารถทำความสะอาดพื้นผิวทั้งหมดของคอมพิวเตอร์ได้

- 1. เริ่มต้น HP Easy Clean ด้วยหนึ่งในวิธีการต่อไปนี้:
	- $\bullet$  เลือกเมน เริ่ม จากนั้นเลือก HP Easy Clean

– หรือ –

ี เลือกไอคอน **HP Easy Clean** ในแถบงาน

– หรือ –

- $\bullet$  เลือก เริ่ม จากนั้นเลือกไทล์ HP Easy Clean
- ี **2. หลังจากที่ปิดใช้งานอุปกรณ์ของคุณไว้ชั่วคราว โปรดด**ู การเช็ดคราบและสิ่งสกปรกออกจากคอมพิวเตอร์ของคุณ ใน หน้า 67 เพื่อศึกษาขั้นตอนที่แนะนำในการทำความสะอาดพื้นผิวภายนอกที่มีการสัมผัสบ่อยบนคอมพิวเตอร์ของคุณ ้หลังจากที่คุณเช็ดคราบและสิ่งสกปรกออกแล้ว คุณยังสามารถทำความสะอาดพื้นผิวด้วยน้ำยาฆ่าเชื้อโรคได้อีกด้วย ์ โปรดดู การทำความสะอาดคอมพิวเตอร์ของคุณด้วยน้ำยาฆ่าเชื้อโรค ในหน้า 68 <mark>เพื่อศึกษาแนวทางที่จะช่วยป้องกัน</mark> การแพร่กระจายของเชื้อแบคทีเรียและไวรัสที่เป็นอันตราย

## การเช็ดคราบและสิ่งสกปรกออกจากคอมพิวเตอร์ของคุณ

นี่คือขั้นตอนที่แนะนำในการเช็ดคราบและสิ่งสกปรกออกจากคอมพิวเตอร์ของคุณ

ี สำหรับคอมพิวเตอร์ที่มีส่วนประกอบเป็นไม้วีเนียร์ โปรดดที่ การดูแลรักษาไม้วีเนียร์ (เฉพาะบางผลิตภัณฑ์เท่านั้น) ในหน้า 69

- 1. สวมถุงมือแบบใช้แล้วทิ้งที่ทําจากยางลาเท็กซ์ (หรือถุงมือไนไตร หากคุณแพ้ยางลาเท็กซ์) เมื ่อทําความสะอาดบนพื้นผิว
- 2. ปิดใช้งานอุปกรณ์ของคุณ และถอดสายไฟพร้อมกับอุปกรณ์ภายนอกอื่นๆ ที่เชื่อมต่ออยู่ออก นำแบตเตอรี่ที่ใส่ไว้ออก ิจากอปกรณ์ต่างๆ เช่น แป้นพิมพ์ไร้สาย
- $\Delta$  ข้อควรระวัง: เพื่อป้องกันไฟฟ้าช็อต หรือการเกิดความเสียหายต่อส่วนประกอบต่างๆ ห้ามทำความสะอาดผลิตภัณฑ์ ขณะเปิ ดเครื่องหรือเสียบปลั๊กอยู่
- <span id="page-78-0"></span>3. เช็ดผ้าด้วยไมโครไฟเบอร์จ่มน้ำสะอาดบิดหมาด ผ้าควรชื้นแต่ไม่เปียกจนมีน้ำหยด
- ∄ ⁄ี สิ่งสำคัญ: เพื่อป้องกันไม่ให้พื้นผิวเสียหาย โปรดหลีกเลี่ยงการใช้ผ้าขัดถู ผ้าขนหนู และกระดาษเช็ดมือ
- 4. เช็ดเบาๆ ที ่พื้นผิวภายนอกของผลิตภัณฑ์ด้วยผ้าชุบนํ้าบิดพอหมาด
- ∄่≹ สิ่งสำคัญ: ระวังอย่าให้น้ำหยดใส่ผลิตภัณฑ์ ป้องกันไม่ให้มีความขึ้นเกิดขึ้นภายในช่องใดๆ หากน้ำหยดเข้าไปด้านใน ผลิตภัณฑ์ HP ของคุณ อาจทําให้ผลิตภัณฑ์เสียหายได้ห้ามพ่นนํ้ายาลงบนผลิตภัณฑ์โดยตรง ห้ามใช้สเปรย์พ่น ตัวทํา ิละลาย สารขัด หรือน้ำยาทำความสะอาดที่มีไฮโดรเจนเปอร์ออกไซด์ (สารฟอกขาว) ที่อาจทำให้พื้นผิวเสียหายได้
- 5. เริ่มต้นที ่จอแสดงผล (หากมี) เช็ดไปในทิศทางใดทิศทางหนึ่งอย่างระมัดระวัง โดยเลื่อนจากด้านบนของจอแสดงผลไป ยังด้านล่าง ทำความสะอาดสายที่มีความยืดหย่น เช่น สายไฟ สายแป้นพิมพ์ และสาย USB เป็นอันดับสุดท้าย
- ี 6. หลังทำความสะอาดเสร็จ ตรวจสอบให้แน่ใจว่าได้วางอปกรณ์ผึ่งลมจนแห้งสนิท ก่อนที่จะเปิดใช้งานอปกรณ์อีกครั้ง
- 7. ทิ้งถงมือหลังทำความสะอาดทกครั้ง ทำความสะอาดมือของคุณทันทีหลังจากที่คุณถอดถงมือ

โปรดดู การทำความสะอาดคอมพิวเตอร์ของคุณด้วยน้ำยาฆ่าเชื้อโรค ในหน้า 68 <mark>เพื่อศึกษาขั้นตอนที่แนะนำในการทำความ</mark> สะอาดพื้นผิวภายนอกที่มีการสัมผัสบ่อยๆ เพื่อช่วยป้องกันการแพร่กระจายของแบคทีเรียและไวรัสที่เป็นอันตราย

## การทำความสะอาดคอมพิวเตอร์ของคุณด้วยน้ำยาฆ่าเชื้อโรค

ื่องค์การอนามัยโลก (WHO) แนะนำว่าการความสะอาดพื้นผิว ตามด้วยการฆ่าเชื้อ เป็นวิธีที่ดีที่สดในการป้องกันการแพร่ กระจายของโรคทางเดินหายใจและแบคทีเรียที่เป็นอันตราย

้หลังจากทำความสะอาดพื้นผิวภายนอกบนคอมพิวเตอร์ของคุณตามขั้นตอนใน การเช็ดคราบและสิ่งสกปรกออกจาก คอมพิวเตอร์ของคุณ ในหน้า 67, การดูแลรักษาไม้วีเนียร์ (เฉพาะบางผลิตภัณฑ์เท่านั้น) ในหน้า 69 <mark>หรือทั้งสองอย่างแล้ว</mark> ึ คุณสามารถเลือกทำความสะอาดพื้นผิวด้วยน้ำยาฆ่าเชื้อเพิ่มได้ น้ำยาฆ่าเชื้อที่สามารถใช้ได้ตามแนวทางการทำความสะอาด ของ HP คือสารละลายแอลกอฮอล์ที่ทำจากไอโซโพรพิลแอลกอฮอล์ 70% กับน้ำ 30% สารละลายนี้เรียกอีกอย่างว่ารับบิงแอ ลกฮอล์ ซึ่งหาซื้อได้ตามร้านค้าทั่วไป

ีปฏิบัติตามขั้นตอนเหล่านี้ขณะเชื้อพื้นผิวภายนอกที่มีการสัมผัสบ่อยๆ บนคอมพิวเตอร์ของคุณ:

- 1. สวมถุงมือแบบใช้แล้วทิ้งที่ทําจากยางลาเท็กซ์ (หรือถุงมือไนไตร หากคุณแพ้ยางลาเท็กซ์) เมื่อทําความสะอาดบนพื้นผิว
- ี 2. ปิดใช้งานอุปกรณ์ของคุณ และถอดสายไฟพร้อมกับอุปกรณ์ภายนอกอื่นๆ ที่เชื่อมต่ออยู่ออก นำแบตเตอรี่ที่ใส่ไว้ออก จากอุปกรณ์ต่างๆ เช่น แป้ นพิมพ์ไร้สาย
- $\Delta$  ข้อควรระวัง: เพื่อป้องกันไฟฟ้าข็อต หรือการเกิดความเสียหายต่อส่วนประกอบต่างๆ ห้ามทำความสะอาดผลิตภัณฑ์ ขณะเปิ ดเครื่องหรือเสียบปลั๊กอยู่
- ่ 3. ใช้ผ้าไมโครไฟเบอร์ชบด้วยน้ำยาที่มีไอโซโพรพิลแอลกอฮอล์ 70 เปอร์เซ็นต์และน้ำ 30 เปอร์เซ็นต์แล้วบิดหมาด ผ้า ควรชื้นแต ่ไม่เปี ยกจนมีนํ้าหยด
- \_∧ิ\_ข้อควรระวัง: \_ อย่าใช้สารเคมีหรือผลิตภัณฑ์ที่มีสารเคมีต่อไปนี้ รวมถึงผลิตภัณฑ์ทำความสะอาดพื้นผิวแบบสเปรย์: นํ้ายาฟอกขาว เปอร์ออกไซด์ (รวมถึงไฮโดรเจนเปอร์ออกไซด์) อะซีโตน แอมโมเนีย เอทิลแอลกอฮอล์เมทิลีนคลอไรด์ หรือสิ่งที่ประกอบด้วยปิ โตรเลียม เช่น นํ้ามันเชื้อเพลิง สีทินเนอร์เบนซินหรือโทลูอีน
- <span id="page-79-0"></span>∄ ⁄ี สิ่งสำคัญ: เพื่อป้องกันไม่ให้พื้นผิวเสียหาย โปรดหลีกเลี่ยงการใช้ผ้าขัดถู ผ้าขนหนู และกระดาษเช็ดมือ
- ี **4.** เช็ดเบาๆ ที่พื้นผิวภายนอกของผลิตภัณฑ์ด้วยผ้าชบน้ำบิดพอหมาด
- ∄่≹ สิ่งสำคัญ: ระวังอย่าให้น้ำหยดใส่ผลิตภัณฑ์ ป้องกันไม่ให้มีความชื้นเกิดขึ้นภายในช่องใดๆ หากน้ำหยดเข้าไปด้านใน ผลิตภัณฑ์ HP ของคุณ อาจทําให้ผลิตภัณฑ์เสียหายได้ห้ามพ่นนํ้ายาลงบนผลิตภัณฑ์โดยตรง ห้ามใช้สเปรย์พ่น ตัวทํา ละลาย สารขัด หรือน้ำยาทำความสะอาดที่มีไฮโดรเจนเปอร์ออกไซด์ (สารฟอกขาว) ที่อาจทำให้พื้นผิวเสียหายได้
- 5. เริ่มต้นที ่จอแสดงผล (หากมี) เช็ดไปในทิศทางใดทิศทางหนึ่งอย่างระมัดระวัง โดยเลื่อนจากด้านบนของจอแสดงผลไป ี่ยังด้านล่าง ทำความสะอาดสายที่มีความยืดหย่น เช่น สายไฟ สายแป้นพิมพ์ และสาย USB เป็นอันดับสดท้าย
- 6. หลังทําความสะอาดเสร็จ ตรวจสอบให้แน่ใจว่าได้วางอุปกรณ์ผึงลมจนแห้งสนิท ่ ก่อนที ่จะเปิ ดใช้งานอุปกรณ์อีกครั้ง
- 7. ทิ้งถงมือหลังทำความสะอาดทกครั้ง ทำความสะอาดมือของคุณทันทีหลังจากที่คุณถอดถงมือ

## ึการดูแลรักษาไม้วีเนียร์ (เฉพาะบางผลิตภัณฑ์เท่านั้น)

้ ผลิตภัณฑ์ของคุณอาจมีชิ้นส่วนที่ทำจากไม้วีเนียร์คุณภาพสูง เช่นดัยวกับผลิตภัณฑ์ไม้จากธรรมชาติทั้งหมด การดูแลและ ่ จัดการอย่างถกต้องเป็นสิ่งสำคัญ เพื่อให้ผลิตภัณฑ์มีอายการใช้งานยาวนานที่สด เนื่องจากลักษณะตามธรรมชาติของไม้ ธรรมชาติ คุณอาจพบรูปแบบลวดลายเฉพาะตัว หรือรายละเอียดสีเล็กๆ น้อยๆ ที่แตกต่างกันไป ซึ่งถือเป็นเรื่องปกติ

- ทำดวามสะอาดชิ้นส่วนไม้ด้วยผ้าไมโครไฟเบอร์หรือชามัวร์ที่แห้งและปราศจากไฟฟ้าสถิต
- ้อย่าใช้ผลิตภัณฑ์ทำความสะอาดที่ประกอบด้วยสารต่างๆ อาทิ แอมโมเนีย เมทิลีนคลอไรด์ อะซีโตน น้ำมันสน หรือตัวทำ ้ ละลายอื่นๆ ที่มีปิโตรเลียม
- ่ อย่านำไม้ไปตากแดดหรือสัมผัสถูกความชื้นเป็นเวลานาน
- ิ หากไม้เปียก ให้เช็ดให้แห้งโดยซับด้วยผ้าไม่มีขนที่ซับน้ำได้
- หลีกเลี่ยงการสัมผัสถกสารใดๆ ที่อาจเป็นการย้อมสีไม้ หรือทำให้ไม้สีซีด
- ่ หลีกเลี่ยงการสัมผัสถกของมีคมหรือพื้นผิวที่หยาบ เนื่องจากอาจทำให้ไม้เป็นรอยได้

โปรดด[ูการเช็ดคราบและสิ่งสกปรกออกจากคอมพิวเตอร์ของคุณ](#page-77-0) ในหน้า 67 เพื ่อศึกษาข ั้นตอนที ่แนะนําในการทําความ ี สะอาดพื้นผิวภายนอกที่มีการสัมผัสบ่อยๆ บนคอมพิวเตอร์ของคุณ หลังจากที่คุณเช็ดคราบและสิ่งสกปรกออกแล้ว คุณยัง ี สามารถทำความสะอาดพื้นผิวด้วยน้ำยาฆ่าเชื้อโรคได้อีกด้วย โปรดดู การทำความสะอาดคอมพิวเตอร์ของคุณด้วยน้ำยาฆ่า ่ เชื้อโรค ในหน้า 68 เพื่อศึกษาแนวทางการฆ่าเชื้อที่จะช่วยป้องกันการแพร่กระจายของเชื้อแบคทีเรียและไวรัสที่เป็นอันตราย

# การเดินทางโดยนําคอมพิวเตอร์ไปด้วยหรือการจัดส่งคอมพิวเตอร์ของคุณ

หากคุณจำเป็นต้องเดินทางโดยนำคอมพิวเตอร์ไปด้วยหรือต้องจัดส่งคอมพิวเตอร์ของคุณ ให้ปฏิบัติตามคำแนะนำต่อไปนี้ เพื่อความปลอดภ ัยของอุปกรณ์

- ้ เตรียมคอมพิวเตอร์ให้พร้อมสำหรับการเดินทางหรือการขนส่ง:
	- สํารองข้อมูลของคุณลงในไดรฟ์ ภายนอก
- ถอดดิสก์และการ์ดสื่อภายนอกท ั้งหมดออก เช่น การ์ดหน่วยความจํา
- ปิดและถอดอปกรณ์ภายนอกทั้งหมด
- ปิ ดเครื่องคอมพิวเตอร์
- ิ สร้างข้อมูลสำรองของคุณ และควรแยกเก็บข้อมูลสำรองไว้นอกคอมพิวเตอร์
- ขณะเดินทางโดยเครื่องบิน ให้นำคอมพิวเตอร์ใส่ไว้ในกระเป๋าถือขึ้นเครื่อง อย่าใส่ไว้ในกระเป๋าเดินทางที่โหลดลงใต้ท้อง เครื่อง
- ∄่" สิ่งสำคัญ: อย่าให้ไดรฟ์สัมผัสกับสนามแม่เหล็ก อุปกรณ์รักษาความปลอดภัยที่มีสนามแม่เหล็กนั้นรวมถึงประตูตรวจ จับโลหะและเครื่องตรวจจับโลหะแบบด้ามจับ ส่วนสายพานลำเลียงในสนามบินและอุปกรณ์รักษาความปลอดภัยที่ ึ คล้ายคลึงกันซึ่งใช้ตรวจสอบกระเป๋าถือขึ้นเครื่องจะใช้รังสีเอกซ์แทนระบบแม่เหล็ก ดังนั้นจึงไม่เป็นอันตรายกับไดรฟ์
- หากคุณต้องการใช้คอมพิวเตอร์ขณะโดยสารเครื่องบิน โปรดฟังประกาศในเครื่องบินซึ่งจะแจ้งช่วงเวลาที่อนุญาตให้คุณ ใช้งานคอมพิวเตอร์ได้ ทั้งนี้การอนุญาตให้ใช้คอมพิวเตอร์ขณะโดยสารเครื่องบินถือเป็นดุลพินิจของแต่ละสายการบิน
- หากคุณต้องการขนส่งคอมพิวเตอร์หรือไดรฟ์ ให้ใช้บรรจุภัณฑ์ห่อหุ้มที่เหมาะสม และติดป้ายกำกับว่า "FRAGILE" (แตกหักง่าย)
- ในสภาพแวดล้อมบางแห่งอาจจำกัดการใช้อปกรณ์ไร้สาย ข้อจำกัดดังกล่าวอาจบังคับใช้ในขณะอย่บนเครื่องบิน ในโรง พยาบาล เมื่ออยใกล้กับวัตถุที่มีโอกาสระเบิด และในบริเวณที่อาจเกิดอันตราย หากคุณไม่แน่ใจเกี่ยวกับนโยบายที่มีผลต่อ การใช้งานอุปกรณ์ไร้สายในคอมพิวเตอร์ของคุณ โปรดขออนุญาตใช้งานคอมพิวเตอร์ของคุณก่อนเปิดเครื่องทุกครั้ง
- หากคุณกำลังเตรียมเดินทางไปต่างประเทศ โปรดปฏิบัติตามคำแนะนำต่อไปนี้:
	- ี ตรวจสอบข้อบังคับทางศุลกากรของแต่ละประเทศหรือภูมิภาคในแผนการเดินทางของคุณที่เกี่ยวข้องกับ คอมพิวเตอร์
	- ้ตรวจสอบข้อกำหนดเกี่ยวกับสายไฟและอะแดปเตอร์ของแต่ละพื้นที่ที่คณต้องการใช้คอมพิวเตอร์ เพราะอาจมีแรง ้ ดันไฟฟ้า ความถี่ และลักษณะของปลั๊กที่ต่างกัน
	- ่ ∆ิ∖ คำเตือน! อย่าใช้คอมพิวเตอร์ร่วมกับชุดแปลงแรงดันไฟฟ้าที่จำหน่ายสำหรับเครื่องใช้ไฟฟ้าทั่วไป เพื่อหลีกเลี่ยง อันตรายจากการโดนไฟฟ้าดด การเกิดอัคคีภัย หรือเกิดความเสียหายต่ออปกรณ์

# <span id="page-81-0"></span>9 การสำรอง การคืนค่า และการกู้คืน

ุ คุณสามารถใช้เครื่องมือ Windows หรือซอฟต์แวร์ HP เพื่อสำรองข้อมลของคุณ สร้างจุดคืนค่า รีเซ็ตคอมพิวเตอร์ของคุณ ู้สร้างสื่อการก์คืน หรือคืนค่าคอมพิวเตอร์ของคุณให้กลับสู่สถานะจากโรงงานได้ การดำเนินการขั้นตอนมาตรฐานเหล่านี้ ี่ สามารถทำให้คอมพิวเตอร์ของคุณกลับสสถานะการทำงานได้เร็วขึ้น

- สิ่งสําค ัญ: หากคุณต้องการดําเนินกระบวนการกู้คืนแท็บเล็ต แท็บเล็ตของคุณจะต้องมีแบตเตอรี่เหลืออยู่อย่างน้อย 70% ก่อนเริ่มกระบวนการกู้คืนระบบ
- ∄ี่2ื่∕ สิ่งสำคัญ: สำหรับแท็บเล็ตที่มาพร้อมแป้นพิมพ์แบบถอดออกได้ ให้เชื่อมต่อแท็บเล็ตเข้ากับฐานแป้นพิมพ์ก่อนที่จะเริ่ม กระบวนการกู้คืนใด ๆ

# การสํารองข้อมูลและการสร้างสื่อการกู้คืน

้วิธีการสร้างสื่อก้คืนและสำรองข้อมลเหล่านี้ สามารถใช้ได้เฉพาะสำหรับบางผลิตภัณฑ์เท่านั้น

## การใช้เครื ่องมือ Windows ในการสํารองข้อมูล

HP ขอแนะนำให้คุณสำรองข้อมูลของคุณทันทีหลังการติดตั้งครั้งแรก คุณสามารถดำเนินงานนี้ได้โดยใช้ Windows Backup ในเครื่องโดยใช้ไดรฟ์ USB ภายนอกหรือใช้เครื่องมือออนไลน์

- $||\bm{\tilde{x}}\>$  สิ่งสำคัญ:  $\:$  Windows เป็นตัวเลือกเดียวที่ช่วยให้คุณสามารถสำรองข้อมูลส่วนตัวของคุณได้ โปรดตั้งเวลาการสำรองข้อมูล เป็ นประจํา เพื่อลดโอกาสข้อมูลสูญหาย
- $|\mathbb{B}|$  หมายเหตุ: หากพื้นที่จัดเก็บข้อมลของคอมพิวเตอร์มีขนาด 32 GB หรือน้อยกว่า จะมีการปิดใช้งานการคืนค่าระบบของ  $M$ icrosoft® ตามค่าเริ่มต้น

# การใช้ HP Cloud Recovery Download Tool ในการสร้างสื ่อการกู้คืน (เฉพาะบางผลิตภัณฑ์

## เท ่านั้น)

คุณสามารถใช้ HP Cloud Recovery Download Tool เพื่อสร้างสื ่อการกู้คืนจาก HP บนแฟลชไดรฟ์ USB ที่สามารถใช้บูตได้

หากต้องการทราบรายละเอียด:

**▲** ไปที่ <http://www.hp.com/support> ค้นหา HP Cloud Recovery และจากนั้น เลือกผลลัพธ์ที ่ตรงกับประเภทของ คอมพิวเตอร์ที่คุณมี

- <span id="page-82-0"></span>หมายเหตุ: หากคุณไม่สามารถสร้างสื่อกู้คืนระบบได้ด้วยต ัวเอง โปรดติดต่อฝ่ ายบริการเพื่อขอรับดิสก์กู้คืนระบบ ไปที่ <http://www.hp.com/support> เลือกประเทศหรือภมิภาคของคุณ และจากนั้นปฏิบัติตามคำแนะนำบนหน้าจอ
- $||\bm{\tilde{x}}\>$  สิ่งสำคัญ:  $\:$  HP ขอแนะนำให้คุณทำตามคำแนะนำ วิธีการคืนค่าและการก้คืน ในหน้า 72 ในการคืนค่าคอมพิวเตอร์ของ คุณ ก่อนที่คุณจะขอรับและใช้แผ่นดิสก์ก์คืนระบบจาก HP การใช้การสำรองข้อมูลล่าสุดสามารถทำให้คอมพิวเตอร์ของคุณ ึกลับส่สถานะการทำงานได้เร็วกว่าการใช้แผ่นดิสก์ก์คืนระบบจาก HP หลังจากที่มีการคืนค่าระบบแล้ว การติดตั้งซอฟต์แวร์ ้ระบบปฏิบัติการทั้งหมดที่เปิดใช้งานนับตั้งแต่การซื้อครั้งแรกใหม่ อาจต้องใช้เวลาค่อนข้างนาน

# การคืนค ่าและการกู้คืนระบบ

ิ คุณมีเครื่องมือหลายอย่างที่สามารถก้ดีนระบบได้ทั้งในและนอก Windows หากเดสก์ทอปไม่สามารถโหลดได้

HP ขอแนะนำให้คุณพยายามก้ดีนระบบโดยใช้ วิธีการคืนค่าและการก้คืน ในหน้า 72

### การสร้างการคืนค่าระบบ

ี สามารถเลือกใช้งานการคืนค่าระบบใน Windows ซอฟต์แวร์การคืนค่าระบบสามารถสร้างจดคืนค่าหรือสแน็ปช็อตของไฟล์ ระบบและการตั้งค่าบนคอมพิวเตอร์ของคุณได้โดยอัตโนมัติหรือแบบแมนนวลในจุดใดจุดหนึ่ง

่ เมื่อคุณใช้การคืนค่าระบบ จะเป็นการคืนค่าคอมพิวเตอร์ของคุณให้กลับสู่สถานะในขณะที่คุณทำจุดคืนค่า ไฟล์และเอกสาร ส่วนบุคคลของคุณจะไม ่มีผลกระทบ

## วิธีการคืนค่าและการกู้คืน

่ หลังจากที่คุณเรียกใช้วิธีการแรก ทดสอบเพื่อดว่ายังคงมีปัญหาอย่หรือไม่ ก่อนที่จะดำเนินการวิธีถัดไป ซึ่งอาจไม่จำเป็นต้อง ใช้แล้วในขณะนี้

- 1. เรียกใช้การคืนค่าระบบของ Microsoft
- 2. เรียกใช้การรีเซ็ตพีซีนี้
- $\mathbb{P}$  หมายเหตุ: ตัวเลือก **ลบทกอย่าง** และ **ล้างไดรฟ์อย่างสมบรณ์** อาจใช้เวลาหลายชั่วโมงในการดำเนินการจนเสร็จ ี สมบูรณ์ และจะไม่มีข้อมูลใดๆ เหลืออยู่บนคอมพิวเตอร์ของคุณเลย นี่เป็นวิธีที่ปลอดภัยที่สุดนการรีเซ็ตคอมพิวเตอร์ ของคุณ ก่อนที่จะนําไปรีไซเคิล
- 3. การกู้คืนโดยใช้สื่อการกู้คืนจาก HP โปรดดูข้อมูลเพิ่มเติมที่ [การกู้คืนโดยใช้สื่อกู้คืนระบบของ](#page-83-0) HP ในหน้า 73

ี่สำหรับข้อมูลเพิ่มเติมเกี่ยวกับสองวิธีแรก ให้ดูที่แอปพลิเคชันขอรับความช่วยเหลือ:

ี เลือกป่ม **เริ่ม** เลือก **แอปทั้งหมด** (เฉพาะบางผลิตภัณฑ์เท่านั้น) เลือกแอป **ขอความช่วยเหลือ** จากนั้นป้อนงานที่คุณต้องการ ดําเนินการ

 $|\mathbb{F}|$  หมายเหตุ: คุณต้องเชื่อมต่อเข้าอินเทอร์เน็ตเพื่อเรียกใช้แอปขอรับความช่วยเหลือ

## <span id="page-83-0"></span>การกู้คืนโดยใช้สื่อกู้คืนระบบของ HP

คุณสามารถใช้สื ่อกู้คืนระบบของ HP เพื ่อกู้คืนระบบปฏิบัติการและโปรแกรมซอฟต์แวร์ดั้งเดิมที่ติดตั้งมาจากโรงงานได้ ี่ สำหรับบางผลิตภัณฑ์ จะสามารถสร้างไว้บนUSB แฟลชไดรฟ์ที่สามารถบุตได้ โดยใช้ HP Cloud Recovery Download Tool

ี **สำหรับรายละเอียด โปรดดที่** การใช้ [HP Cloud Recovery Download Tool](#page-81-0) ในการสร้างสื่อการก้คืน (เฉพาะบางผลิตภัณฑ์ เท ่านั้น) ในหน้า 71

 $|\mathbb{P}^{\!\!*} \rangle$  หมายเหตุ: หากคุณไม่สามารถสร้างสื่อก้คืนระบบได้ด้วยตัวเอง โปรดติดต่อฝ่ายบริการเพื่อขอรับดิสก์ก้คืนระบบ ไปที่ <http://www.hp.com/support> เลือกประเทศหรือภมิภาคของคุณ และจากนั้นปฏิบัติตามคำแนะนำบนหน้าจอ

หากต้องการกู้คืนระบบของคุณ:

- **▲** ใส ่สื่อกู้คืนระบบของ HP และรีสตาร์ทคอมพิวเตอร์
- $|\mathbb{F}|$  หมายเหตุ: HP ขอแนะนำให้คุณทำตามคำแนะนำ วิธีการคืนค่าและการกู้คืน ในหน้า 72 ในการคืนค่าคอมพิวเตอร์ของ คุณ ก่อนที ่คุณจะขอรับและใช้แผ ่นดิสก์กู้คืนระบบจาก HP การใช้การสํารองข้อมูลล่าสุดสามารถทําให้คอมพิวเตอร์ของคุณ ึกลับสสถานะการทำงานได้เร็วกว่าการใช้แผ่นดิสก์ก้ดีนระบบจาก HP หลังจากที่มีการคืนค่าระบบแล้ว การติดตั้งซอฟต์แวร์ ้ระบบปฏิบัติการทั้งหมดที่เปิดใช้งานนับตั้งแต่การซื้อครั้งแรกใหม่ อาจต้องใช้เวลาค่อนข้างนาน

## การเปลี ่ยนลําดับการบูตของคอมพิวเตอร์

หากคอมพิวเตอร์ของคุณไม่รีสตาร์ทโดยใช้สื่อการก้คืนจาก HP คุณสามารถเปลี่ยนลำดับการบุตของคอมพิวเตอร์ ซึ่งเป็น ี ลำดับของอปกรณ์ที่แสดงอยใน BIOS สำหรับข้อมลการเริ่มต้นระบบ คุณสามารถเลือกออปติคัลไดรฟ์หรือแฟลชไดรฟ์ USB โดยขึ้นอย่กับตำแหน่งของสื่อการก้ดีนจาก HP ของคุณ

∄"2 สิ่งสำคัญ: สำหรับแท็บเล็ตที่มาพร้อมแป้นพิมพ์แบบถอดออกได้ ให้เชื่อมต่อแท็บเล็ตเข้ากับฐานแป้นพิมพ์ก่อนที่จะเริ่มขั้น ตอนเหล่านี้

้วิธีการเปลี่ยนลำดับการบต:

- 1. ใส่สื่อการก้คืนจาก HP
- 2. เข้าถึงเมนูเริ่มต้นใช้งาน ของระบบ
	- สำหรับคอมพิวเตอร์หรือแท็บเล็ตที่ติดตั้งแป้นพิมพ์ไว้ ให้เปิดหรือรีสตาร์ทคอมพิวเตอร์หรือแท็บเล็ต จากนั้นกด esc อย่างรวดเร็ว ตามด้วย f9 เพื่อแสดงตัวเลือกการบุต
	- สำหรับแท็บเล็ตที่ไม่มีแป้นพิมพ์ ให้เปิดหรือรีสตาร์ทแท็บเล็ต จากนั้นกดป่มเพิ่มระดับเสียงอย่างรวดเร็วและค้างไว้ แล้วเลือก f9

‒ หรือ –

เปิดหรือรีสตาร์ทแท็บเล็ต กดปุ่มลดระดับเสียงอย่างรวดเร็วและค้างไว้ และจากนั้นเลือก **f9** 

่ 3. เลือกไดรฟ์แบบออปติคัลหรือแฟลชไดรฟ์ USB ที่คุณต้องการใช้ในการบูต และจากนั้นปฏิบัติตามคำแนะนำบนหน้าจอ

## การใช้ HP Sure Recover (เฉพาะบางผลิตภัณฑ์เท ่านั้น)

ิ คอมพิวเตอร์บางรุ่นจะได้รับการกำหนดค่า HP Sure Recover เอาไว้ ซึ่งเป็นโซลูชันการกู้คืนระบบปฏิบัติการ (OS) ของพีซี ที่ ี ติดตั้งไว้ภายในฮาร์ดแวร์และซอฟต์แวร์ HP Sure Recover สามารถคืนค่าอิมเมจระบบปฏิบัติการของ HP ได้อย่างเต็มรูป แบบ โดยไม่ต้องติดตั้งซอฟต์แวร์การกู้คืน

เมื่อใช้ HP Sure Recover ผู้ดูแลระบบหรือผู้ใช้จะสามารถคืนค่าระบบ และติดตั้ง:

- ระบบปฏิบัติการเวอร์ชันล่าสุด
- ไดรเวอร์อปกรณ์ร่นเฉพาะแพลตฟอร์ม
- แอปพลิเคชันซอฟต์แวร์ในกรณีที่ใช้อิมเมจที่กำหนดเอง

หากต้องการอ่านเอกสารคู่มือฉบับล่าสุดของ HP Sure Recover โปรดไปที่ <http://www.hp.com/support> ปฏิบัติตามคำ แนะนําบนหน้าจอเพื่อค้นหาผลิตภัณฑ์ของคุณและค้นหาเอกสารคู่มือของคุณ

# <span id="page-85-0"></span>10 Computer Setup (การตั้งค่าคอมพิวเตอร์) (BIOS) TPM และ HP Sure Start

HP มีเครื่องมือต่างๆ ที่ช่วยในการติดตั้งและปกป้องคอมพิวเตอร์ของคณ

# การใช้ Computer Setup (การตั้งค่าคอมพิวเตอร์)

ี Computer Setup (การตั้งค่าคอมพิวเตอร์) หรือระบบอินพฺต/เอาต์พฺตพื้นฐาน (BIOS) ควบคุมการติดต่อสื่อสารระหว่าง อุปกรณ์อินพุตและเอาต์พุตท ั้งหมดในระบบ (เช่น ฮาร์ดไดรฟ์ จอแสดงผล แป้ นพิมพ์เมาส์และเครื ่องพิมพ์) โดย Computer Setup (การตั้งค่าคอมพิวเตอร์) ประกอบด้วยการตั้งค่าอปกรณ์ประเภทต่างๆ ที่มีบนระบบ การกำหนดลำดับการเริ่มต้นระบบ ของคอมพิวเตอร์ และจำนวนของหน่วยความจำระบบและหน่วยความจำส่วนขยาย

 $\H \mathscr{P}$  หมายเหตุ: โปรดเปลี่ยนการตั้งค่าต่างๆ ใน Computer Setup (การตั้งค่าคอมพิวเตอร์) อย่างรอบคอบ เพราะข้อผิดพลาดที่ ้เกิดขึ้นอาจทำให้คอมพิวเตอร์ทำงานไม่ถูกต้อง

หากต้องการเปิด Computer Setup (การตั้งค่าคอมพิวเตอร์) ให้เปิดคอมพิวเตอร์หรือรีสตาร์ทคอมพิวเตอร์ และเมื่อโลโก้ HP ปรากฏขึ้น ให้กด f10 เพื่อเข้าสู่ Computer Setup (การตั้งค่าคอมพิวเตอร์)

## การควบคุมและการเลือกรายการใน Computer Setup (การตั้งค่าคอมพิวเตอร์)

ี คุณสามารถควบคุมและเลือกรายการต่างๆ ใน Computer Setup (การตั้งค่าคอมพิวเตอร์) ได้หลายวิธี

- ่ หากต้องการเลือกเมนหรือรายการเมน ให้ใช้แป้น tab และแป้นลกศรบนแป้นพิมพ์ และจากนั้นกด enter หรือใช้ อุปกรณ์ชี้ตําแหน่งเพื่อเลือกรายการ
- หากต้องการเลื่อนขึ้นและลง ให้เลือกลูกศรขึ้นหรือลูกศรลงที่มุมขวาบนของหน้าจอ หรือใช้แป้นลูกศรขึ้นหรือแป้นลูกศร ลงบนแป้ นพิมพ์
- ี เมื่อต้องการปิดกล่องโต้ตอบที่เปิดอย่และกลับไปยังหน้าจอ Computer Setup (การตั้งค่าคอมพิวเตอร์) หลัก ให้กด esc แล้วปฏิบัติตามคําแนะนําบนหน้าจอ

หากต้องการออกจาก Computer Setup (การตั้งค่าคอมพิวเตอร์) ให้เลือกวิธีใดวิธีหนึ่งดังต่อไปนี้:

- หากต้องการออกจากเมน Computer Setup (การตั้งค่าคอมพิวเตอร์) โดยไม่บันทึกการเปลี่ยนแปลงของคุณ ให้เลือก Main (หน้าหลัก) เลือก Ignore Changes and Exit (ไม่บันทึกการเปลี่ยนแปลงและออก) จากนั้นเลือก Yes (ใช่)
- หมายเหตุ: หากคุณใช้แป้ นลูกศรเพื่อระบุตัวเลือก คุณต้องกด enter หลังจากเลือกเสร็จเรียบร้อย  $\mathbb{R}$
- ่ หากต้องการบันทึกการเปลี่ยนแปลงและออกจากเมนู Computer Setup (การตั้งค่าคอมพิวเตอร์) ให้เลือก **Main** (หน้า ี หลัก) เลือก **Save Changes and Exit** (บันทึกการเปลี่ยนแปลงและออก) จากนั้นเลือก **Yes** (ใช่)

 $|\mathbb{F}|$  หมายเหตุ: หากคุณใช้แป้นลุกศรเพื่อระบุตัวเลือก คุณต้องกด enter หลังจากเลือกเสร็จเรียบร้อย

ี การเปลี่ยนแปลงของคุณจะมีผลเมื่อคอมพิวเตอร์เริ่มทำงานอีกครั้ง

### การคืนค ่าจากโรงงานใน Computer Setup (การต ั้งค ่าคอมพิวเตอร์)

ี่ หากต้องการเรียกคืนการตั้งค่าทั้งหมดใน Computer Setup (การตั้งค่าคอมพิวเตอร์) ให้กลับเป็นค่าที่ตั้งมาจากโรงงาน โปรด ้ ปฏิบัติตามขั้นตอนดังต่อไปนี้

 $\mathbb{R}^{\!\!*}$  หมายเหตุ: การคืนค่าเริ่มต้นจะไม่เปลี่ยนโหมดฮาร์ดไดรฟ์

- 1. **เข้าส่ Computer Setup (การตั้งค่าคอมพิวเตอร์) โปรดดที่** การใช้ Computer Setup (การตั้งค่าคอมพิวเตอร์) ในหน้า 75
- ่ 2. เลือก Main (หน้าหลัก) เลือก Apply Factory Defaults and Exit (ใช้ค่าเริ่มต้นจากโรงงานและออก) จากนั้นเลือก Yes (ใช่)
- $|\mathbb{F}|$  หมายเหตุ: หากคุณใช้แป้นลูกศรเพื่อระบุตัวเลือก คุณต้องกด enter หลังจากเลือกเสร็จเรียบร้อย
- $\H \R^2$  หมายเหตุ: สำหรับบางผลิตภัณฑ์ ตัวเลือกอาจแสดงข้อความ **คืนค่าเริ่มต้น** แทนที่จะเป็น **Apply Factory Defaults and Exit** (ใช้ค่าเริ่มต้นจากโรงงานและออก)

ี การเปลี่ยนแปลงของคุณจะมีผลเมื่อคอมพิวเตอร์เริ่มทำงานอีกครั้ง

ြື່\* หมายเหตฺ: การตั้งค่ารหัสผ่านและการตั้งค่าความปลอดภัยจะไม่เปลี่ยนแปลงเมื่อคุณคืนค่าจากโรงงาน

#### การอ ัพเดต BIOS

ี เวอร์ชันอัปเดตของ BIOS อาจมีอย่บนเว็บไซต์ของ HP การอัปเดต BIOS ส่วนใหญ่บนเว็บไซต์ของ HP บรรจอย์ในไฟล์บีบอัดที เรียกว่า *SoftPaqs*

ี แพ็คเกจดาวน์โหลดบางชุดมีไฟล์ที่ชื่อว่า Readme.txt ซึ่งมีข้อมูลเกี่ยวกับการติดตั้งและแก้ไขปัญหาเกี่ยวกับไฟล์ดังกล่าว

#### การตรวจสอบเวอร์ชันของ BIOS

ู่ หากต้องการตัดสินใจว่า คุณจำเป็นต้องทำการอัพเดต Computer Setup (การตั้งค่าคอมพิวเตอร์) (BIOS) หรือไม่ ก่อนอื่นให้ ระบุเวอร์ชันของ BIOS บนคอมพิวเตอร์ของคุณ

หากคุณอยู่ใน Windows อยู่แล้ว คุณสามารถเข้าถึงข้อมูลเวอร์ชันของ BIOS (หรือที่เรียกว่า วันที่ *ROM* และ *BIOS* ระบบ) โดย การกดปุ่ม fn+esc (เฉพาะบางผลิตภัณฑ์เท่านั้น) หรือคุณสามารถใช้ Computer Setup (การตั้งค่าคอมพิวเตอร์)

- ี 1. เข้าส่ Computer Setup (การตั้งค่าคอมพิวเตอร์) โปรดดู การใช้ Computer Setup (การตั้งค่าคอมพิวเตอร์) ในหน้า 75
- 2. เลือก หน้าหลัก แล้วเลือก ข้อมูลระบบ
- ่ 3. หากต้องการออกจากเมน Computer Setup (การตั้งค่าคอมพิวเตอร์) โดยไม่บันทึกการเปลี่ยนแปลงของคุณ ให้เลือก หน้าหลัก เลือก ไม่บันทึกการเปลี ่ยนแปลงและออก จากนั้นเลือก ใช่
- $\mathbb{P}$  หมายเหตุ: หากคุณใช้แป้นลูกศรเพื่อระบุตัวเลือก คุณต้องกด enter หลังจากเลือกเสร็จเรียบร้อย

หากต้องการตรวจสอบ BIOS เวอร์ชันล่าสุด โปรดดู การเตรียมพร้อมสำหรับการอัปเดต BIOS ในหน้า 77

#### การเตรียมพร้อมสำหรับการอัปเดต BIOS

ิตรวจสอบให้แน่ใจว่าได้ปฏิบัติตามข้อกำหนดเบื้องต้นทั้งหมด ก่อนที่จะดาวน์โหลดและติดตั้งการอัปเดต BIOS

สิ่งสําค ัญ: เพื ่อป้ องกันไม่ให้คอมพิวเตอร์ได้รับความเสียหายหรือการติดตั้งไม่สําเร็จ ให้ดาวน์โหลดและติดตั้งชุดอัพเดต BIOS เฉพาะเมื ่อเชื ่อมต ่อคอมพิวเตอร์เข้ากับแหล่งจ่ายไฟภายนอกที่เสถียรโดยใช้อะแดปเตอร์ AC อย่าดาวน์โหลดหรือติด ตั้งชุดอัพเดต BIOS ในขณะที่คอมพิวเตอร์กำลังทำงานด้วยพลังงานจากแบตเตอรี่ เมื่อเชื่อมต่อเข้ากับชุดเชื่อมต่ออปกรณ์ หรือเชื่อมต่อกับแหล่งจ่ายไฟที่เป็นอปกรณ์เสริม และควรปฏิบัติตามคำแนะนำต่อไปนี้ระหว่างการดาวน์โหลดและติดตั้ง:

ห้ามตัดการเชื่อมต่อแหล่งจ่ายไฟจากเครื่องคอมพิวเตอร์โดยการถอดปลั๊กสายไฟออกจากเต้าเสียบ AC

ห้ามปิ ดเครื ่องคอมพิวเตอร์หรือเข้าสู่โหมดสลีป

ห้ามเสียบ ถอด เชื่อมต่อ หรือตัดการเชื่อมต่อกับอปกรณ์ สายไฟ หรือสายใดๆ

#### การดาวน์โหลดชุดอัปเดต BIOS

้หลังจากที่คุณทบทวนข้อกำหนดเบื้องต้นแล้ว คุณสามารถตรวจสอบและดาวน์โหลดการอัปเดต BIOS ได้

ี 1. เลือกไอคอน **ค้นหา** (เฉพาะบางผลิตภัณฑ์เท่านั้น) จากแถบงาน พิมพ์ การสนับสนุน จากนั้นเลือกแอป HP Support Assistant

– หรือ –

้เลือกไอคอนเครื่องหมายคำถามในแถบงาน (เฉพาะบางผลิตภัณฑ์เท่านั้น)

2. คลิกที่ อัปเดต และจากนั้นให้เลือก ตรวจสอบอ ัปเดตและข้อความ

- 3. ปฏิบัติตามคําแนะนําบนหน้าจอ
- 4. ที่ส่วนการดาวน์โหลด ให้ปฏิบัติตามขั้นตอนต่อไปนี้:
	- **a.** ระบอัปเดต BIOS ที่ใหม่ล่าสุดและเปรียบเทียบกับเวอร์ชันของ BIOS ที่ติดตั้งอย่บนคอมพิวเตอร์ของคุณในปัจจุบัน ุ บันทึกวันที่ ชื่อ หรือตัวระบอื่นๆ คุณอาจต้องใช้ข้อมูลนี้เพื่อค้นหาอัปเดตในภายหลัง หลังจากที่มีการดาวน์โหลด ไปยังฮาร์ดไดรฟ์ ของคุณแล้ว
	- **b.** ปฏิบัติตามคำแนะนำบนหน้าจอเพื่อดาวน์โหลดการเลือกของคุณไปยังฮาร์ดไดรฟ์

ู บันทึกเส้นทางไปยังตำแหน่งที่ตั้งบนฮาร์ดไดรฟ์ของคณ ซึ่งมีการดาวน์โหลดการอัปเดต BIOS มาไว้ คณจะต้อง เข้าถึงเส้นทางนี้เมื ่อคุณพร้อมที่จะติดตั้งอัปเดต

 $\H \R$ ี่ หมายเหตุ: หากคุณเชื่อมต่อคอมพิวเตอร์ของคุณเข้ากับเครือข่าย ให้ปรึกษาผัดแลระบบเครือข่ายก่อนที่จะติดตั้งการ ้อัปเดตซอฟต์แวร์ โดยเฉพาะอย่างยิ่งอัปเดต BIOS ระบบ

#### การติดตั้งอัปเดต BIOS

ขั้นตอนการติดตั้ง BIOS จะแตกต่างกันไป ให้ปฏิบัติตามคำแนะนำที่แสดงบนหน้าจอหลังจากที่การดาวน์โหลดเสร็จสมบรณ์ ้หากไม่มีคำแนะนำปรากฏขึ้น ให้ปฏิบัติตามขั้นตอนต่อไปนี้

- 1. เลือกไอคอน **ค้นหา** (เฉพาะบางผลิตภัณฑ์เท่านั้น) จากแถบงาน พิมพ์ ไฟล์ จากนั้นเลือก File Explorer
- 2. เลือกชื่อฮาร์ดไดรฟ์ของคณ โดยปกติแล้ว ชื่อฮาร์ดไดรฟ์คือ Local Disk (C:)
- ี**3.** ให้ใช้เส้นทางในฮาร์ดไดรฟ์ที่คณบันทึกไว้ก่อนหน้านี้ เพื่อเปิดโฟลเดอร์ที่มีอัพเดตอย่
- 4. ดับเบิลคลิกที่ไฟล์ที่มีนามสกุล .exe (เช่น *filename*.exe)

การติดตั้ง BIOS จะเริ่มต้นขึน้

- **5.** ทำการติดตั้งให้เสร็จสมบรณ์ โดยปฏิบัติตามคำแนะนำที่ปรากฏบนหน้าจอ
- $|\mathbb{P}|$  หมายเหตุ: หลังจากที่ข้อความบนหน้าจอรายงานว่าการติดตั้งเสร็จสมบูรณ์ คุณจะสามารถลบไฟล์ที่ถูกดาวน์โหลดออกจาก ฮาร์ดไดรฟ์ ของคุณ

## การเปลี ่ยนลําดับการบูตโดยใช้พร้อมต์ f9

หากต้องการเลือกอุปกรณ์บูตเครื่องให้กับลำดับการเริ่มต้นระบบที่ใช้งานอยู่ ให้ปฏิบัติตามขั้นตอนต่อไปนี้

- 1. เข้าสู่เมนู Boot Device Options (ตัวเลือกอุปกรณ์บูต):
	- เปิ ดเครื่อง หรือรีสตาร์ทคอมพิวเตอร์และเมื ่อโลโก้ HP ปรากฏขึน้ ให้กด f9 เพื่อเข้าสู่เมนู Boot Device Options (ตัวเลือกอปกรณ์บุต)
- 2. เลือกอปกรณ์บุต กด enter และจากนั้นปฏิบัติตามคำแนะนำบนหน้าจอ

# ึการตั้งค่า TPM BIOS (เฉพาะบางรุ่นเท่านั้น)

<code>TPM</code> นำเสนอการรักษาความปลอดภัยเพิ่มเติมสำหรับคอมพิวเตอร์ของคุณ คุณสามารถปรับเปลี่ยนการตั้งค่า <code>TPM ได้ใน</code> Computer Setup (การตั้งค่าคอมพิวเตอร์) (BIOS)

 $||\bm{\ddot{x}}||$  สิ่งสำคัญ: ก่อนที่จะเปิดใช้งานฟังก์ชัน Trusted Platform Module (TPM) บนระบบนี้ คุณจะต้องตรวจสอบว่า ้วัตถประสงค์การใช้งาน TPM ของคุณนั้นสอดคล้องกับกฎหมายท้องถิ่นที่เกี่ยวข้อง ระเบียบข้อบังคับ และนโยบาย และจะ ต้องขอรับอนุมัติหรือใบอนุญาตใช้งาน หากเกี่ยวข้อง หากเกิดปัญหาเกี่ยวกับการขัดต่อกฎระเบียบใดๆ ที่เกิดขึ้นจากการ ูปฏิบัติงานหรือใช้งาน TPM ของคุณ ซึ่งละเมิดข้อกำหนดที่แสดงไว้ก่อนหน้านี้ คุณจะต้องเป็นผ้รับผิดชอบทั้งหมดโดยลำพัง HP จะไม่รับผิดชอบใดๆ สำหรับหนี้สินที่เกิดขึ้น

 $\mathbb{R}^*$  หมายเหตุ: หากคุณเปลี่ยนการตั้งค่า TPM เป็น ซ่อน จะไม่สามารถเห็น TPM ในระบบปฏิบัติการ

หากต้องการเข้าถึงการตั้งค่า TPM ใน Computer Setup (การตั้งค่าคอมพิวเตอร์):

- 1. เข้าสู่ Computer Setup (การตั้งค่าคอมพิวเตอร์) โปรดดูที่ การใช้ Computer Setup (การตั้งค่าคอมพิวเตอร์) ในหน้า 75
- 2. เลือก Security (การรักษาความปลอดภัย) เลือก TPM Embedded Security (การรักษาความปลอดภัย TPM ที่ฝังตัวไว้) และจากนั้นปฏิบัติตามคําแนะนําบนหน้าจอ

# การใช้ HP Sure Start (เฉพาะบางรุ่นเท่านั้น)

ี คอมพิวเตอร์บางรุ่นมาพร้อมกับ HP Sure Start ซึ่งเป็นเทคโนโลยีที่คอยตรวจสอบการโจมตีหรือความเสียหายของ BIOS บน ี คอมพิวเตอร์ของคุณ หาก BIOS เสียหายหรือถูกโจมตี HP Sure Start จะคืนค่า BIOS ให้กลับสู่สถานะที่ปลอดภัยก่อนหน้านี้ โดยอัตโนมัติโดยที่ผู้ใช้ไม่ต้องดําเนินการใดๆ

่ มีการกำหนดค่า HP Sure Start และเปิดใช้งานไว้ตั้งแต่ต้น ทั้งนี้เพื่อให้ผู้ใช้ส่วนใหญ่สามารถใช้การกำหนดค่าเริ่มต้นของ HP Sure Start ได้ ผู้ใช้ขั้นสูงสามารถปรับแต่งการกำหนดค่าเริ่มต้นได้

หากต้องการเข้าถึงเอกสารฉบับล่าสุดของ HP Sure Start สามารถเข้าไปดูได้ที่ <http://www.hp.com/support> เลือก Find your product (ค้นหาผลิตภัณฑ์ของคุณ) จากนั้นปฏิบัติตามคำแนะนำบนหน้าจอ

# 11 การใช้ HP PC Hardware Diagnostics

คุณสามารถใช้ยูทิลิตี้ HP PC Hardware Diagnostics เพื ่อดูว่าฮาร์ดแวร์ของคอมพิวเตอร์ทํางานอย ่างถูกต้องหรือไม่ ยูทิลิตี้มี สามเวอร์ชัน ได้แก่ HP PC Hardware Diagnostics Windows, HP PC Hardware Diagnostics UEFI (Unified Extensible Firmware Interface) และ (สําหรับบางผลิตภัณฑ์เท ่านั้น) คุณลักษณะเฟิร์มแวร์ที่มีชื่อว่า Remote HP PC Hardware Diagnostics UEFI

# การใช้ HP PC Hardware Diagnostics Windows (เฉพาะบางผลิตภัณฑ์ ้เท่านั้น)

HP PC Hardware Diagnostics Windows คือยูทิลิตีสําหรับใช้งานบน Windows ที่ช่วยให้คุณสามารถดําเนินการทดสอบเพื่อ ึการวินิจฉัย เพื่อระบว่าฮาร์ดเวอร์ของคอมพิวเตอร์ยังทำงานตามปกติอย่หรือไม่ ชุดเครื่องมือนี้จะทำงานภายในระบบปฏิบัติ การ Windows เพื่อวินิจฉัยปัญหาฮาร์ดแวร์

หากยังไม่ได้ติดตั้ง HP PC Hardware Diagnostics Windows ไว้บนคอมพิวเตอร์ของคุณ ขั้นแรกคุณจะต้องดาวน์โหลดและ ทําการติดตั้งก่อน หากต้องการดาวน์โหลด [HP PC Hardware Diagnostics Windows](#page-92-0) โปรดดูที ่ การดาวน์โหลด HP PC Hardware Diagnostics Windows ในหน้า 82

### การใช้งานรห ัส ID ความล้มเหลวสําหรับฮาร์ดแวร์ของ HP PC Hardware Diagnostics Windows

เมื ่อ HP PC Hardware Diagnostics Windows ตรวจพบความล้มเหลวที ่จําเป็ นต้องเปลี่ยนฮาร์ดแวร์จะมีการสร้างรห ัส ID ้ ความล้มเหลวเป็นตัวเลข 24 ตัว สำหรับการทดสอบส่วนประกอบที่เลือก สำหรับการทดสอบแบบอินเทอร์แอคทีฟ เช่น แป้น พิมพ์ เมาส์ หรือพาเลทเสียงและวิดีโอ คุณจะต้องดำเนินขั้นตอนการแก้ไขปัญหาก่อน จึงจะสามารถรับ ID ความล้มเหลวได้

- **▲** คุณมีหลายต ัวเลือกที ่ดําเนินการได้หลังจากได้รับ ID ความล้มเหลว:
	- เลือก **ถัดไป** เพื่อเปิดหน้า บริการอัตโนมัติของเหตุการณ์ (EAS) ซึ่งคุณจะสามารถบันทึกเหตุการณ์เกี่ยวกับเคสได้

– หรือ –

่ ใช้อุปกรณ์มือถือของคุณสแกนคิวอาร์โค้ด ซึ่งจะพาคุณไปที่หน้า EAS เพื่อบันทึกเหตุการณ์เกี่ยวกับเคส

– หรือ –

เลือกช่องถัดจาก ID ความล้มเหลว 24 ตัว เพื่อคัดลอกรหัสความล้มเหลวของคุณ และส่งไปที่ฝ่ายสนับสนุน

### การเข้าใช้งาน HP PC Hardware Diagnostics Windows

หลังจากที ่ติดตั้ง HP PC Hardware Diagnostics Windows แล้ว คุณจะสามารถเข้าใช้งานได้จาก HP Help and Support, HP Support Assistant หรือเมนูเริ่ม

#### การเข้าใช้งาน HP PC Hardware Diagnostics Windows จาก HP Help and Support (เฉพาะบางผลิตภัณฑ์

#### เท ่านั้น)

ี่ หลังจากที่ติดตั้ง HP PC Hardware Diagnostics Windows แล้ว ให้ปฏิบัติตามขั้นตอนเหล่านี้ เพื่อเข้าใช้งานโปรแกรมดัง กล่าวจาก วิธีใช้และการสนับสนุนของ HP

- 1. เลือกปุ่ม **เริ่ม** จากนั้นเลือก **วิธีใช้และการสนับสนุนของ HP**
- 2. เลือก HP PC Hardware Diagnostics Windows
- 3. เมื ่อเปิ ดใช้เครื่องมือการวินิจฉัย ให้เลือกชนิดการทดสอบเพื่อการวินิจฉัยที่คุณต้องการเรียกใช้งาน และจากนั้นปฏิบัติ ตามคําแนะนําบนหน้าจอ
- $|\mathbb{F}|$  หมายเหตุ: หากต้องการหยุดการทดสอบเพื่อการวินิจฉัย ให้เลือก **ยกเลิก**

#### การเข้าใช้งาน HP PC Hardware Diagnostics Windows ผ่าน HP Support Assistant

ี่ หลังจากที่ติดตั้ง HP PC Hardware Diagnostics Windows แล้ว ให้ปฏิบัติตามขั้นตอนต่อไปนี้ เพื่อเข้าใช้งานผ่าน HP Support Assistant

ี่ 1. เลือกไอคอน **ก้นหา** (เฉพาะบางผลิตภัณฑ์เท่านั้น) จากแถบงาน พิมพ์ การสนับสนน จากนั้นเลือก **HP Support** Assistant

– หรือ –

้เลือกไอคอนเครื่องหมายคำถามในแถบงาน (เฉพาะบางผลิตภัณฑ์เท่านั้น)

- 2. เลือก การแก้ไขปัญหาและแก้ไข (เฉพาะบางผลิตภัณฑ์เท ่านั้น) หรือ การแก้ไขและการวินิจฉัย
- 3. เลือก (การวินิจฉัย จากนั้นเลือก HP PC Hardware Diagnostics Windows
- 4. เมื ่อเปิ ดเครื่องมือการวินิจฉัยเรียบร้อยแล้ว ให้เลือกชนิดการทดสอบวินิจฉัยที่คุณต้องการเรียกใช้งาน จากนั้นปฏิบัติ ตามคําแนะนําบนหน้าจอ
- $\mathbb{R}^n$  หมายเหตุ: หากต้องการหยุดการทดสอบวินิจฉัย ให้เลือก **ยกเลิก**

#### <span id="page-92-0"></span>การเข้าใช้งาน HP PC Hardware Diagnostics Windows จากเมนูเริ่มต้น (เฉพาะบางผลิตภัณฑ์เท ่านั้น)

ี่ หลังจากที่ติดตั้ง HP PC Hardware Diagnostics Windows แล้ว ให้ปฏิบัติตามขั้นตอนต่อไปนี้ เพื่อเข้าใช้งานจากเมนเริ่มต้น

- ี 1. เลือกป่ม **เริ่ม** และจากนั้นเลือก **แอปทั้งหมด** (เฉพาะบางผลิตภัณฑ์เท่านั้น)
- 2. เลือก HP PC Hardware Diagnostics Windows
- ่ 3. เมื่อเปิดเครื่องมือการวินิจฉัยเรียบร้อยแล้ว ให้เลือกชนิดการทดสอบวินิจฉัยที่คณต้องการเรียกใช้งาน จากนั้นปฏิบัติ ตามคําแนะนําบนหน้าจอ
- $\mathbb{B}^\ast$  หมายเหตุ: หากต้องการหยุดการทดสอบวินิจฉัย ให้เลือก **ยกเลิก**

## การดาวน์โหลด HP PC Hardware Diagnostics Windows

ี คำแนะนำเกี่ยวกับการดาวน์โหลด HP PC Hardware Diagnostics Windows จะอธิบายด้วยภาษาอังกฤษเท่านั้น คุณต้องใช้ ึ คอมพิวเตอร์ Windows ในการดาวน์โหลดเครื่องมือนี้ เพราะมีให้ดาวน์โหลดเฉพาะไฟล์ .exe เท่านั้น

#### การดาวน์โหลด HP PC Hardware Diagnostics Windows เวอร์ชันล่าสุดจาก HP

หากต้องการดาวน์โหลด HP PC Hardware Diagnostics Windows จาก HP ให้ปฏิบัติตามขั้นตอนเหล่านี้

- 1. ไปที่ <http://www.hp.com/go/techcenter/pcdiags> จะมีการแสดงหน้าหลักของ HP PC Diagnostics ขึน้
- 2. เลือก **ดาวน์โหลด HP Diagnostics Windows** จากนั้นเลือกการวินิจฉัยของ Windows เวอร์ชันที่ต้องการ เพื่อ ดาวน์โหลดไปยังคอมพิวเตอร์หรือ USB แฟลชไดรฟ์ของคณ

โดยระบบจะดาวน์โหลดเครื ่องมือไปยังตําแหน่งที่เลือกไว้

#### การดาวน์โหลด HP PC Hardware Diagnostics Windows จาก Microsoft Store

คุณสามารถดาวน์โหลด HP PC Hardware Diagnostics Windows จาก Microsoft Store ได้

1. เลือกแอป Microsoft Store บนเดสก์ท็อปของคุณ

– หรือ –

เลือกไอคอน**ค้นหา** (เฉพาะบางผลิตภัณฑ์เท่านั้น) ในแถบงาน จากนั้นพิมพ์ Microsoft Store

- 2. พิมพ์HP PC Hardware Diagnostics Windows ในกล่องค้นหาของ Microsoft Store
- 3. ปฏิบัติตามคําแนะนําบนหน้าจอ

โดยระบบจะดาวน์โหลดเครื ่องมือไปยังตําแหน่งที่เลือกไว้

#### การดาวน์โหลด HP Hardware Diagnostics Windows ตามชื่อหรือหมายเลขผลิตภัณฑ์ (เฉพาะบางผลิตภัณฑ์

#### เท ่านั้น)

คุณสามารถดาวน์โหลด HP PC Hardware Diagnostics Windows โดยใช้ชื่อหรือหมายเลขผลิตภัณฑ์

- $|\mathbb{P}^{\!\!*} \rangle$  หมายเหตุ: สำหรับบางผลิตภัณฑ์นั้น คุณอาจต้องดาวน์โหลดซอฟต์แวร์ลงในแฟลชไดรฟ์ USB โดยให้ค้นหาตามชื่อหรือ หมายเลขผลิตภัณฑ์
	- 1. ไปที่ <http://www.hp.com/support>
	- 2. เลือก **ซอฟต์แวร์และไดรเวอร์** เลือกชนิดของผลิตภัณฑ์ จากนั้นป้อนชื่อผลิตภัณฑ์หรือหมายเลขผลิตภัณฑ์ในกล่องค้นหา ที่ปรากภ
	- ี 3. ในส่วน **การวินิจฉัย** ให้เลือก **ดาวน์โหลด** แล้วปฏิบัติตามคำแนะนำบนหน้าจอ เพื่อเลือกเวอร์ชันการวินิจฉัยของ Windows เฉพาะรุ่น เพื่อดาวน์โหลดลงบนคอมพิวเตอร์หรือแฟลชไดรฟ์ USB ของคุณ

โดยระบบจะดาวน์โหลดเครื่องมือไปยังตำแหน่งที่เลือกไว้

# การติดตั้ง HP PC Hardware Diagnostics Windows

หากต้องการติดตั้ง HP PC Hardware Diagnostics Windows ให้ไปที่โฟลเดอร์บนคอมพิวเตอร์หรือบนแฟลชไดรฟ์ USB ที่ คุณจัดเก็บไฟล์ .exe ที่ได้จากการดาวน์โหลด จากนั้นดับเบิลคลิกที ่ไฟล์ .exe แล้วปฏิบัติตามคําแนะนําบนหน้าจอ

# การใช้ HP PC Hardware Diagnostics UEFI (เครื่องมือวินิจฉัยฮาร์ดแวร์ พีซีของ HP แบบ UEFI)

HP PC Hardware Diagnostics UEFI (Unified Extensible Firmware Interface) (เครื่องมือวินิจฉัยฮาร์ดแวร์พีซีของ HP แบบ UEFI) ที่ช่วยคุณในการทดสอบเพื่อวินิจฉัยปัญหาว่าฮาร์ดแวร์คอมพิวเตอร์ทำงานตามปกติหรือไม่ เครื่องมือนี้จะทำงาน ้นอกระบบปฏิบัติการ ทำให้สามารถจำแนกข้อผิดพลาดของฮาร์ดแวร์ที่แท้จริงจากปัญหาที่อาจมีสาเหตุจากระบบปฎิบัติการ หรือส ่วนประกอบซอฟต์แวร์อื ่นๆ ได้

 $\Huge \cong$  \* หมายเหตุ: สำหรับบางผลิตภัณฑ์ คุณจะต้องใช้คอมพิวเตอร์ระบบ Windows และแฟลชไดรฟ์ USB เพื่อดาวน์โหลด และ สร้างสภาพแวดล้อมที่สนับสนุน HP UEFI เนื่องจากเรามีให้เฉพาะไฟล์ .exe เท ่านั้น โปรดดูข้อมูลเพิ่มเติมที่ การดาวน์โหลด [HP PC Hardware Diagnostics UEFI](#page-94-0) ใส ่แฟลชไดรฟ์ USB ในหน้า 84

หากพีซีของคุณไม่เริ่มต้นใน Windows คุณสามารถใช้ HP PC Hardware Diagnostics UEFI เพื่อวินิจฉัยปัญหาเกี่ยวกับ ฮาร์ดแวร์ได้

## <span id="page-94-0"></span>การใช้งานรห ัส ID ความล้มเหลวสําหรับฮาร์ดแวร์ของ HP PC Hardware Diagnostics UEFI

เมื่อ HP PC Hardware Diagnostics UEFI ตรวจพบข้อผิดพลาดที่จำเป็นต้องเปลี่ยนฮาร์ดแวร์ จะมีการสร้างรหัส ID ความล้ม ้เหลวดังกล่าวจำนวน 24 หลัก

หากต้องการความช่วยเหลือในการแก้ไขปัญหา:

**▲ เลือก <b>ติดต่อ HP** ยอมรับข้อสงวนสิทธิการใช้งานด้านความเป็นส่วนตัวของ HP จากนั้นใช้อปกรณ์เคลื่อนที่สแกนรหัส ID ี ความล้มเหลวที่ปรากฏบนหน้าจอถัดไป หน้าฝ่ายสนับสนนลกค้าของ HP - ศนย์บริการจะปรากฏขึ้น พร้อมป้อน ID ี ความล้มเหลว และหมายเลขผลิตภัณฑ์ของคุณโดยอัตโนมัติ จากนั้นให้ปฏิบัติตามคำแนะนำบนหน้าจอ

– หรือ –

ติดต่อฝ่ ายสนับสนุน แล้วแจ้ง รหัส ID ความล้มเหลว

- $\mathbb{B}^\ast$  หมายเหตุ: หากต้องการเริ่มต้นการวินิจฉัยบนคอมพิวเตอร์ที่แปลงสภาพได้ คอมพิวเตอร์ของคุณจะต้องอยู่ในโหมด โน้ตบุ๊ก และคุณจะต้องใช้แป้นพิมพ์ที่เชื่อมต่อไว้
- $\mathbb{B}^\ast$  หมายเหตุ: หากคุณต้องการหยุดการทดสอบเพื่อการวินิจฉัย ให้กด esc

### การเริ่มใช้งาน HP PC Hardware Diagnostics UEFI

ี่ หากต้องการเริ่มใช้งาน HP PC Hardware Diagnostics UEFI ให้ปฏิบัติตามขั้นตอนการดำเนินงานนี้

- 1. เปิ ดใช้งานหรือรีสตาร์ทคอมพิวเตอร์และกด esc อย่างรวดเร็ว
- 2. กด f2

BIOS จะค้นหาตำแหน่งสำหรับเครื่องมือการวินิจฉัยสามตำแหน่งตามลำดับต่อไปนี้:

- **a.** แฟลชไดรฟ์ USB ที่เชื่อมต่อไว้
- $\mathbb{P}$  หมายเหตุ: หากต้องการดาวน์โหลดเครื่องมือ HP PC Hardware Diagnostics UEFI ลงในแฟลชไดรฟ์ USB ให้ ดูที ่ การดาวน์โหลด [HP PC Hardware Diagnostics UEFI](#page-95-0) เวอร์ชันล่าสุด ในหน้า 85
- b. ฮาร์ดไดรฟ์
- c. BIOS
- ่ 3. เมื่อเปิดใช้เครื่องมือการวินิจฉัย ให้เลือกภาษา แล้วเลือกชนิดการทดสอบเพื่อการวินิจฉัยที่คณต้องการเรียกใช้งาน และ จากนั้นปฏิบัติตามคําแนะนําบนหน้าจอ

### การดาวน์โหลด HP PC Hardware Diagnostics UEFI ใส ่แฟลชไดรฟ์ USB

การดาวน์โหลด HP PC Hardware Diagnostics UEFI ลงในแฟลชไดรฟ์ USB อาจเป็ นประโยชน์ในบางสถานการณ์

● ไม่มี HP PC Hardware Diagnostics UEFI ในอิมเมจที่ติดตั้งไว้ล่วงหน้าบนเครื่อง

- <span id="page-95-0"></span>● ไม่มี HP PC Hardware Diagnostics UEFI ในพาร์ติชัน HP Tool
- ี <del>ส</del>าร์ดไดรฟ์เสียหาย

 $\mathbb{B}^\ast$  หมายเหตุ: คำแนะนำการดาวน์โหลด HP PC Hardware Diagnostics UEFI จะอธิบายด้วยภาษาอังกฤษเท่านั้น และคุณ ต้องใช้คอมพิวเตอร์ระบบ Windows ในการดาวน์โหลด และสร้างสภาพแวดล้อมที่รองรับ HP UEFI เนื่องจากเรามีให้เฉพาะ ไฟล์ .exe เท่านั้น

#### การดาวน์โหลด HP PC Hardware Diagnostics UEFI เวอร์ชันล่าสุด

หากต้องการดาวน์โหลด HP PC Hardware Diagnostics UEFI เวอร์ชันล่าสุดลงในแฟลชไดรฟ์ USB ให้ปฏิบัติตามขั้นตอนนี้

- 1. ไปที่ <http://www.hp.com/go/techcenter/pcdiags> จะมีการแสดงหน้าหลักของ HP PC Diagnostics ขึน้
- 2. เลือก ดาวน์โหลด HP Diagnostics UEFI จากนั้นเลือก เรียกใช้งาน

#### การดาวน์โหลด HP PC Hardware Diagnostics UEFI ตามชื่อหรือหมายเลขผลิตภัณฑ์ (เฉพาะบางผลิตภัณฑ์

#### ้เท่านั้น)

คุณสามารถดาวน์โหลด HP PC Hardware Diagnostics UEFI ตามชื่อหรือหมายเลขผลิตภัณฑ์ (เฉพาะบางผลิตภัณฑ์เท ่านั้น) ลงในแฟลชไดรฟ์ USB ได้

- $\R^*$  หมายเหตุ: สำหรับบางผลิตภัณฑ์นั้น คุณอาจต้องดาวน์โหลดซอฟต์แวร์ลงในแฟลชไดรฟ์ USB โดยให้ค้นหาตามชื่อหรือ หมายเลขผลิตภัณฑ์
	- 1. ไปที่ <http://www.hp.com/support>
	- 2. ป้ อนชื่อหรือหมายเลขผลิตภัณฑ์เลือกคอมพิวเตอร์ของคุณ จากนั้นเลือกระบบปฏิบัติการของคุณ
	- ี่ 3. ในส่วน **การวินิจฉัย** ให้ปฏิบัติตามคำแนะนำบนหน้าจอเพื่อเลือกและดาวน์โหลด UEFI Diagnostics เวอร์ชันเฉพาะ สําหรับคอมพิวเตอร์ของคุณ

# การใช้งานการตั้งค่า Remote HP PC Hardware Diagnostics UEFI (เฉพาะ ำเางผลิตภัณฑ์เท่านั้น)

Remote HP PC Hardware Diagnostics UEFI คือคุณสมบัติของเฟิร์มแวร์ (BIOS) ที่จะดาวน์โหลด HP PC Hardware ่ Diagnostics UEFI ลงในคอมพิวเตอร์ของคุณ จากนั้นจะวินิจฉัยคอมพิวเตอร์ของคุณ และอาจอัพโหลดผลลัพธ์ไปยัง เซิร์ฟเวอร์ที่กําหนดไว้ล่วงหน้าในระบบ

ี่ สำหรับข้อมูลเพิ่มเติมเกี่ยวกับ Remote HP PC Hardware Diagnostics UEFI ให้ไปที่ <http://www.hp.com/go/techcenter/pcdiags> จากนั้นเลือก ดูข้อมูลเพิ่มเติม

### การดาวน์โหลด Remote HP PC Hardware Diagnostics UEFI

นอกจากนี้ ยังสามารถเลือกใช้ HP Remote PC Hardware Diagnostics UEFI ในรูปแบบ SoftPag ซึ่งคุณสามารถ ดาวน์โหลดไปยังเซิร์ฟเวอร์ได้อีกด้วย

#### การดาวน์โหลด Remote HP PC Hardware Diagnostics UEFI เวอร์ชันล่าสุด

คุณสามารถดาวน์โหลด HP PC Hardware Diagnostics UEFI เวอร์ชันล่าสุดลงในแฟลชไดรฟ์ USB ได้

- 1. ไปที่ <http://www.hp.com/go/techcenter/pcdiags> จะมีการแสดงหน้าหลักของ HP PC Diagnostics ขึน้
- 2. เลือก ดาวน์โหลด Remote Diagnostics จากนั้นเลือก เรียกใช้งาน

#### การดาวน์โหลด Remote HP PC Hardware Diagnostics UEFI ตามชื่อหรือหมายเลขผลิตภัณฑ์

คุณสามารถดาวน์โหลด HP Remote PC Hardware Diagnostics UEFI ตามชื่อหรือหมายเลขผลิตภัณฑ์

- $|\mathbb{P}\!\!|^2$  หมายเหตุ: สำหรับบางผลิตภัณฑ์ คณอาจต้องดาวน์โหลดซอฟต์แวร์โดยใช้ชื่อหรือหมายเลขผลิตภัณฑ์
	- 1. ไปที่ <http://www.hp.com/support>
	- 2. เลือก **ซอฟต์แวร์และไดรเวอร์** เลือกชนิดของผลิตภัณฑ์ ป้อนชื่อผลิตภัณฑ์หรือหมายเลขผลิตภัณฑ์ในกล่องค้นหาที่ ปรากฏขึน้ เลือกคอมพิวเตอร์ของคุณ จากนั้นเลือกระบบปฏิบัติการของคุณ
	- 3. จากนั้นในหัวข้อ **การวินิจฉัย** ให้ปฏิบัติตามคำแนะนำบนหน้าจอเพื่อเลือกและดาวน์โหลด **แบบ UEFI จากระยะไกล** เวอร์ชันสําหรับผลิตภัณฑ์ดังกล่าว

## การปรับแต ่งการต ั้งค ่า Remote HP PC Hardware Diagnostics UEFI

การใช้การตั้งค่า Remote HP PC Hardware Diagnostics ใน Computer Setup (BIOS) (การตั้งค่าคอมพิวเตอร์) ช่วยให้คุณ สามารถดําเนินการปรับแต ่งได้มากมาย

- ตั้งกำหนดเวลาในการตรวจวินิจฉัยโดยอัตโนมัติ นอกจากนี้ คณยังสามารถเริ่มทำการวินิจฉัยได้ทันทีภายในโหมดอินเท อร์แอคทีฟ โดยการเลือก Execute Remote HP PC Hardware Diagnostics (เรียกใช้ Remote HP PC Hardware Diagnostics)
- ึ กำหนดตำแหน่งสำหรับการดาวน์โหลดเครื่องมือการวินิจฉัย คุณลักษณะนี้ช่วยให้สามารถเข้าถึงเครื่องมือต่างๆ จาก ู เว็บไซต์ของ HP หรือจากเซิร์ฟเวอร์ที่มีการกำหนดค่ามาแล้วล่วงหน้า ทั้งนี้คอมพิวเตอร์ของคุณไม่จำเป็นต้องใช้อปกรณ์ ี่จัดเก็บข้อมลบนเครื่องแบบทั่วไป (เช่น ฮาร์ดไดรฟ์ หรือแฟลชไดรฟ์ USB) เพื่อเรียกใช้งานระบบวินิจฉัยจากระยะไกล
- ตั้งค่าตำแหน่งสำหรับจัดเก็บผลการทดสอบ นอกจากนี้ คุณยังสามารถตั้งค่าชื่อผู้ใช้และรหัสผ่านที่คุณใช้สำหรับการอัป โหลดได้อีกด้วย
- ้ แสดงข้อมลสถานะเกี่ยวกับการวินิจฉัยระบบซึ่งมีการเรียกใช้งานก่อนหน้านี้

หากต้องการปรับแต่งการตั้งค่า Remote HP PC Hardware Diagnostics UEFI ให้ปฏิบัติตามขั้นตอนเหล่านี้:

- 1. เปิดเครื่องหรือรีสตาร์ทคอมพิวเตอร์ และเมื่อโลโก้ HP ปรากฏขึ้น ให้กด f10 เพื่อเข้าสู่ Computer Setup (การตั้งค่า คอมพิวเตอร์)
- 2. เลือก Advanced (ขั้นสูง) และจากนั้นเลือก Settings (การตั้งค่า)
- 3. กำหนดตัวเลือกต่างๆ ตามต้องการ
- 4. เลือก Main (หน้าหลัก) จากนั้นเลือก Save Changes and Exit (บันทึกการเปลี่ยนแปลงและออกจากระบบ) เพื่อบันทึก การตั้งค่าของคุณ

การเปลี ่ยนแปลงของคุณจะมีผลใช้ได้เมื่อรีสตาร์ทคอมพิวเตอร์

# 12 ข้อกําหนดเฉพาะ

ู ข้อมูลจำเพาะอัตรากำลังไฟอินพุทและการปฏิบัติงาน แสดงข้อมูลที่เป็นประโยชน์สำหรับคุณ หากคุณเดินทางโดยนำ คอมพิวเตอร์ไปด้วย หรือขณะจัดเก็บคอมพิวเตอร์ไว้

# กําลังไฟฟ้ าเข้า

ู้ข้อมูลกำลังไฟในหัวข้อนี้อาจมีประโยชน์หากคุณวางแผนจะเดินทางไปต่างประเทศโดยนำคอมพิวเตอร์ไปด้วย

คอมพิวเตอร์ทำงานด้วยกำลังไฟ DC ซึ่งจ่ายไฟให้โดยแหล่งไฟฟ้า AC หรือ DC แหล่งไฟฟ้า AC ต้องจ่ายไฟที่พิกัด 100 V–240 V, 50 Hz–60 Hz แม้ว่าคอมพิวเตอร์จะรับไฟจากแหล่งไฟฟ้า DC แบบเครื่องต่อเครื่อง ควรได้รับจ่ายไฟโดยใช้เฉพาะอะแดป ี เตอร์ AC หรือแหล่งไฟฟ้า DC ที่จัดหาให้และได้รับอนุมัติจาก HP เพื่อใช้งานกับคอมพิวเตอร์เครื่องนี้เท่านั้น

คอมพิวเตอร์สามารถทำงานด้วยแหล่งจ่ายไฟ DC ภายใต้อย่างน้อยหนึ่งในข้อกำหนดเฉพาะดังนี้ จะมีการแสดงข้อมูลแรงดัน ี ไฟฟ้าและกระแสไฟฟ้าสำหรับคอมพิวเตอร์ของคุณไว้ที่ป้ายระบุข้อกำหนด

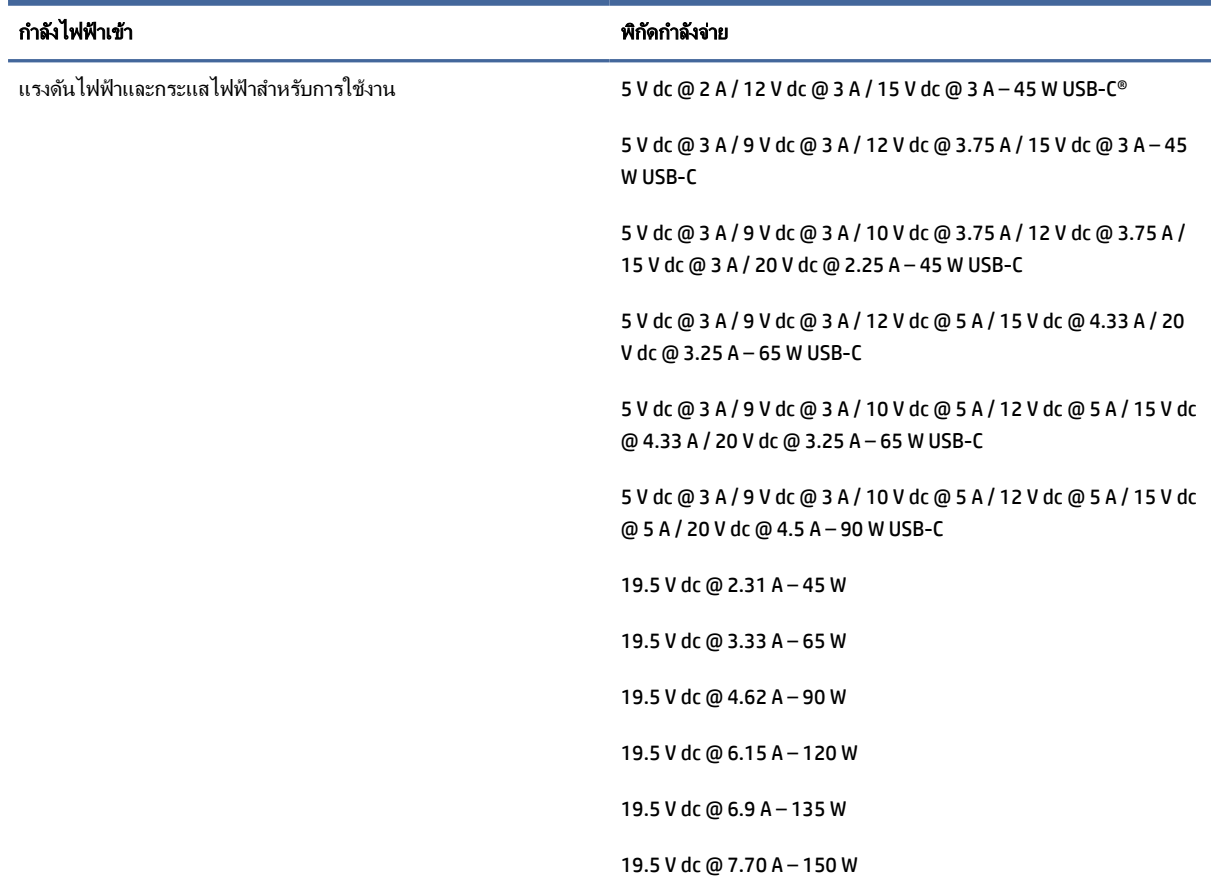

#### ตาราง 12-1 ข้อมูลจำเพาะเกี่ยวกับพลังงาน DC

#### ตาราง 12-1 ข้อมูลจำเพาะเกี่ยวกับพลังงาน DC

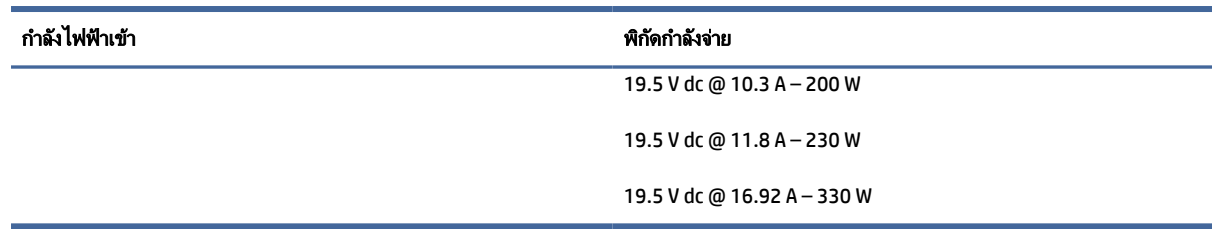

 $|\mathbb{F}|$  หมายเหตุ: ผลิตภัณฑ์นี้ออกแบบขึ้นสำหรับระบบไฟฟ้าสำหรับงาน IT ในนอร์เวย์ด้วยแรงดันไฟฟ้าเฟสต่อเฟสโดยไม่เกิน 240 V rms

# สภาพแวดล้อมการทํางาน

ิตรวจสอบข้อมูลจำเพาะในการทำงาน เพื่อดูข้อมูลที่เป็นประโยชน์เมื่อคุณเดินทางโดยนำคอมพิวเตอร์ไปด้วย หรือขณะจัดเก็บ คอมพิวเตอร์ไว้

#### ตาราง 12-2 ข้อมูลจำเพาะเกี่ยวกับสภาพแวดล้อมการทำงาน

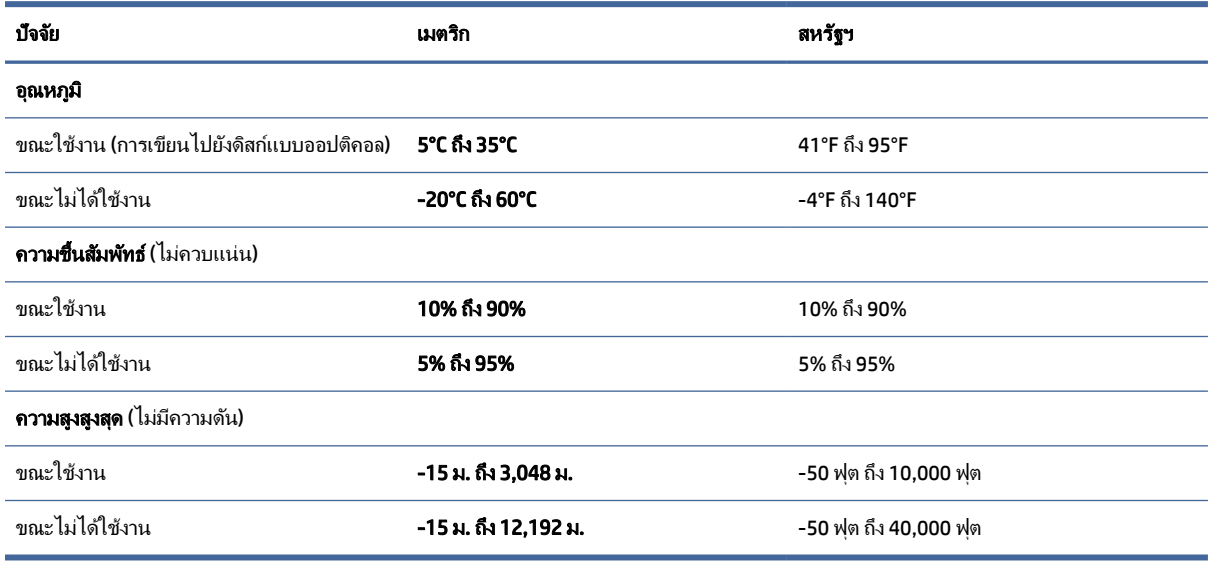

# 13 การคายประจุไฟฟ้ าสถิต

การคายประจุไฟฟ้าสถิตเป็นการปล่อยประจุไฟฟ้าสถิตเมื่อวัตถุสองชิ้นสัมผัสกัน เช่น ไฟฟ้าช็อตที่คุณรัสึกได้เมื่อคุณเดินบน พรมและแตะลกบิดประตูที่เป็นโลหะ

ึการคายประจุไฟฟ้าสถิตจากนิ้วมือหรือตัวนำไฟฟ้าสถิตอื่นๆ อาจทำให้ชิ้นส่วนอิเล็กทรอนิกส์ได้รับความเสียหาย

[["/ สิ่งสำคัญ: เพื่อป้องกันความเสียหายต่อคอมพิวเตอร์ ความเสียหายต่อไดรฟ์ หรือข้อมลสญหาย ให้ปฏิบัติตามข้อควรระวัง ต่อไปนี้:

- หากคำแนะนำในการถอดหรือติดตั้งแจ้งให้คุณถอดปลั๊กคอมพิวเตอร์ ให้ตรวจสอบก่อนว่ามีการต่อสายดินอย่างถูกต้อง
- เก็บชิ้นส่วนไว้ในหีบห่อบรรจุที่ปลอดภัยจากไฟฟ้าสถิตจนกว่าคุณจะพร้อมสำหรับการติดตั้ง
- หลีกเลี่ยงการสัมผัสพิน บัดกรี และวงจร จับขึ้นส่วนอิเล็กทรอนิกส์ให้น้อยที่สุดเท่าที่จะเป็นไปได้
- ใช้เครื่องมือที่ไม่ใช่แม่เหล็ก
- ก่อนที่จะเคลื่อนย้ายชิ้นส่วน ให้คายประจไฟฟ้าสถิตด้วยการแตะที่พื้นผิวโลหะที่ไม่ได้ทาสี
- หากคุณถอดชิ้นส่วนออก ให้วางไว้ในที่เก็บที่ปลอดภัยจากไฟฟ้าสถิต

# 14 ความสามารถในการเข้าใช้งาน

เป้ าหมายของ HP คือการออกแบบ ผลิต และวางจําหน่ายผลิตภัณฑ์บริการ และข้อมูลที ่ทุกคนจากทุกสถานที ่สามารถใช้งานได้ ทั้งในแบบสแตนด์อโลน หรือใช้งานร่วมกับอปกรณ์หรือแอปพลิเคชันเทคโนโลยีการให้ความช่วยเหลือ (AT) จากบุคคลที่สาม

# HP และความสามารถในการเข้าถึง

ี เนื่องจาก HP พยายามที่จะหลอมรวมความหลากหลาย การมีส่วนร่วม และสมดุลระหว่างงาน/ชีวิตประจำวันเข้าด้วยกันเป็น ่ หลักของบริษัท สิ่งนี้จึงสะท้อนอยู่บนทุกสิ่งทุกอย่างที่ HP ทำ HP ตั้งใจที่จะสร้างสภาพแวดล้อมการมีส่วนร่วม ซึ่งมุ่งเน้นไปที่ การเชื่อมต ่อผู้คนเข้ากับอํานาจของเทคโนโลยีอย่างครอบคลุมท ั่วโลก

## ค้นหาเครื่องมือทางเทคโนโลยีที่จําเป็ นสําหรับคุณ

้ เทคโนโลยีสามารถปลดปล่อยศักยภาพความเป็นมนุษย์ของคุณได้ เทคโนโลยีการให้ความช่วยเหลือ จะช่วยกำจัดอุปสรรค และสร้างความสามารถในการพึ่งพาตนเองให้กับคุณทั้งที่บ้าน ที่ทำงาน และในชุมชน เทคโนโลยีช่วยเหลือ จะช่วยเพิ่ม จัดการ และพัฒนาขีดความสามารถของระบบอิเล็กทรอนิกส์และเทคโนโลยีสารสนเทศ

ี่สำหรับข้อมูลเพิ่มเติม โปรดดูที่ ค้นหาเทคโนโลยีการให้ความช่วยเหลือที่ดีที่สุด ในหน้า 92

# ความมุ่งมั่นของ HP

HP มุ่งมั่นที ่จะจัดเตรียมผลิตภัณฑ์และบริการที่ผู้ทุพพลภาพสามารถเข้าถึงได้ความมุ่งมั่นนี้มีส่วนช่วยสนับสนุนวัตถุประสงค์ ด้านความหลากหลายของบริษัท และช่วยให้มั่นใจได้ว่าทุกคนจะสามารถใช้ประโยชน์จากเทคโนโลยีได้

เป้ าหมายในความสามารถในการเข้าถึงของ HP คือการออกแบบ ผลิต และวางจําหน่ายผลิตภัณฑ์และบริการที่ทุกคนสามารถ ใช้งานได้อย่างมีประสิทธิผล รวมถึงผู้ทุพพลภาพ ทั้งในรูปแบบสแตนด์อโลนหรือใช้งานควบคู่กับอุปกรณ์ให้ความช่วยเหลือที่ เหมาะสม

เพื่อให้บรรลตามเป้าหมายนั้น นโยบายความสามารถในการเข้าถึงนี้จึงมีการกำหนดวัตถุประสงค์หลักเจ็ดข้อเพื่อเป็นแนวทาง การดําเนินงานของ HP เราคาดหวังว่าผู้จัดการและพนักงานทุกคนของ HP จะให้การสนับสนุนวัตถุประสงค์เหล่านี้และนําไป ปฏิบัติจริงตามบทบาทและความรับผิดชอบของตนเอง:

- ี่ ยกระดับการตระหนักถึงปัญหาด้านความสามารถในการเข้าถึงภายใน HP และจัดการฝึกอบรมที่จำเป็นให้กับพนักงาน ่ เพื่อการออกแบบ ผลิต วางจำหน่าย และส่งมอบผลิตภัณฑ์และบริการที่ทกคนสามารถเข้าถึงได้
- ี กำหนดแนวทางความสามารถในการเข้าใช้งานสำหรับผลิตภัณฑ์และบริการ รวมทั้งมอบหมายความรับผิดชอบให้กับ ึกล่มพัฒนาผลิตภัณฑ์ในการนำแนวทางเหล่านี้ไปปฏิบัติ ในกรณีที่มีความเหมาะสมทางการแข่งขัน ทางเทคนิค และทาง เศรษฐกิจ
- <span id="page-102-0"></span>● จัดสรรให้ผ้ทพพลภาพเข้ามามีส่วนร่วมในการพัฒนาแนวทางความสามารถในการเข้าถึง รวมถึงในการออกแบบและ ทดสอบผลิตภัณฑ์และบริการ
- จัดทำเอกสารคณสมบัติความสามารถในการเข้าถึง และเผยแพร่ข้อมูลผลิตภัณฑ์และบริการของ HP ต่อสาธารณชนใน รูปแบบที่สามารถเข้าถึงได้
- สร้างความสัมพันธ์กับผ้ให้บริการขั้นนำด้านเทคโนโลยีและโซลชันการให้ความช่วยเหลือ
- สนับสนุนการวิจัยและพัฒนาทั้งภายในและภายนอก ซึ่งจะช่วยพัฒนาเทคโนโลยีการให้ความช่วยเหลือที่เกี่ยวข้องกับ ผลิตภัณฑ์และบริการของ HP
- ี่ สนับสนนและมีส่วนช่วยสร้างมาตรฐานอุตสาหกรรมและแนวทางเกี่ยวกับความสามารถในการเข้าใช้งาน

## สมาคมมืออาชีพด้านความสามารถในการเข้าใช้งานระหว่างประเทศ (IAAP)

IAAP เป็นสมาคมไม่แสวงหาผลกำไรที่ม่งเน้นการพัฒนาความเป็นมืออาชีพด้านความสามารถในการเข้าใช้งานผ่านการสร้าง ู เครือข่าย การให้การศึกษา และการออกใบรับรอง วัตถุประสงค์คือการสนับสนุนมืออาชีพด้านความสามารถในการเข้าใช้งาน ในการพัฒนาและต่อยอดสายอาชีพ รวมถึงช่วยให้องค์กรต่างๆ สามารถผสานความสามารถในการเข้าใช้งานลงในผลิตภัณฑ์ และโครงสร้างพื้นฐานของตนได้ดียิ่งขึน้

์ ในฐานะสมาชิกผัก่อตั้ง HP เข้าร่วมทำงานกับองค์กรอื่นๆ เพื่อพัฒนาขยายขอบเขตความสามารถในการเข้าถึง ความม่งมั่นนี้มี ส่วนช่วยสนับสนนเป้าหมายด้านการออกแบบ การผลิต และการวางจำหน่ายผลิตภัณฑ์และบริการซึ่งคำนึงถึงความสามารถใน การเข้าถึงของ HP และช่วยให้ผู้ทุพพลภาพสามารถใช้งานได้อย่างมีประสิทธิผล

<u> IAAP จะช่วยเสริมความชำนาญยิ่งขึ้น โดยการสานความสัมพันธ์ระหว่างบคคล นักเรียนนักศึกษา และองค์กร เพื่อการเรียนร้</u> จากซึ่งกันและกัน หากคุณสนใจที่จะเรียนร้เพิ่มเติม ให้ไปที่ <http://www.accessibilityassociation.org> เพื่อเข้าร่วมชมชน ้ออนไลน์ ลงทะเบียนรับจดหมายข่าว และเรียนร์เกี่ยวกับตัวเลือกในการสมัครเป็นสมาชิก

# ค้นหาเทคโนโลยีการให้ความช่วยเหลือที ่ดีที่สุด

ทกๆ คน รวมถึงผ้ทพพลภาพหรือผ้มีข้อจำกัดด้านอาย ควรที่จะสามารถสื่อสาร แสดงออกถึงตัวตน และเชื่อมต่อกับโลก ภายนอกโดยใช้เทคโนโลยีได้ HP มุ่งมั่นที่จะเพิ่มการรับรู้ด้านความสามารถในการเข้าใช้งานภายใน HP และในกลุ่มลูกค้าและ คู่ค้าของเรา

ไม่ว่าจะเป็นแบบอักษรขนาดใหญ่ที่ช่วยให้อ่านง่าย ระบบสั่งงานด้วยเสียงที่ช่วยให้มือคุณได้พัก หรือเทคโนโลยีการให้ความ ี่ ช่วยเหลืออื่นๆ ซึ่งจะช่วยเหลือคุณได้ในสถานการณ์เฉพาะตัวของคุณ—เทคโนโลยีการให้ความช่วยเหลือที่หลากหลาย จะช่วย ให้คุณสามารถใช้งานผลิตภัณฑ์ HP ได้ง่ายดายยิ่งขึ้น คุณจะเลือกอย่างไร

#### ประเมินความจําเป็ นของคุณ

้ เทคโนโลยีสามารถปลดปล่อยศักยภาพของคุณได้ เทคโนโลยีการให้ความช่วยเหลือ จะช่วยกำจัดอุปสรรค และสร้างความ สามารถในการพึงพาตนเองให้กับคุณทั้งที่บ้าน ที่ทำงาน และในชมชน เทคโนโลยีช่วยเหลือ (AT) จะช่วยเพิ่ม จัดการ และ พัฒนาขีดความสามารถของระบบอิเล็กทรอนิกส์และเทคโนโลยีสารสนเทศ

คุณสามารถเลือกผลิตภัณฑ์ AT ได้มากมาย การประเมิน AT ของคุณควรช่วยให้คุณสามารถพิจารณาผลิตภัณฑ์ได้หลาย ้รายการ ตอบข้อสงสัยของคุณ และอำนวยความสะดวกแก่คุณเพื่อให้สามารถเลือกโซลชันที่ดีที่สุดสำหรับสถานการณ์ของคุณ ุ คุณจะพบว่าเหล่ามืออาชีพผ้ทรงคุณวุฒิในการประเมิน AT นั้นมาจากหลากหลายสาขาอาชีพ ทั้งผ้ที่ได้รับใบอนุญาตหรือใบรับ ้รองด้านการทำกายภาพบำบัด กิจกรรมบำบัด อรรถบำบัด และสาขาความเชี่ยวชาญอื่นๆ ในขณะที่คนอื่นๆ แม้ว่าจะไม่มีใบรับ ้รองหรือใบอนุญาต ก็ยังสามารถให้ข้อมูลการประเมินกับคุณได้ คุณอาจต้องการสอบถามเกี่ยวกับประสบการณ์ ความ ี่ เชี่ยวชาญ และค่าธรรมเนียมของแต่ละคน เพื่อตัดสินใจว่าบุคคลดังกล่าวเหมาะสมกับความต้องการของคุณหรือไม่

#### การช่วยสําหรับการเข้าถึงผลิตภัณฑ์ HP

ุลิงก์เหล่านี้จะให้ข้อมูลเกี่ยวกับคุณลักษณะการช่วยสำหรับการเข้าถึง และเทคโนโลยีการให้ความช่วยเหลือที่มีอยู่ในผลิตภัณฑ์ ต่างๆ ของ HP หากสามารถใช้งานได้และพร้อมใช้งานในประเทศหรือภูมิภาคของคุณ ทรัพยากรเหล่านี้จะช่วยคุณในการเลือก ึ คุณลักษณะต่างๆ ของเทคโนโลยีการให้ความช่วยเหลือเฉพาะด้าน รวมถึงผลิตภัณฑ์ที่เหมาะสมกับสถานการณ์ของคุณมาก ที่สด

- <code>HP</code> Aging & Accessibility: ไปที่ <http://www.hp.com> พิมพ์ การช่วยสำหรับการเข้าถึง ในช่องค้นหา เลือก <code>Office of</code> Aging and Accessibility (สำนักงานผู้สูงวัยและการช่วยสำหรับการเข้าถึง)
- คอมพิวเตอร์ HP: สําหรับผลิตภัณฑ์ Windows ให้ไปที ่ <http://www.hp.com/support> แล้วพิมพ์Windows Accessibility Options (ตัวเลือกการช่วยสำหรับการเข้าถึงของ Windows) ในกล่องค้นหา **Search our knowledge** (ค้นหาองค์ความรู้ของเรา) เลือกระบบปฏิบัติการที่เหมาะสมในผลลัพธ์
- HP Shopping อุปกรณ์ต่อพ่วงสำหรับผลิตภัณฑ์ของ HP: ไปที่ <http://store.hp.com> เลือก **ร้านค้า** จากนั้นเลือก **จอภาพ** หรือ อุปกรณ์เสริม

หากคุณต้องการการสนับสนุนเพิ่มเติมเกี ่ยวกับคุณสมบ ัติการช่วยสําหรับการเข้าถึงสําหรับผลิตภัณฑ์ HP ของคุณ โปรดดูที่ [การติดต่อฝ่ ายสนับสนุน](#page-106-0) ในหน้า 96

ลิงก์เพิ่มเติมไปยังคู่ค้าและซัพพลายเออร์ภายนอกที่อาจให้ความช่วยเหลือเพิ่มเติมได้:

- ข้อมูลการช่วยสำหรับการเข้าถึงของ Microsoft (Windows และ Microsoft Office)
- ข้อมูลการช่วยสำหรับการเข้าถึงผลิตภัณฑ์ [Google \(Android, Chrome, Google Apps\)](https://www.google.com/accessibility/)

# มาตรฐานและตัวบทกฎหมาย

ูประเทศต่างๆ ทั่วโลก มีการออกกฎข้อบังคับ เพื่อปรับปรุงการเข้าใช้งานผลิตภัณฑ์และบริการสำหรับผ้ทพพลภาพ กฎข้อ บังคับเหล่านี้ จะมีผลบังคับใช้กับผลิตภัณฑ์และบริการด้านโทรคมนาคม คอมพิวเตอร์ส่วนบุคคล และเครื่องพิมพ์ที่มี ึ คุณลักษณะด้านการสื่อสารบางอย่างและการเล่นวิดีโอ เอกสารสำหรับผ้ใช้ที่เกี่ยวข้อง รวมถึงการสนับสนุนจากฝ่ายบริการ ลูกค้า

#### มาตรฐาน

US Access Board ได้กําหนดให้มาตรา 508 ของมาตรฐาน Federal Acquisition Regulation (FAR) เป็ นมาตรฐานในการ ี เข้าใช้งานเทคโนโลยีสารสนเทศและการสื่อสาร (ICT) สำหรับผู้ที่มีความทุพพลภาพด้านกายภาพ ประสาทสัมผัส หรือสติ ปัญญา

้มาตรฐานประกอบด้วยเกณฑ์ทางเทคนิคเฉพาะด้านสำหรับเทคโนโลยีประเภทต่างๆ รวมถึงข้อกำหนดด้านสมรรถนะ ซึ่งจะม่ง ่ เน้นไปที่ความสามารถในการใช้งานของผลิตภัณฑ์ที่เข้าข่าย เกณฑ์เฉพาะที่ครอบคลมแอปพลิเคชันซอฟต์แวร์และระบบ ปฏิบัติการ ข้อมูลและแอปพลิเคชันบนเว็บ คอมพิวเตอร์ ผลิตภัณฑ์โทรคมนาคม วิดีโอและมัลติมีเดีย และผลิตภัณฑ์สำหรับผู้ ทุพพลภาพ

#### ข้อบังค*ั*บ 376 – EN 301 549

ี่สหภาพยโรปได้จัดทำมาตรฐาน EN 301 549 ภายใน Mandate 376 ไว้ในรูปแบบชุดเครื่องมืออนไลน์ สำหรับการจัดซื้อ ุ ผลิตภัณฑ์ ICT ของภาครัฐ มาตรฐานดังกล่าวจะระบุข้อกำหนดด้านความสามารถในการเข้าใช้งานของผลิตภัณฑ์และบริการ ICT ควบคู่ไปกับคําอธิบายข ั้นตอนการทดสอบ และระเบียบวิธีการประเมินสําหรับแต ่ละข้อกําหนด

#### แนวทางความสามารถในการเข้าใช้งานเนื้อหาบนเว็บ (WCAG)

แนวทางความสามารถในการเข้าใช้งานเนื้อหาบนเว็บ (WCAG) จากโครงการความสามารถในการเข้าใช้งานเว็บ (WAI) ของ ี W3C จะช่วยเหลือนักออกแบบเว็บและนักพัฒนาในการสร้างเว็บไซต์ที่สามารถตอบสนองความจำเป็นของผ้ทพพลภาพหรือผ้ มีข้อจํากัดด้านอายุได้ดียิ่งขึน้

WCAG ช่วยพัฒนาความสามารถในการเข้าใช้งานเนื้อหาเว็บ (ข้อความ ภาพ เสียง และวิดีโอ) รวมถึงเว็บแอปพลิเคชันได้อย่าง ครบถ้วน WCAG สามารถทําการทดสอบได้อย่างแม ่นยํา ทําความเข้าใจและใช้งานได้ง่าย และยังช่วยมอบความยืดหยุ่นในด้าน นวัตกรรมให้กับนักพัฒนาเว็บอีกด้วย นอกจากนี้ WCAG 2.0 ยังผ่านการอนมัติตามมาตรฐาน [ISO/IEC 40500:2012](http://www.iso.org/iso/iso_catalogue/catalogue_tc/catalogue_detail.htm?csnumber=58625/) อีกด้วย

WCAG จะเจาะจงไปที่การรับมือกับอุปสรรคการเข้าใช้งานเว็บของผู้ที่ทุพพลภาพทางการมองเห็น การได้ยิน ทางกายภาพ ทางการรับรู้ และระบบประสาท รวมถึงผู้ใช้เว็บสงอายุที่มีความจำเป็นต้องได้รับความช่วยเหลือ WCAG 2.0 จะกำหนด คุณลักษณะของเนื้อหาที ่สามารถเข้าใช้งานได้:

- รับรู้ได้ (เช่น การจัดทําข้อความบรรยายภาพ คําบรรยายเสียง ความสามารถในการปรับเปลี่ยนการนําเสนอ และคอนทรา สต์สี)
- ควบคุมได้ (การจัดการกับการใช้งานแป้ นพิมพ์คอนทราสต์สีกําหนดเวลาการอินพุท การหลีกเลี่ยงอาการชัก และความ สามารถในการนําทาง)
- ี **เข้าใจได้** (การจัดการความสามารถในการอ่าน ความสามารถในการคาดเดา และการช่วยเหลือด้านอินพุท)
- เอาจริงเอาจัง (เช่น การจัดการความสามารถในการทํางานร่วมกับเทคโนโลยีการให้ความช่วยเหลือ)

## ตัวบทกฎหมายและกฎข้อบังคับ

ี ความสามารถในการเข้าถึงด้าน IT และข้อมลกลายเป็นส่วนที่มีความสำคัญทางกฎหมายมากยิ่งขึ้น ลิงก์เหล่านี้จะให้ข้อมลเกี่ยว ึกับตัวกฎหมาย กฎข้อบังคับ และมาตรฐานที่สำคัญ

- [สหรัฐอเมริกา](http://www8.hp.com/us/en/hp-information/accessibility-aging/legislation-regulation.html#united-states)
- **[แคนาดา](http://www8.hp.com/us/en/hp-information/accessibility-aging/legislation-regulation.html#canada)**
- [ยุโรป](http://www8.hp.com/us/en/hp-information/accessibility-aging/legislation-regulation.html#europe)
- [ออสเตรเลีย](http://www8.hp.com/us/en/hp-information/accessibility-aging/legislation-regulation.html#australia)

# แหล่งข้อมูลและลิงก์ด้านความสามารถในการเข้าใช้งานที่เป็ นประโยชน์

้องค์กร สถาบัน และทรัพยากรเหล่านี้ อาจเป็นแหล่งข้อมูลที่ดีเกี่ยวกับข้อจำกัดด้านทุพพลภาพและข้อจำกัดด้านอายุ

### องค์กร

ื่องค์กรเหล่านี้คือส่วนหนึ่งขององค์กรอีกหลายแห่งที่ให้ข้อมูลเกี่ยวกับความทุพพลภาพและข้อจำกัดด้านอายุ

- สมาคมผู้ทุพพลภาพชาวอเมริกา (AAPD)
- สมาคมโปรแกรมกฎหมายเทคโนโลยีการให้ความช่วยเหลือ (ATAP)
- ี สมาคมผัสญเสียการได้ยินแห่งอเมริกา (HLAA)
- ความช่วยเหลือทางเทคนิคและศูนย์การฝึ กอบรมด้านเทคโนโลยีสารสนเทศ (ITTATC)
- สมาคมไลท์เฮาส์ระหว่างประเทศ
- ี่สมาคมคนหหนวกแห่งชาติ
- ิ สหพันธ์คนตาบอดแห่งชาติ
- ขุมชนวิศวกรรมการฟื้นฟูสมรรถภาพและเทคโนโลยีการให้ความช่วยเหลือแห่งอเมริกาเหนือ (RESNA)
- การโทรคมนาคมสําหรับคนหูหนวกและผู้ประสบปัญหาทางการได้ยิน Inc. (TDI)
- โครงการความสามารถในการเข้าใช้งานเว็บ W3C (WAI)

 $|\H\widetilde{\Xi}\rangle$  หมายเหตุ: นี่ไม่ใช่รายการที่ครอบคลุมทุกอย่าง รายชื่อองค์กรเหล่านี้มีไว้เพื่อวัตถุประสงค์ในการให้ข้อมูลเท่านั้น HP จะ ไม่รับผิดชอบใดๆ ในส่วนของข้อมูลหรือผู้ติดต่อที่คุณอาจค้นพบบนอินเทอร์เน็ต การแสดงรายชื่อในหน้านี้ ไม่ได้ หมายความว่า HP ให้การรับรองใดๆ

#### <span id="page-106-0"></span>สถาบันการศึกษา

่ มีสถาบันการศึกษาจำนวนมาก ซึ่งรวมถึงในตัวอย่างเหล่านี้ ที่ให้ข้อมลเกี่ยวกับความทพพลภาพและข้อจำกัดด้านอาย

- มหาวิทยาลัยแห่งรัฐแคลิฟอร์เนีย, Northridge, ศูนย์ผู้ทุพพลภาพ (CSUN)
- $\bullet$  มหาวิทยาลัยวิสคอนซิน Madison, ศูนย์การติดตาม
- มหาวิทยาลัยมินเนโซตา โปรแกรมการอำนวยความสะดวกด้านคอมพิวเตอร์

### ้ แหล่งข้อมูลอื่นๆ เกี่ยวกับความทุพพลภาพ

มีแหล่งทรัพยากรมากมาย ซึ่งรวมถึงในตัวอย่างเหล่านี้ที่ให้ข้อมูลเกี่ยวกับความทุพพลภาพและข้อจำกัดด้านอายุ

- โปรแกรมความช่วยเหลือทางเทคนิคของ ADA (กฎหมายผู้ทุพพลภาพชาวอเมริกา)
- ILO Global Business and Disability network
- EnableMart
- ฟอรัมความทพพลภาพแห่งสหภาพยโรป
- เครือข ่ายการอํานวยความสะดวกในการทํางาน
- Microsoft Enable

#### ลิงก์ของ HP

ลิงก์เฉพาะของ HP เหล่านี้ จะให้ข้อมูลเกี่ยวกับข้อจำกัดด้านทุพพลภาพและข้อจำกัดด้านอายุ

[คําแนะนําด้านความสะดวกสบายและความปลอดภ ัยของ](http://www8.hp.com/us/en/hp-information/ergo/index.html) HP

[ตัวแทนขายภาครัฐของ](https://government.hp.com/) HP

# การติดต่อฝ่ ายสนับสนุน

HP พร้อมให้การสนับสนุนทางเทคนิค และให้ความช่วยเหลือด้านตัวเลือกการเข้าใช้งานสำหรับลูกค้าที่ทุพพลภาพ

หมายเหตุ: บริการให้ความช่วยเหลือจะใช้ภาษาอ ังกฤษเท ่านั้น

- ลูกค้าที่หหนวกหรือประสบปัญหาด้านการได้ยินและมีข้อสงสัยเกี่ยวกับการสนับสนนทางเทคนิค หรือความสามารถใน การเข้าถึงผลิตภัณฑ์ HP:
	- ให้ใช้ TRS/VRS/WebCapTel เพื ่อโทรไปที่ (877) 656-7058 ในวันจันทร์ถึงศุกร์เวลา 06.00 น. ถึง 21.00 น. เวลา Mountain
- ลูกค้าที่เป็นผู้ทุพพลภาพในด้านอื่นๆ หรือมีข้อจำกัดด้านอายุและมีข้อสงสัยเกี่ยวกับการสนับสนุนทางเทคนิค หรือความ ี สามารถในการเข้าใช้งานผลิตภัณฑ์ HP ให้เลือกหนึ่งในตัวเลือกต่อไปนี้:
	- โทร (888) 259-5707 ในวันจันทร์ถึงศุกร์เวลา 06.00 น. ถึง 21.00 น. เวลา Mountain
# ดัชนี

## A

AT (เทคโนโลยีการให้ความช่วยเหลือ) การค้นหา [92](#page-102-0) วัตถุประสงค์ [91](#page-101-0)

## B

BIOS การดาวน์โหลดชุดอัพเดต [77,](#page-87-0) [78](#page-88-0) การตรวจสอบเวอร์ชัน [77](#page-87-0) การอัปเดต [76](#page-86-0)

# C

Computer Setup (การตั้งค่า คอมพิวเตอร์) การควบคุมและการเลือก [75](#page-85-0) การคืนค่าจากโรงงาน [76](#page-86-0) การเริ่มใช้งาน [75](#page-85-0) รหัสผ่านผู้ดูแล BIOS [54-](#page-64-0)[56](#page-66-0)

## D

DriveLock การปิดใช้งาน [60](#page-70-0) การเปิดใช้งาน [59](#page-69-0) คําอธิบาย [58](#page-68-0) DriveLock อัตโนมัติ การปิดใช้งาน [57](#page-67-0) การเปิดใช้งาน [56](#page-66-0) การเลือก [56](#page-66-0)

## E

eSIM [25](#page-35-0)

#### G

GPS [25](#page-35-0)

#### H

HP 3D DriveGuard [66](#page-76-0)

HP Client Security [63](#page-73-0) HP Fast Charge [47](#page-57-0) HP LAN-Wireless Protection [28](#page-38-0) HP MAC Address Pass Through [28](#page-38-0) HP PC Hardware Diagnostics UEFI การดาวน์โหลด [84](#page-94-0) การเริ่มต้น [84](#page-94-0) รหัส ID ความล้มเหลว [84](#page-94-0) HP PC Hardware Diagnostics UEFI (เครื่องมือวินิจฉัยฮาร์ดแวร์พีซีของ HP แบบ UEFI) การใช้ [83](#page-93-0) HP PC Hardware Diagnostics **Windows** การดาวน์โหลด [82](#page-92-0) การติดตั้ง [83](#page-93-0) การเข้าถึง [81,](#page-91-0) [82](#page-92-0) การเข้าใช้งาน [81](#page-91-0) การใช้ [80](#page-90-0) รหัส ID ความล้มเหลว [80](#page-90-0) HP Sure Recover [74](#page-84-0) HP Sure Start การใช้ [79](#page-89-0) HP TechPulse [63](#page-73-0)

## M

Miracast [42](#page-52-0)

# N

NFC [9,](#page-19-0) [26](#page-36-0)

# S

setup utility (ยูทิลิตี้การติดตั้ง) การควบคุมและการเลือก [75](#page-85-0) ึการคืนค่าจากโรงงาน [76](#page-86-0)

## T

Thunderbolt, การเชื่อมต่อ USB Type-C [37](#page-47-0) Tile [21](#page-31-0)

## W

Windows ่จดคืนค่าระบบ [71](#page-81-0) สํารองข้อมูล [71](#page-81-0) สื ่อการกู้คืน [71](#page-81-0) Windows Hello การใช้ [61](#page-71-0) ก กล้อง [7](#page-17-0) การระบุ [7](#page-17-0) การใช้ [35](#page-45-0) การกู้คืน [71](#page-81-0) การกู้คืนระบบ [72](#page-82-0) USB แฟลชไดรฟ์ [73](#page-83-0) ดิสก์ [73](#page-83-0) ี่สื่อ [73](#page-83-0) การคายประจุไฟฟ้ าสถิต [90](#page-100-0) ึการคืนค่า [71](#page-81-0) การคืนค่าระบบ [72](#page-82-0) การจัดการพลังงาน [44](#page-54-0) การจัดส่งคอมพิวเตอร์ [69](#page-79-0) การดูแลคอมพิวเตอร์ของคุณ [67](#page-77-0) การตั้งค่า Remote HP PC Hardware Diagnostics UEFI ึการปรับเลือกค่า [86](#page-96-0) การใช้ [85](#page-95-0) การตั้งค่า TPM [79](#page-89-0) การตั้งค่าพลังงาน. การใช้ [46](#page-56-0) การตั้งค่าระบบเสียง. การใช้งาน [36](#page-46-0) การตั้งค่าเสียง. การใช้ [36,](#page-46-0)37 การทําความสะอาดคอมพิวเตอร์ของ คุณ [67](#page-77-0)

HP Easy Clean [67](#page-77-0) การขจัดฝุ่นและสิ่งปกปรก [67](#page-77-0) การฆ่าเชื้อโรค [68](#page-78-0) การดูแลไม้วีเนียร์ [69](#page-79-0) การบํารุงรักษา การล้างข้อมูลบนดิสก์ [65](#page-75-0) การอัพเดตโปรแกรมและ ไดรเวอร์ [66](#page-76-0) ตัวจัดเรียงข้อมูลบนดิสก์ [65](#page-75-0) การปิ ดใช้งานคอมพิวเตอร์ [46](#page-56-0) การสํารองข้อมูล [71](#page-81-0) การอ ัปเดตโปรแกรมและไดรเวอร์ [66](#page-76-0) การเข้าสู่โหมดสลีปและไฮเบอร์เนต [44](#page-54-0) การเชื่อมต่อ WLAN [23](#page-33-0) การเชื่อมต่อ WLAN ขององค์กร [23](#page-33-0) การเชื่อมต่อ WLAN สาธารณะ [23](#page-33-0) การเดินทางพร้อมคอมพิวเตอร์ [69](#page-79-0) การเดินทางโดยนําคอมพิวเตอร์ไป ด้วย [18](#page-28-0) ึการโอนถ่ายข้อมล [42](#page-52-0) ึการใช้ทัชแพด [30](#page-40-0) ึการใช้รหัสผ่าน [52](#page-62-0) การใช้แป้ นพิมพ์และเมาส์ที ่เป็ นอุปกรณ์ เสริม [34](#page-44-0) การ์ด SIM, การใส ่ [19](#page-29-0) การ์ด SIM, ขนาดที่ถูกต้อง [20](#page-30-0) การ์ดนาโน SIM, การใส ่ [20](#page-30-0) ึกำลังไฟฟ้าเข้า [88](#page-98-0)

#### ข

ข้อมูลระเบียบข้อบังคับ ป้ ายระบุการรับรองอุปกรณ์ไร้ สาย [18](#page-28-0) ป้ ายระบุข้อกําหนด [18](#page-28-0) ี ข้อมูลแบตเตอรี่, การค้นหา [47](#page-57-0)

#### ค

ความสามารถในการเข้าใช้งาน [91,](#page-101-0) [95,](#page-105-0) [96](#page-106-0) ิ์ ความสามารถในการเข้าใช้งานจำเป็นต้อง ได้รับการประเมิน [92](#page-102-0) ิ คุณสมบัติสำหรับผ้ทพพลภาพ [93](#page-103-0)

เครือข่ายไร้สาย (WLAN) ึการเชื่อมต่อ [23](#page-33-0) การเชื่อมต่อ WLAN ขององค์กร [23](#page-33-0) การเชื่อมต่อ WLAN สาธารณะ [23](#page-33-0) ระยะการทํางาน [23](#page-33-0) เครื่องมือ Windows, การใช้ [71](#page-81-0)

#### จ

ิจดคืนค่าระบบ, การสร้าง [71](#page-81-0) แจ็ค แจ็คคอมโบส ัญญาณเสียงออก (หูฟัง)/ สัญญาณเสียงเข้า (ไมโครโฟน) [6](#page-16-0) แจ็คคอมโบส ัญญาณเสียงออก (หูฟัง)/ สัญญาณเสียงเข้า (ไมโครโฟน), การ ระบุ [6](#page-16-0)

#### ฉ

ฉลาก Bluetooth [18](#page-28-0) WLAN [18](#page-28-0) การรับรองอุปกรณ์ไร้สาย [18](#page-28-0) ข้อกําหนด [18](#page-28-0) บริการ [18](#page-28-0) หมายเลขซีเรียล [18](#page-28-0) ฉลาก Bluetooth [18](#page-28-0) ฉลาก WLAN [18](#page-28-0) ฉลากบริการ, การระบตำแหน่ง [18](#page-28-0)

# ช

ชื่อและหมายเลขผลิตภัณฑ์, คอมพิวเตอร์ [18](#page-28-0) ชุดหพ้ง. การเชื่อมต่อ [36](#page-46-0) ชุดอัปเดตซอฟต์แวร์, การติดตั้ง [63](#page-73-0) ช่องระบายอากาศ, การระบุ [17](#page-27-0) ช่องเสียบ การ์ด SIM [6](#page-16-0) สายล็อก [6](#page-16-0) ช่องเสียบการ์ด SIM, การระบ<sup>ุ</sup> [6](#page-16-0) ช่องเสียบการ์ด SIM นาโน, การระบุ [6](#page-16-0) ช่องเสียบสายล็อก, การระบุ [6](#page-16-0)

#### ซ

ซอฟต์แวร์ การล้างข้อมูลบนดิสก์ [65](#page-75-0) ตัวจัดเรียงข้อมูลบนดิสก์ [65](#page-75-0) ป้ องกันไวรัส [62](#page-72-0) ไฟร์วอลล์ [62](#page-72-0) ี่ ซอฟต์แวร์การล้างข้อมูลบนดิสก์ [65](#page-75-0) ซอฟต์แวร์ตัวจัดเรียงข้อมลบนดิสก์ [65](#page-75-0) ี ซอฟต์แวร์ที่ติดตั้งไว้, การระบ ตําแหน่ง [4](#page-14-0) ี่ซอฟต์แวร์ป้องกันไวรัส [62](#page-72-0) ซอฟต์แวร์ไฟร์วอลล์ [62](#page-72-0) ้ เซนเซอร์ปรับความสว่างอัตโนมัติ. การ ระบุ [7](#page-17-0) ้เซ็นเซอร์ตรวจจับระยะห่างของผู้ใช้, การ ระบุ [7](#page-17-0) โซนท ัชแพด, การระบุ [9](#page-19-0)

## ต

์ ตัวอ่านลายนิ้วมือ [12,](#page-22-0) [13,](#page-23-0) [64](#page-74-0) ตัวเลือกการรักษาความปลอดภัยของ DriveLock [56](#page-66-0)

## ท

ท ัชแพด ึการตั้งค่า [8](#page-18-0) การใช้ [30](#page-40-0) ทัชแพดความแม่นยำสง การใช้ [30](#page-40-0) เทคโนโลยีการให้ความช่วยเหลือ (AT) การค้นหา [92](#page-102-0) วัตถุประสงค์ [91](#page-101-0)

## น

นโยบายการให้ความช่วยเหลือของ HP [91](#page-101-0)

# บ

แบตเตอรี ่ การคายประจุ [48](#page-58-0) การค้นหาข้อมูล [47](#page-57-0) การประหยัดพลังงาน [48](#page-58-0)

การแก้ไขปัญหาระด ับแบตเตอรี่เหลือ น้อย [48,](#page-58-0) [49](#page-59-0) ปิ ดผนึกจากโรงงาน [49](#page-59-0) ้ระดับแบตเตอรี่เหลือน้อย [48](#page-58-0) ี แบตเตอรี่ที่ปิดผนึกจากโรงงาน [49](#page-59-0)

#### ป

ประจุไฟฟ้ าในแบตเตอรี่ [47](#page-57-0) ปิ ดเครื่อง [46](#page-56-0) ป่ม ฝั่งขวาของทัชแพด [9](#page-19-0) ฝั่งซ้ายของทัชแพด [9](#page-19-0) พลังงาน [11,](#page-21-0) [13](#page-23-0) ปุ่ มท ัชแพด การระบุ [9](#page-19-0) ปุ่ มท ัชแพด, การระบุ [9](#page-19-0) ปุ่ มเปิ ด/ปิ ด, การระบุ [11,](#page-21-0) [13](#page-23-0) ปุ่ มเปิ ด/ปิ ดอุปกรณ์ไร้สาย [22](#page-32-0) ป้ ายระบุการรับรองอุปกรณ์ไร้สาย [18](#page-28-0) แป้น esc [13](#page-23-0) fn [13](#page-23-0) Windows [13](#page-23-0) การดําเนินการ [14](#page-24-0) ปิ ดกล้อง [13](#page-23-0) แป้น esc, การระบุ [13](#page-23-0) ี แป้น fn, การระบุ [13](#page-23-0) แป้ น Windows, การระบุ [13](#page-23-0) แป้ นการดําเนินการ [14](#page-24-0) การระบุ [13,](#page-23-0) [14](#page-24-0) การใช้ [14](#page-24-0) ความสว่างของหน้าจอ [14](#page-24-0) ปิ ดเสียง [14](#page-24-0) ปิ ดเสียงไมโครโฟน [14](#page-24-0) ระดับเสียงลําโพง [14](#page-24-0) สลับภาพหน้าจอ [14](#page-24-0) หน้าจอความเป็นส่วนตัว [14](#page-24-0) แป้ นตั้งโปรแกรมได้ [15](#page-25-0) ไฟแบ็คไลท์บนแป้นพิมพ์ [15](#page-25-0) ไร้สาย [15](#page-25-0) แป้นการดำเนินการปรับระดับเสียง ลําโพง [14](#page-24-0) แป้ นการดําเนินการปิ ดเสียง [14](#page-24-0)

แป้ นการดําเนินการสลับภาพหน้าจอ [14](#page-24-0) ี แป้นดำเนินการคุณสมบัติไร้สาย [15](#page-25-0) ี แป้นดำเนินการที่ตั้งโปรแกรมได้ [15](#page-25-0) ้แป้นดำเนินการปรับความสว่างของหน้า จอ [14](#page-24-0) แป้ นดําเนินการปิ ดเสียงไมโครโฟน [14](#page-24-0) ้แป้นดำเนินการสำหรับหน้าจอความเป็น ส่วนตัว, การระบุ [14](#page-24-0) **แป้นปิดกล้อง** การระบุ [13](#page-23-0) การใช้ [35](#page-45-0) แป้ นพิมพ์และเมาส์ที่เป็ นอุปกรณ์เสริม การใช้ [34](#page-44-0) แป้ นพิเศษ, การใช้ [12](#page-22-0) แป้ นลัด scroll lock [15](#page-25-0) การใช้ [15](#page-25-0) คําสั่งโปรแกรม [15](#page-25-0) หยุด [15](#page-25-0) หยุดชั่วคราว [16](#page-26-0) แทรก [15](#page-25-0) แป้ นโหมดเครื่องบิน [22](#page-32-0)

# ฝ

ฝ่ ายสนับสนุนลูกค้า, ความสามารถในการ เข้าใช้งาน [96](#page-106-0)

# พ

พลังงาน ภายนอก [50](#page-60-0) แบตเตอรี่ [47](#page-57-0) พลังงานแบตเตอรี่ [47](#page-57-0) พอร์ต HDMI [5,](#page-15-0) [38](#page-48-0) USB Type-C [43](#page-53-0) USB Type-C Thunderbolt [37](#page-47-0) พอร์ต USB SuperSpeed พร้อม HP Sleep and Charge (ชาร์จระหว่าง ปิ ดเครื่อง) [5,](#page-15-0) [6](#page-16-0) หัวต่อสายไฟ USB Type-C และพอร์ต Thunderbolt พร้อม HP Sleep and Charge (ชาร์จระหว่างปิด เครื่อง) [5](#page-15-0)

พอร์ต HDMI การระบุ [5](#page-15-0) ึการเชื่อมต่อ [38](#page-48-0) พอร์ต USB SuperSpeed พร้อม HP Sleep and Charge (ชาร์จระหว่างปิด เครื่อง), การระบุ [5,](#page-15-0) [6](#page-16-0) พอร์ต USB Type-C, การเชื่อมต่อ [37,](#page-47-0) [43](#page-53-0) พื้นที่แตะและเสาอากาศสำหรับการสื่อสาร ระยะใกล้ (NFC), การระบ<sup>ุ</sup> [9](#page-19-0)

# ฟ

ไฟแบ็คไลท์บนแป้นพิมพ์, แป้นดำเนิน การ [15](#page-25-0) ไฟแสดงสถานะ caps lock [10](#page-20-0) fn lock [11](#page-21-0) กล้อง [7](#page-17-0) ปิ ดกล้อง [10](#page-20-0) ปิ ดเสียง [10](#page-20-0) ปิ ดเสียงไมโครโฟน [10](#page-20-0) พลังงาน [10](#page-20-0) อะแดปเตอร์ AC และแบตเตอรี่ [4](#page-14-0) แบตเตอรี่ [4](#page-14-0) ี แป้นความเป็นส่วนตัว [10](#page-20-0) ไฟแสดงสถานะ caps lock, การ ระบุ [10](#page-20-0) ไฟแสดงสถานะ fn lock, การระบุ [11](#page-21-0) ไฟแสดงสถานะกล้อง, การระบุ [7](#page-17-0) ไฟแสดงสถานะปิ ดกล้อง, การระบุ [10](#page-20-0) ไฟแสดงสถานะปิดเสียง, การระบ [10](#page-20-0) ไฟแสดงสถานะปิ ดเสียงไมโครโฟน, การ ระบุ [10](#page-20-0) ไฟแสดงสถานะอุปกรณ์ไร้สาย [22](#page-32-0) ไฟแสดงสถานะเปิด/ปิด [10](#page-20-0) ไฟแสดงสถานะแบตเตอรี ่ [4](#page-14-0) ไฟแสดงสถานะโหมดปกป้องความเป็น ส่วนตัว, การระบุ [10](#page-20-0)

# ม

ิมาตรฐานและตัวบทกฎหมาย, ความ สามารถในการเข้าใช้งาน [93](#page-103-0)

<span id="page-111-0"></span>มาตรา 508 มาตรฐานความสามารถใน การเข้าถึง [94](#page-104-0) ไมโครโฟนภายใน, รู้จัก [7,](#page-17-0) [16](#page-26-0)

#### ร

้รหัสผ่าน ผู้ดูแล BIOS [54-](#page-64-0)[56](#page-66-0) ผู้ดูแลระบบ [53](#page-63-0) ผู้ใช้ [53](#page-63-0) รหัสผ่าน DriveLock ึการตั้งค่า [58](#page-68-0) การป้อน [61](#page-71-0) การเปลี่ยนแปลง [61](#page-71-0) ้รหัสผ่าน DriveLock อัตโนมัติ การป้อน [58](#page-68-0) รหัสผ่านผู้ดูแลระบบ [53](#page-63-0) รหัสผ่านผู้ใช้ [53](#page-63-0) รหัสผ่านหลัก DriveLock ึการเปลี่ยนแปลง [61](#page-71-0) ระดับเสียง การปรับ [14](#page-24-0) ปิ ดเสียง [14](#page-24-0) ำะดับแบตเตอรี่ถึงขั้นวิกฤต [48](#page-58-0) ระดับแบตเตอรี ่เหลือน้อย [48](#page-58-0) ระบบเสียง [35](#page-45-0) HDMI [39,](#page-49-0) [40](#page-50-0) ึการตั้งค่าระบบเสียง [36](#page-46-0) การตั้งค่าเสียง [36,](#page-46-0)37 การปรับระดับเสียง [14](#page-24-0) ชุดหูฟัง [36](#page-46-0) ลําโพง [35](#page-45-0) หูฟัง [36](#page-46-0) ระบบเสียง HDMI, การกำหนดค่า [39,](#page-49-0) [40](#page-50-0) ระบบไม่ตอบสนอง [46](#page-56-0) ้รูปแบบการสัมผัสบนทัชแพด การเลื ่อนด้วยสองนิ้ว [31](#page-41-0) แตะด้วยสองนิ้ว [31](#page-41-0) ้รูปแบบการสัมผัสบนทัชแพดแม่นยำสูง การเลื ่อนด้วยสองนิ้ว [31](#page-41-0) แตะด้วยสองนิ้ว [31](#page-41-0)

รปแบบการสัมผัสบนทัชแพดและหน้าจอ สัมผัส ย่อ/ขยายโดยการจีบนิ้วด้วยสอง นิ้ว [31](#page-41-0) แตะ [30](#page-40-0) รูปแบบการสัมผัสบนทัชแพดและหน้าจอ สัมผัสโดยการย่อ/ขยายโดยการจีบนิ้ว ด้วยสองนิ้ว [31](#page-41-0) รูปแบบการสัมผัสบนทัชแพดและหน้าจอ สัมผัสโดยการแตะ [30](#page-40-0) รูปแบบการสัมผัสบนทัชแพดโดยการ เลื่อนด้วยสองนิ้ว [31](#page-41-0) รูปแบบการสัมผัสบนทัชแพดโดยการแตะ ด้วยสองนิ้ว [31](#page-41-0) รูปแบบการสัมผัสบนหน้าจอสัมผัส เลื่อนด้วยนิ้วเดียว [33](#page-43-0) รูปแบบการสัมผัสบนหน้าจอสัมผัสโดย การเลื ่อนด้วยนิ้วเดียว [33](#page-43-0) รูปแบบลายเส้น [33](#page-43-0) รูปแบบลายเส้นบนทัชแพด ปัดด้วยสามนิ้ว [32](#page-42-0) ปัดด้วยสี ่นิ้ว [33](#page-43-0) แตะด้วยสามนิ้ว [32](#page-42-0) ี แตะด้วยสีนิ้ว [32](#page-42-0) ้รูปแบบลายเส้นบนทัชแพดความแม่นยำ สูง ปัดด้วยสามนิ้ว [32](#page-42-0) ปัดด้วยสี ่นิ้ว [33](#page-43-0) แตะด้วยสามนิ้ว [32](#page-42-0) ี แตะด้วยสีนิ้ว [32](#page-42-0) รปแบบลายเส้นบนทัชแพดโดยการปัด ด้วยสามนิ้ว [32](#page-42-0) รปแบบลายเส้นบนทัชแพดโดยการปัด ี ด้วยสีนิ้ว [33](#page-43-0) รปแบบลายเส้นบนทัชแพดโดยการแตะ ด้วยสามนิ้ว [32](#page-42-0) รปแบบลายเส้นบนทัชแพดโดยการแตะ ้ด้วยสีนิ้ว [32](#page-42-0)

#### ล

ลายนิ้วมือ, การลงทะเบียน [61](#page-71-0) ี่ ลำดับการบต, การเปลี่ยน [73](#page-83-0)

ลําดับการบู๊ต การเปลี ่ยนแปลงโดยใช้พร้อมต์ f9 [78](#page-88-0) ลําโพง ึการเชื่อมต่อ [35](#page-45-0) ลําโพง, การระบุ [11,](#page-21-0) [17](#page-27-0)

#### ว

วิดีโอ [37](#page-47-0) USB Type-C [37](#page-47-0) จอแสดงผลไร้สาย [42](#page-52-0) พอร์ต HDMI [38](#page-48-0) อุปกรณ์พอร์ต Thunderbolt [37](#page-47-0) วิธีการคืนค่าและการกู้คืน [72](#page-82-0)

#### ส

สถานะการแสดงผล [38](#page-48-0) ี่สภาพแวดล้อมการทำงาน [89](#page-99-0) สมาคมมืออาชีพด้านความสามารถในการ เข้าใช้งานระหว่างประเทศ [92](#page-102-0) สายล็อก [64](#page-74-0) สํารองข้อมูล, การสร้าง [71](#page-81-0) สื่อการกู้คืน [71](#page-81-0) การสร้างด้วย HP Cloud Recovery Download Tool (เครื่องมือ ดาวน์โหลดการก้คืนระบบผ่านคลา วด์ของ HP) [71](#page-81-0) การสร้างโดยใช้เครื่องมือ Windows [71](#page-81-0) สื่อก้คืนระบบของ HP การกู้คืนระบบ [73](#page-83-0) ส่วนควบคุมไร้สาย ปม [22](#page-32-0) ระบบปฏิบัติการ [22](#page-32-0) ส่วนประกอบ จอแสดงผล [6](#page-16-0) ด้านขวา [4](#page-14-0) ด้านซ้าย [5](#page-15-0) ด้านล่าง [16](#page-26-0) ด้านหลัง [17](#page-27-0) ฝาปิ ดด้านบน [16](#page-26-0) ีพื้นที่แป้นพิมพ์ [8](#page-18-0) ส่วนประกอบจอแสดงผล [6](#page-16-0)

ส่วนประกอบด้านขวา [4](#page-14-0) ส่วนประกอบด้านซ้าย [5](#page-15-0) เสาอากาศ WLAN, การระบ<sup>[7](#page-17-0)</sup> เสาอากาศ WWAN, การระบ<sup>[7](#page-17-0)</sup> เสาอากาศไร้สาย, การระบุ [7](#page-17-0) เสียง โปรดดู[ระบบเสียง](#page-111-0)

เข้าสู่สถานะนี้เมื ่อระด ับแบตเตอรี่ถึง

ขั้นวิกฤต [48](#page-58-0)

#### ห

หมายเลขซีเรียล, คอมพิวเตอร์ [18](#page-28-0) หัวต่อ, สายไฟ [5](#page-15-0) หัวต ่อสายไฟ การระบุ USB Type-C [5](#page-15-0) หัวต่อสายไฟ USB Type-C และพอร์ต Thunderbolt พร้อม HP Sleep and Charge (ชาร์จระหว่างปิดเครื่อง), การ ระบุ [5](#page-15-0) หูฟัง, การเชื่อมต่อ [36](#page-46-0) แหล่งข้อมูล, ความสามารถในการเข้าใช้ งาน [95](#page-105-0) แหล่งข้อมูลจาก HP [1](#page-11-0) แหล่งจ่ายไฟภายนอก, การใช้ [50](#page-60-0) โหมดสลีป การออก [44](#page-54-0) การเริ่มต้น [44](#page-54-0) โหมดสลีปและไฮเบอร์เนต, การเริ่ม ต้น [44](#page-54-0)

#### อ

อุปกรณ์ Bluetooth [22,](#page-32-0) [25](#page-35-0) อุปกรณ์ WLAN [18](#page-28-0) อุปกรณ์ WWAN [22,](#page-32-0) [24](#page-34-0) ือปกรณ์ความละเอียดสง, การเชื่อม ต่อ [38,](#page-48-0) [42](#page-52-0) โอนถ่ายข้อมูล [42](#page-52-0) ไอคอนพลังงาน, การใช้ [46](#page-56-0)

#### ฮ

ฮาร์ดแวร์, การระบุตําแหน่ง [4](#page-14-0) ไฮเบอร์เนต การออก [45](#page-55-0) การเริ่มต้น [45](#page-55-0)